# **SOFTWARE SCADA**

#### **WINCC FLEXIBLE\_HMI**

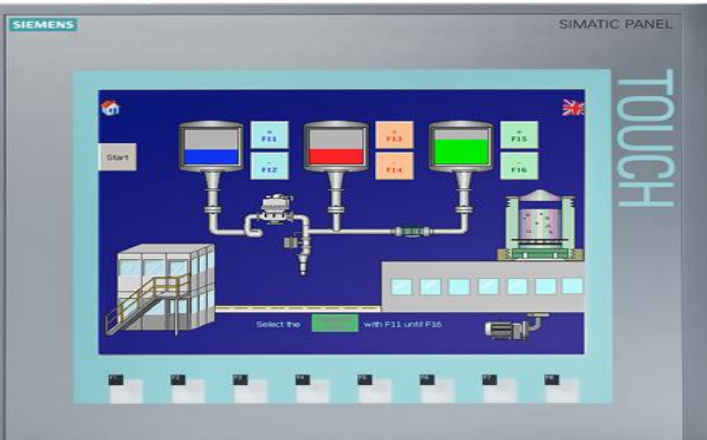

#### **WINCC**

#### **INTOUCH**

**UTE\_EEF\_AD 9-2014** 

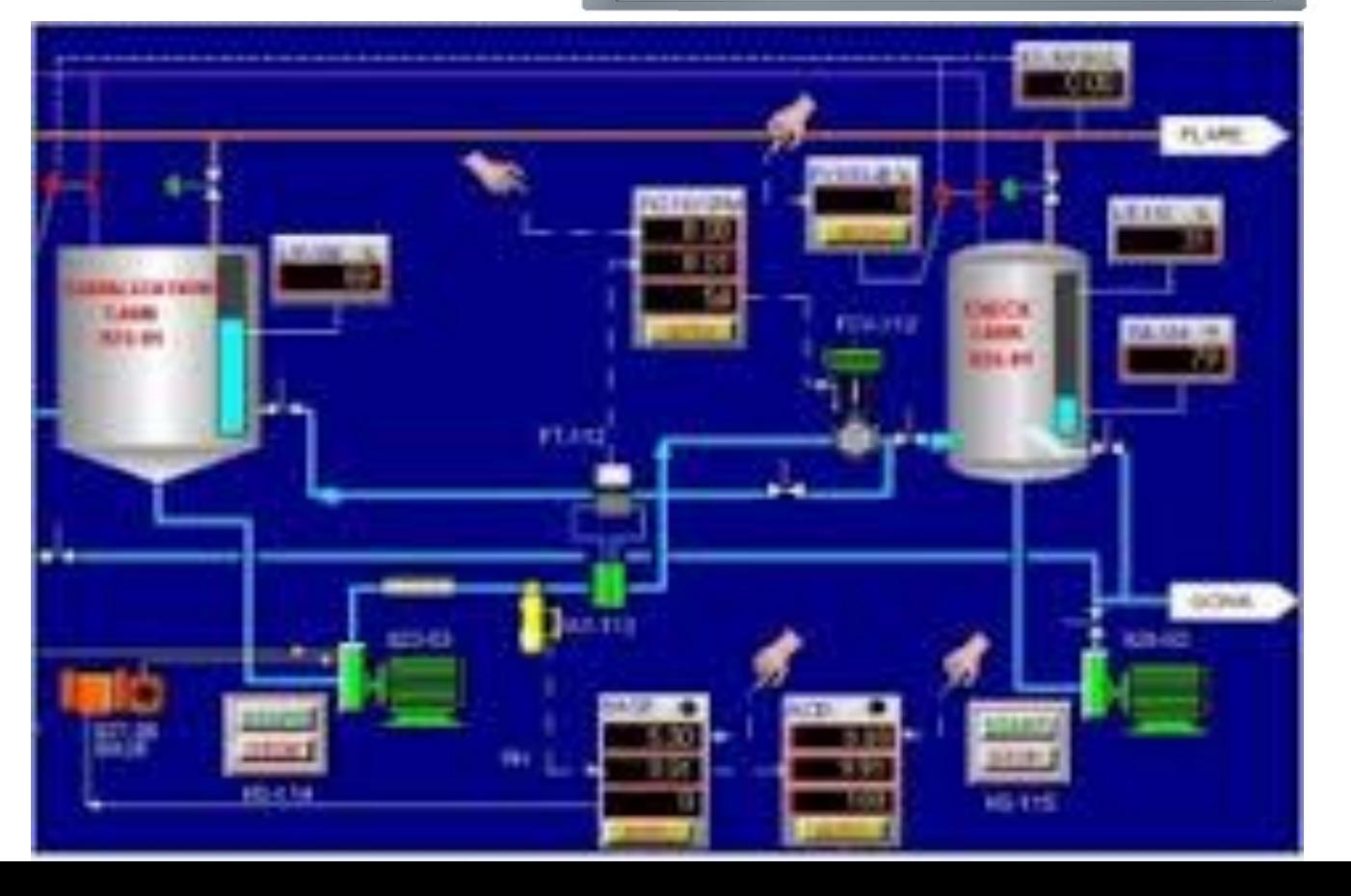

## HMI-Human Machine Interface

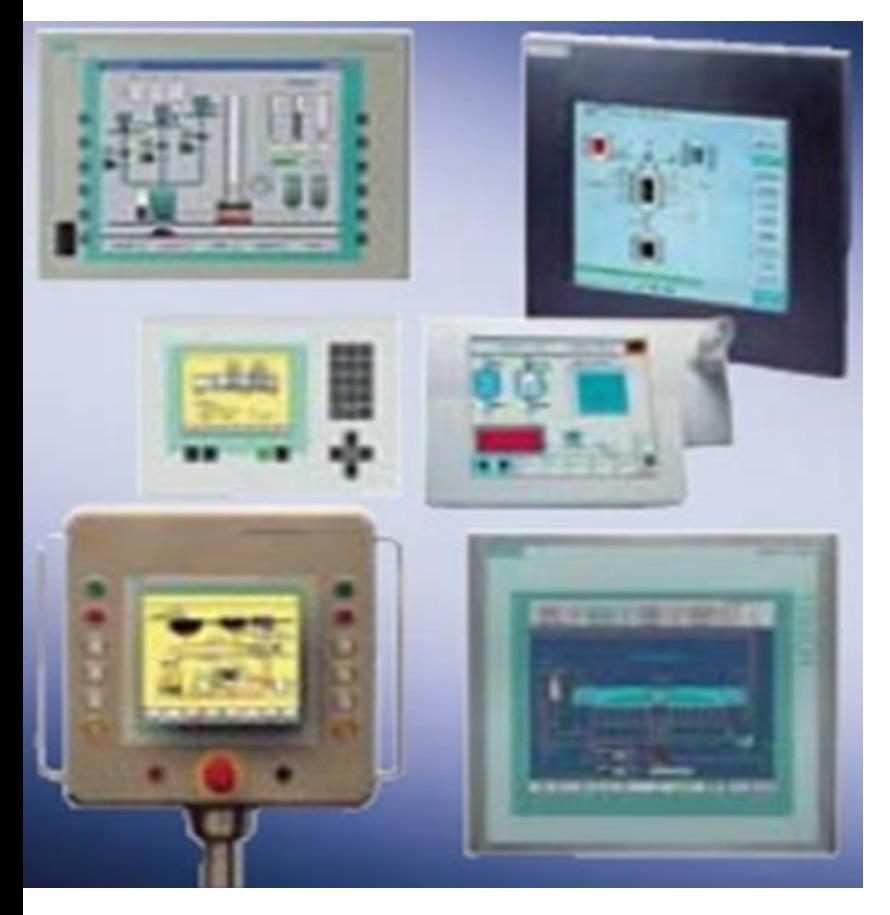

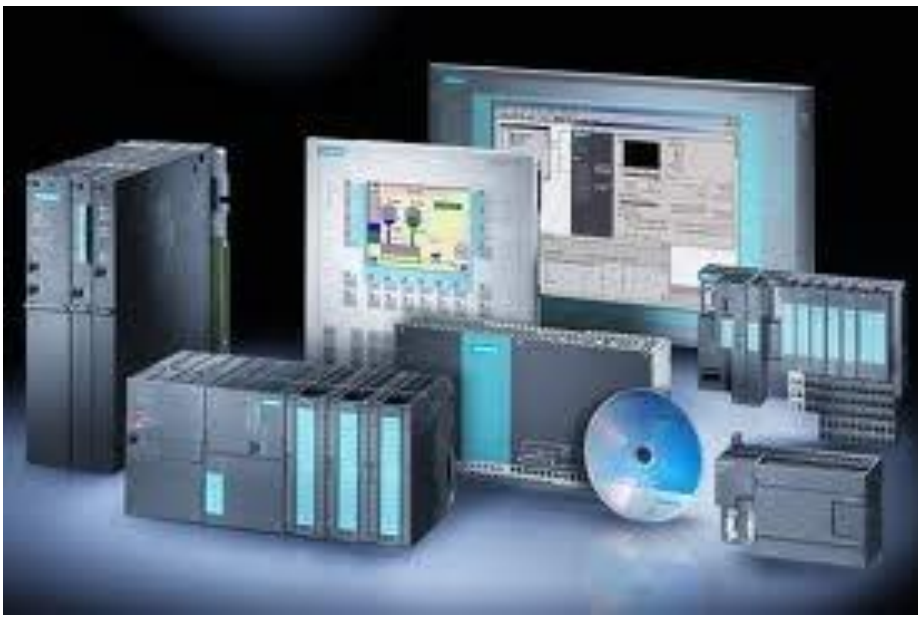

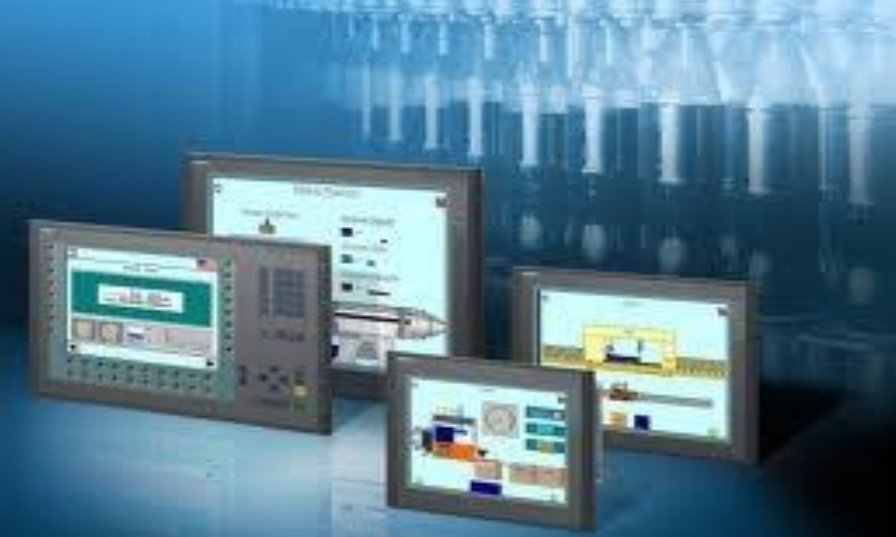

**UTE\_EEF\_AD 9-2014** 2 **Ta Van Phuong\_phuongtv@hcmute.edu.vn\_0908248231**

#### **SIEMENS HMIs**

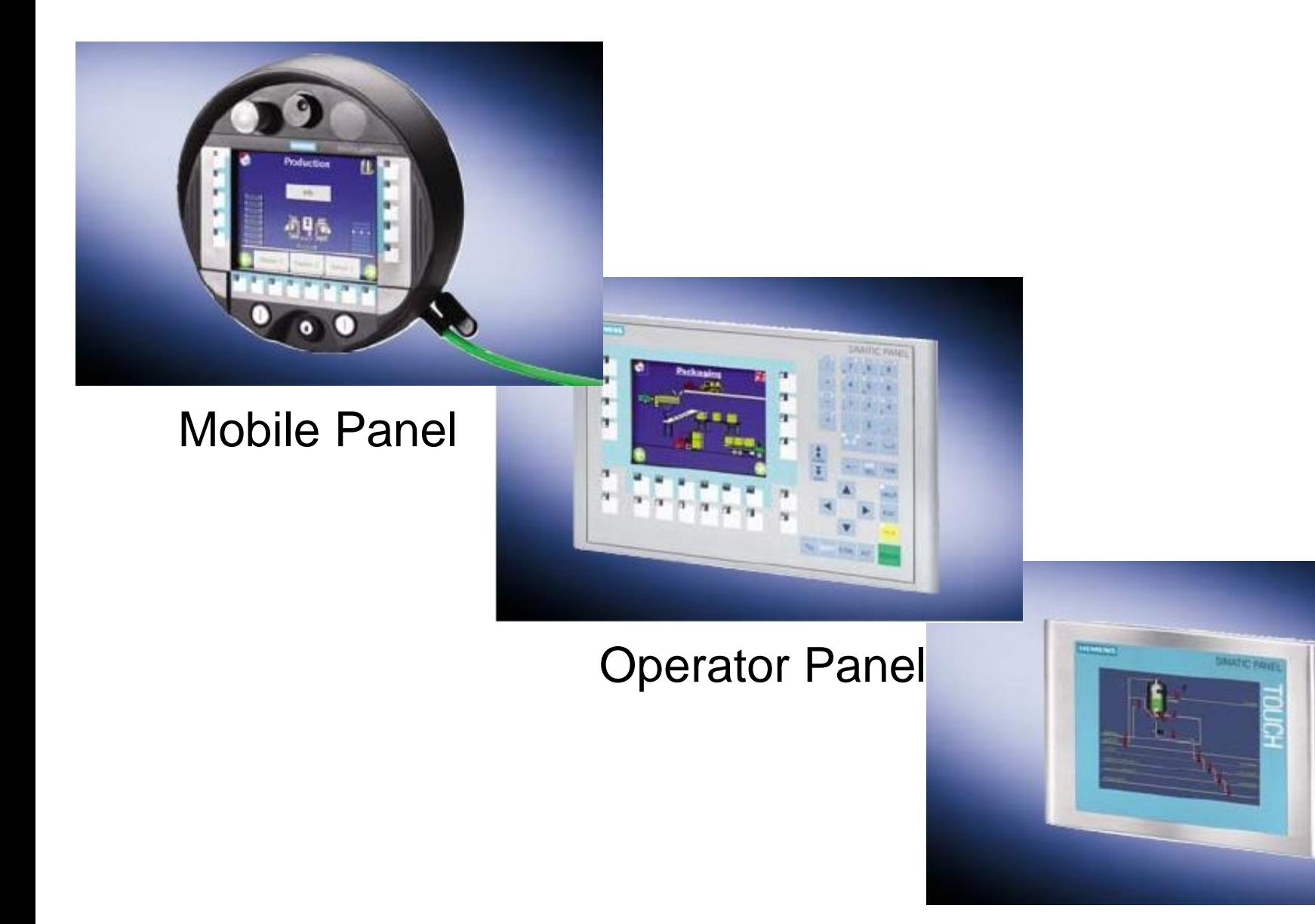

UTE\_EEF\_AD 9-2014 3<br>
Ta Van Phuong\_phuongtv@hcmute.edu.vn\_0908248231

#### **SIEMENS HMI**

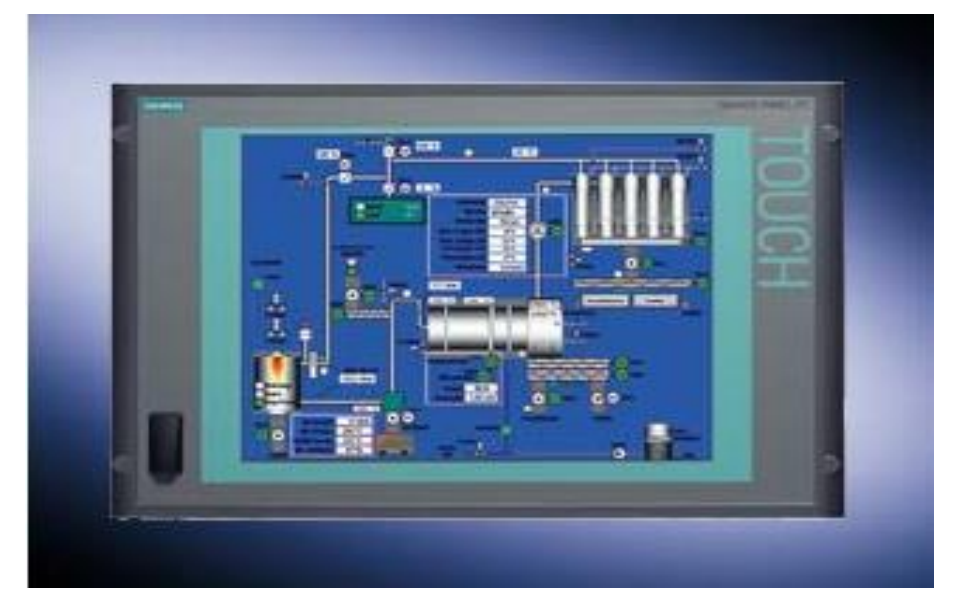

Panel PC

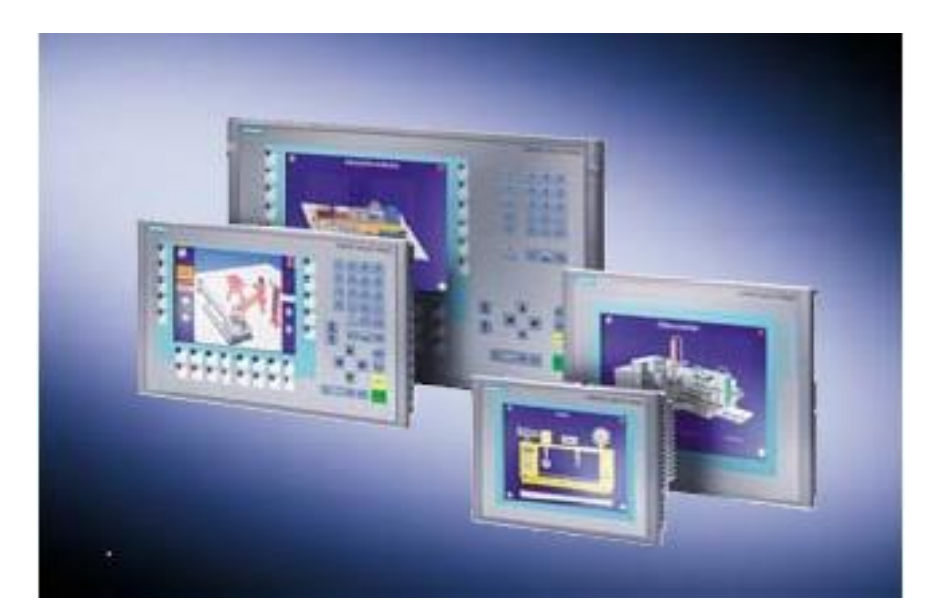

#### Multi Panel

**UTE\_EEF\_AD 9-2014** 4 **Ta Van Phuong\_phuongtv@hcmute.edu.vn\_0908248231**

## **HMI APPLICATIONS**

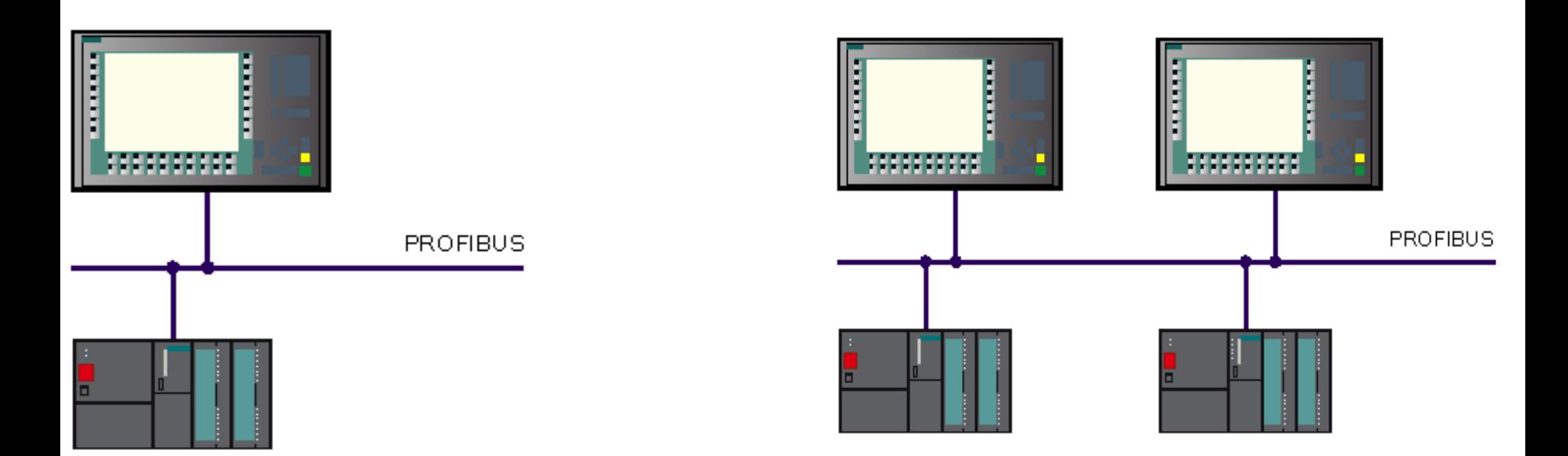

#### Controller with one HMI devices Controller with several HMI devices

**UTE\_EEF\_AD 9-2014** 5 **Ta Van Phuong\_phuongtv@hcmute.edu.vn\_0908248231**

## **HMI APPLICATIONS**

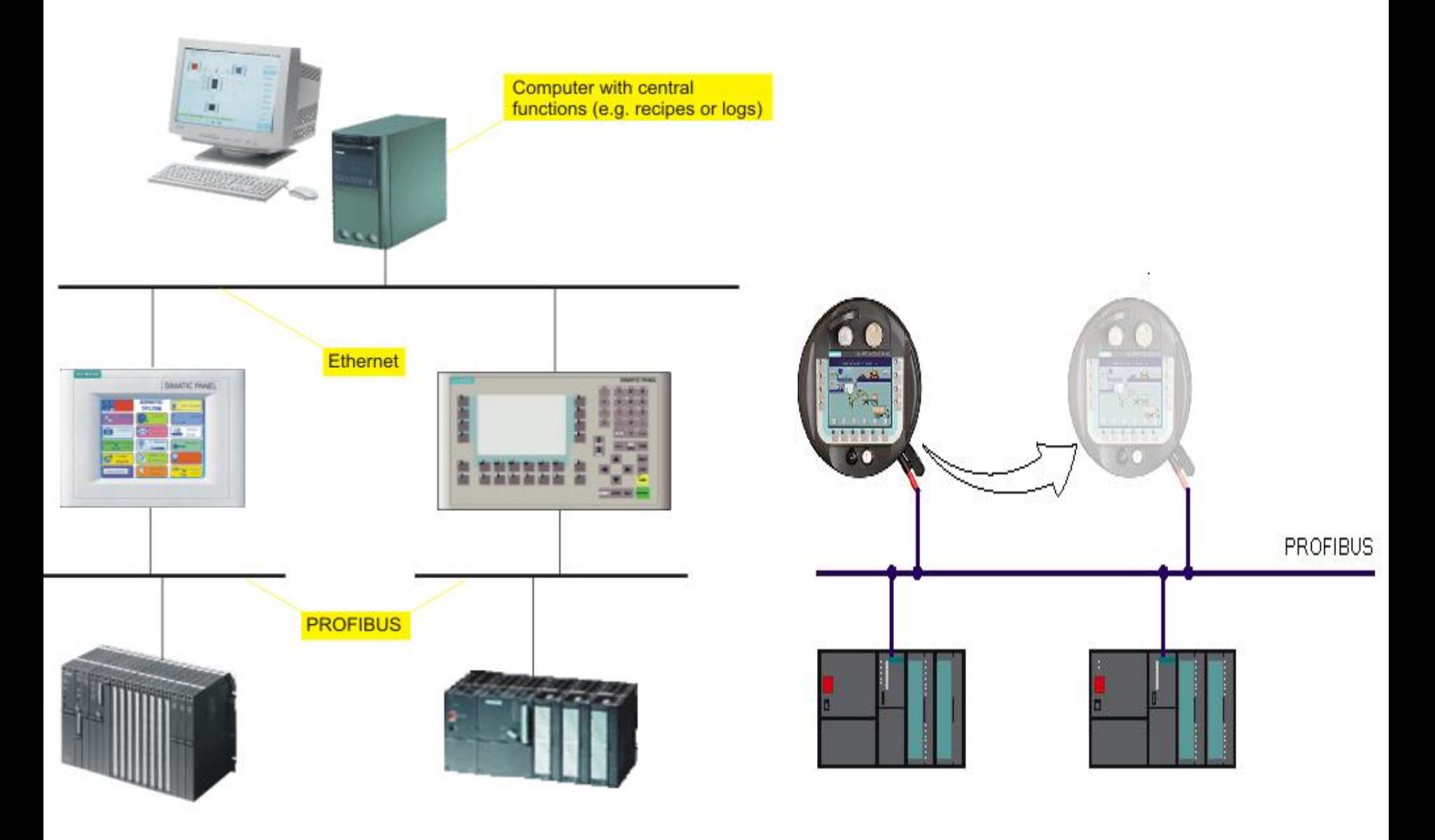

**UTE\_EEF\_AD 9-2014** 6 **Ta Van Phuong\_phuongtv@hcmute.edu.vn\_0908248231**

### **HMI Introduction**

- Process visualization
- $\triangleright$  Operator control of the process.
- **≻Displaying alarms.**
- Archiving process values and alarms.
- Process and machine parameter management

# **Wincc Flexible**

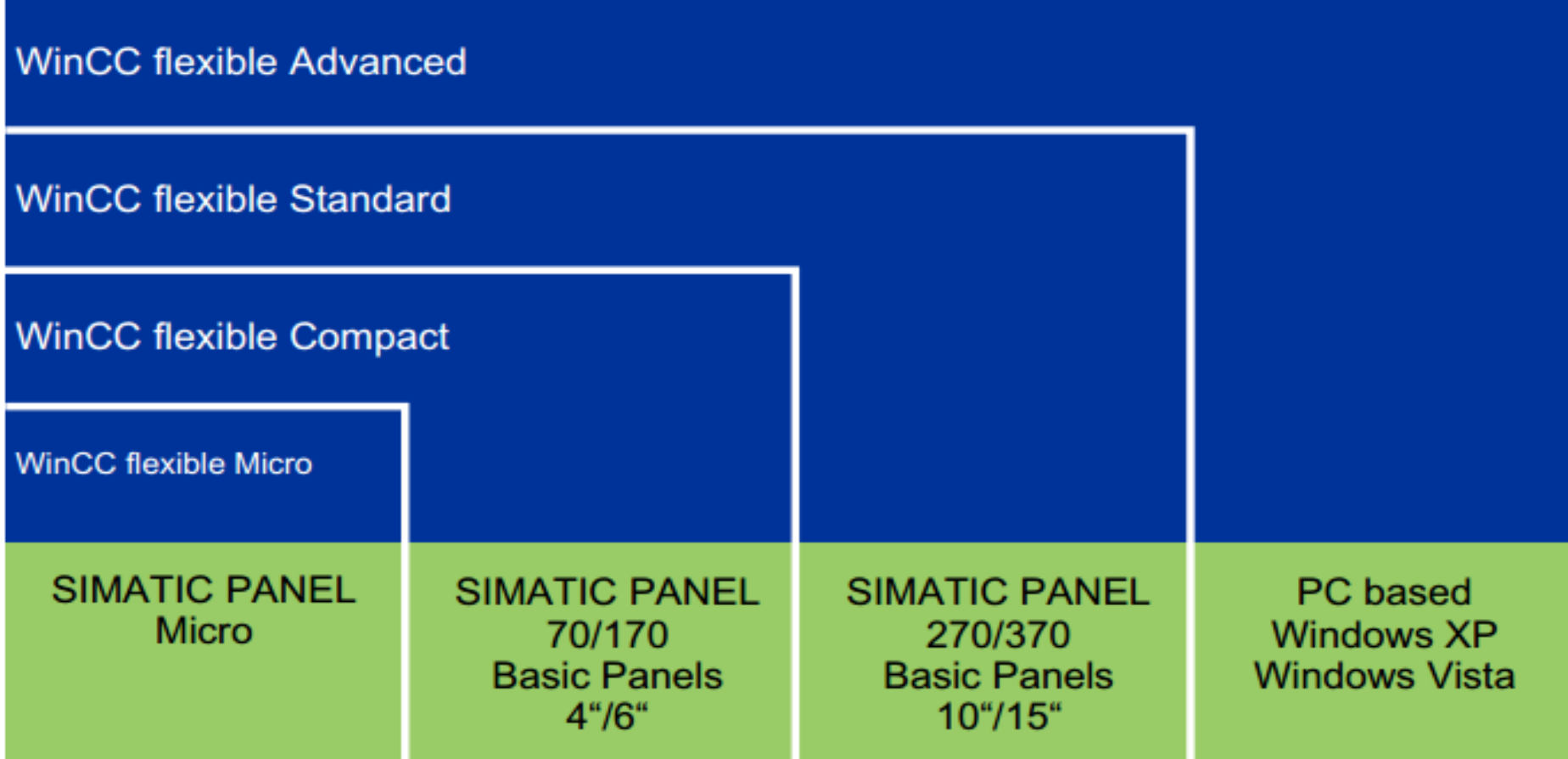

Wincc Flexible is used for all configuring tasks

Wincc Flexible covers a performance spectrum ranging from micro panel to pc

UTE\_EEF\_AD 9-2014 8 8 **Ta Van Phuong\_phuongtv@hcmute.edu.vn\_0908248231** 

# **Wincc Flexible**

**≻Configure and design Screens for HMIs.** 

Process visualization base on WinCC flexible Runtime.

*Can be change from pc screen mode to HMI screen mode and reverse.*

*Understanding well Wincc Flexible is easy to use*  $\frac{11}{2}$  Change the device type of : Device *HMIs*Device type **E** Micro Panels

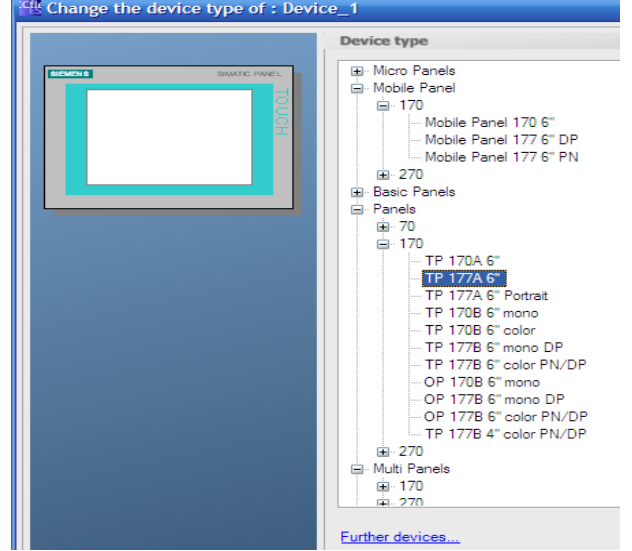

## **Wincc Flexible Applications**

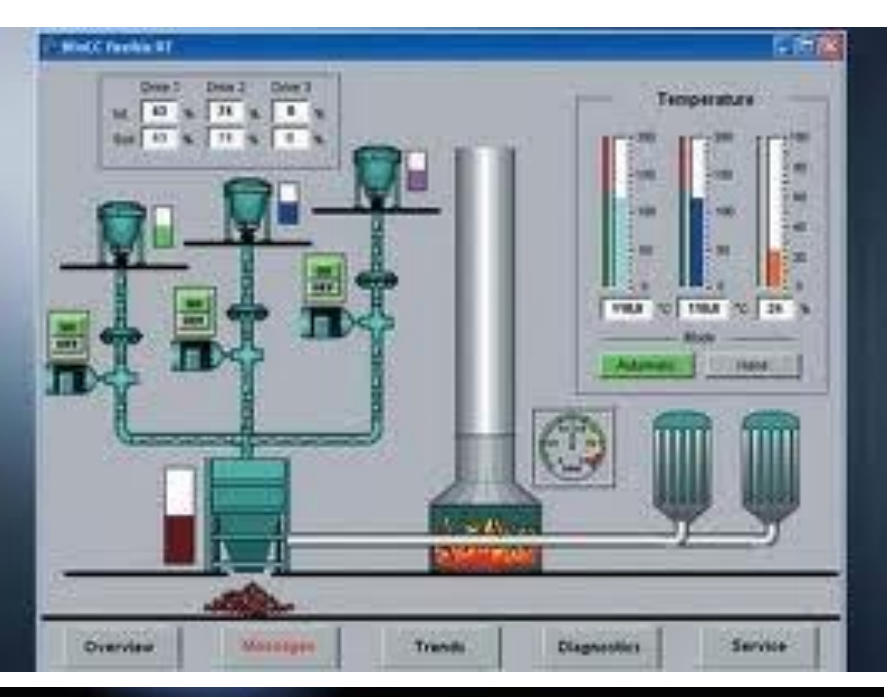

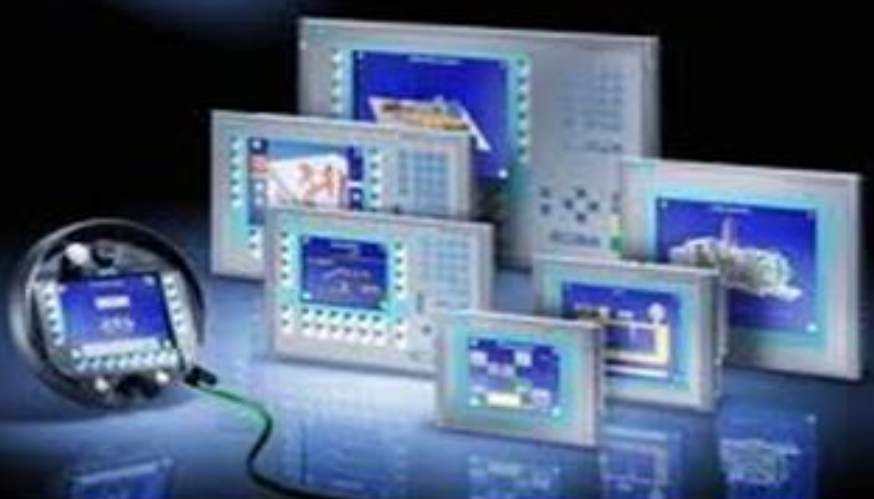

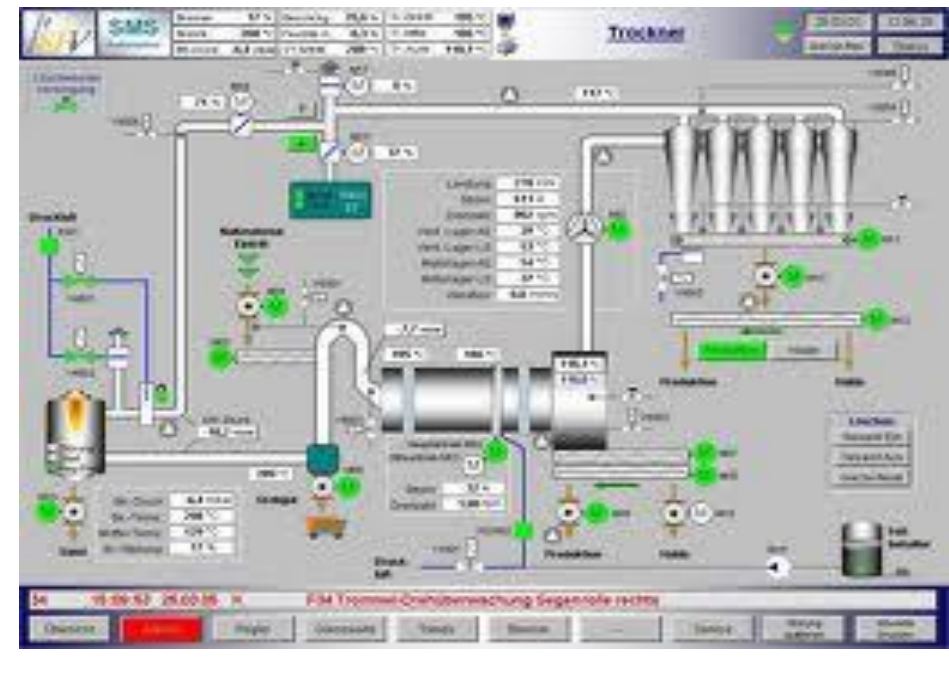

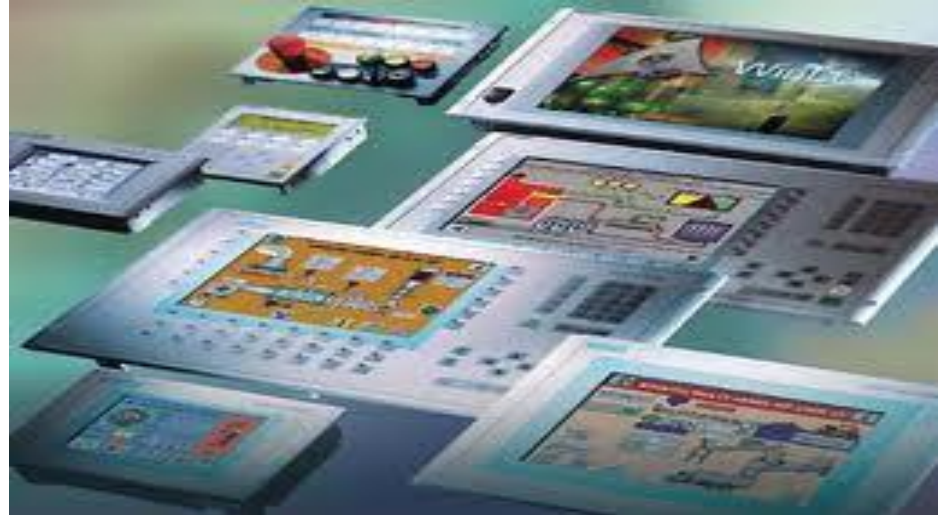

**UTE\_EEF\_AD 9-2014** 10 **Ta Van Phuong\_phuongtv@hcmute.edu.vn\_0908248231**

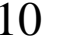

### **Communication between HMIs and S7**

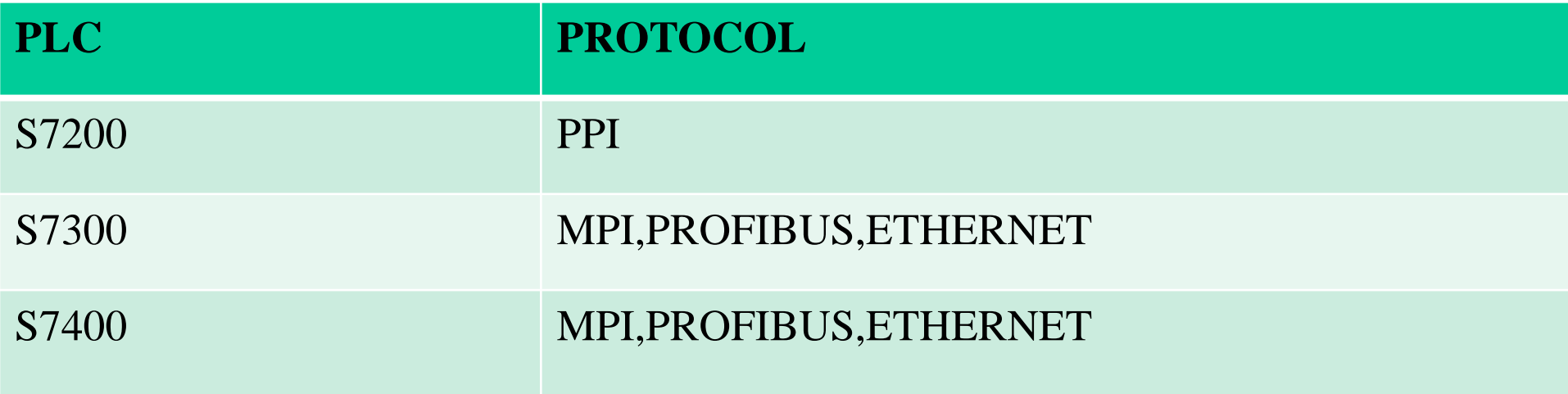

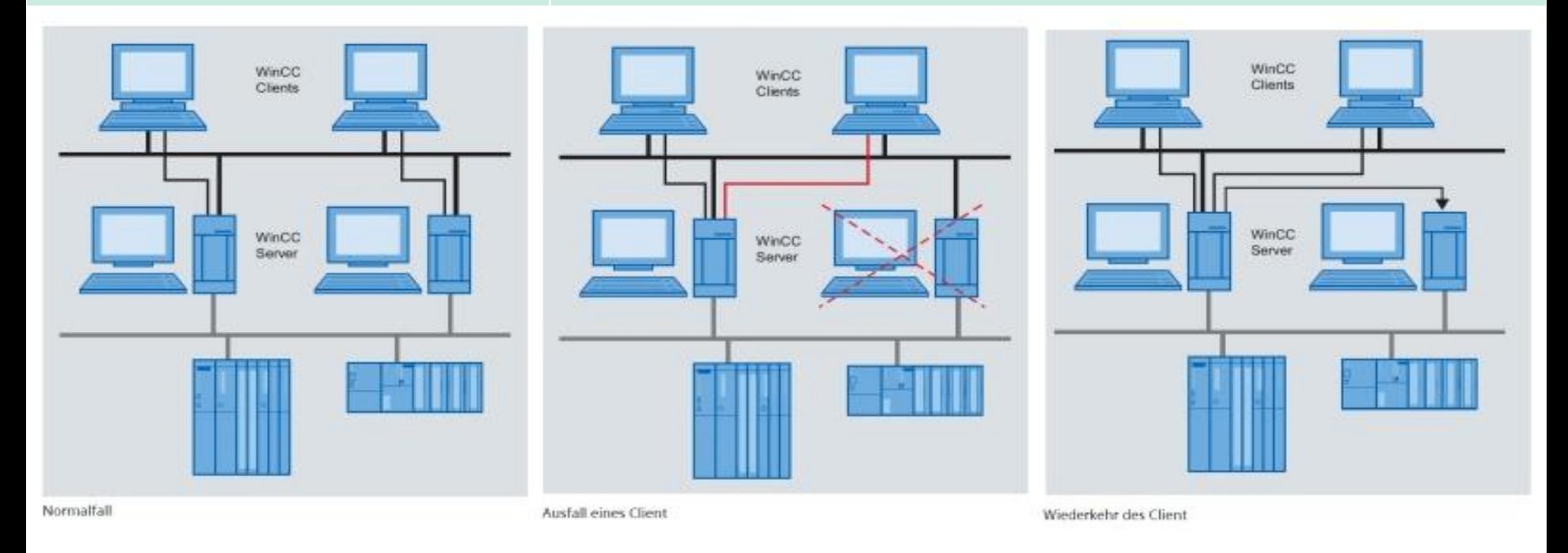

**UTE\_EEF\_AD 9-2014** 11 **Ta Van Phuong\_phuongtv@hcmute.edu.vn\_0908248231**

# **Supervisory Control And Data Acquisition Using Wincc Flexible**

#### **Working with Step 7**

- $\triangleright$  Wiring the hardware of control system
- $\triangleright$  Configure hardware, create tags for controlling and monitoring in step 7
- $\triangleright$  Programe and download to plc

#### **Working with Wincc**

- $\triangleright$  Create a Project, enter appropriate name.
- $\triangleright$  Create Driver to connect to PLC
- $\triangleright$  Create tags to monitor, alias external tags to address in PLC
- $\triangleright$  Design screens including objects to control and monitor
- $\triangleright$  Link properties of objects to External tags
- $\triangleright$  Run and check project

## **Creating a new project**

There are two way to create a project

 Using project wizard  $\triangleright$  Starting with Empty Project

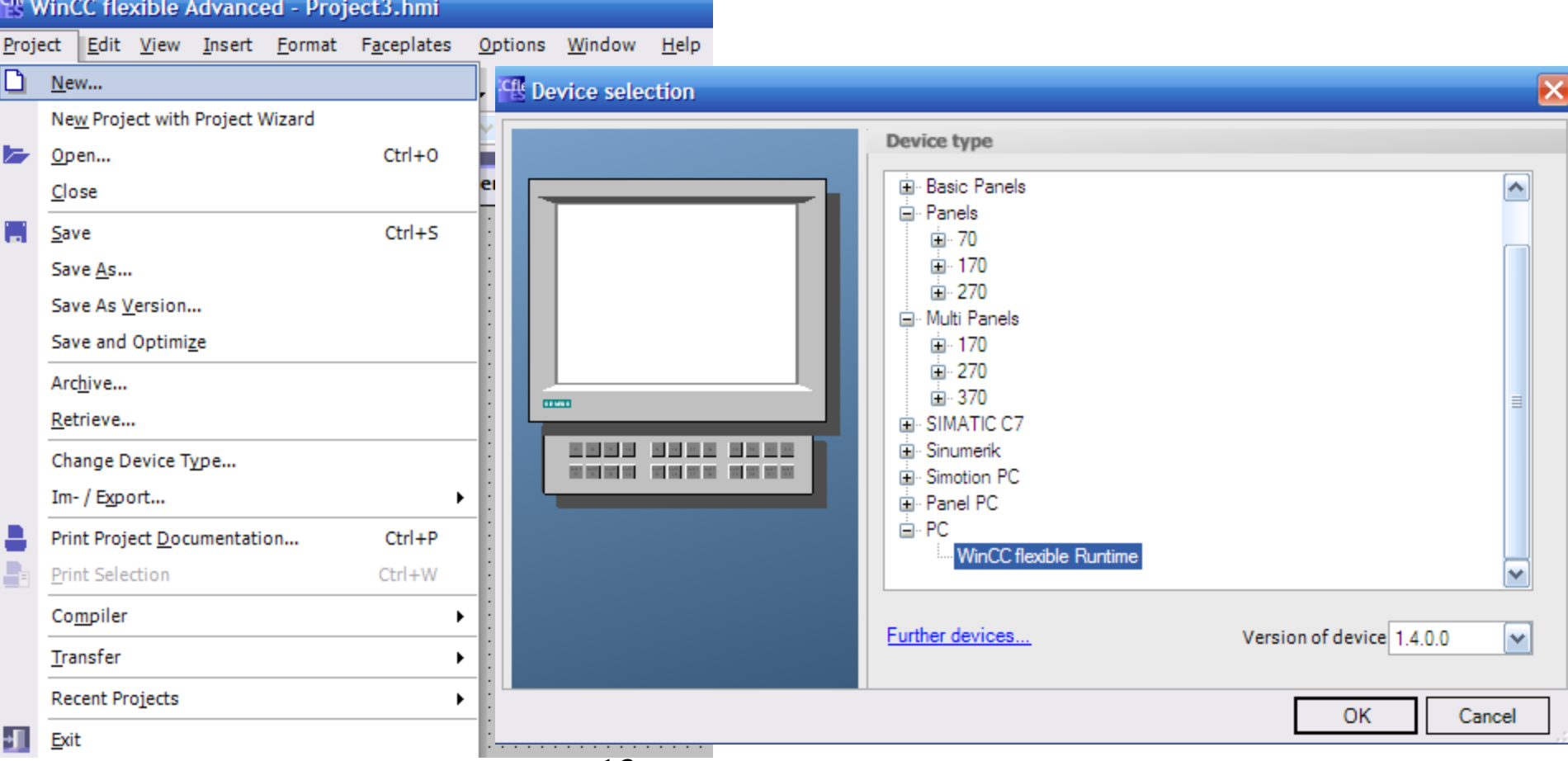

**UTE\_EEF\_AD 9-2014** 13 **Ta Van Phuong\_phuongtv@hcmute.edu.vn\_0908248231**

## **Slecting devices for designing** Selecting device which is used in the project

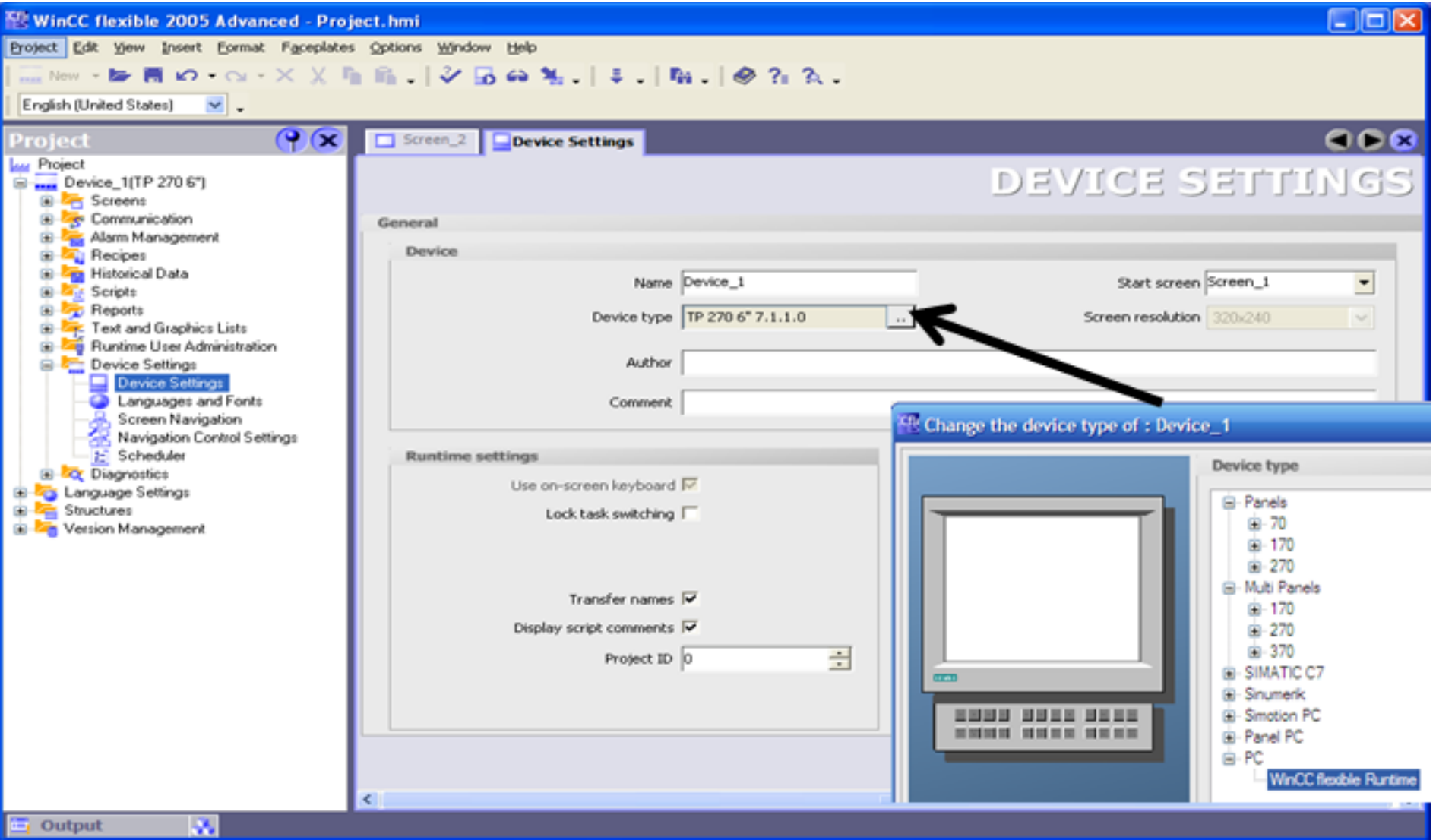

**UTE\_EEF\_AD 9-2014** 14 **Ta Van Phuong\_phuongtv@hcmute.edu.vn\_0908248231**

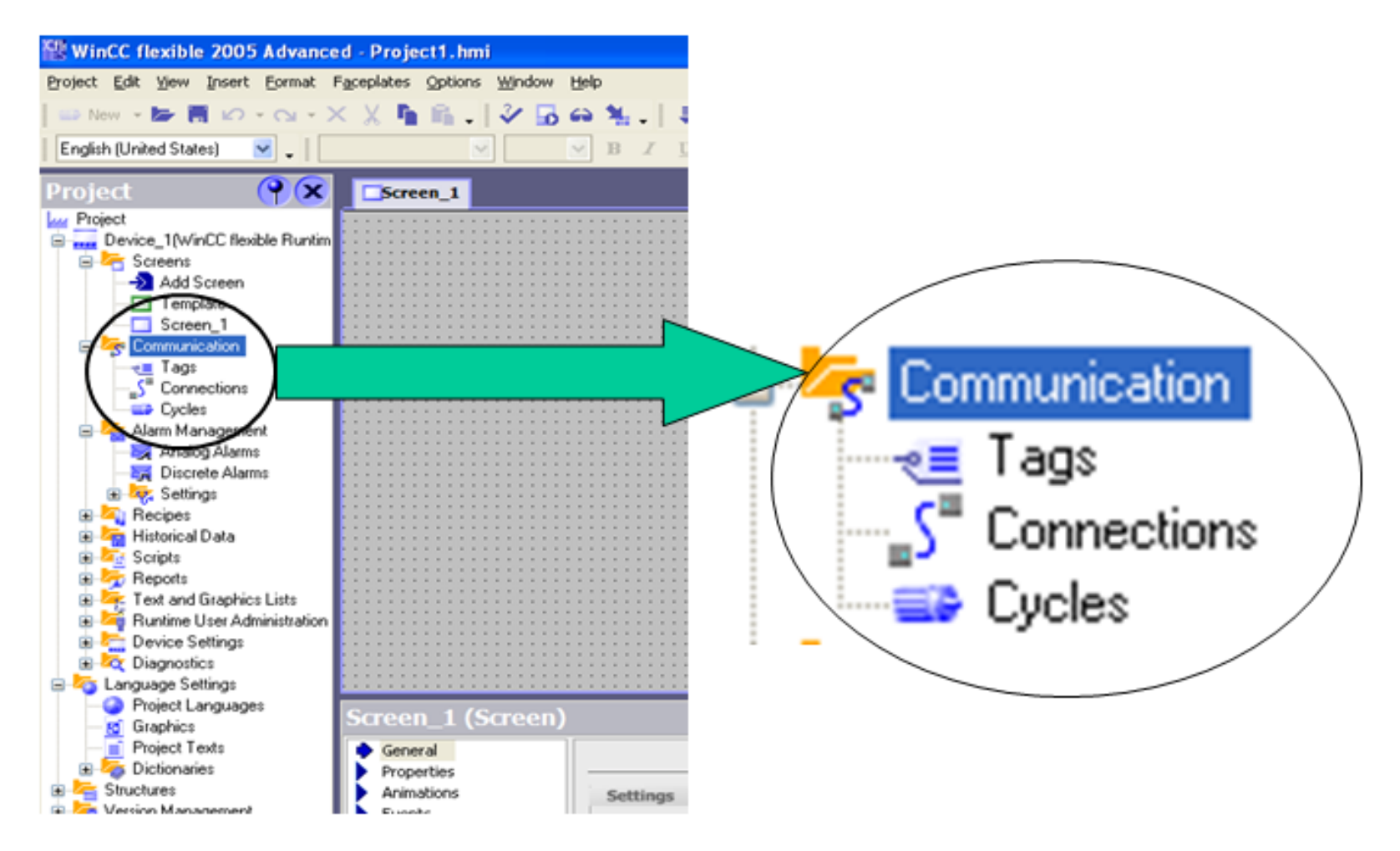

Communication parameters include: Tags, connections, cycles

**UTE\_EEF\_AD 9-2014** 15 **Ta Van Phuong\_phuongtv@hcmute.edu.vn\_0908248231**

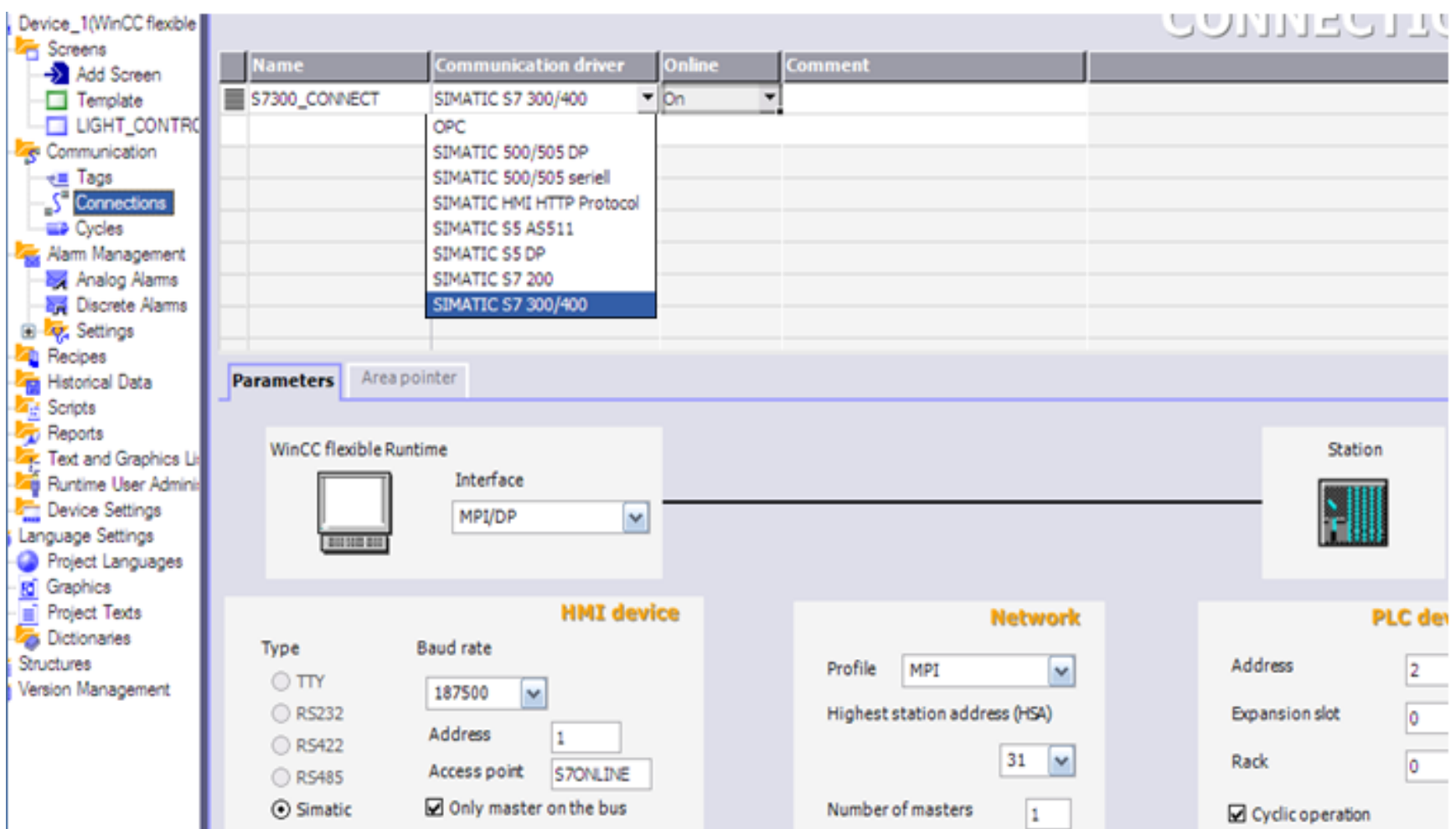

Wincc can connect to many different drivers via MPI, ETHERNET, PROFIBUS….

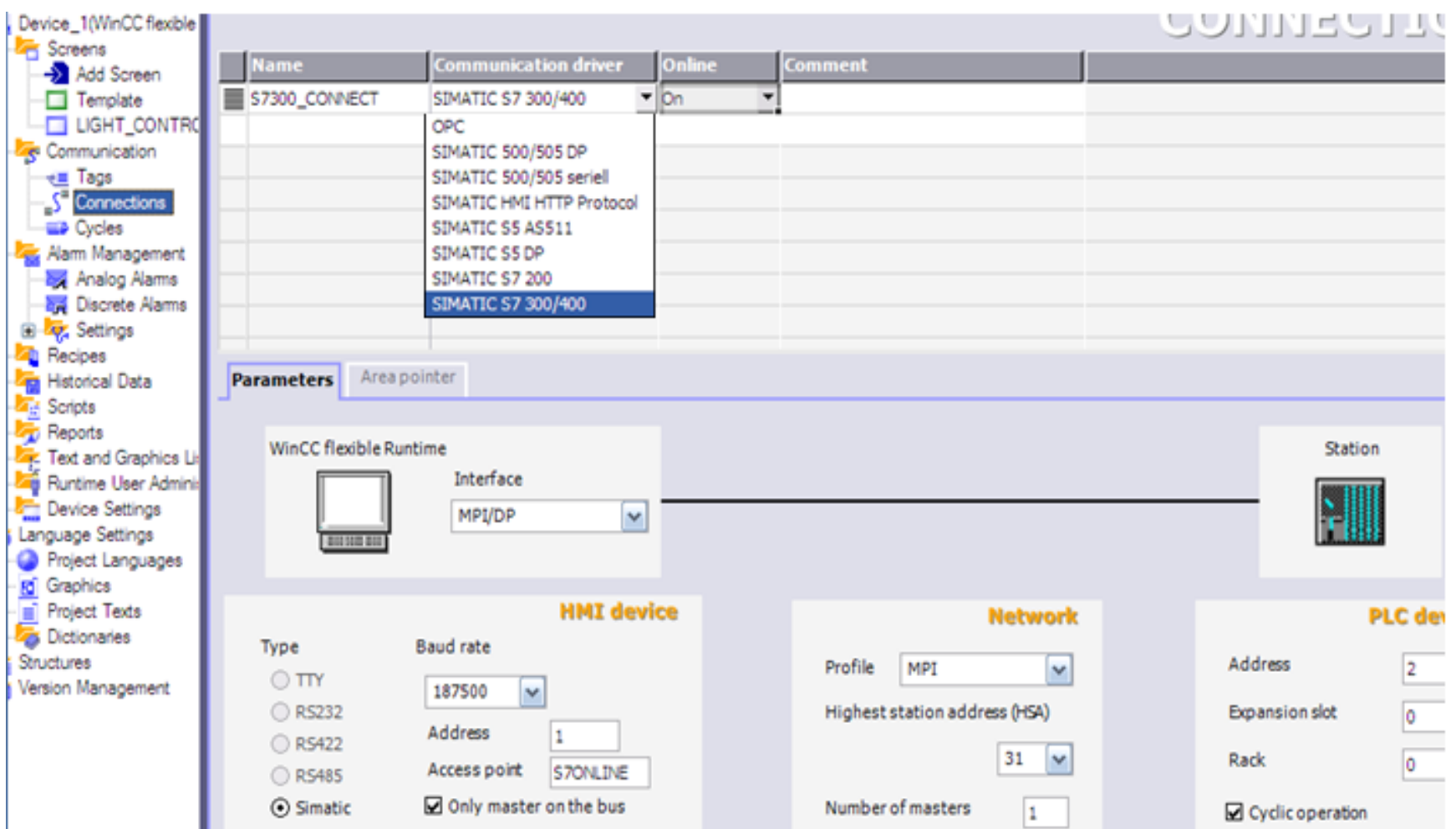

**Setting parameters**: Interface, type, baud rate, hmi address, network, plc address and slot of the cpu in rack

**UTE\_EEF\_AD 9-2014** 17 **Ta Van Phuong\_phuongtv@hcmute.edu.vn\_0908248231**

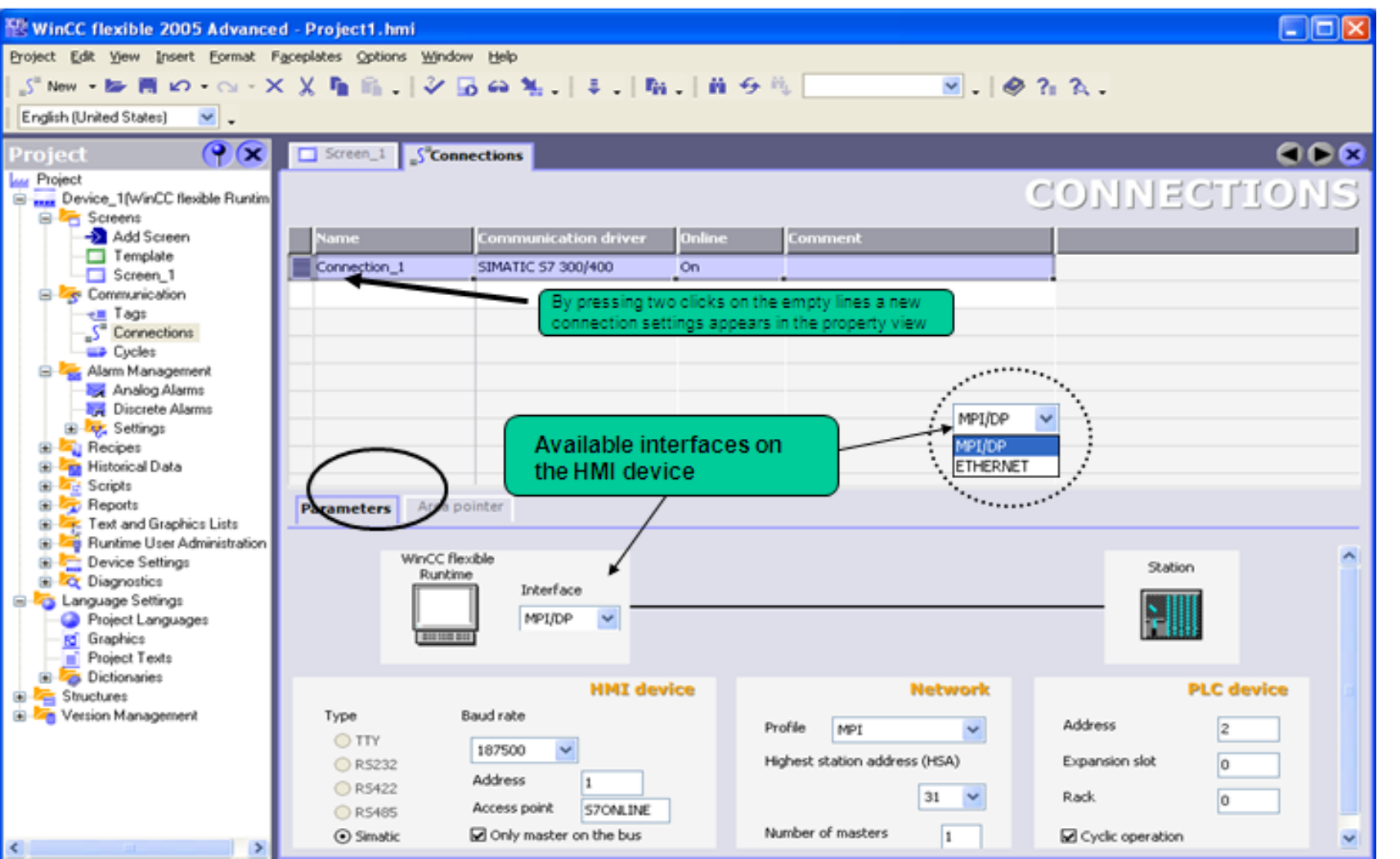

**Setup parameters**: Interface, type, baud rate, hmi address, network, plc address and slot of the cpu in rack

**UTE\_EEF\_AD 9-2014** 18 **Ta Van Phuong\_phuongtv@hcmute.edu.vn\_0908248231**

## **Creating tags to control and monitor**

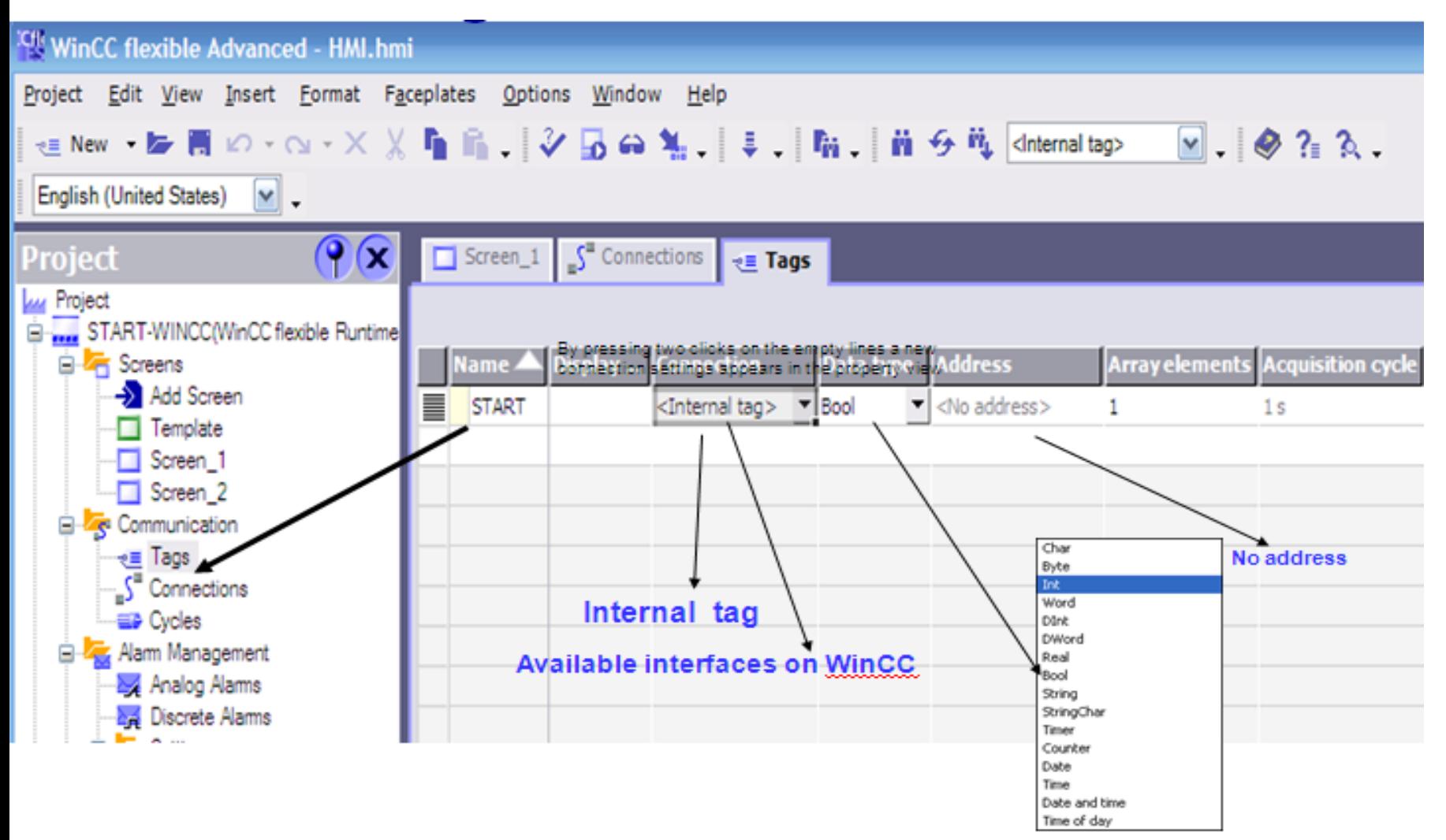

#### **Internal tags for wincc**

### **Creating tags to control and monitor**

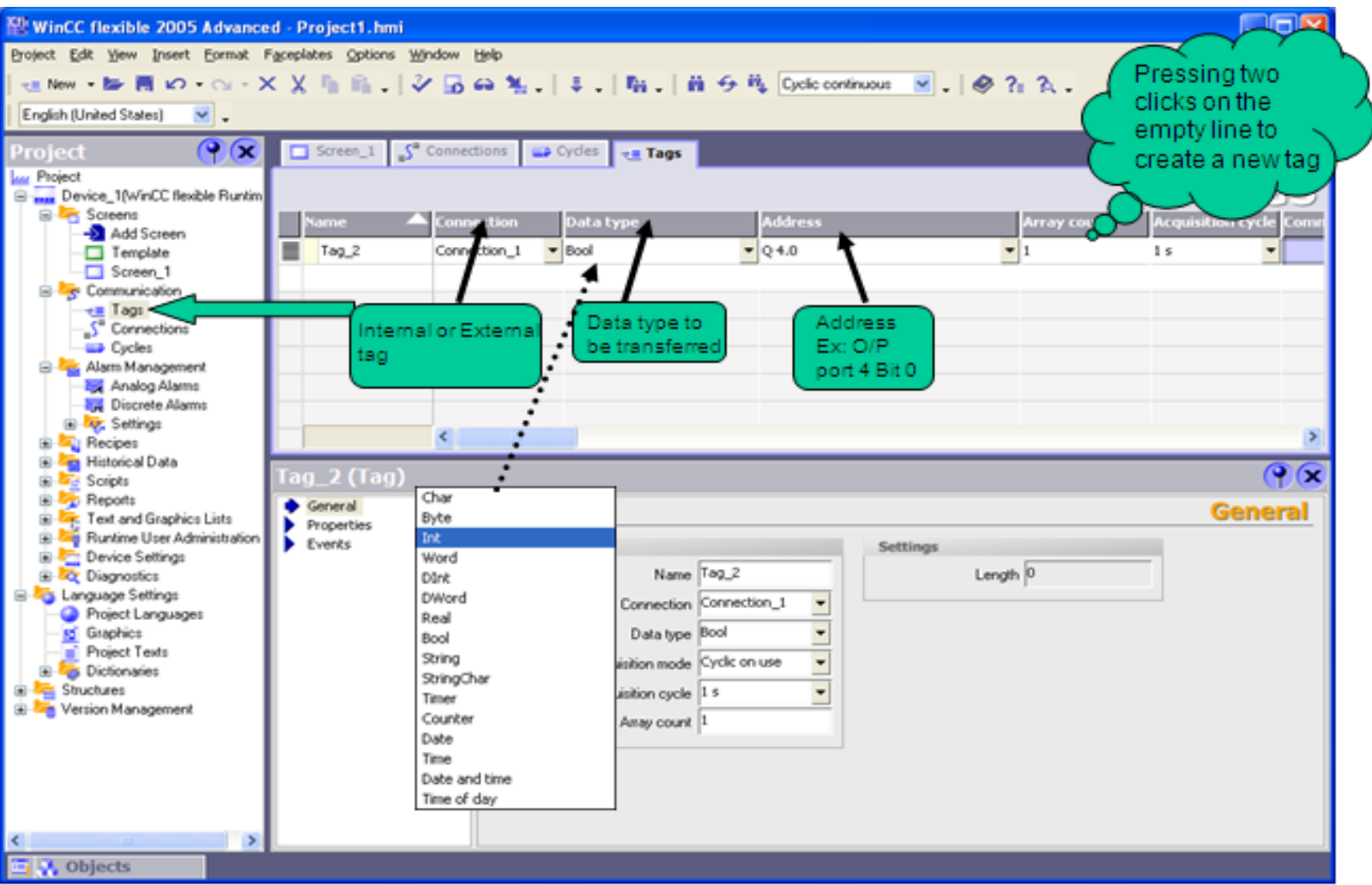

#### **External tags for plc**

## **Designing Screens**

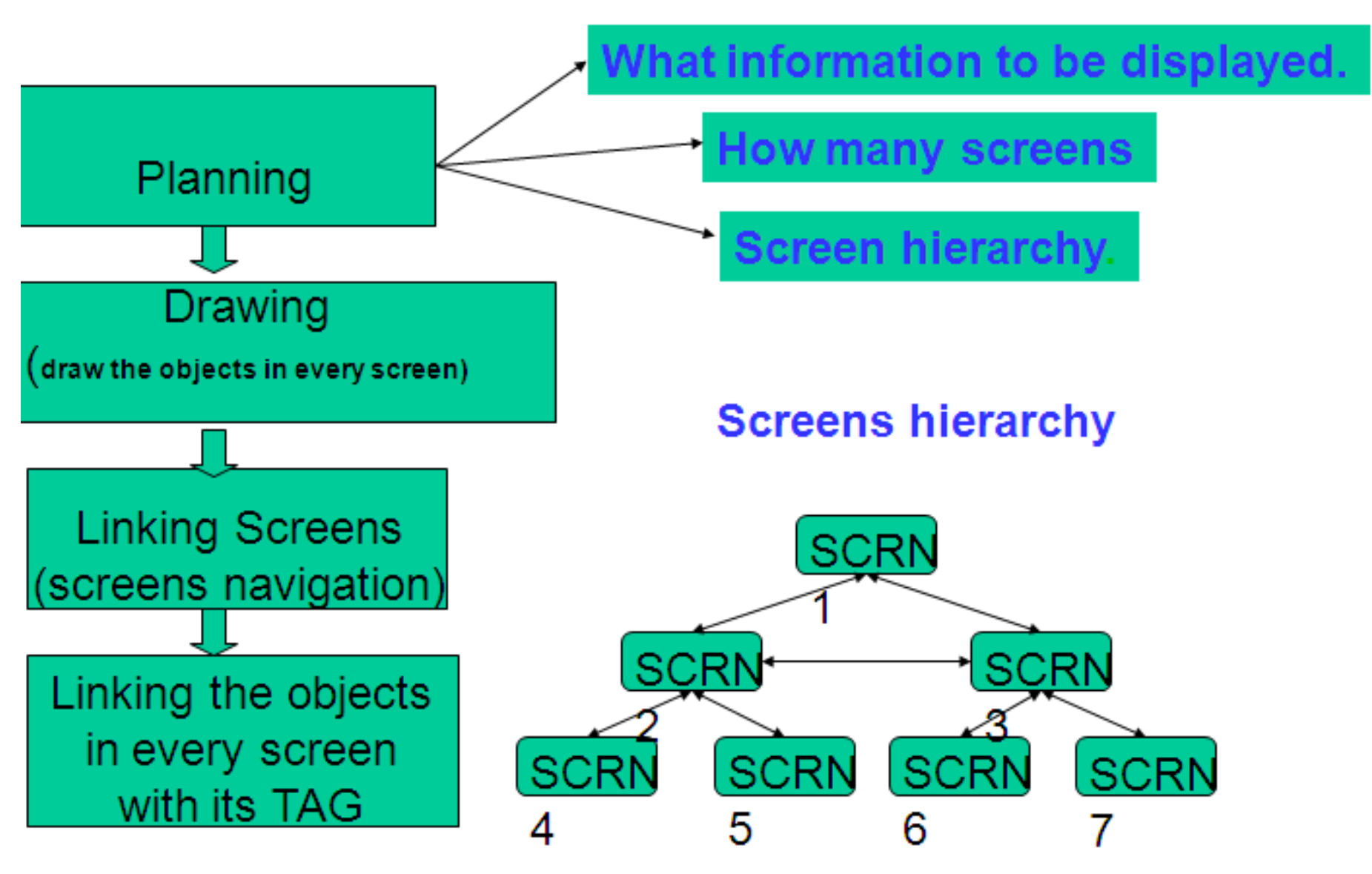

## **Designing Screens**

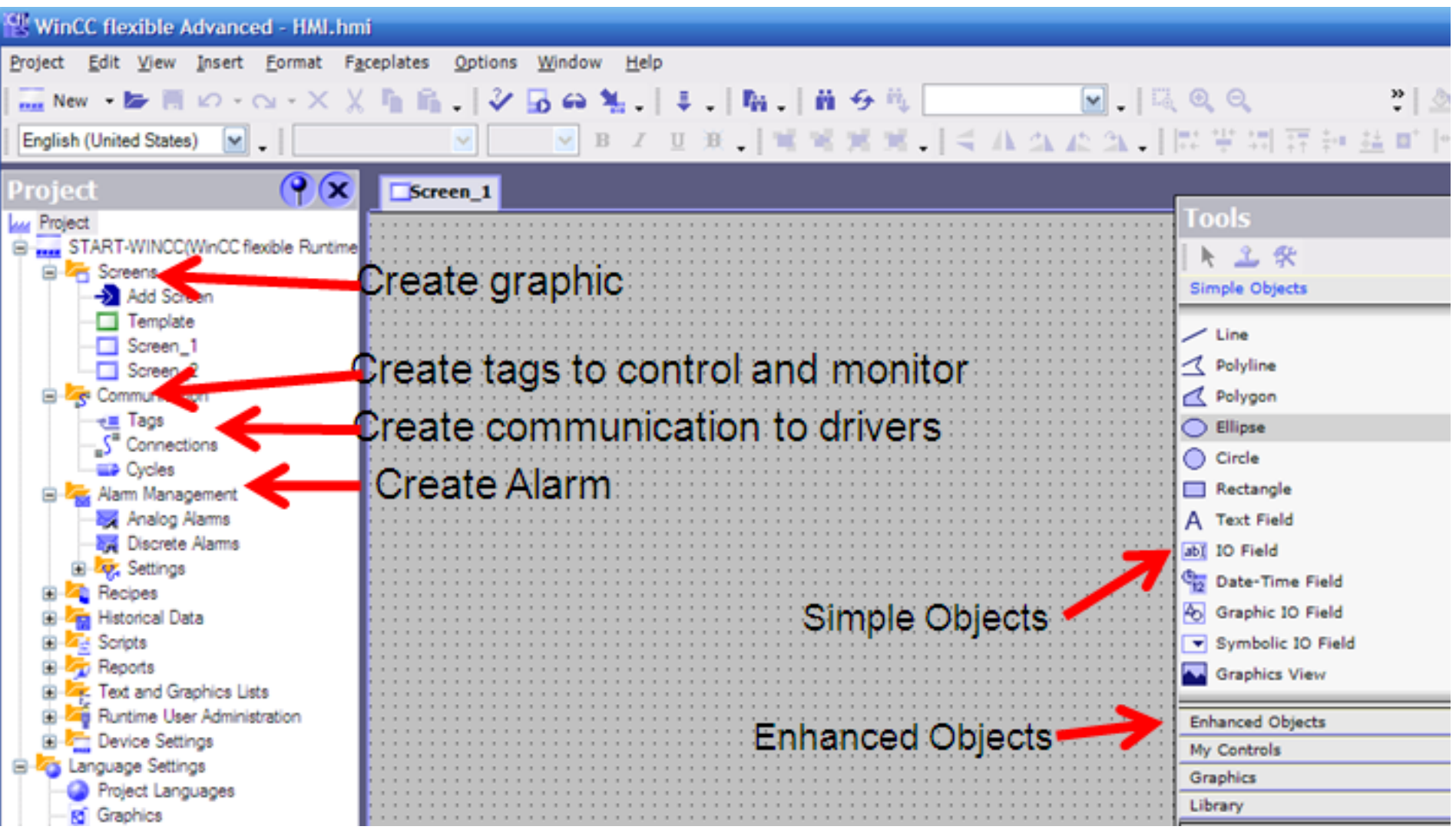

### **Designing Screens**

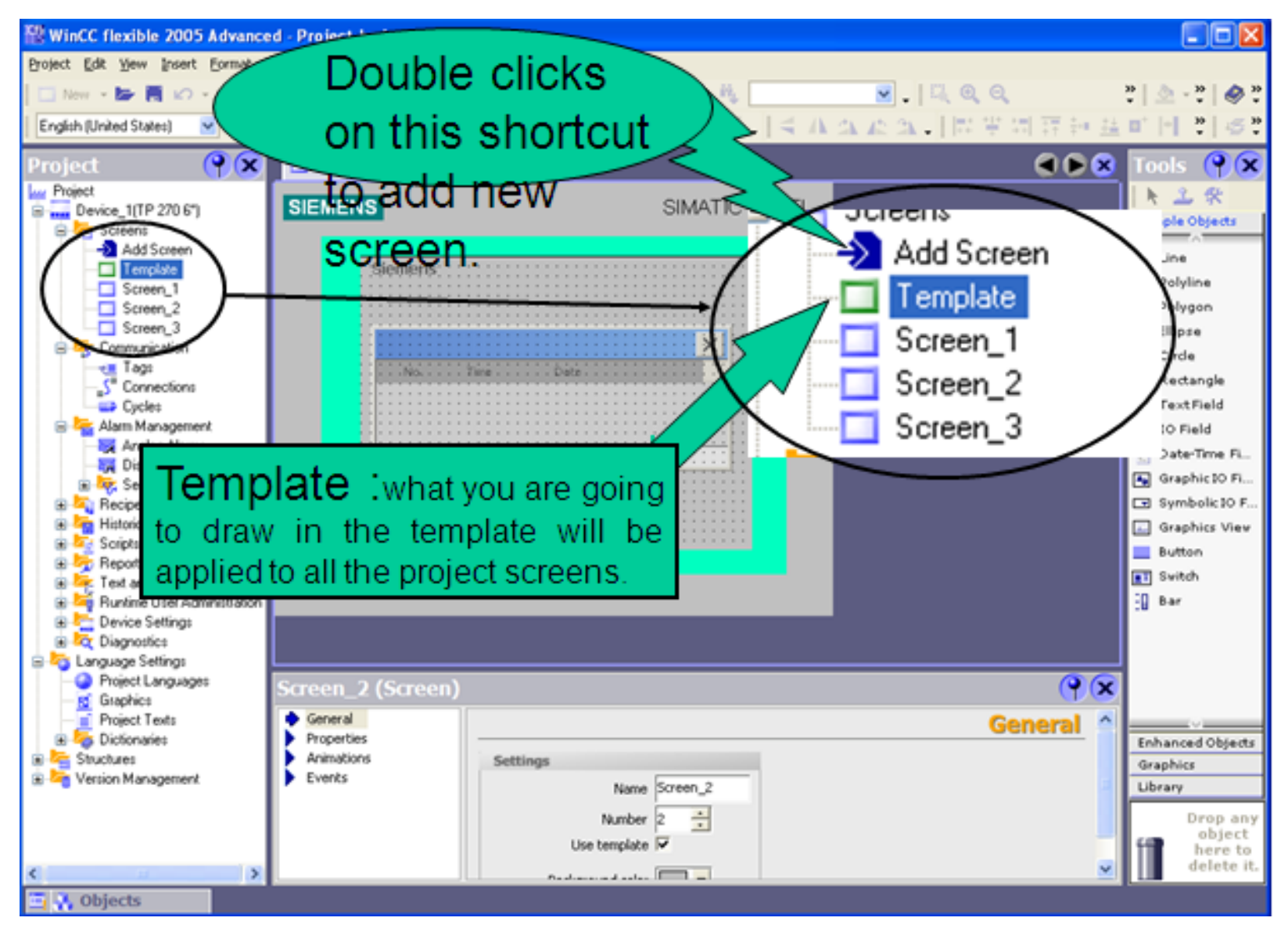

# **Objects for designing**

- •Simple objects
- •Enhanced objects
- •Graphics
- •Library

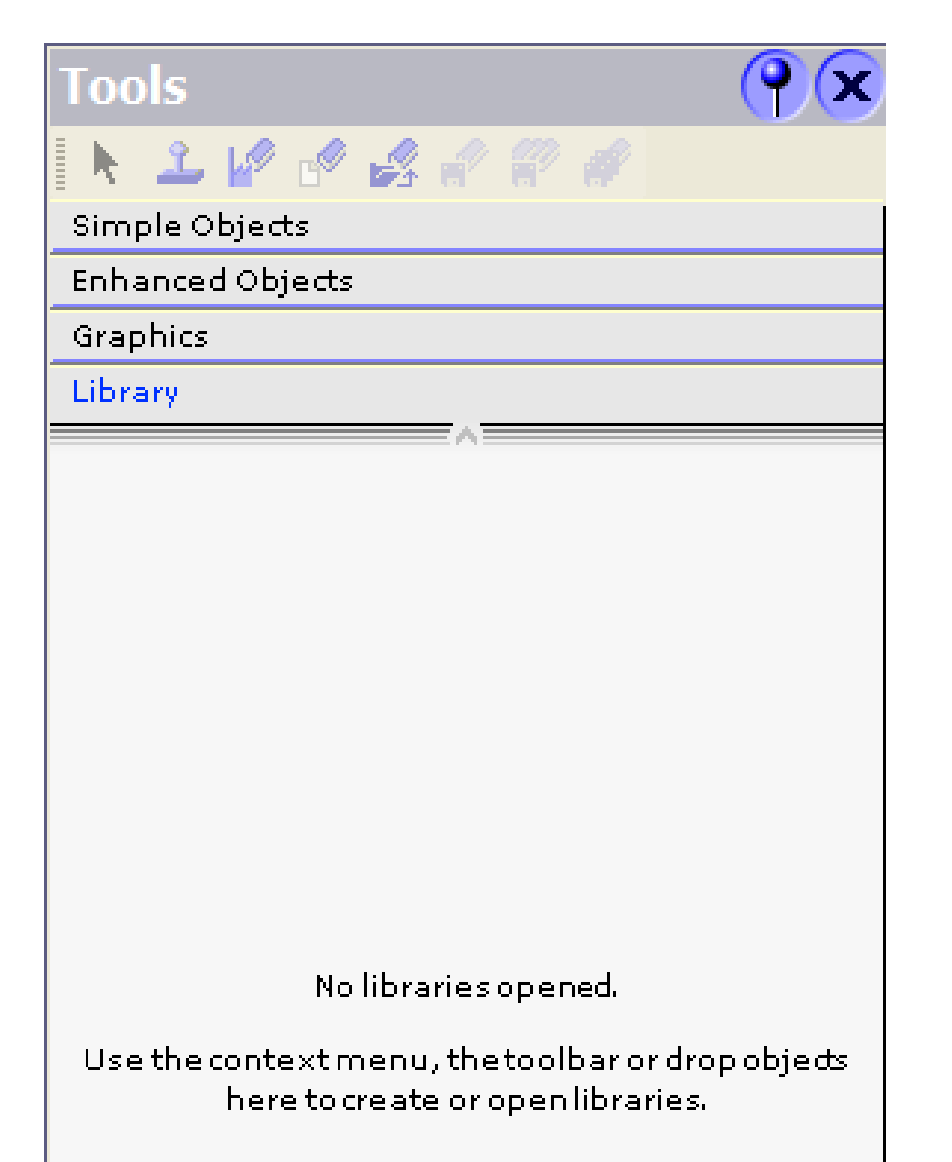

## **Simple Objects**

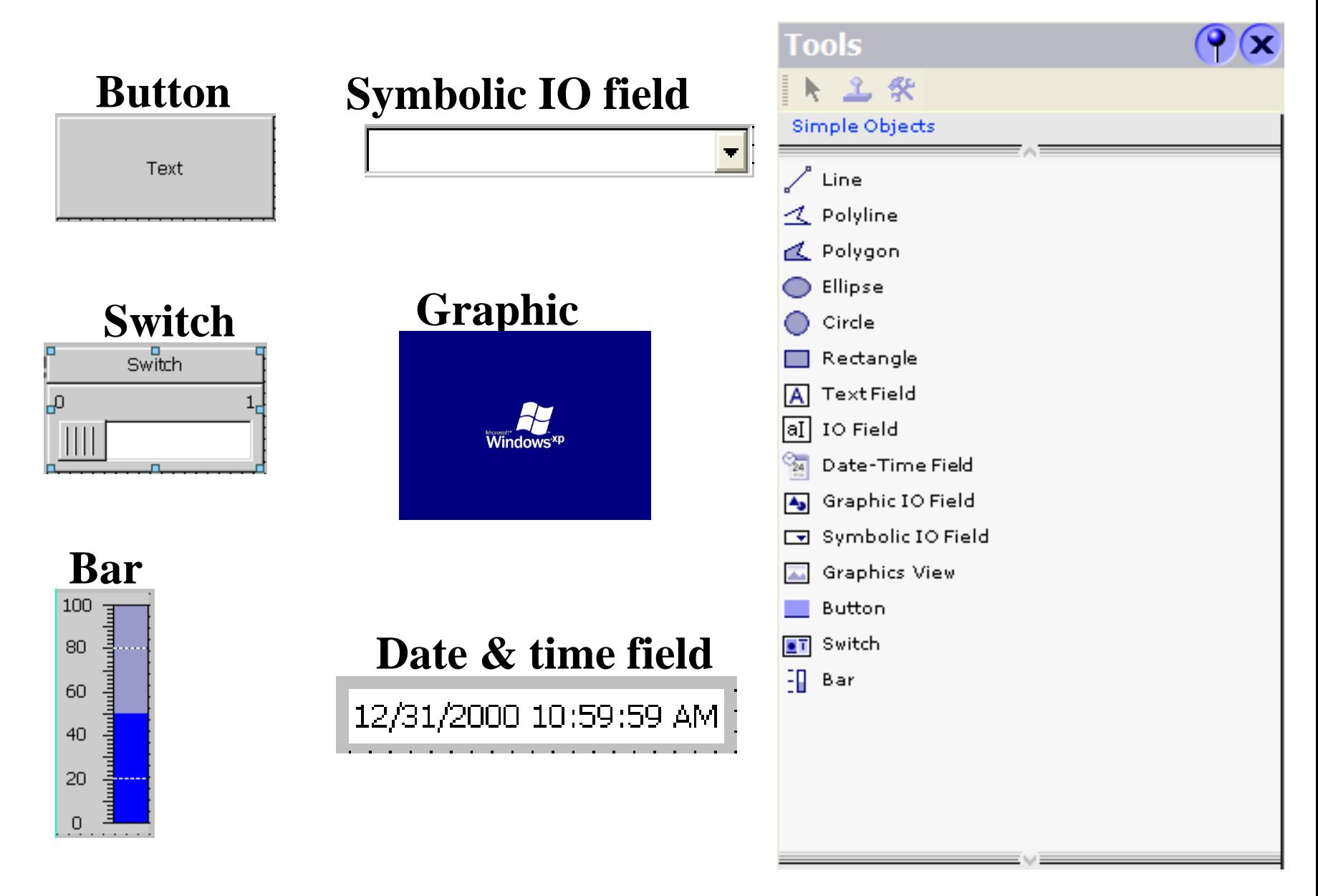

**UTE\_EEF\_AD 9-2014** 25 **Ta Van Phuong\_phuongtv@hcmute.edu.vn\_0908248231**

### **Ehanced Objects**

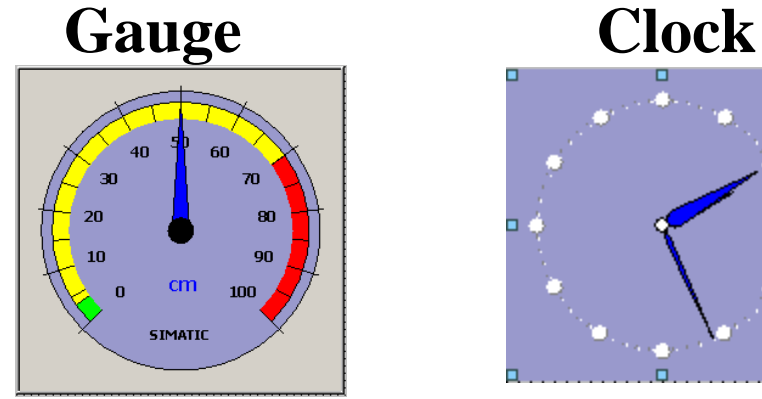

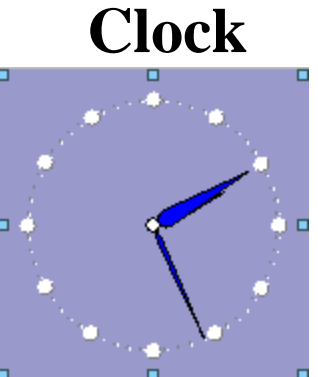

#### **Status View**

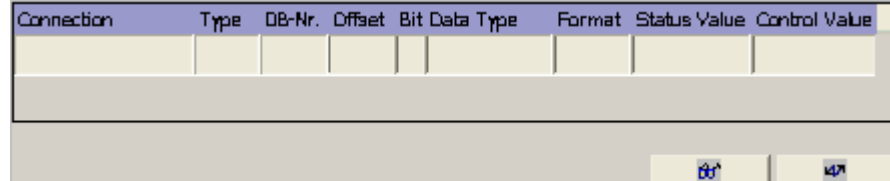

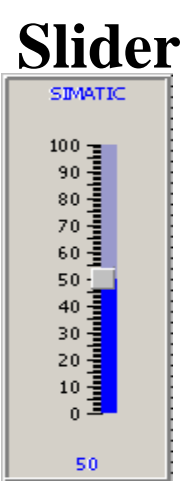

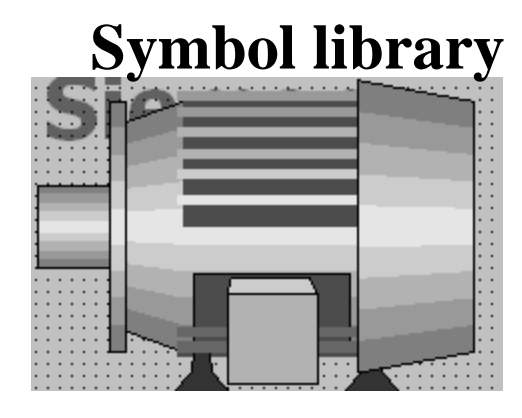

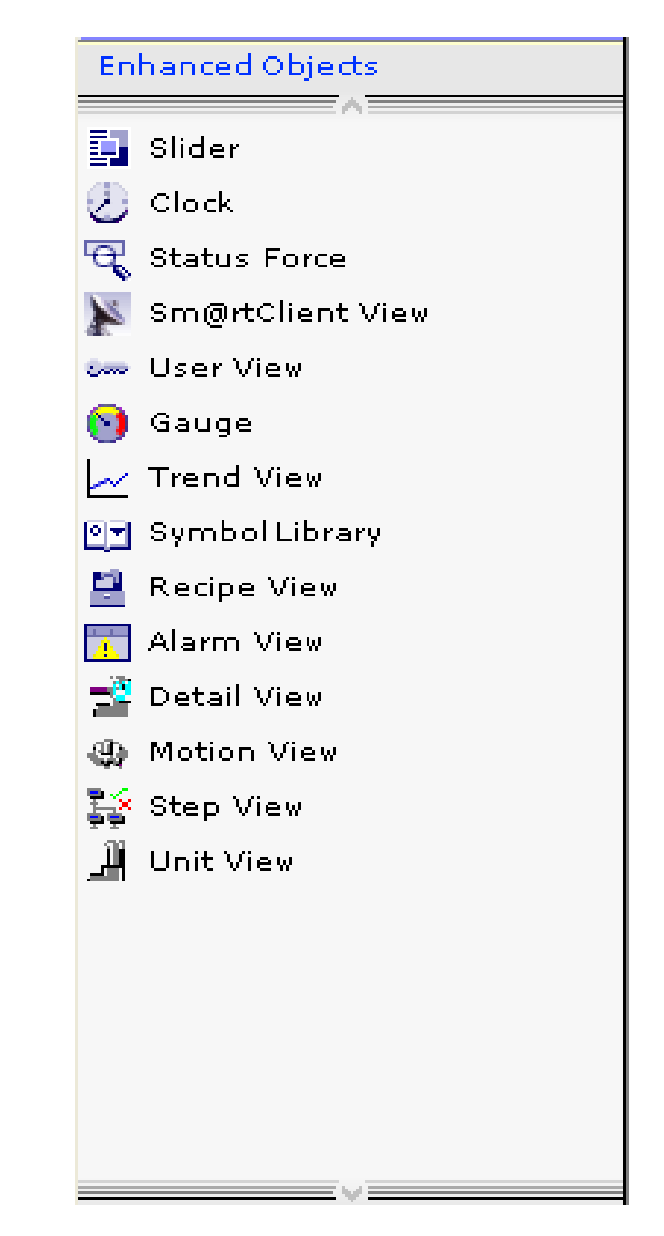

### **Assign properties of objects to tags**

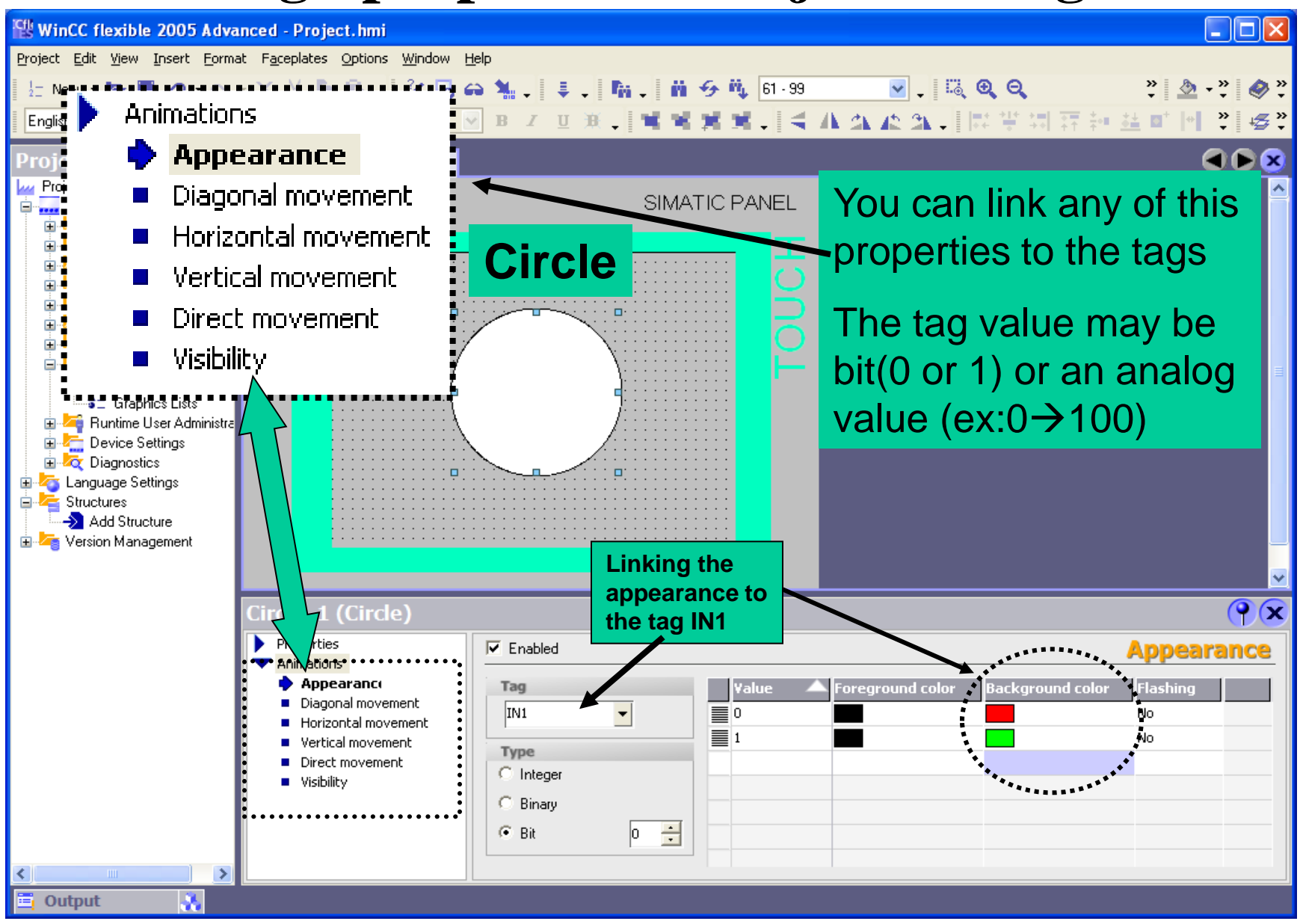

**UTE\_EEF\_AD 9-2014** 27 **Ta Van Phuong\_phuongtv@hcmute.edu.vn\_0908248231**

### **Assign properties of objects to tags**

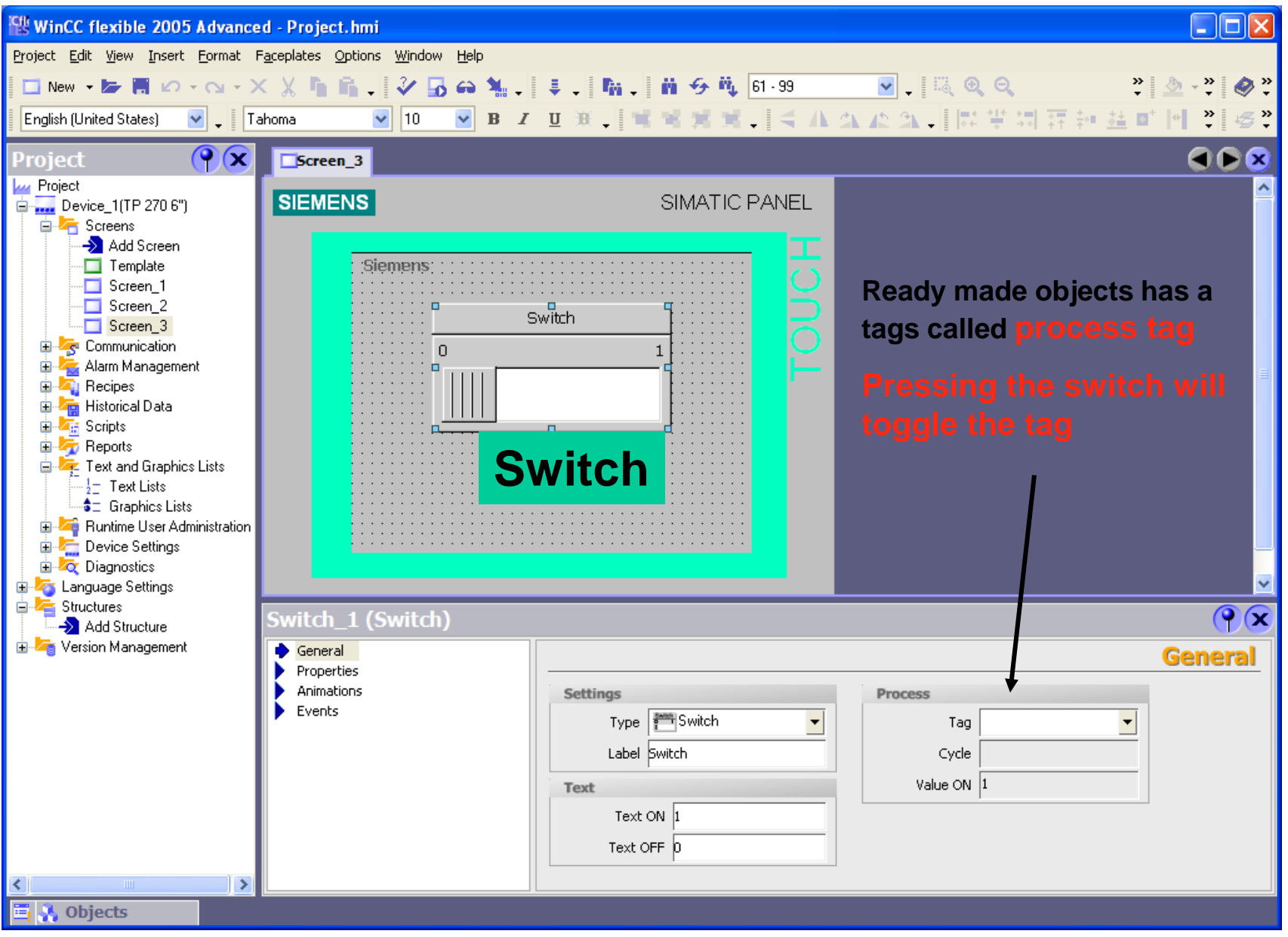

#### **UTE\_EEF\_AD 9-2014** 28 **Ta Van Phuong\_phuongtv@hcmute.edu.vn\_0908248231**

## **Assign properties of objects to tag**

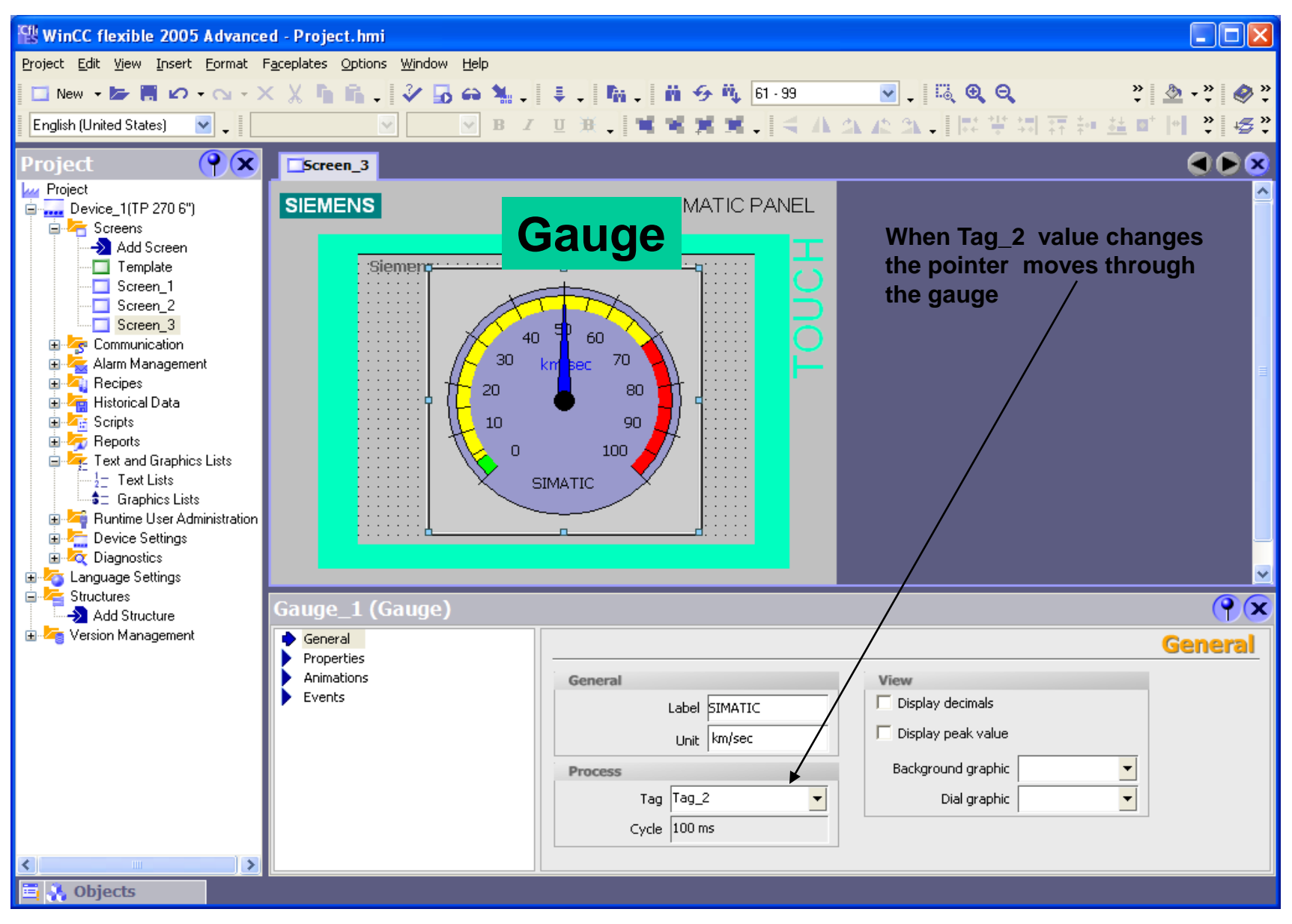

**UTE\_EEF\_AD 9-2014** 29 **Ta Van Phuong\_phuongtv@hcmute.edu.vn\_0908248231**

#### **Assign properties of objects to tag**

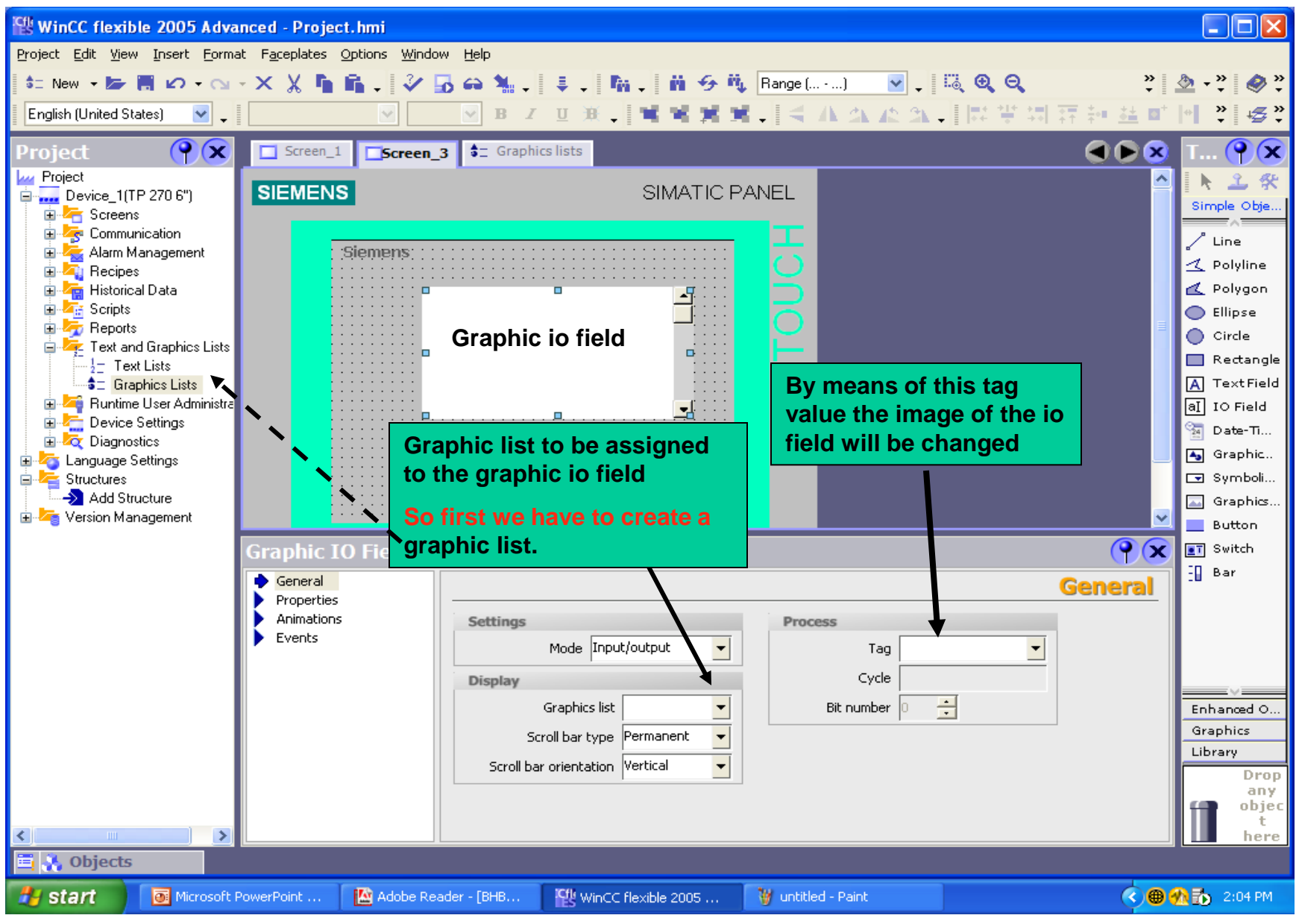

**UTE\_EEF\_AD 9-2014** 30 **Ta Van Phuong\_phuongtv@hcmute.edu.vn\_0908248231**

*Exercise 1*:

- A light is controlled by two buttons ON and OFF:
- Press ON button, the light is green.
- Press OFF button, the light is red.
- Design HMI and program for plc to control the light

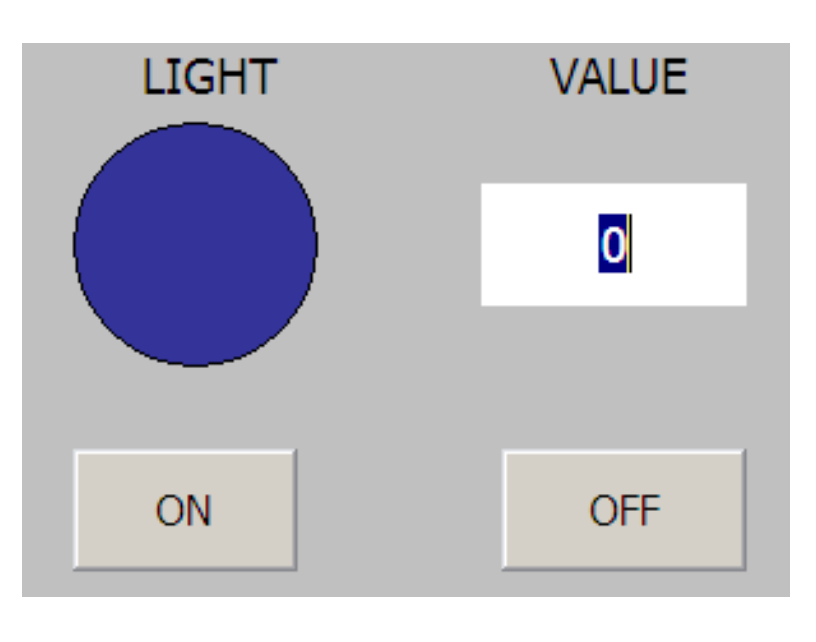

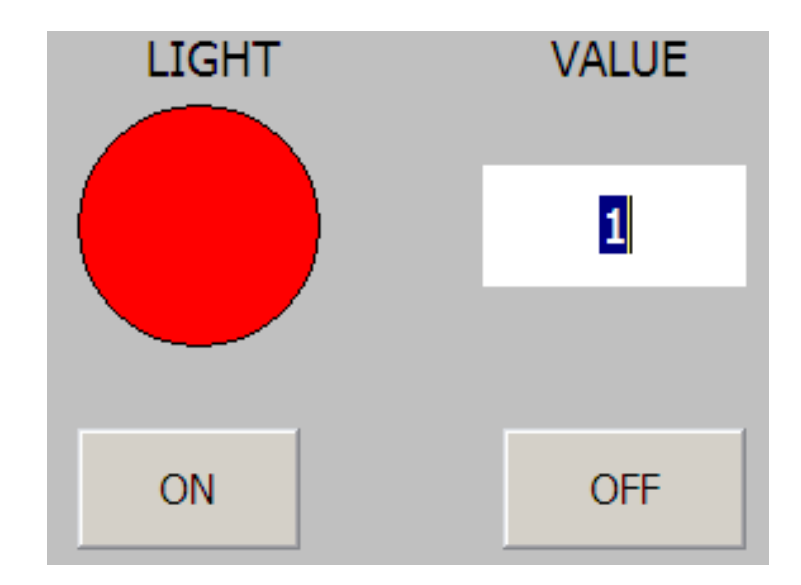

#### Design screen using simple Objectst

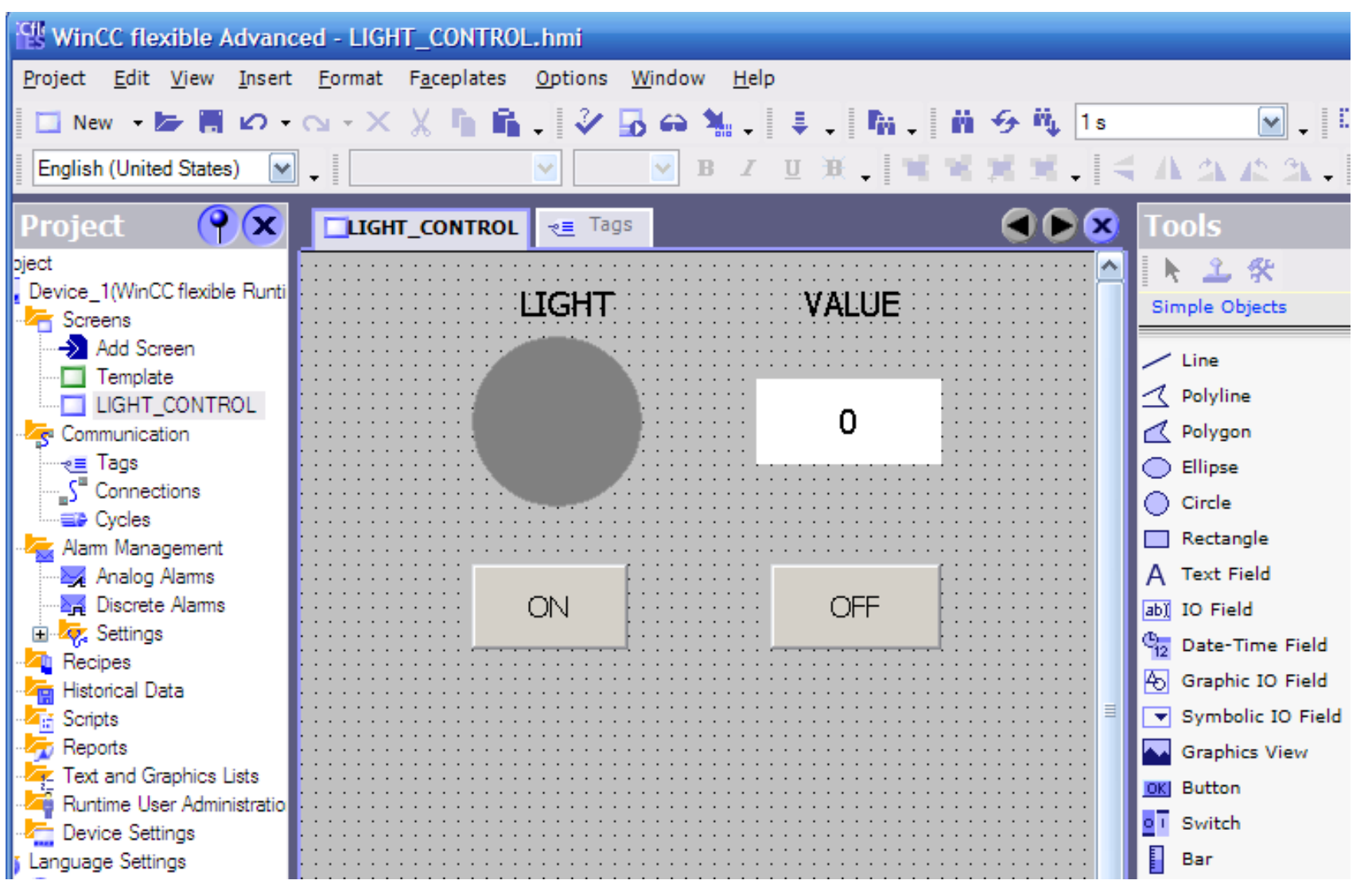

**UTE\_EEF\_AD 9-2014** 32 **Ta Van Phuong\_phuongtv@hcmute.edu.vn\_0908248231**

#### Create Internal tag, name "**LIGHT"**, Data type :Bool

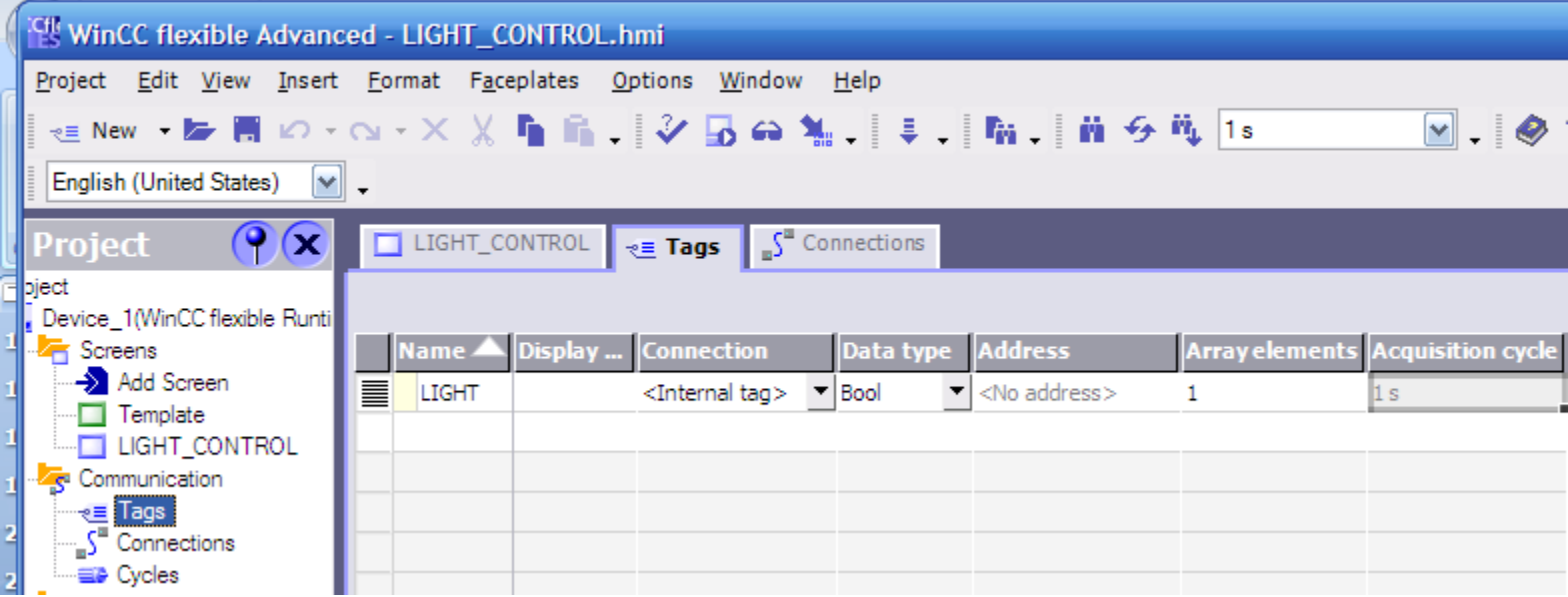

#### Link Animation of LIGHT object to tag

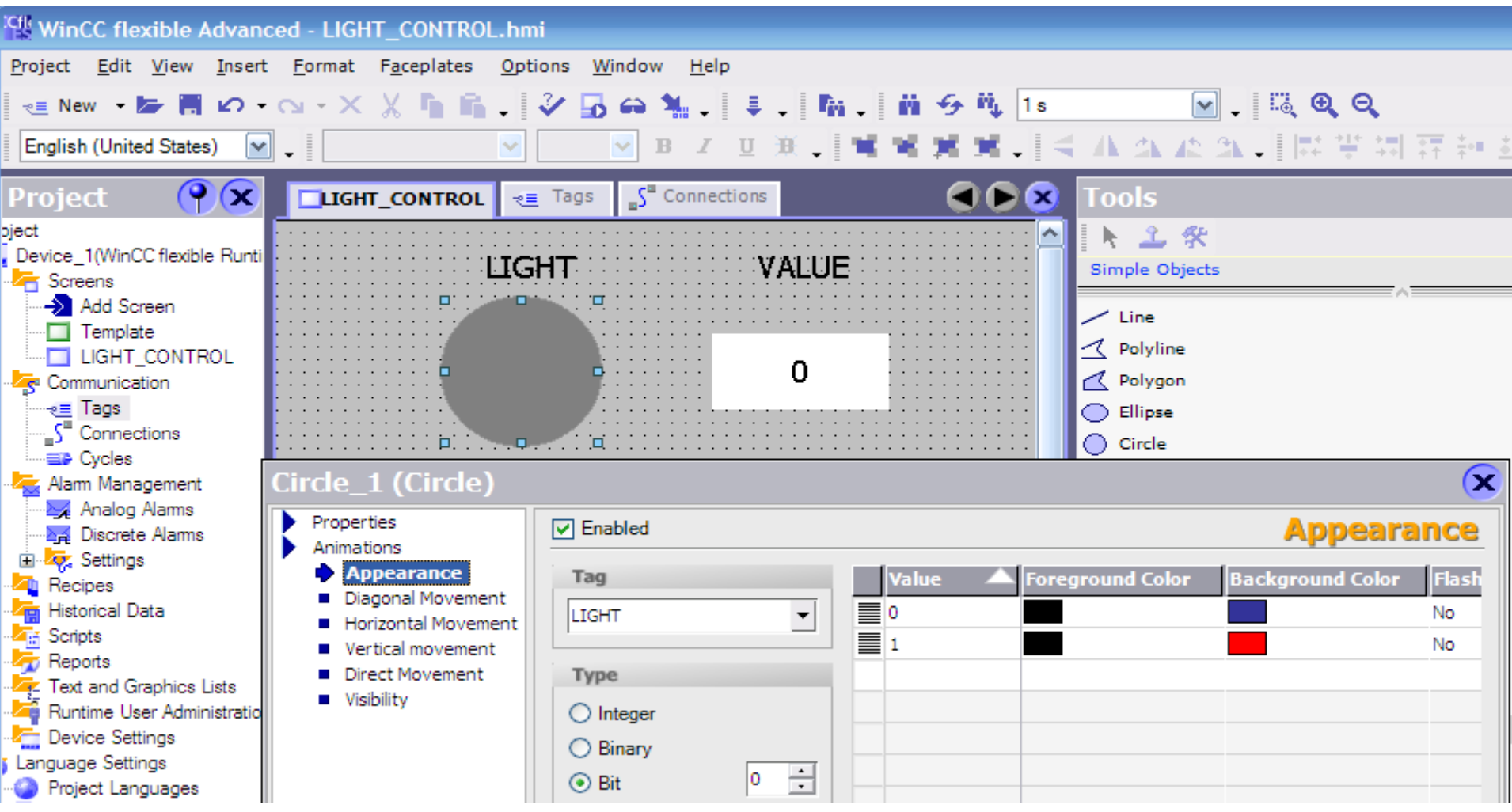

**UTE\_EEF\_AD 9-2014** 34 **Ta Van Phuong\_phuongtv@hcmute.edu.vn\_0908248231**

#### Set Event for ON and OFF button to **LIGHT** tag

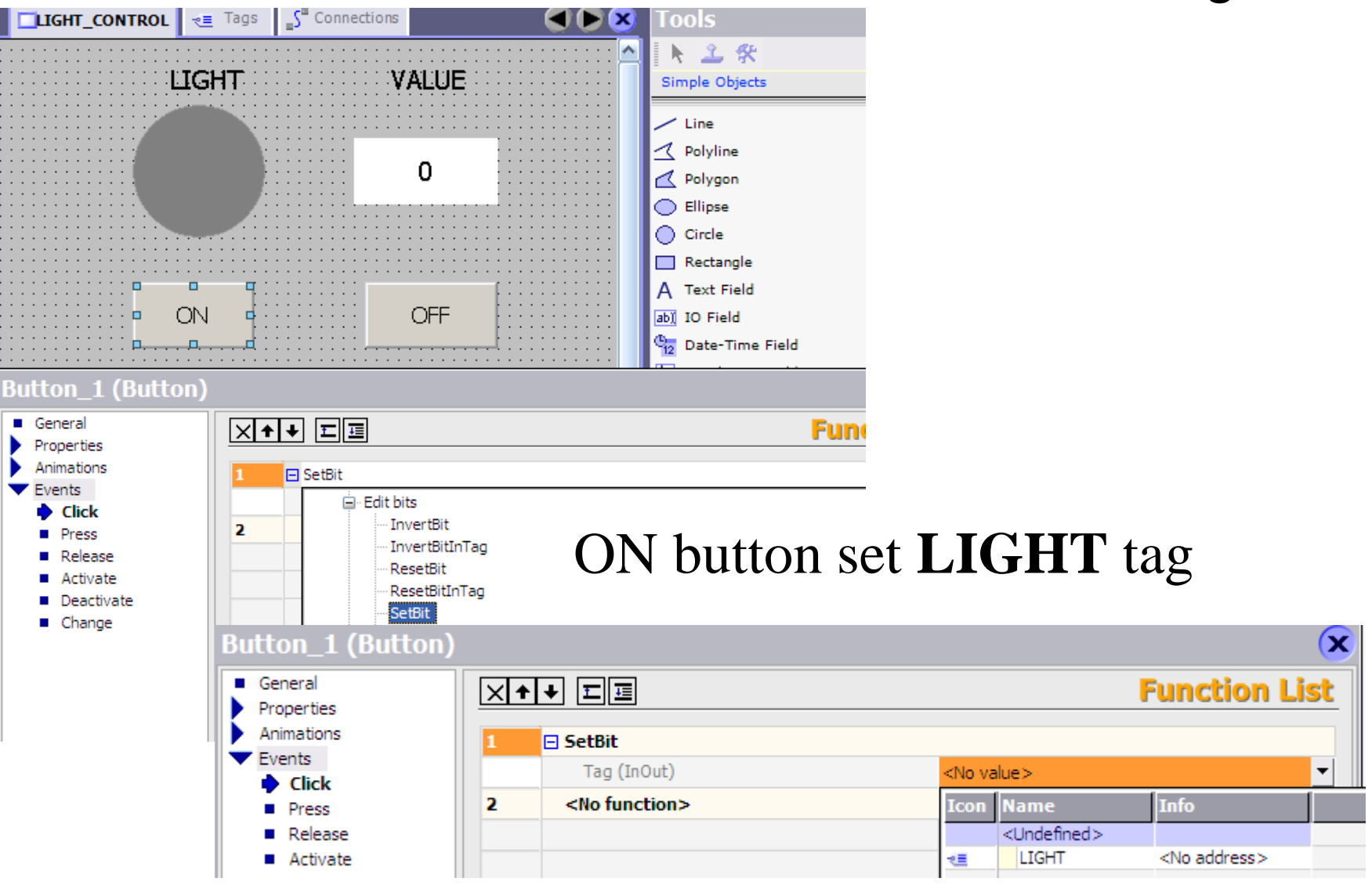

**UTE\_EEF\_AD 9-2014** 35 **Ta Van Phuong\_phuongtv@hcmute.edu.vn\_0908248231**

#### Set Event for ON and OFF button to **LIGHT** tag

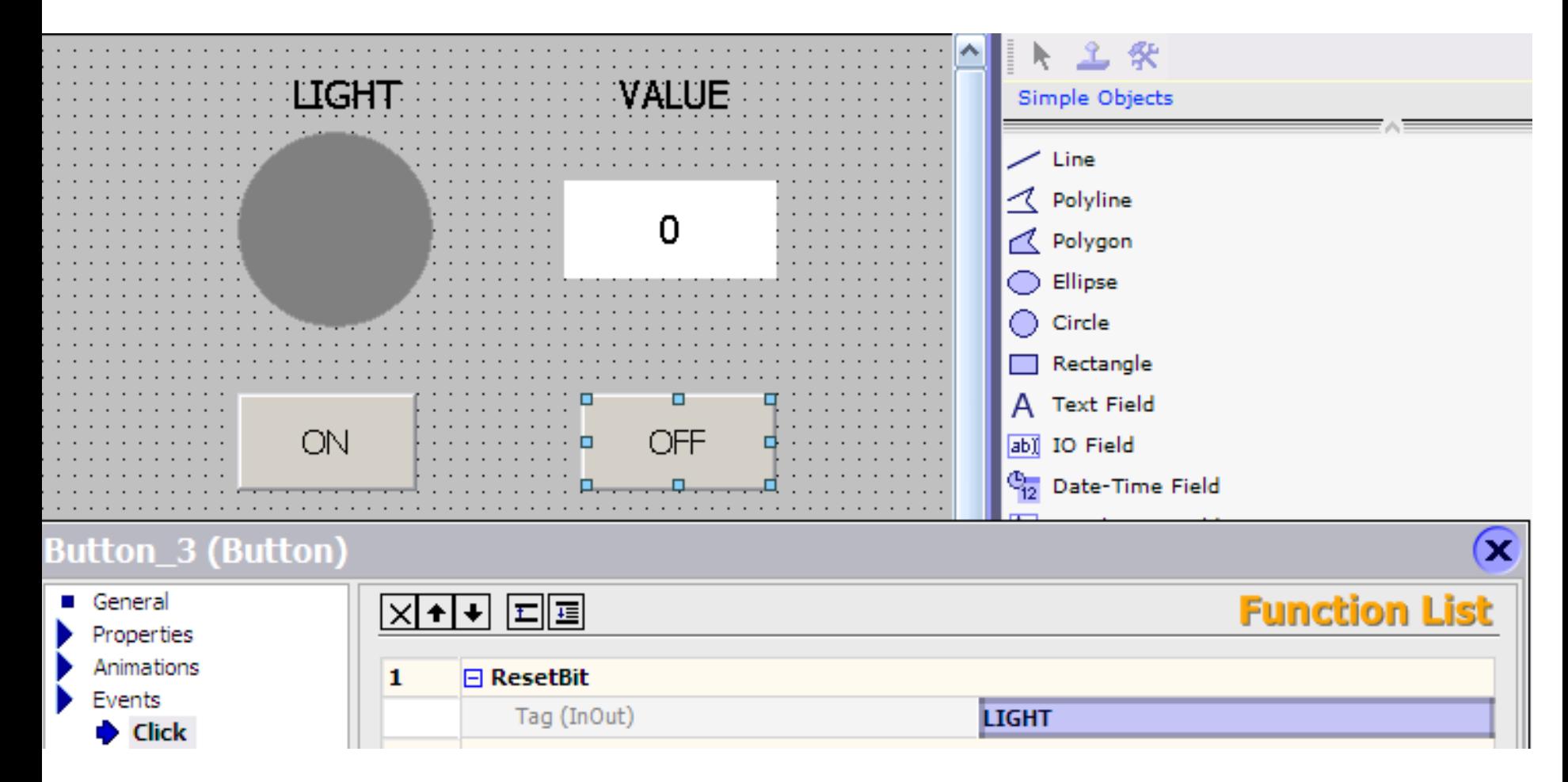

#### OFF button reset **LIGHT** tag
### **WinCC Exercises**

#### Alias I/O fill to LIGHT tag

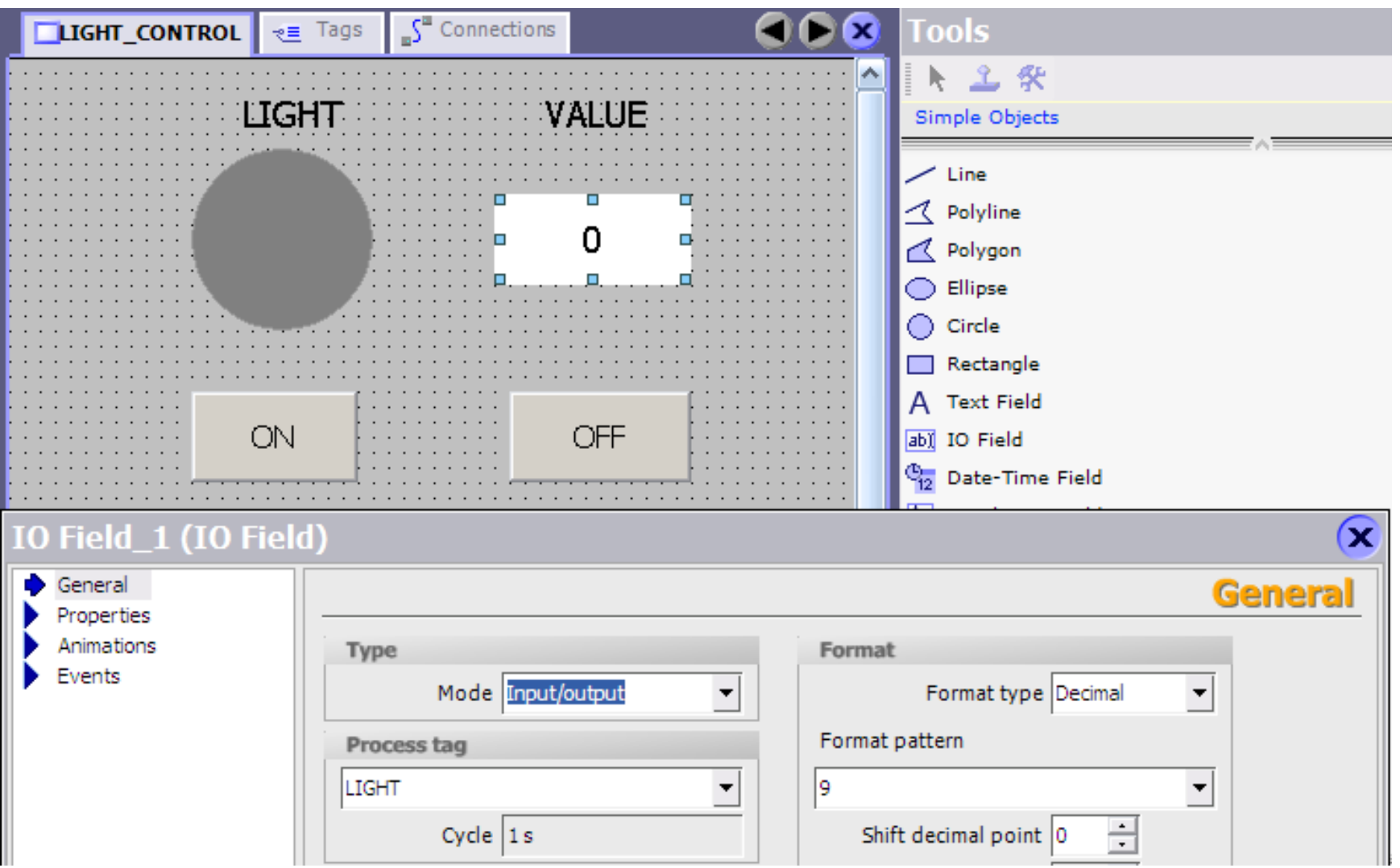

**UTE\_EEF\_AD 9-2014** 37 **Ta Van Phuong\_phuongtv@hcmute.edu.vn\_0908248231**

### **WinCC Exercises**

#### Save and Run the project

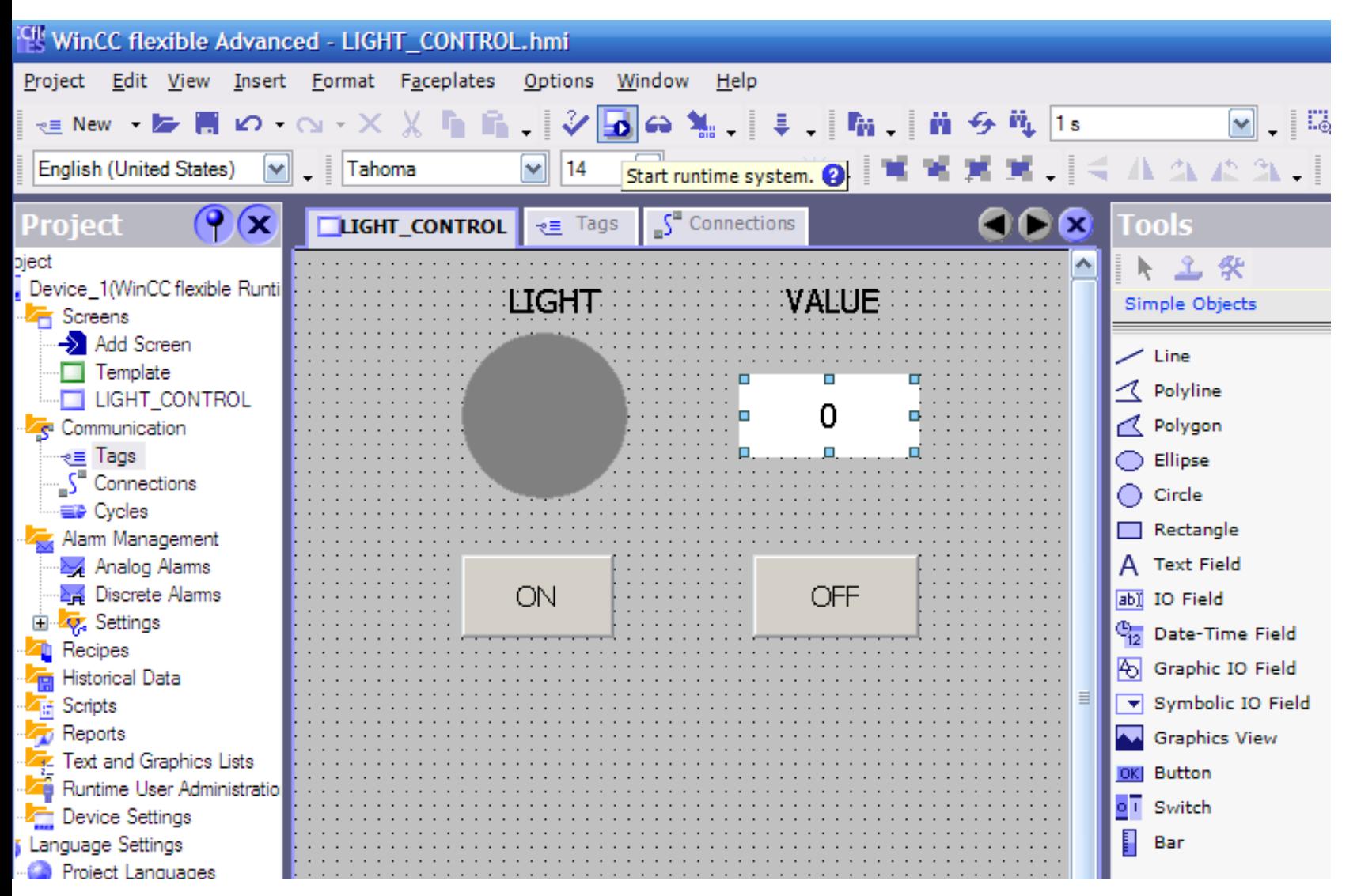

**UTE\_EEF\_AD 9-2014** 38 **Ta Van Phuong\_phuongtv@hcmute.edu.vn\_0908248231**

### **WinCC Exercises**

Press ON and OFF button to check objects effect

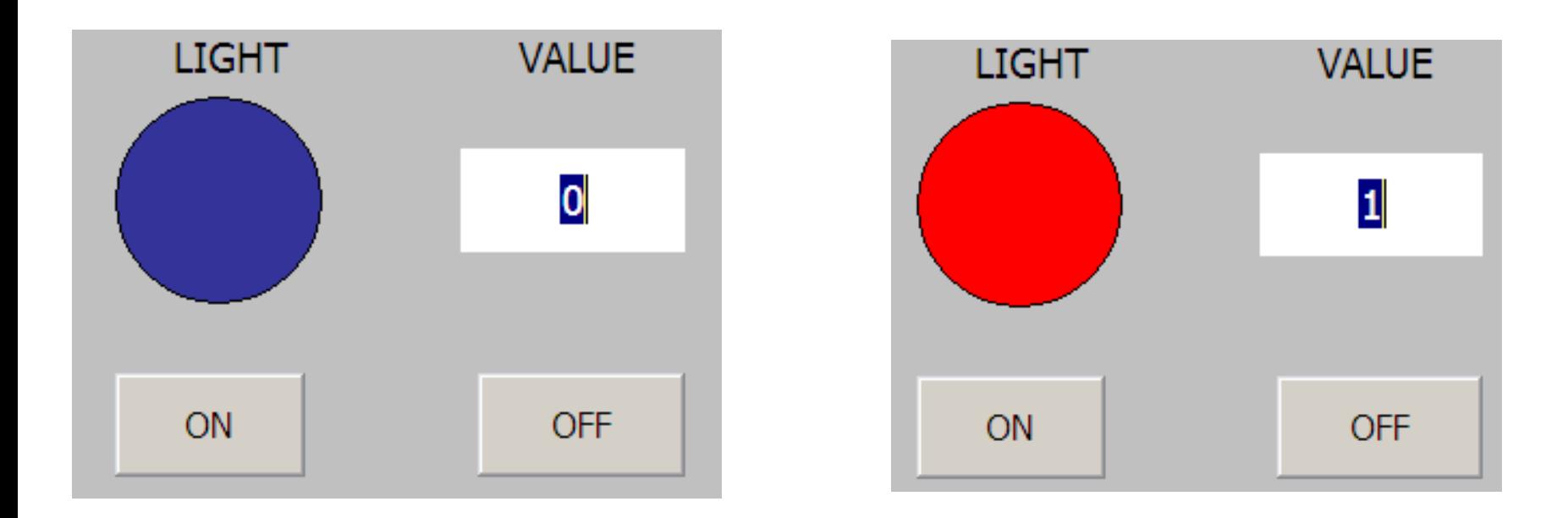

**UTE\_EEF\_AD 9-2014** 39 **Ta Van Phuong\_phuongtv@hcmute.edu.vn\_0908248231**

### **Exercise 2: WinCC Communicate with PLC**

#### Create driver to connect to PLC

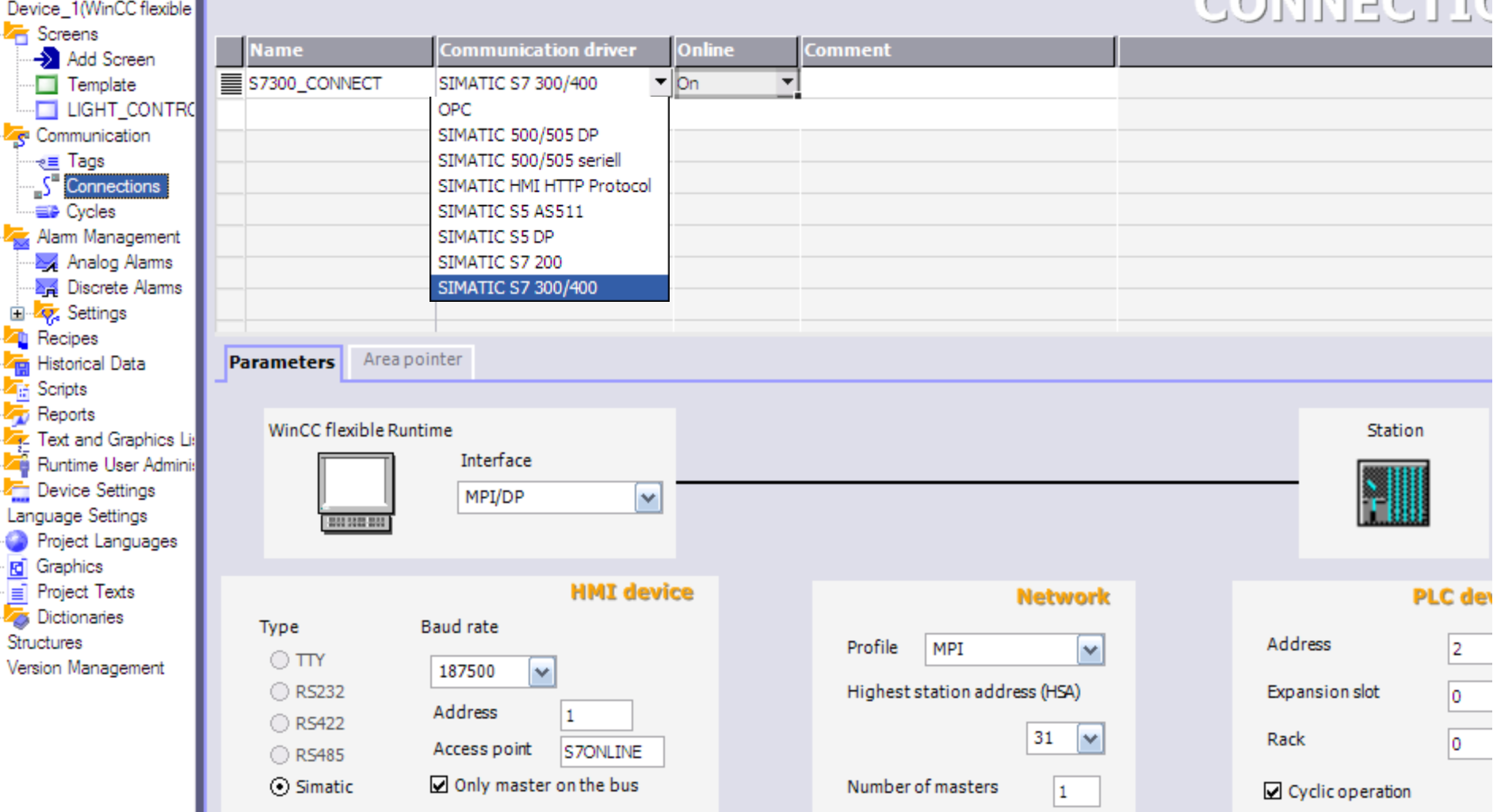

**UTE\_EEF\_AD 9-2014** 40 **Ta Van Phuong\_phuongtv@hcmute.edu.vn\_0908248231**

Create a External tag, name "**LIGHT\_1**", Data type : Bool, alias to Q0.0 address in S7300 or S7400

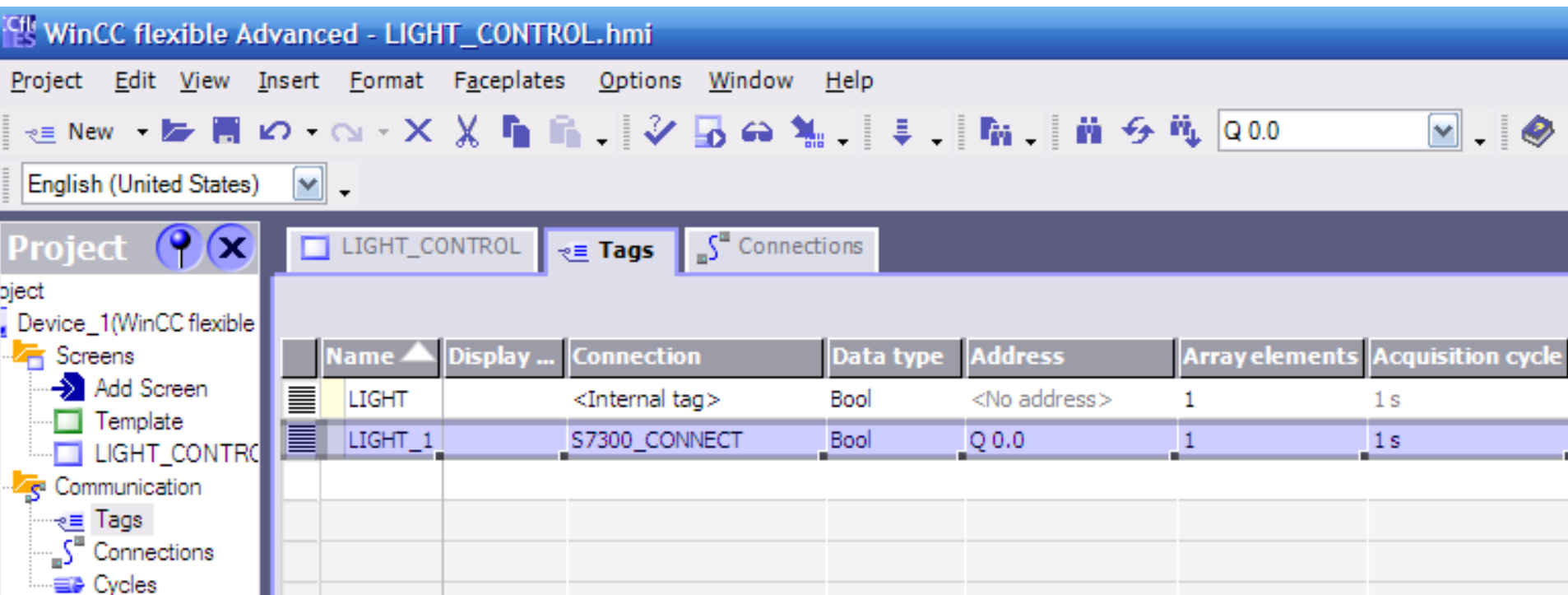

# Link properties of objects to LIGHT\_1 External tag as doing with **"LIGHT tag**" in exercise 1 **WinCC Communicate with PLC**

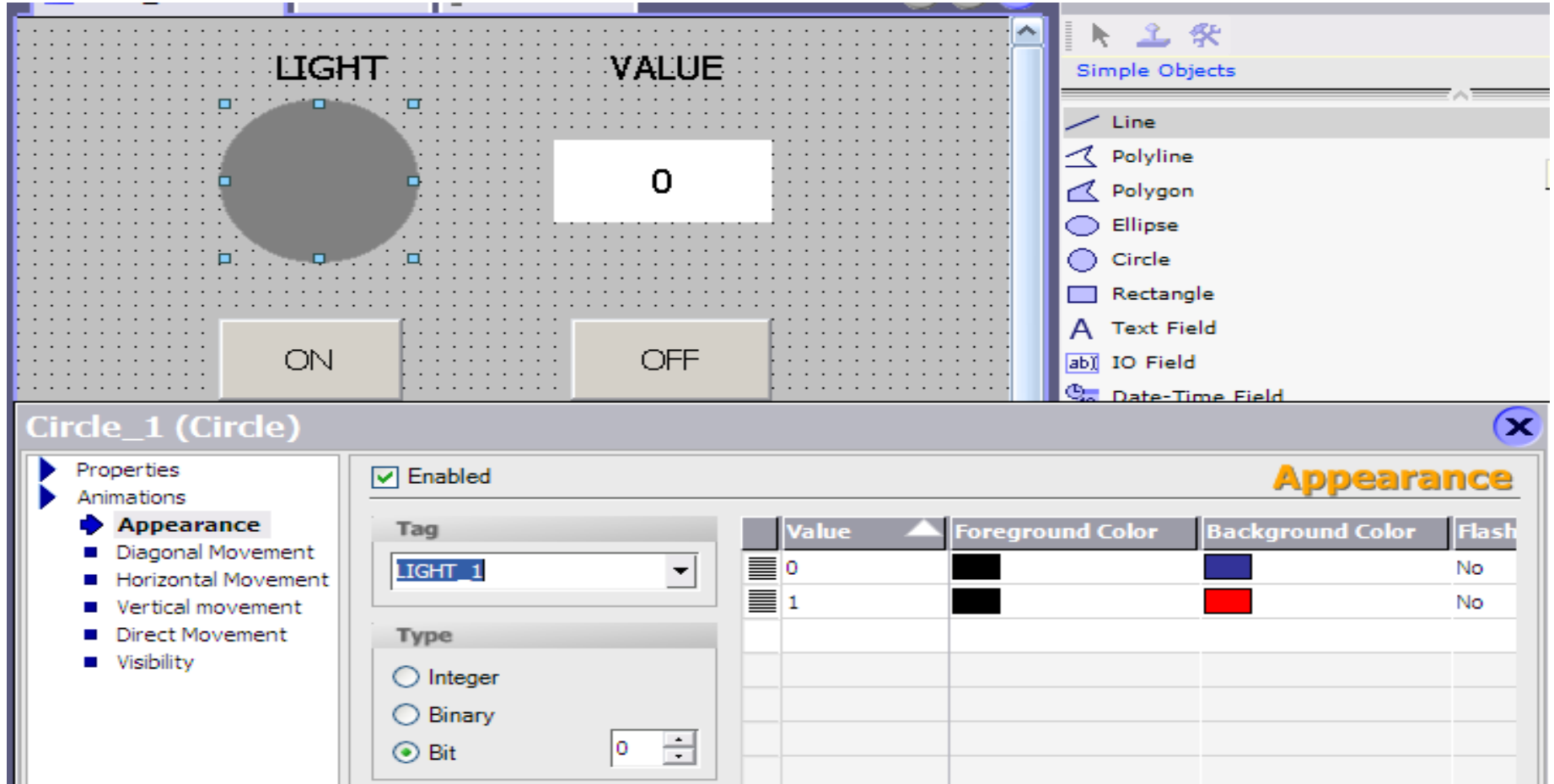

After linking, save and run the project

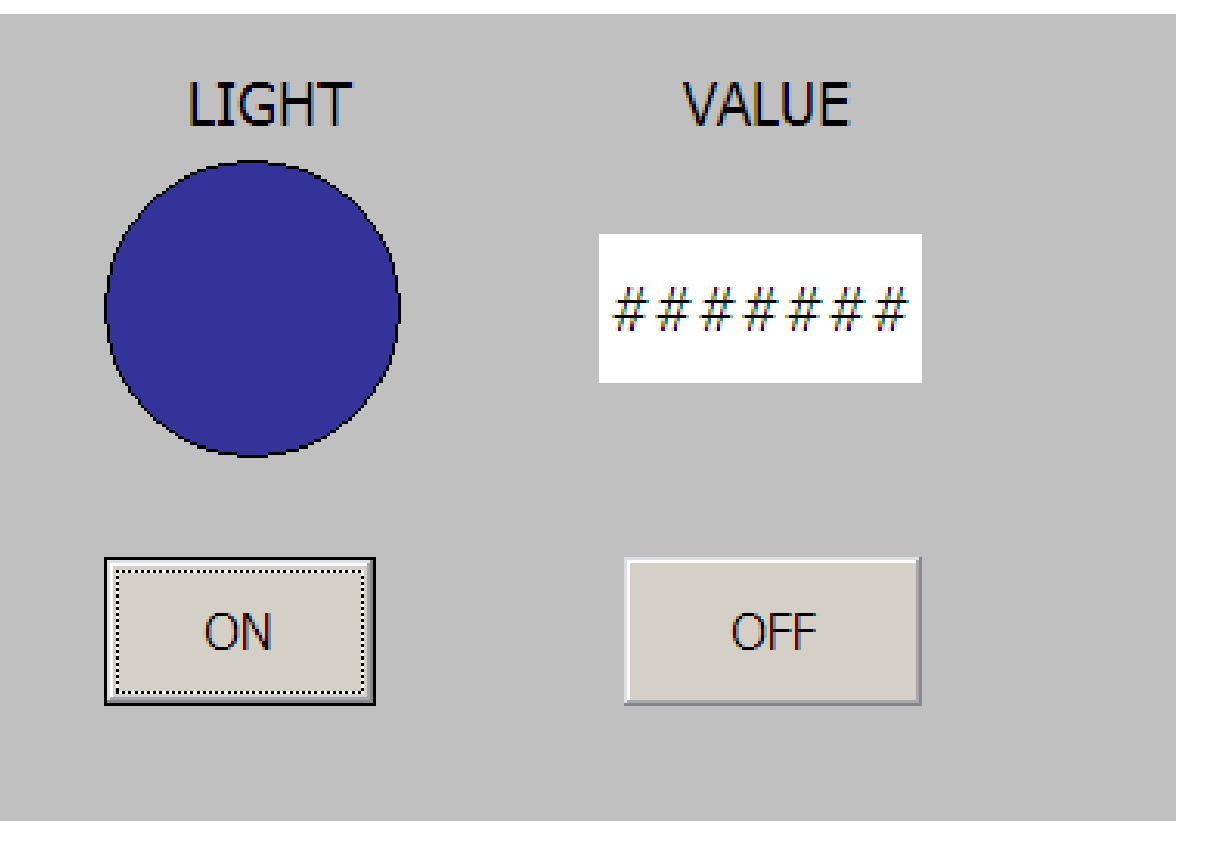

S7 Simulator software is not opened so wincc can not communicate with plc

### Open Simatic manager, create a Project, enter appropriate

#### name

霝

俪

俪

扁

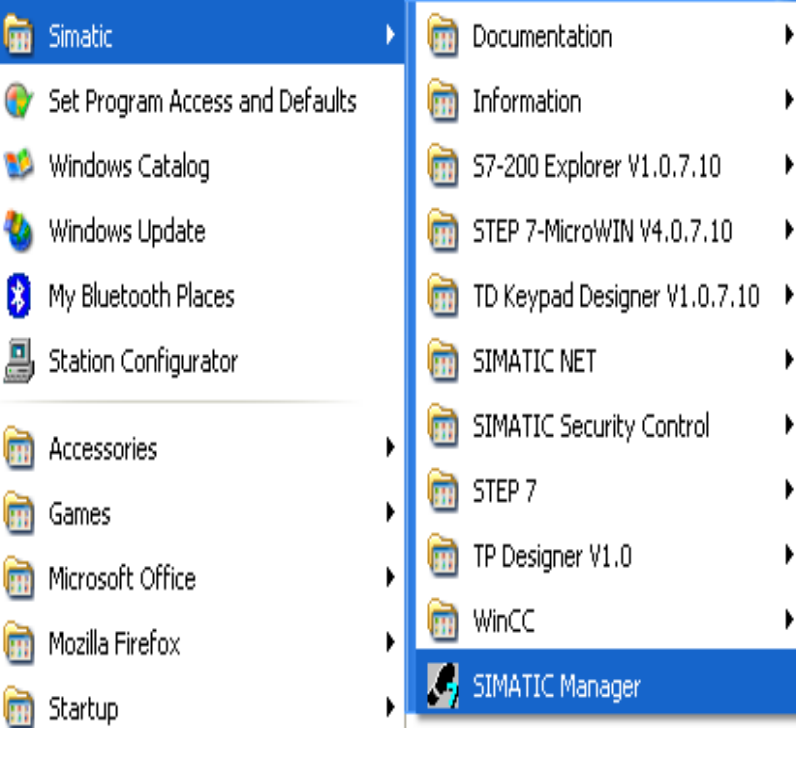

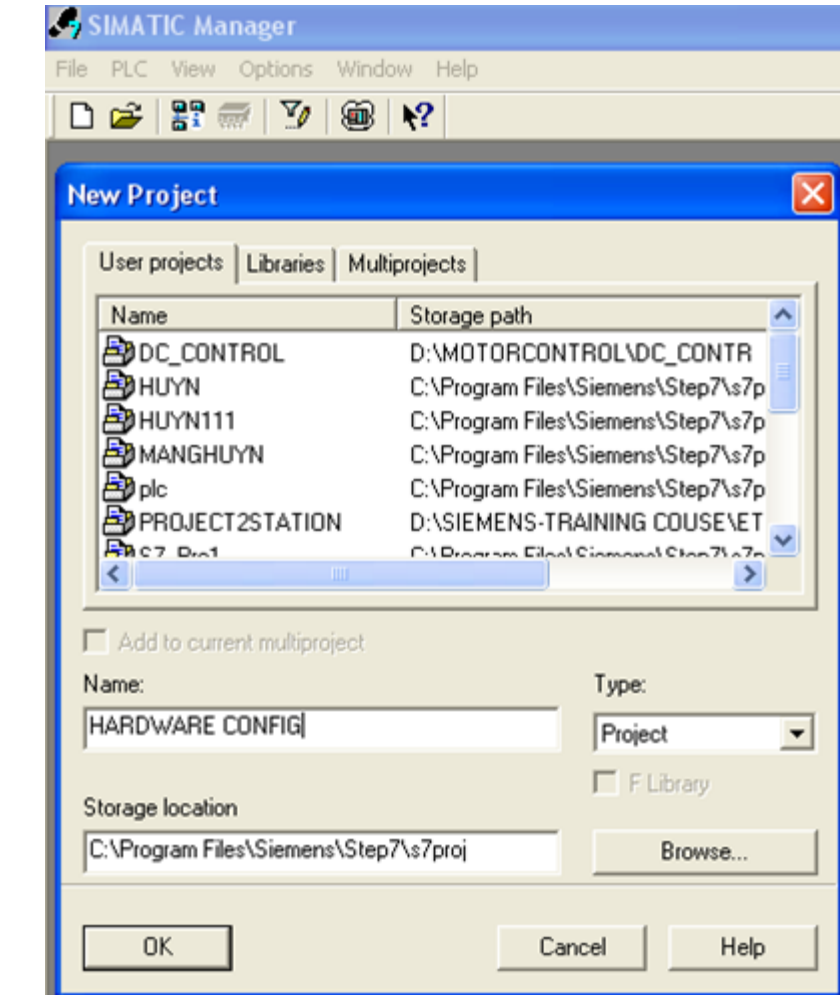

#### Configure hardware for S7 station, insert only the CPU

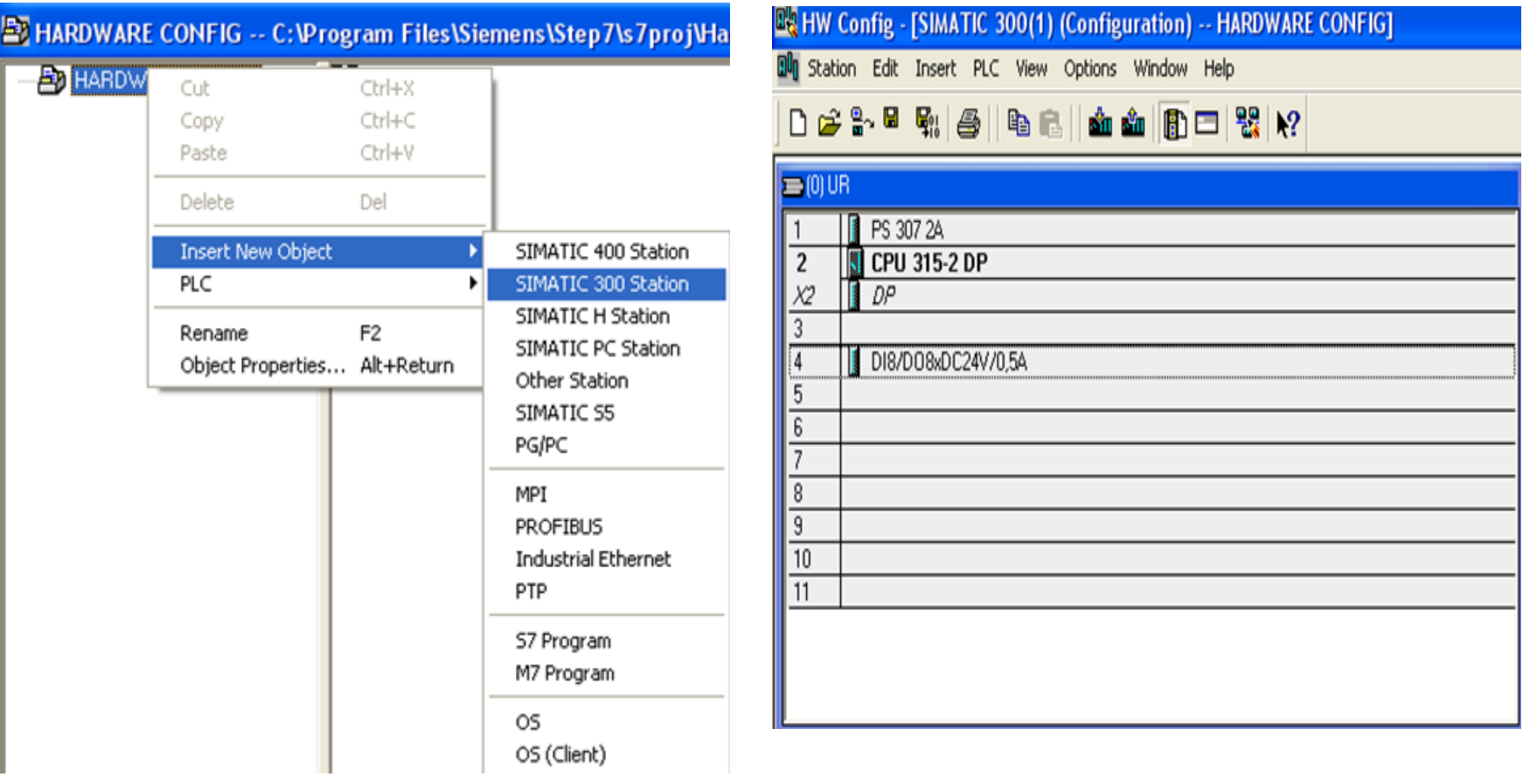

Open simulation software, download s7300 station and then run simulation CPU

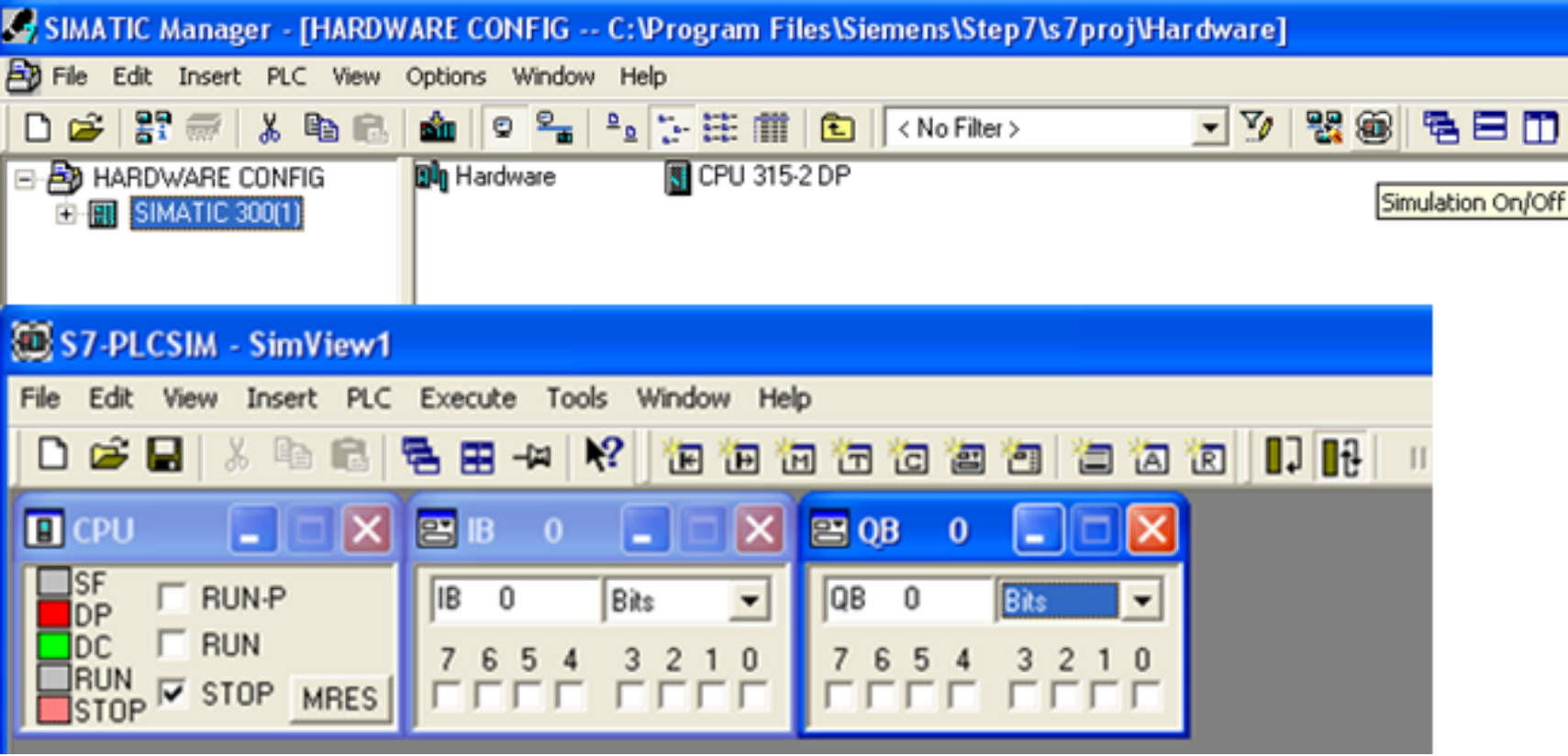

### After run simulation CPU, Wincc will connect to the cpu and work well **WinCC Communicate with PLC**

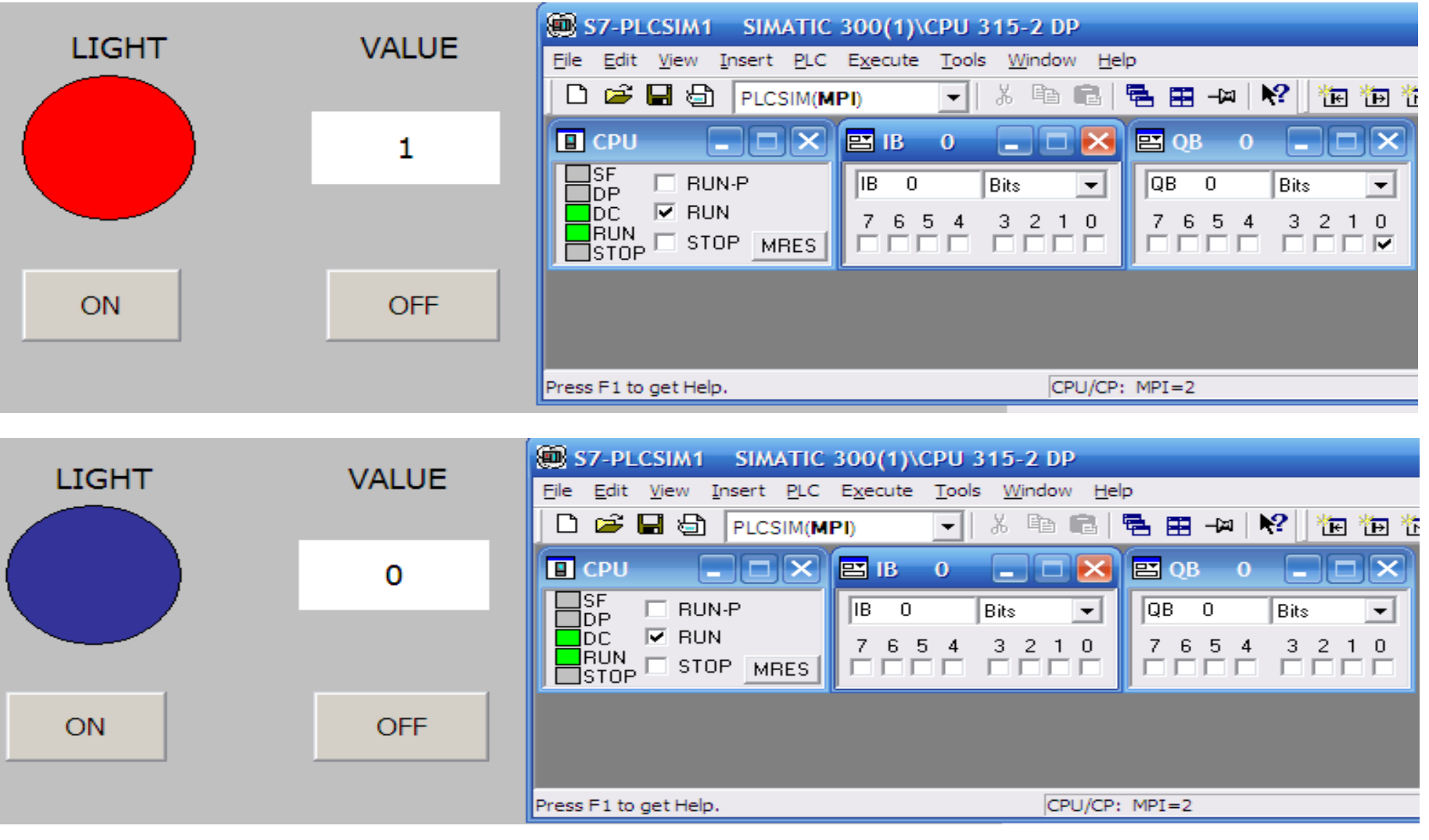

**UTE\_EEF\_AD 9-2014** 47 **Ta Van Phuong\_phuongtv@hcmute.edu.vn\_0908248231**

# **Change the project from pc mode to HMI mode** Right click on Device\_Wincc/Change device type

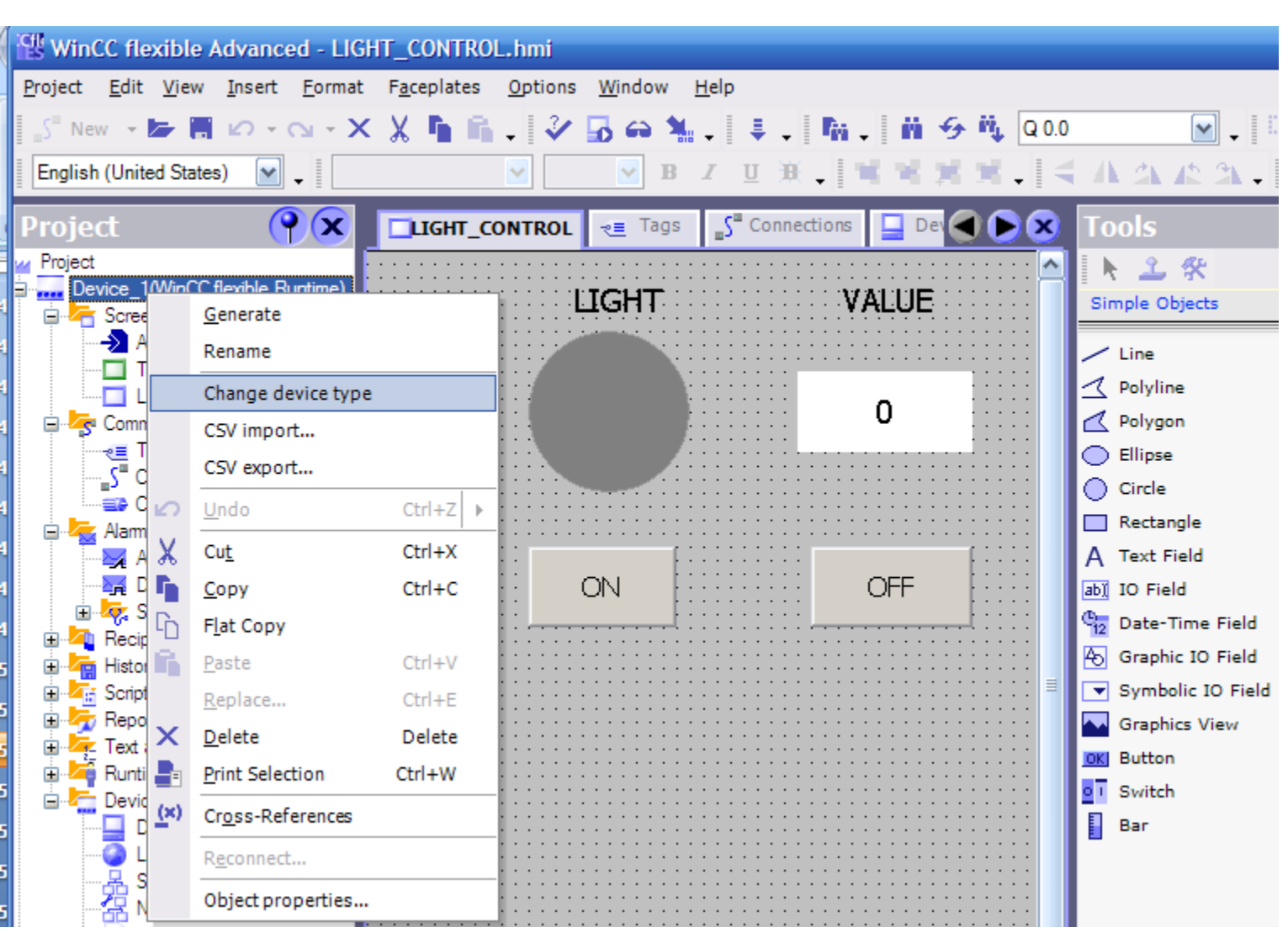

**UTE\_EEF\_AD 9-2014** 48 **Ta Van Phuong\_phuongtv@hcmute.edu.vn\_0908248231**

# **Change the project from pc mode to HMI mode**

#### Chose any kind of HMI which is used in the project

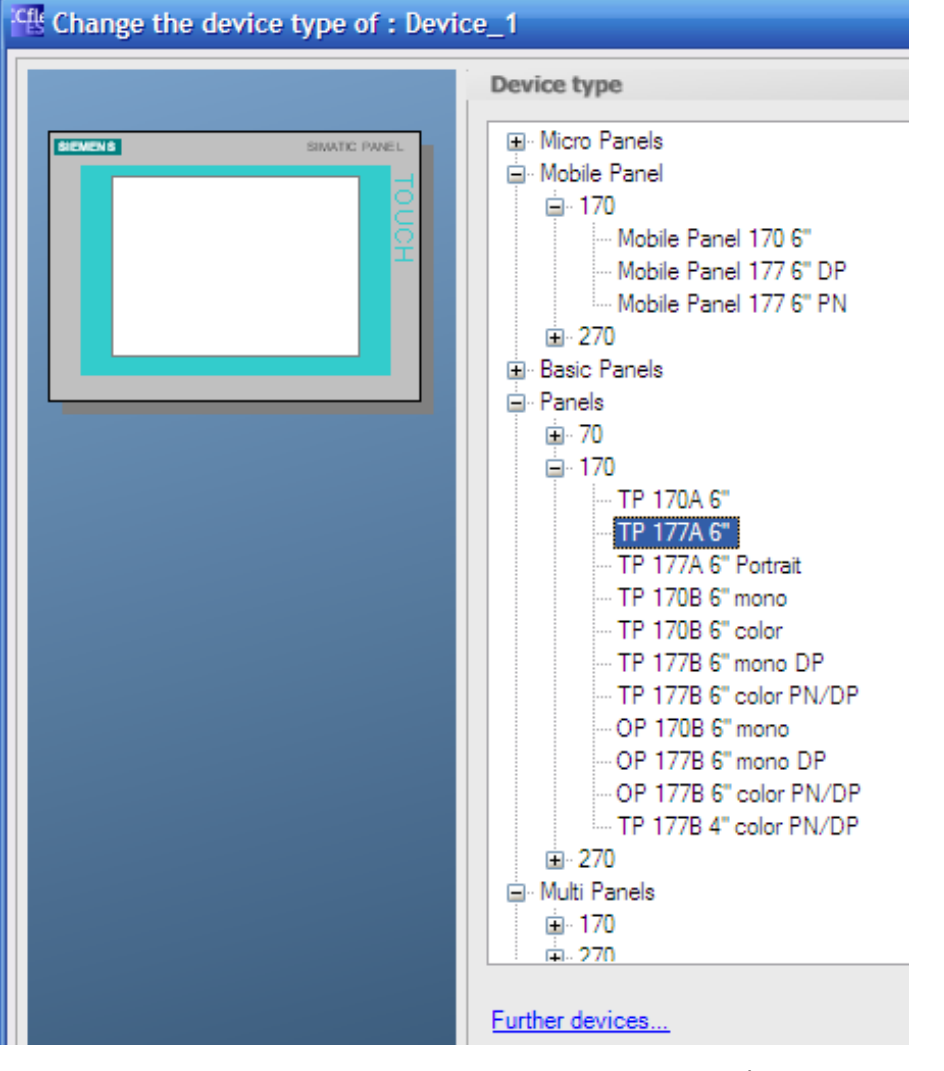

**UTE\_EEF\_AD 9-2014** 49 **Ta Van Phuong\_phuongtv@hcmute.edu.vn\_0908248231**

# **Change the project from pc mode to HMI mode** After changing, all objects are put into the HMI

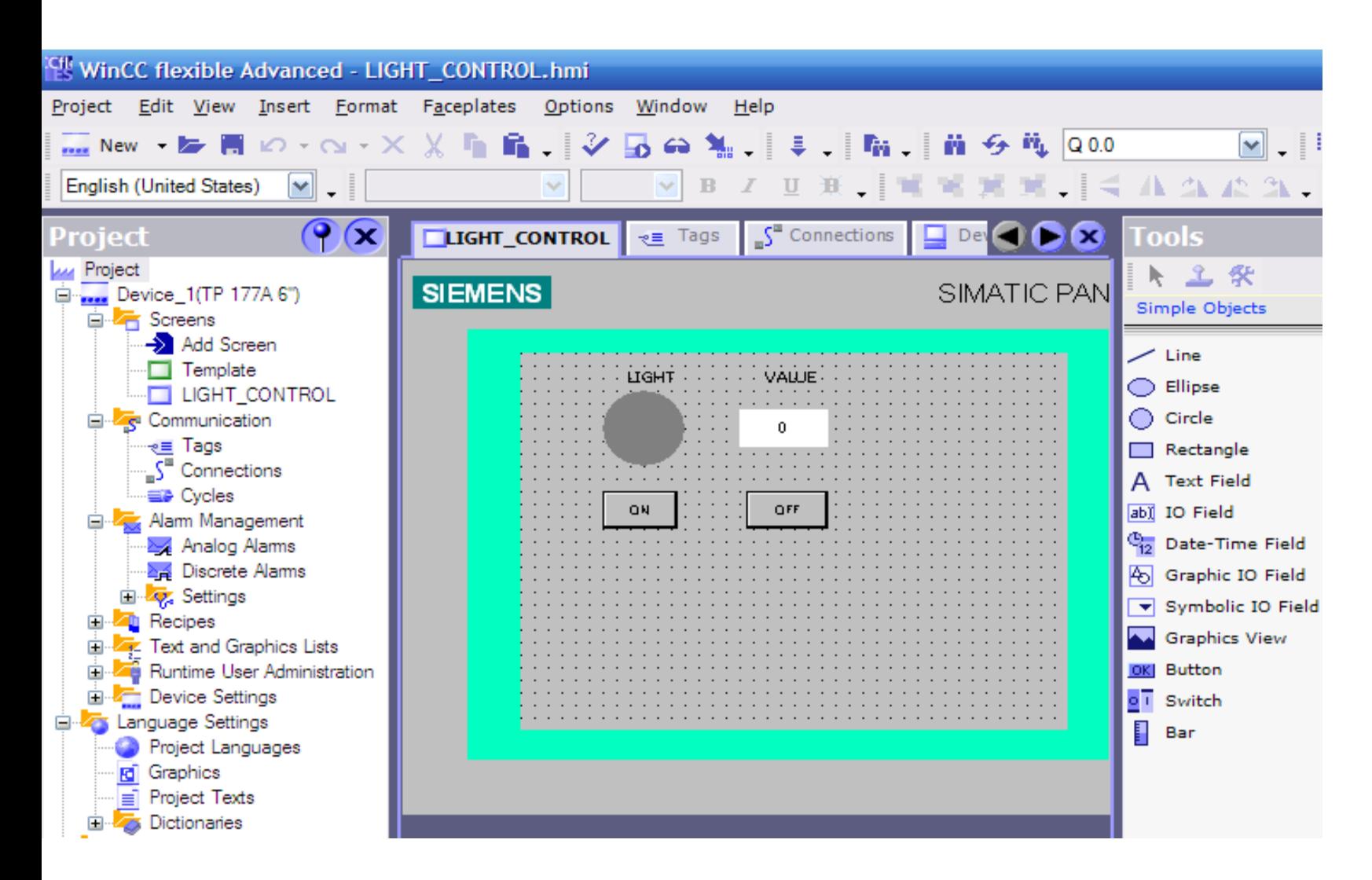

### **Change the project from pc mode to HMI mode** Because HMI has no color, so the LIGHT can not change between red and green when the button is pressed

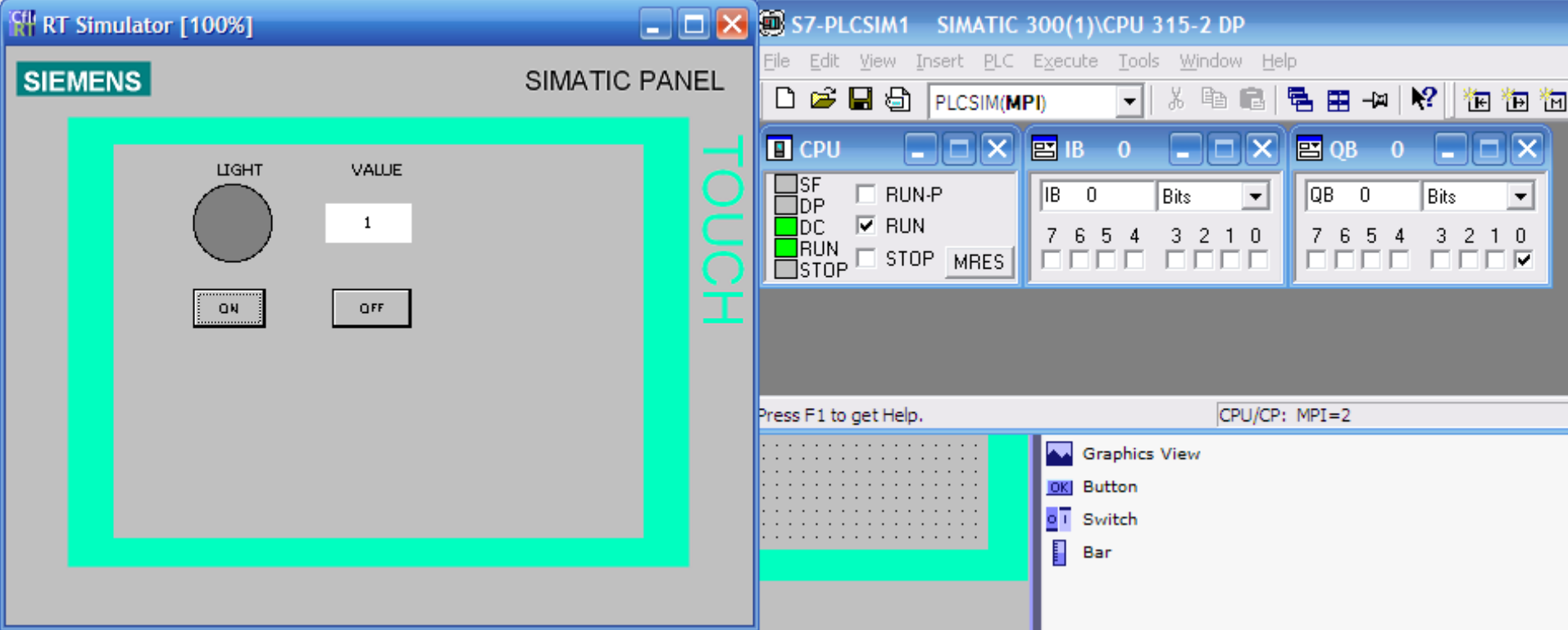

## **Change the project from pc mode to HMI mode** You can chose HMIs with color to check again

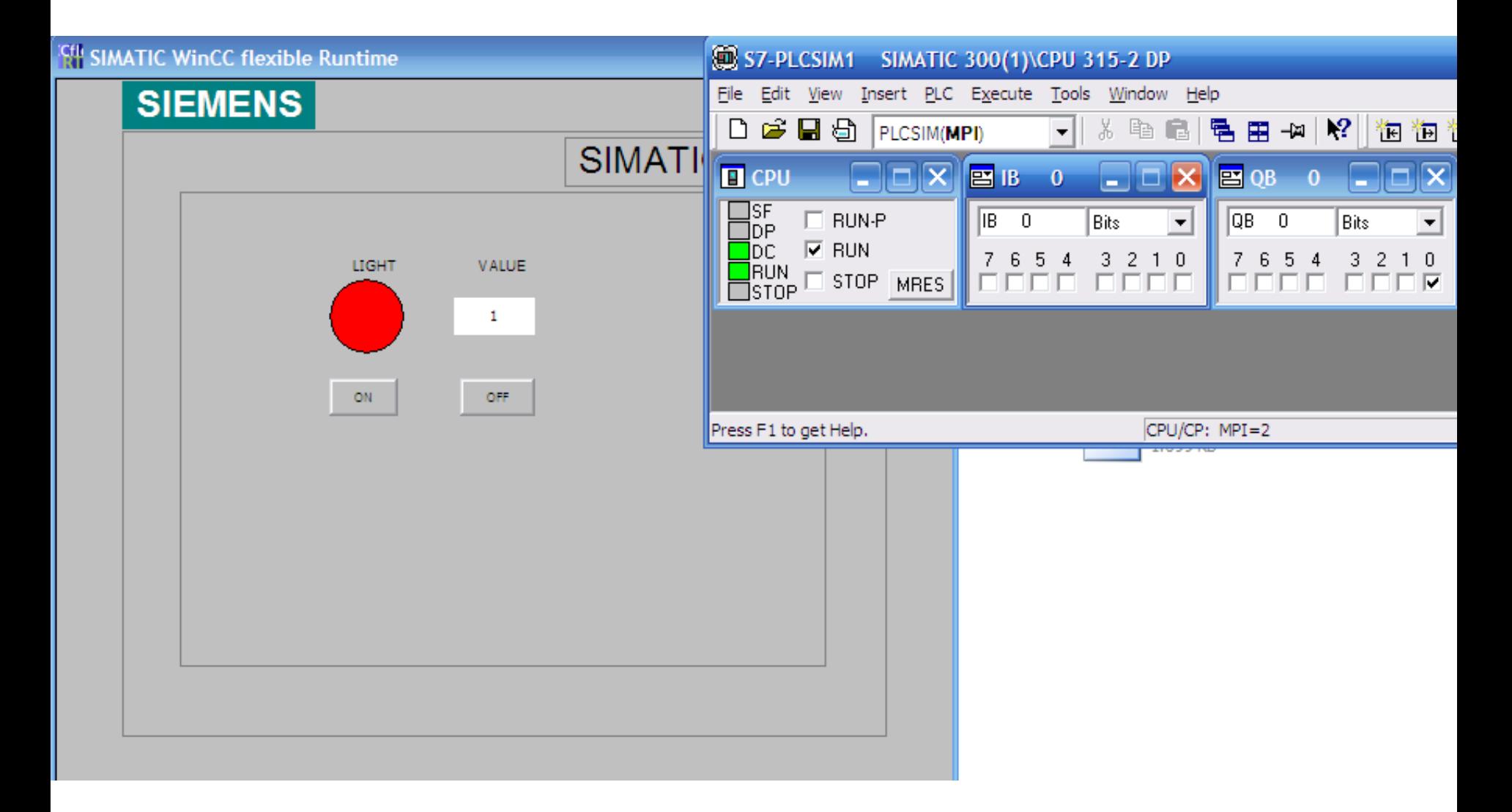

## **Download the project to HMI**

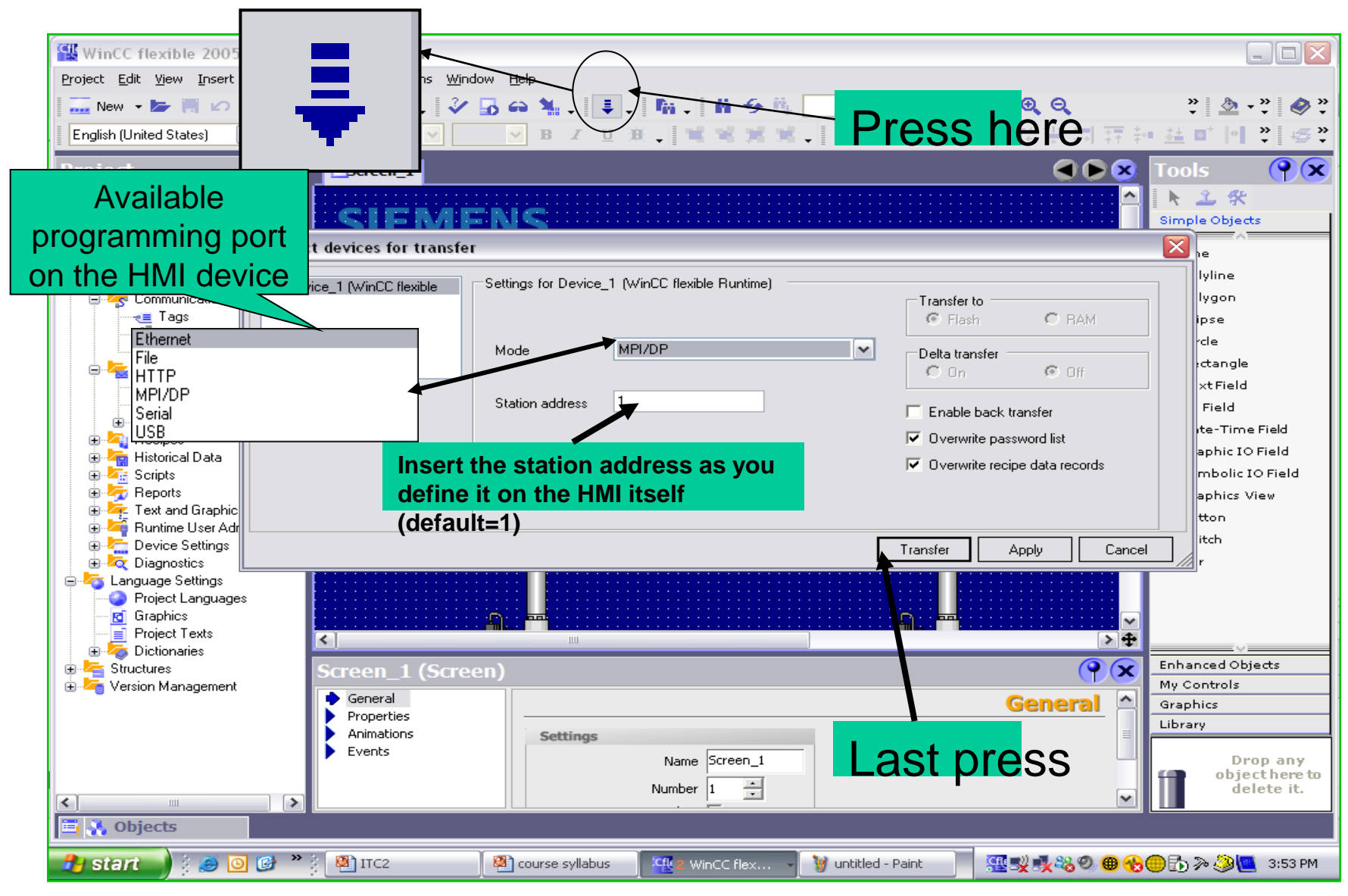

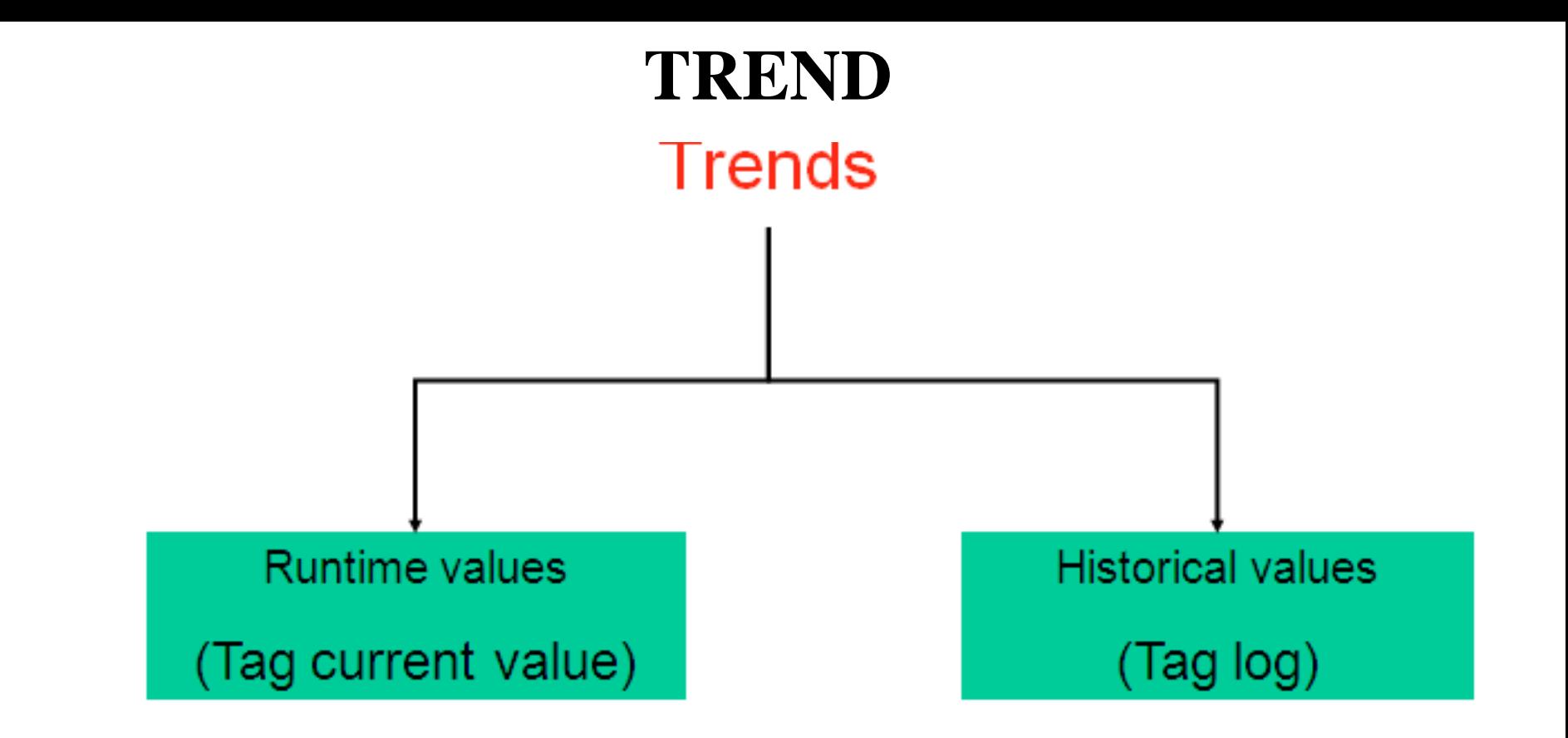

Trend is used to display current values and historical values of control systems

# Create two internal analog tags, name volt and analog **Exercise 3: Display value of internal tag**

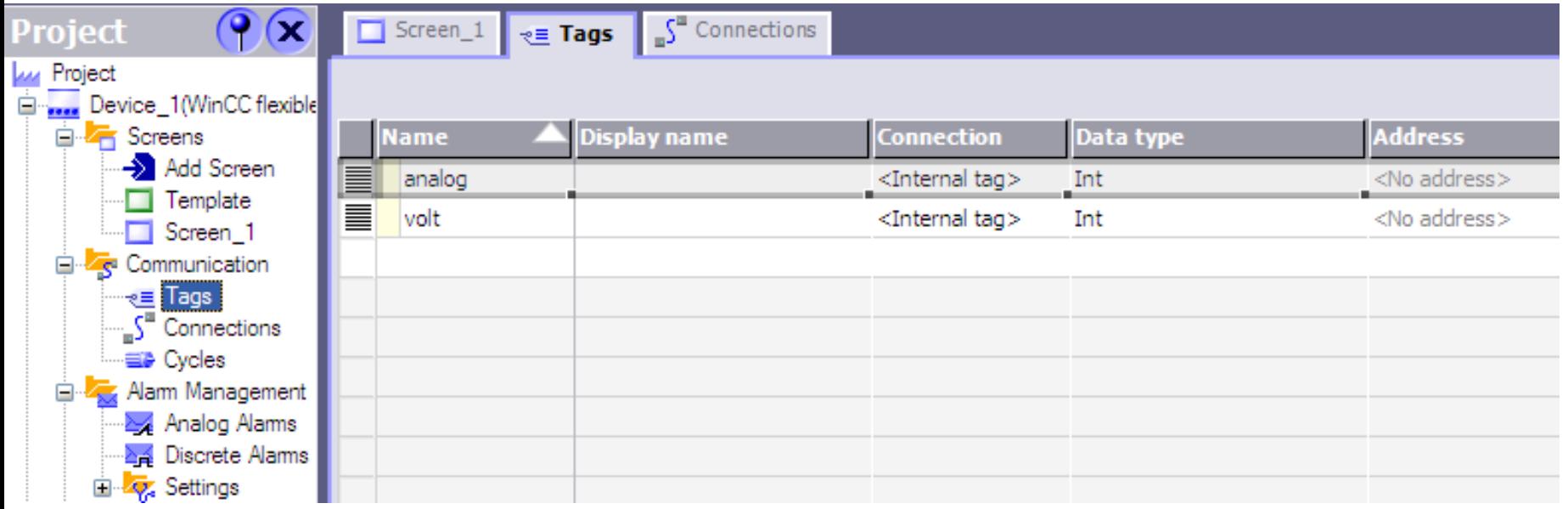

### **Exercise 3: Display value of internal tags**

In Enhanced Objects, select Trend View and two I/O fields

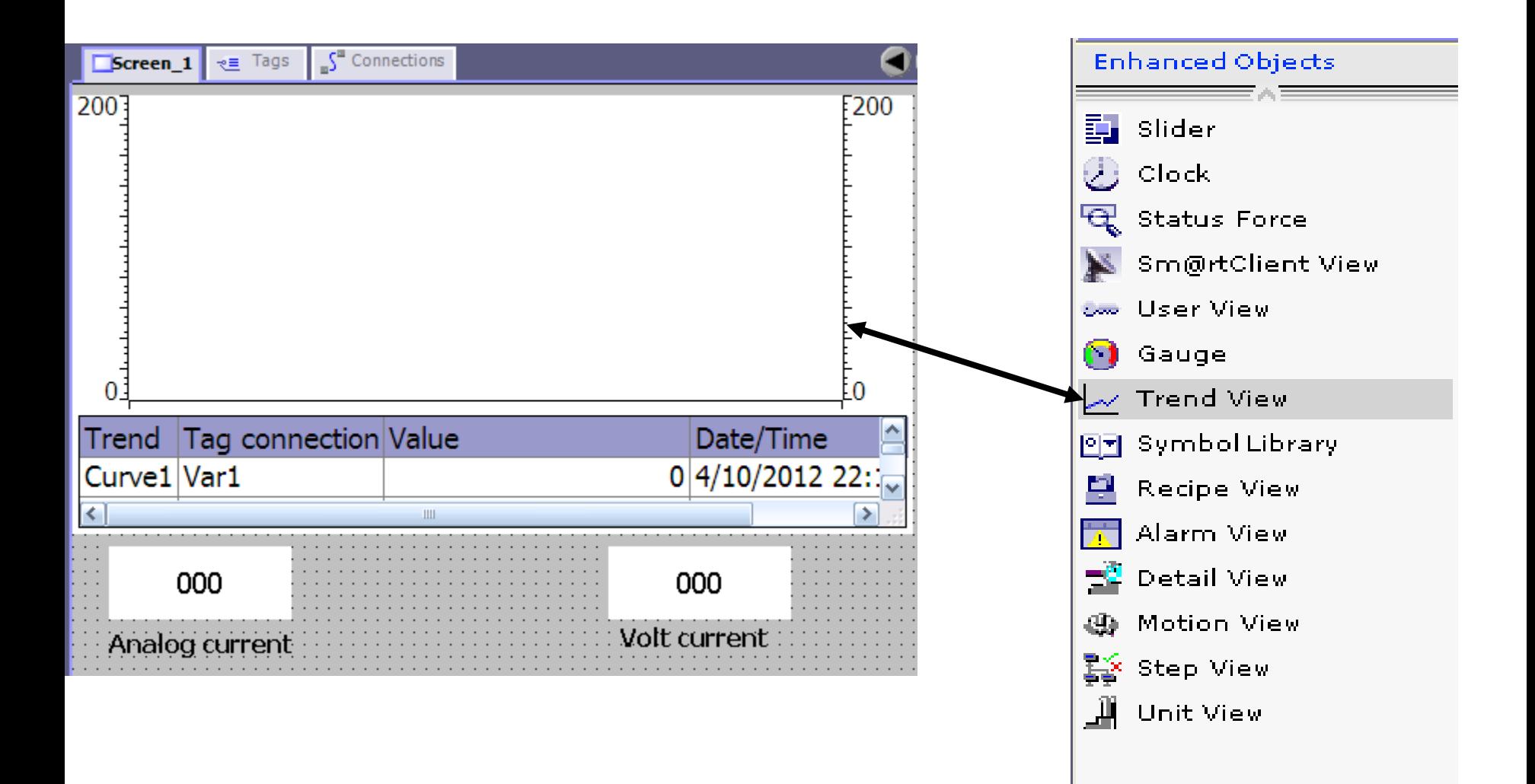

## Setting properties of trend: Left value, right value, axis, x axis ..etc **Display value of internal tags**

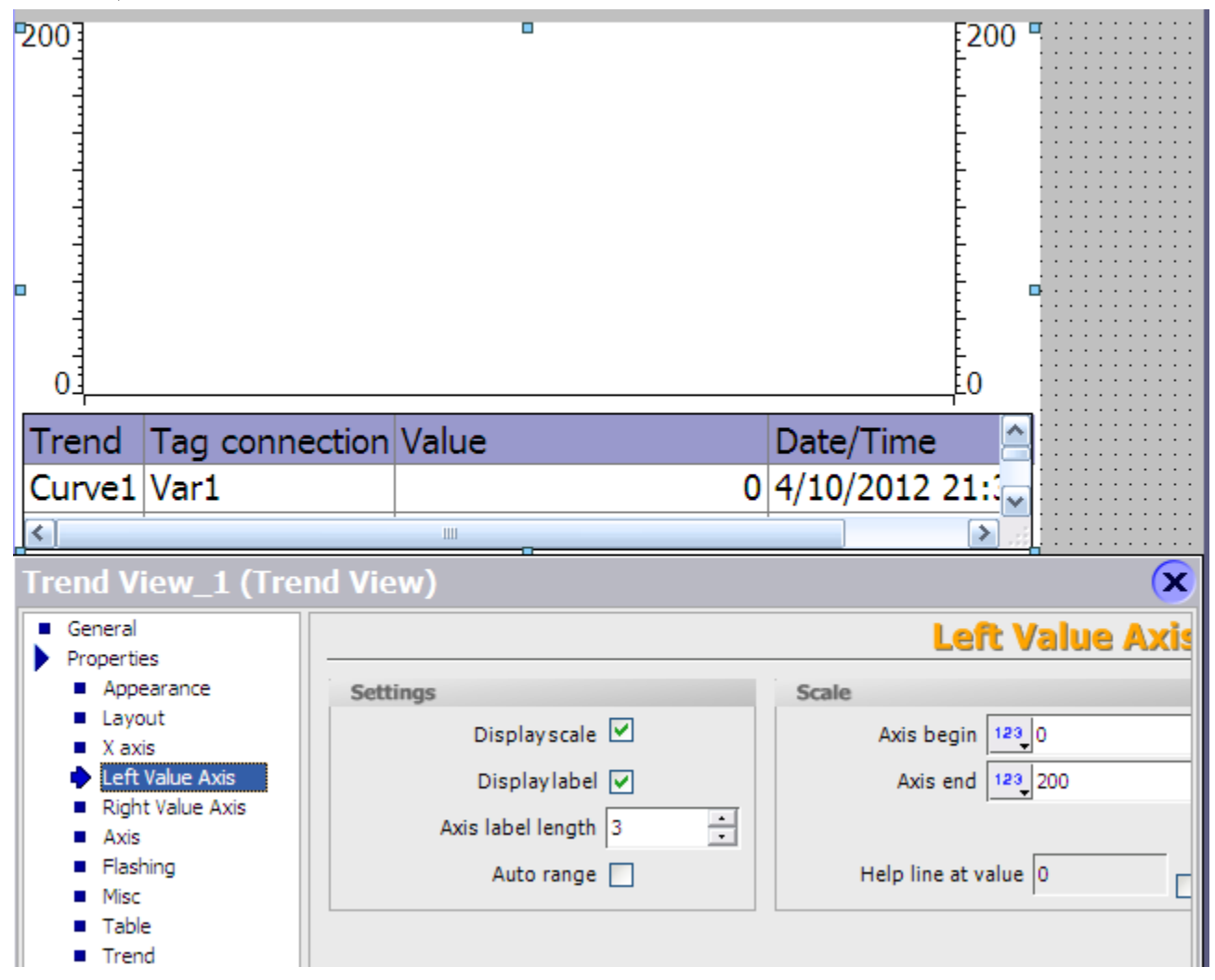

**UTE\_EEF\_AD 9-2014** 57 **Ta Van Phuong\_phuongtv@hcmute.edu.vn\_0908248231**

#### Display Trend: Select Trend, tags, color, Trend type…. to display **Display value of internal tags**

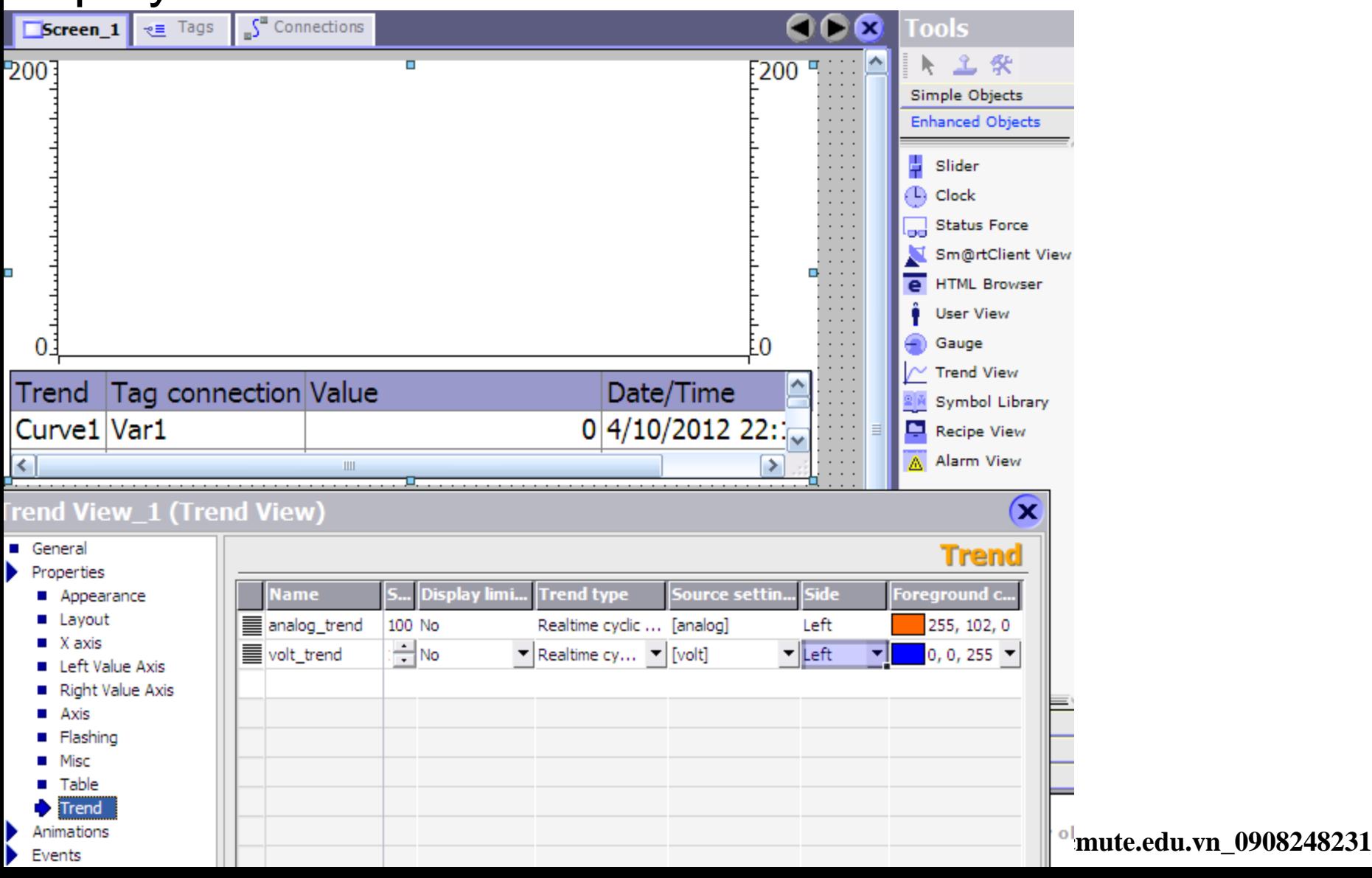

# Run WinCC, enter value of tags to display in Trend **Display value of internal tags**

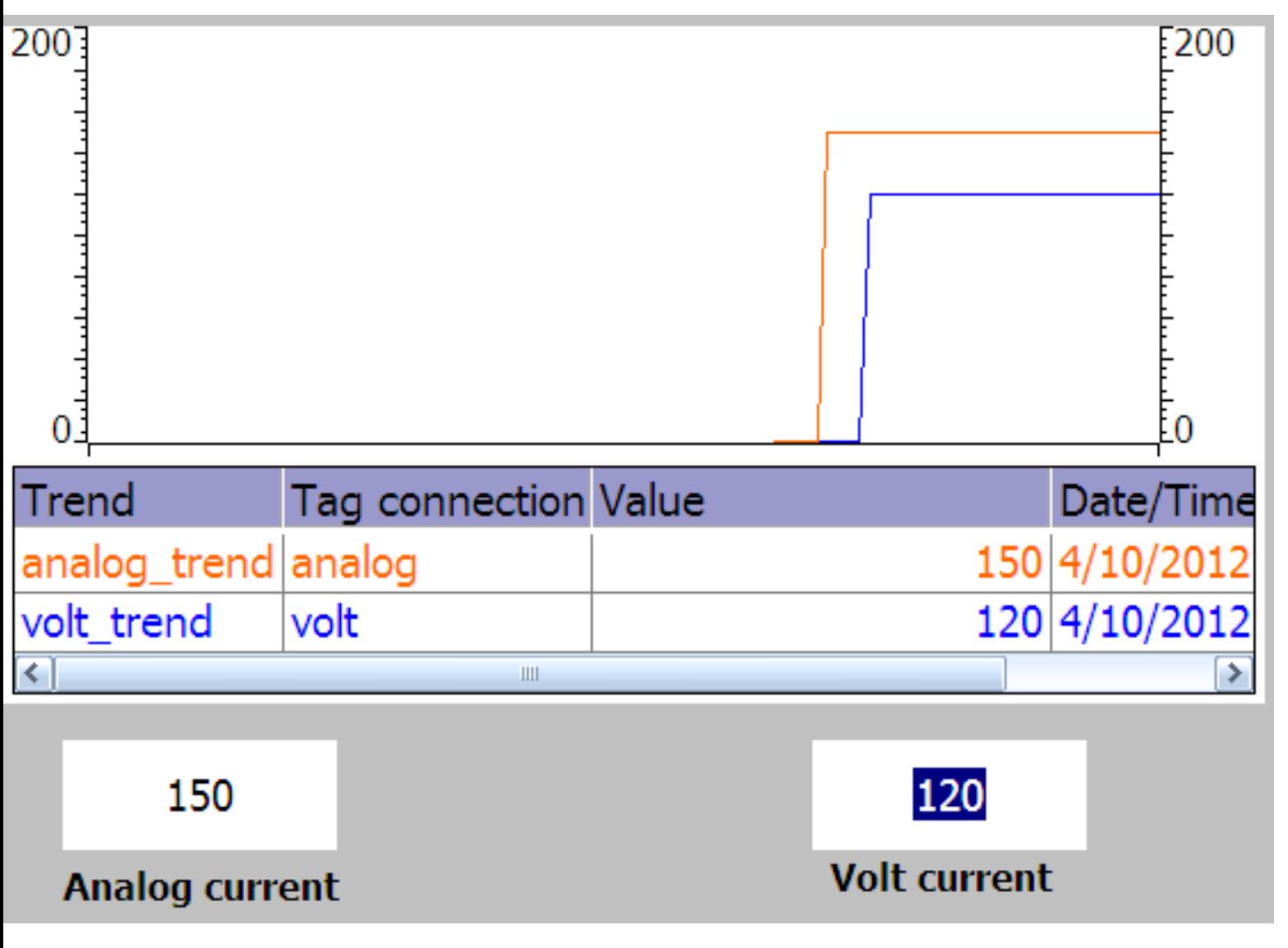

**UTE\_EEF\_AD 9-2014** 59 **Ta Van Phuong\_phuongtv@hcmute.edu.vn\_0908248231**

### Change the project from pc mode to HMI mode **Display value of internal tags**

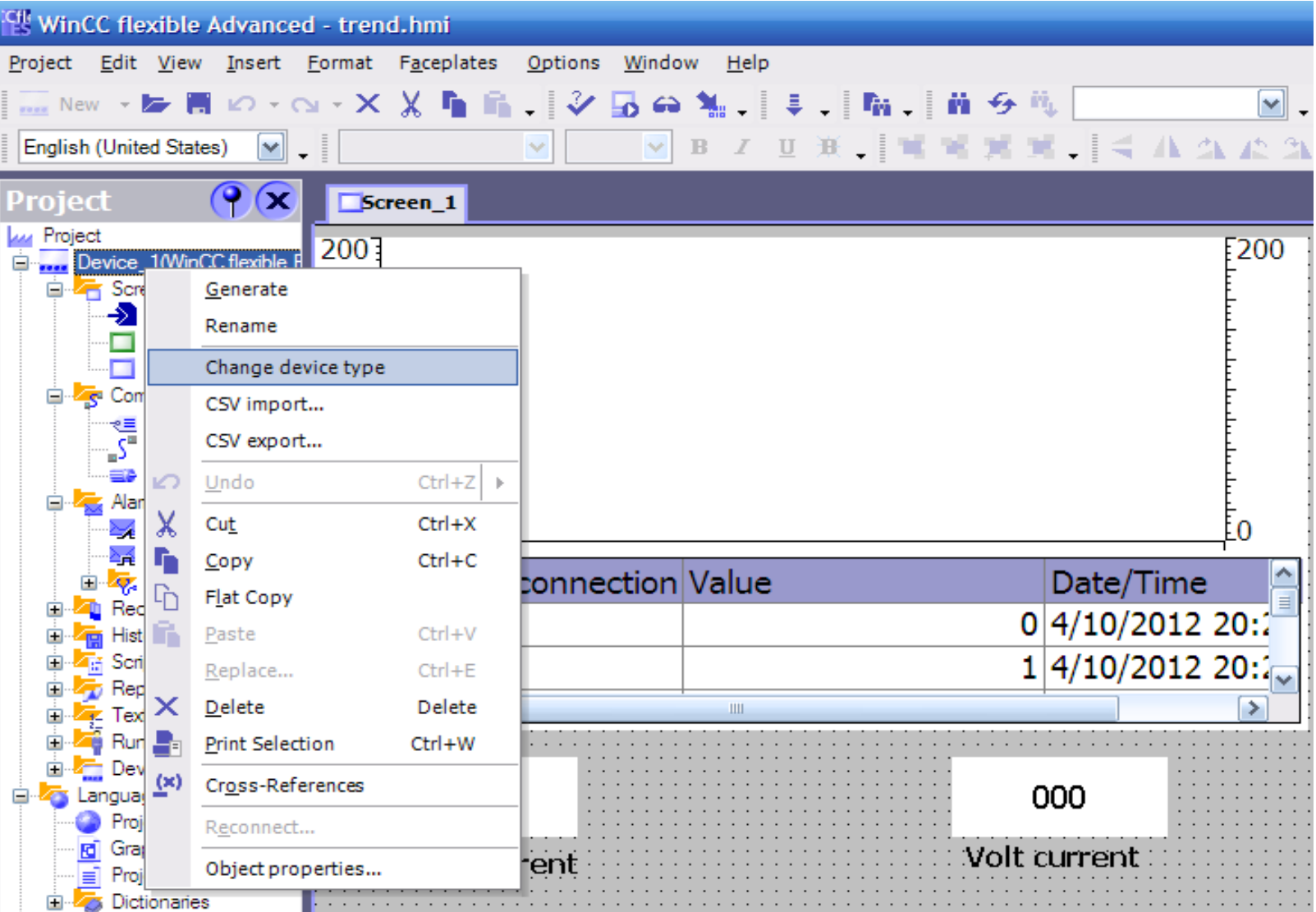

**UTE\_EEF\_AD 9-2014** 60 **Ta Van Phuong\_phuongtv@hcmute.edu.vn\_0908248231**

### Chose HMI which is used in the project **Display value of internal tags**

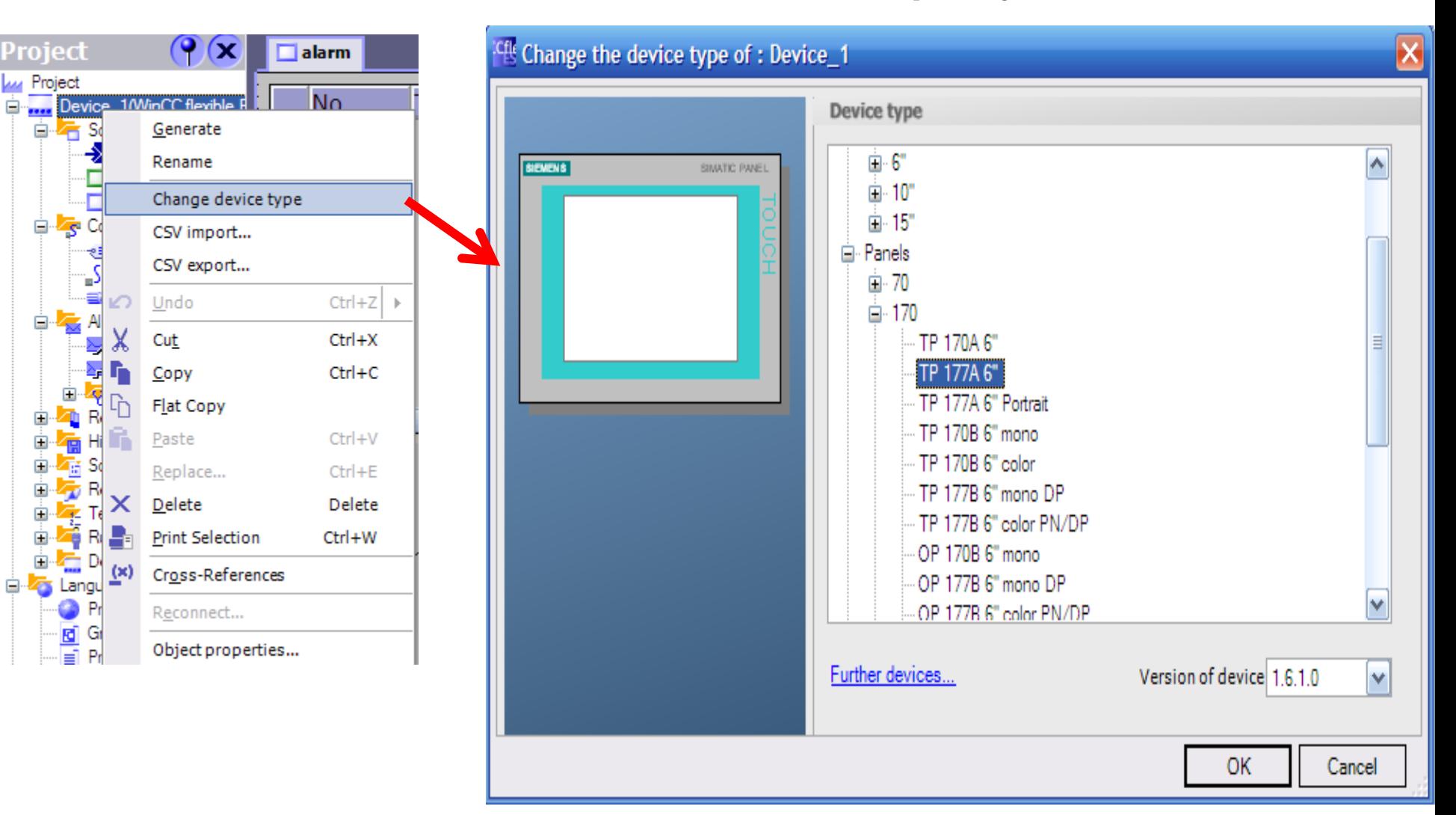

### After changing, Trend is displayed in HMI **Display value of internal tags**

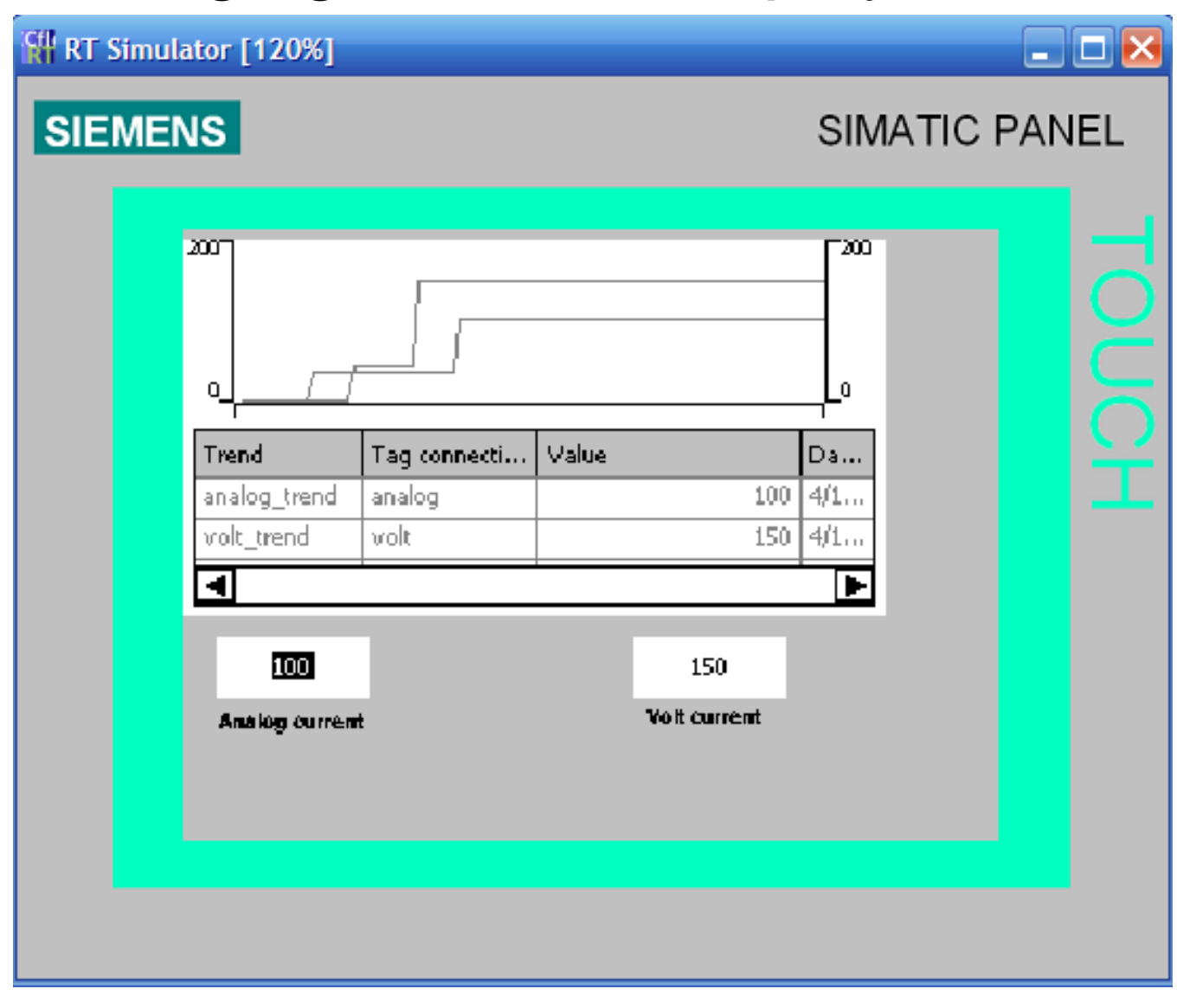

**UTE\_EEF\_AD 9-2014** 62 **Ta Van Phuong\_phuongtv@hcmute.edu.vn\_0908248231**

### Chose color HMI to display Trend **Display value of internal tags**

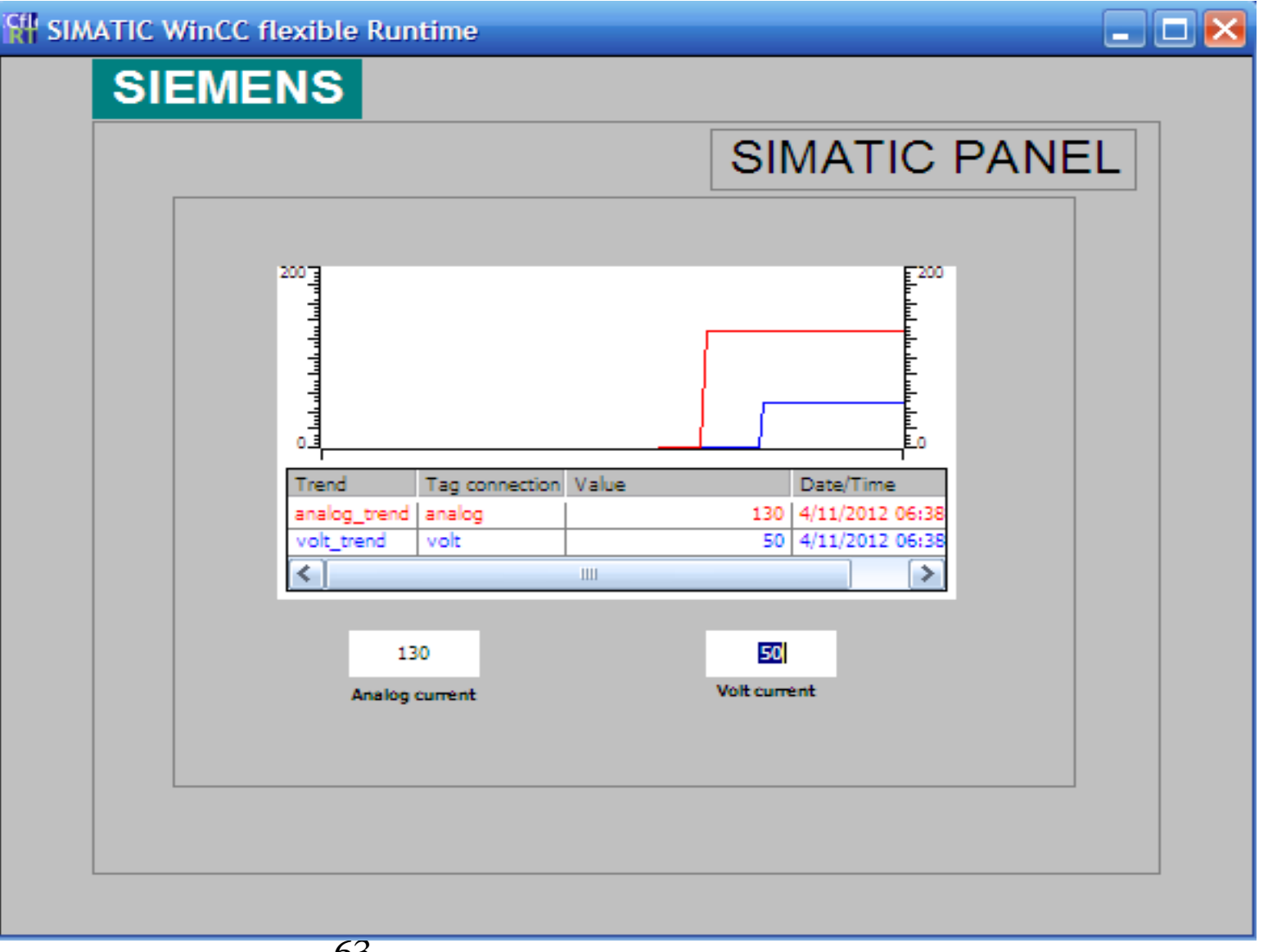

### **ALARM**

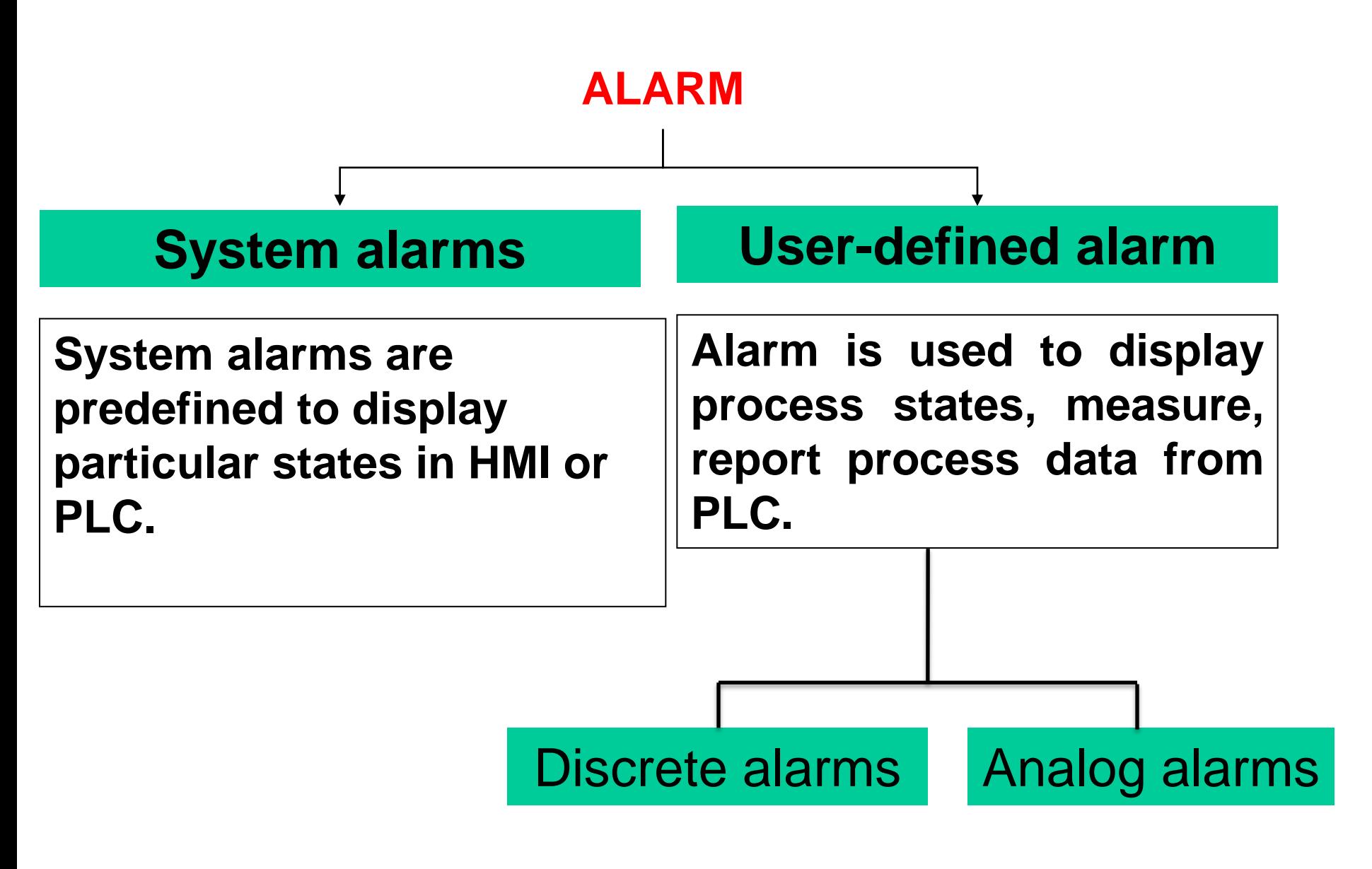

# **Setting up a Alarm**

In setting group, double click on alarm setting, check *Use alarm class colors to display alarm color as runtime*

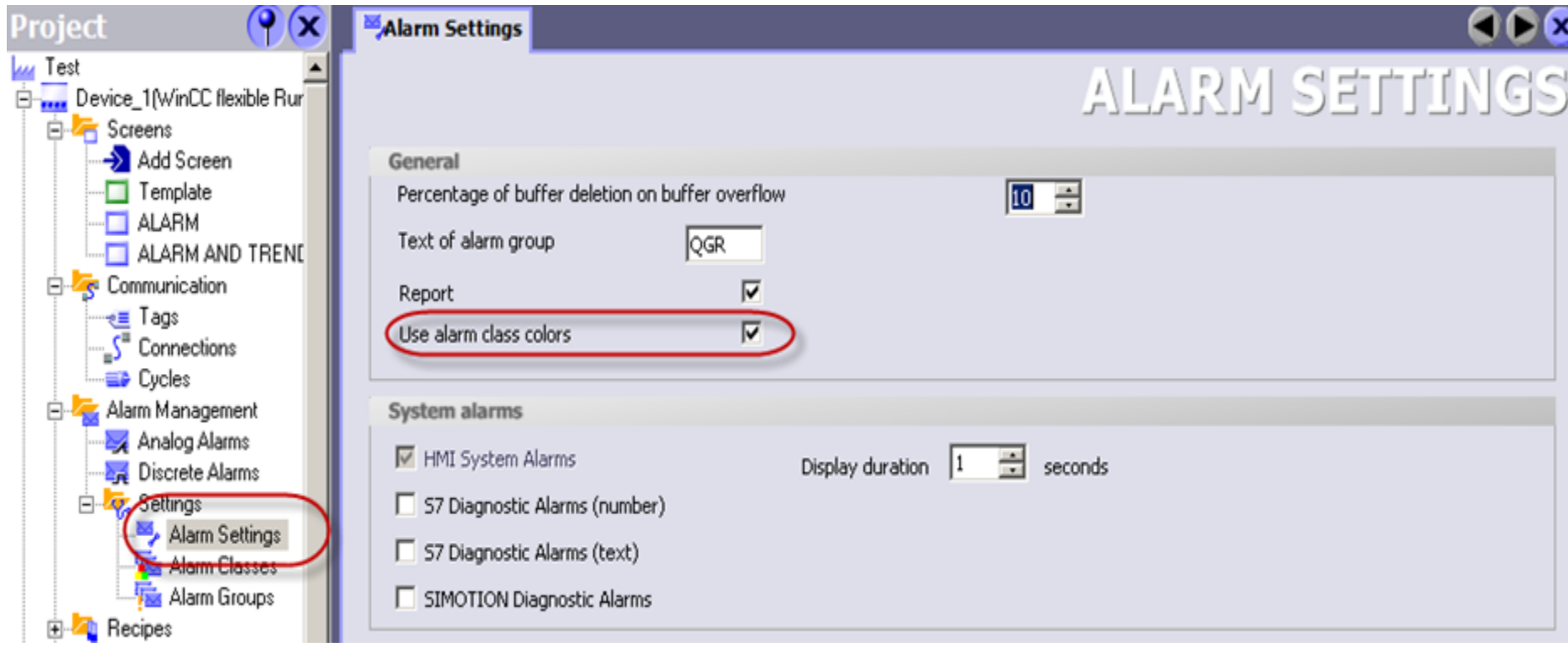

# **Creating Alarm Tags**

### Create internal tags

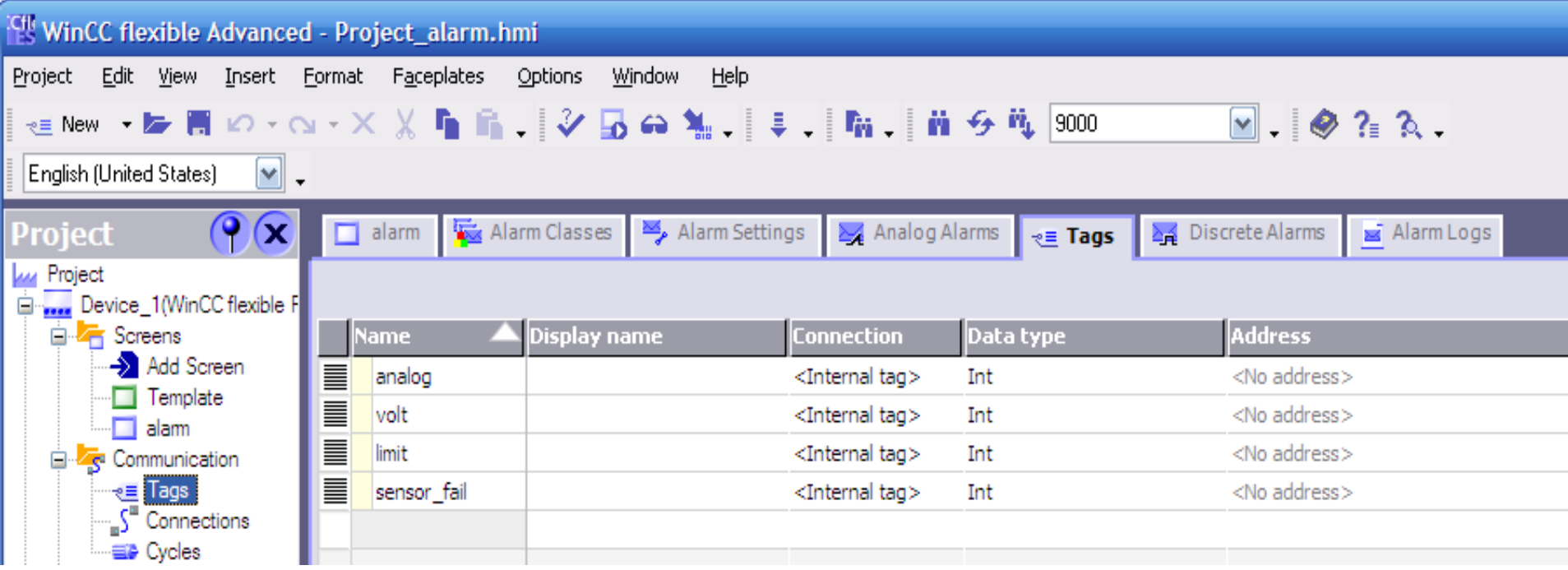

# **Creating alarm tag**

### Create analog Alarm, set limit and mode trigger

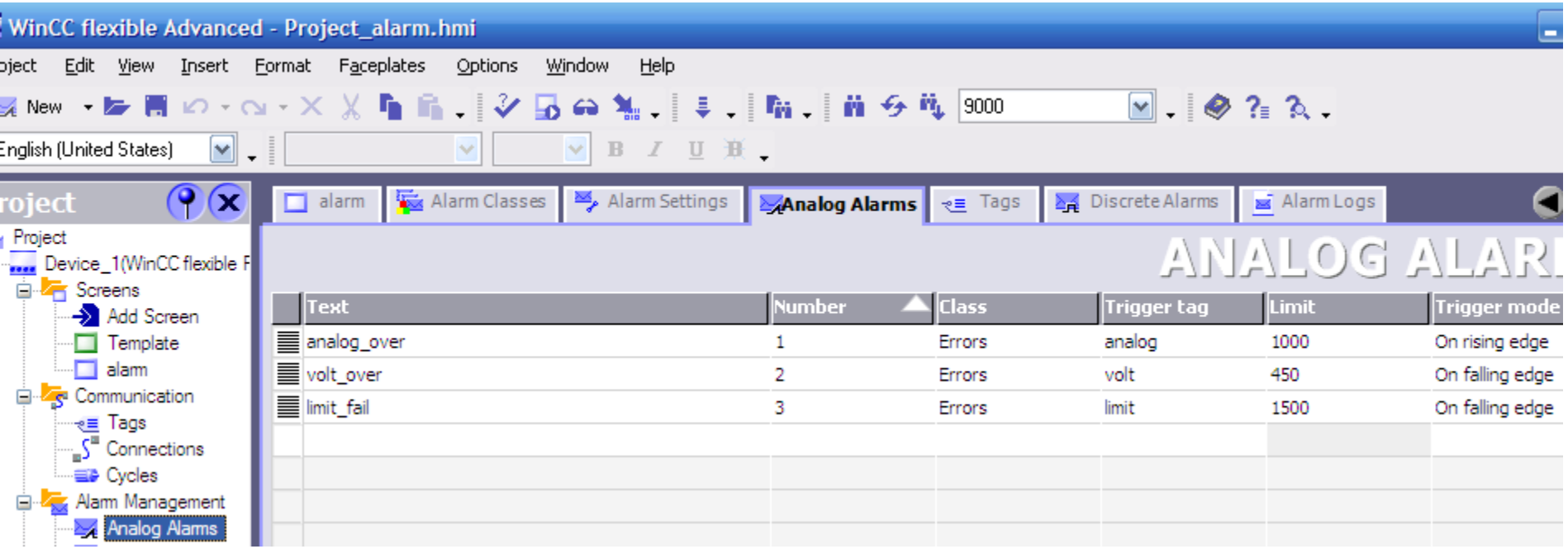

# **Creating Alarm Tags**

#### Create a discrete Alarm, chose bit number to trigger

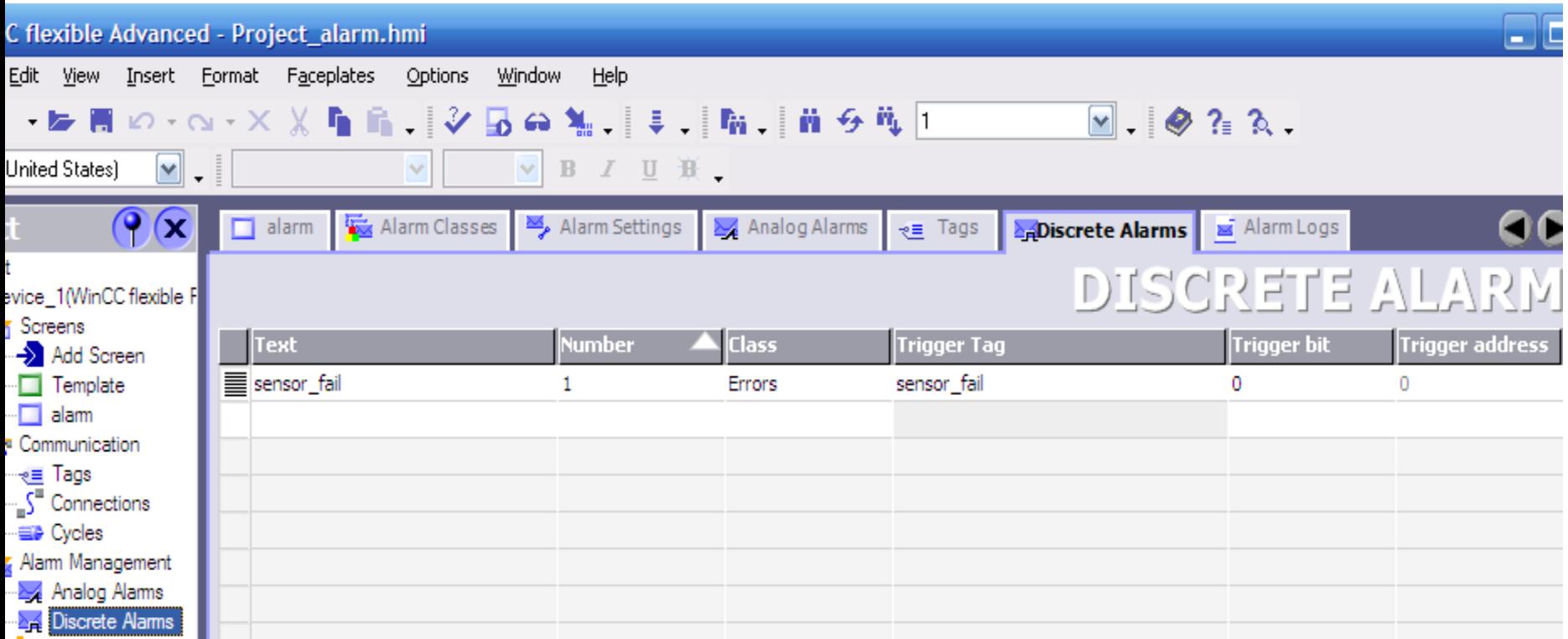

# In Enhanced Objects Group, Select Alarm View and 4 I/O fields to enter value of tags **Display Alarm**

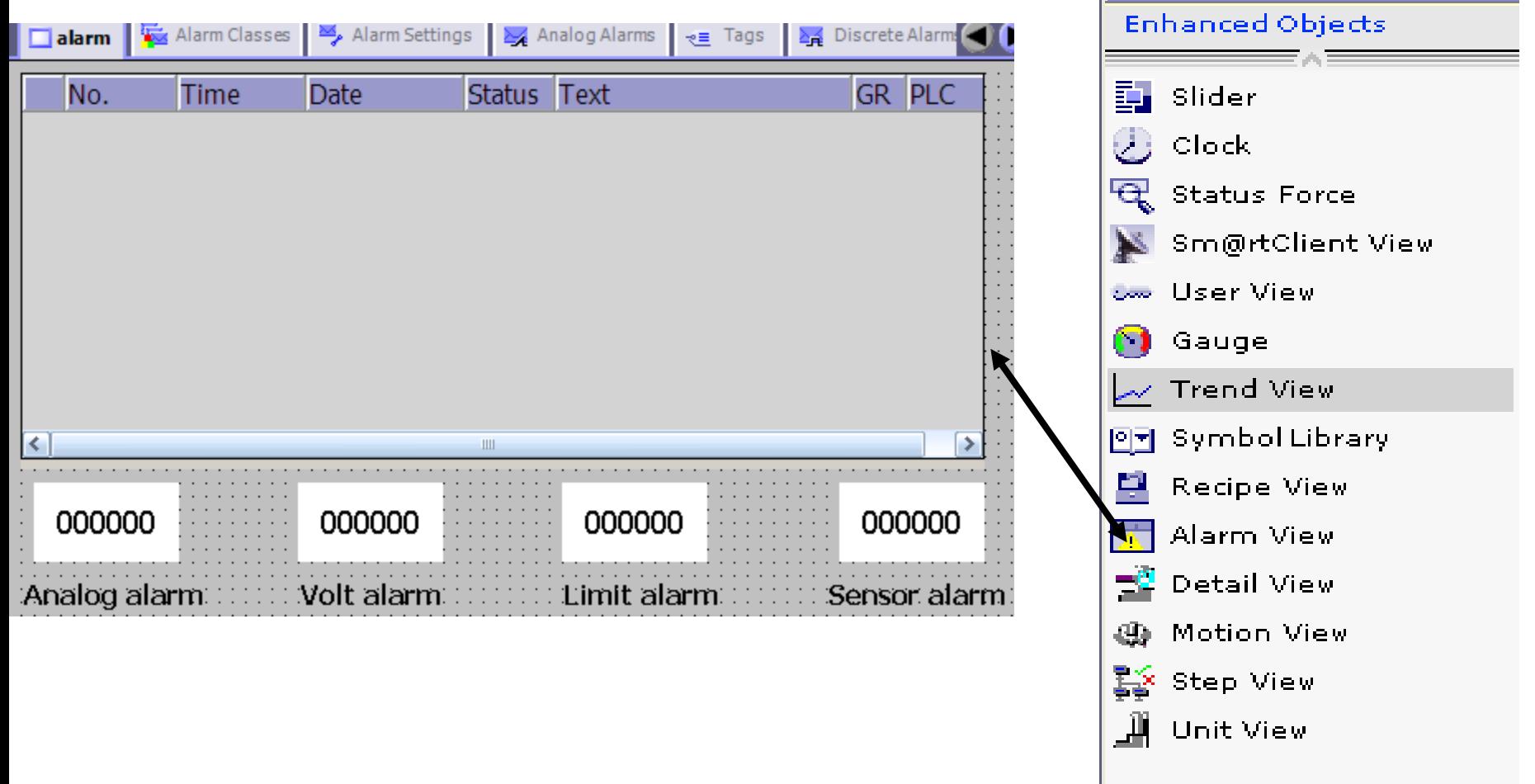

# **Display Alarm**

*Run wincc, enter value of tags over and under limit to display alarm*

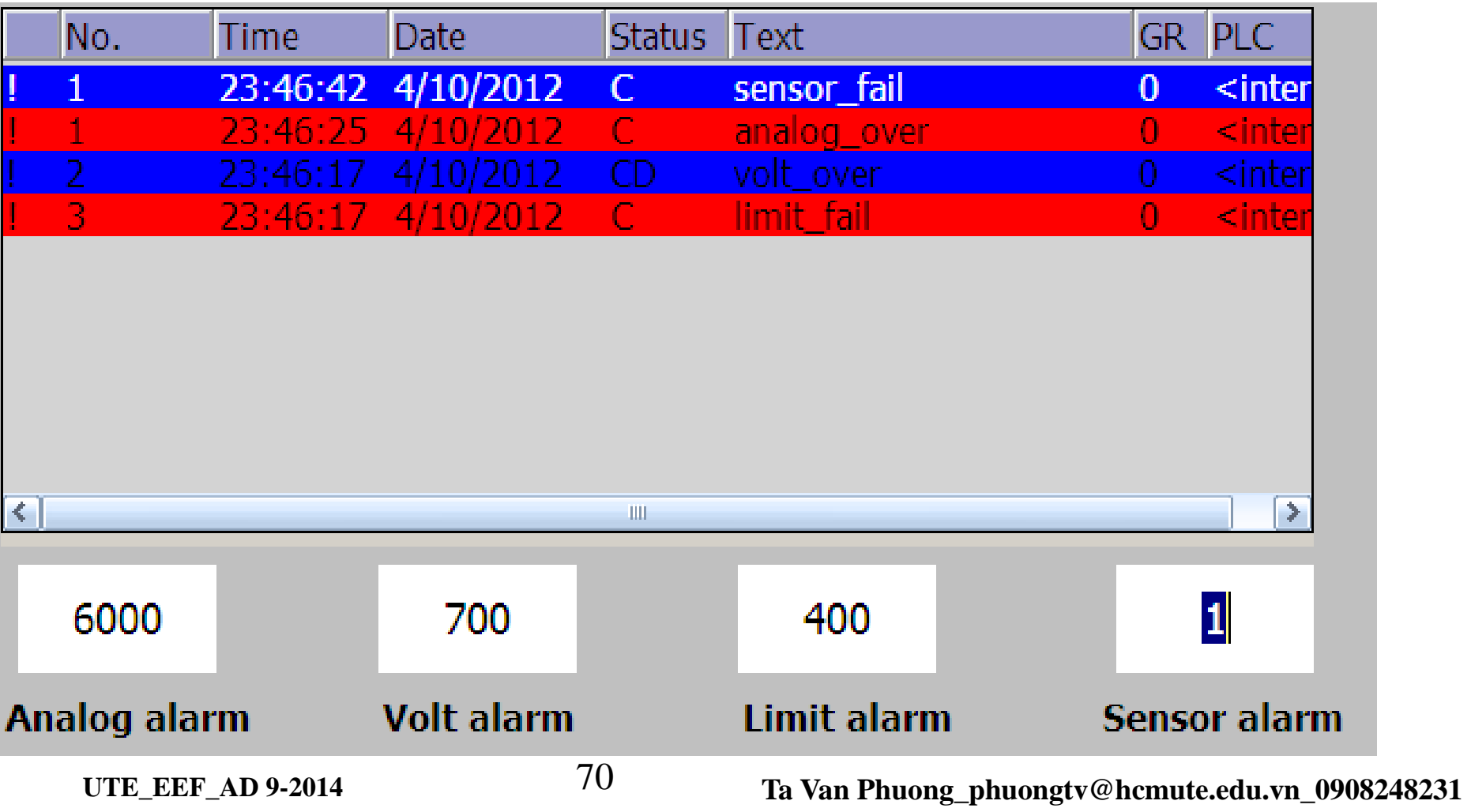

### Change wincc from pc mode to HMI mode **Display Alarm in HMI**

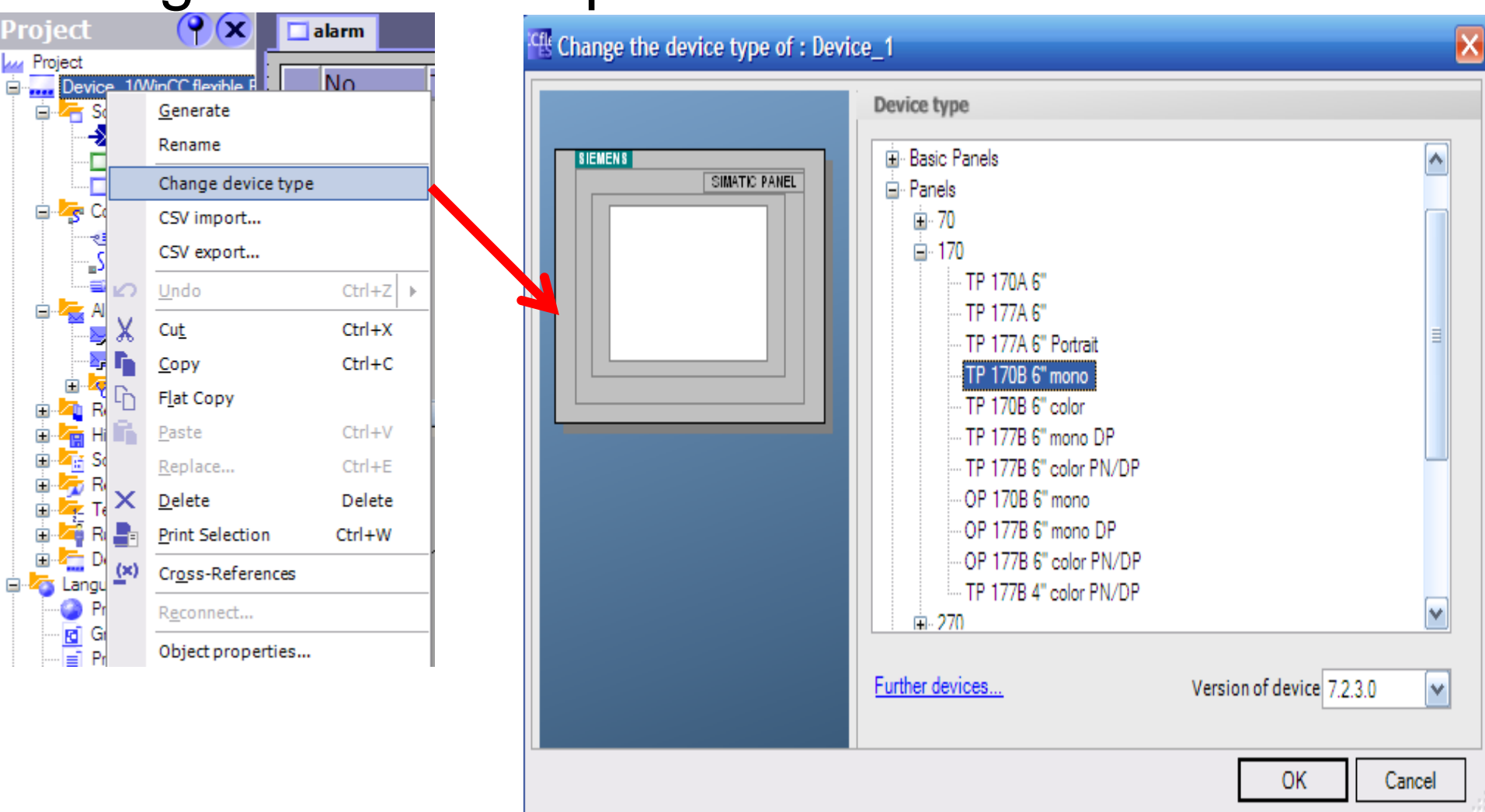

### After changing, alarms are displayed in HMI **Display Alarm in HMI**

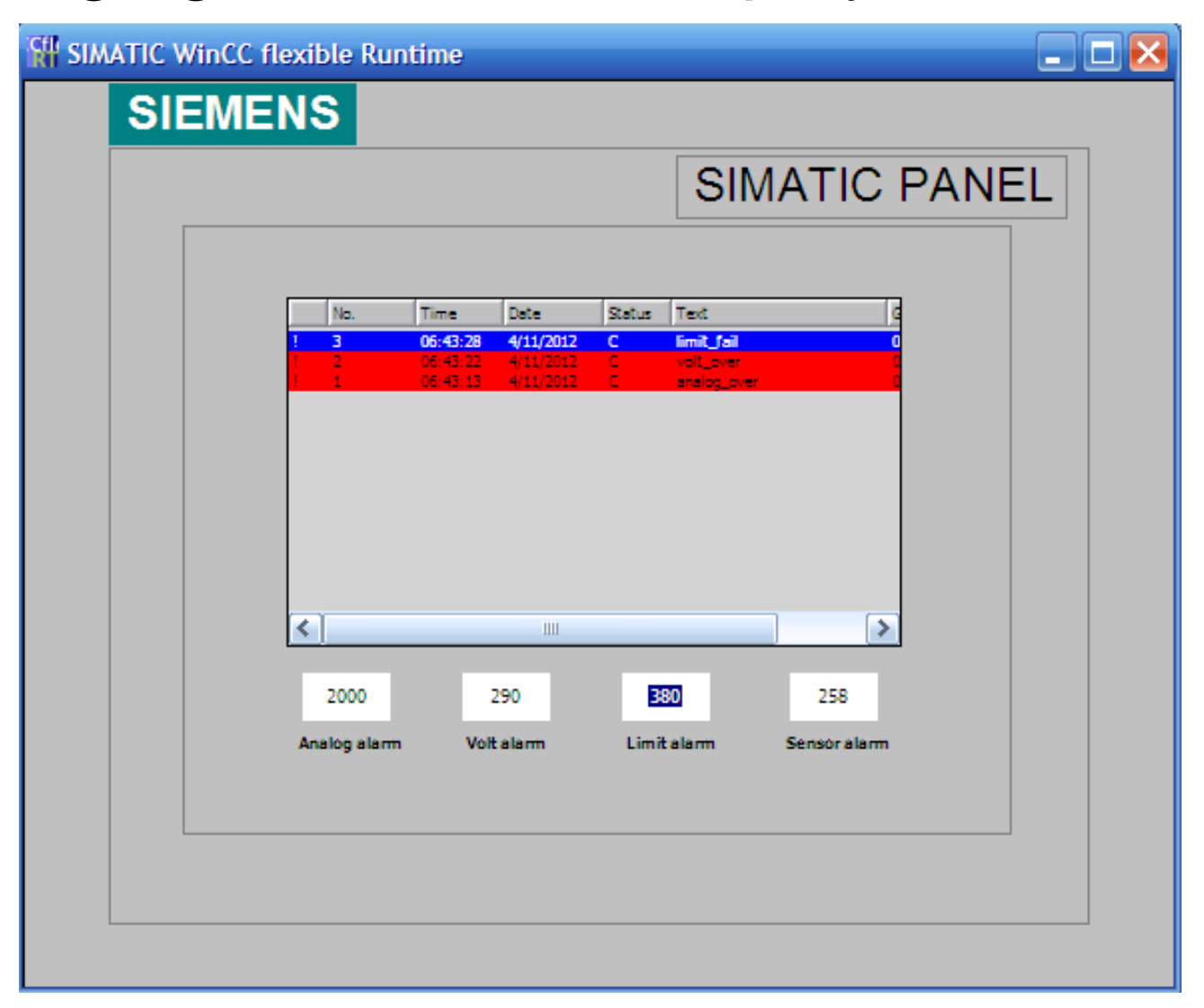
- **Thiết kế ứng dụng duøng WinCC**  $\triangleright$ Khởi động WinCC
- $\triangleright$ Tạo một Project mới
- >Tao Tag nội để mô phỏng hoạt động của WinCC.
- $\triangleright$ Tao giao diện điều khiển và giám sát dùng Tag nội. >Tao Driver kết nối PLC
- $\triangleright$ Tao Tag ngoai (External Tag) để liên kết với S7
- $\triangleright$ Tạo giao diện điều khiển và giám sát thiết bị dùng Tag ngoaïi.
- $\triangleright$ Thiết lập các thuộc tính và viết chương trình cho các đối tượng.
- $\triangleright$ Bài tập ứng dụng.

#### Khởi động WinCC

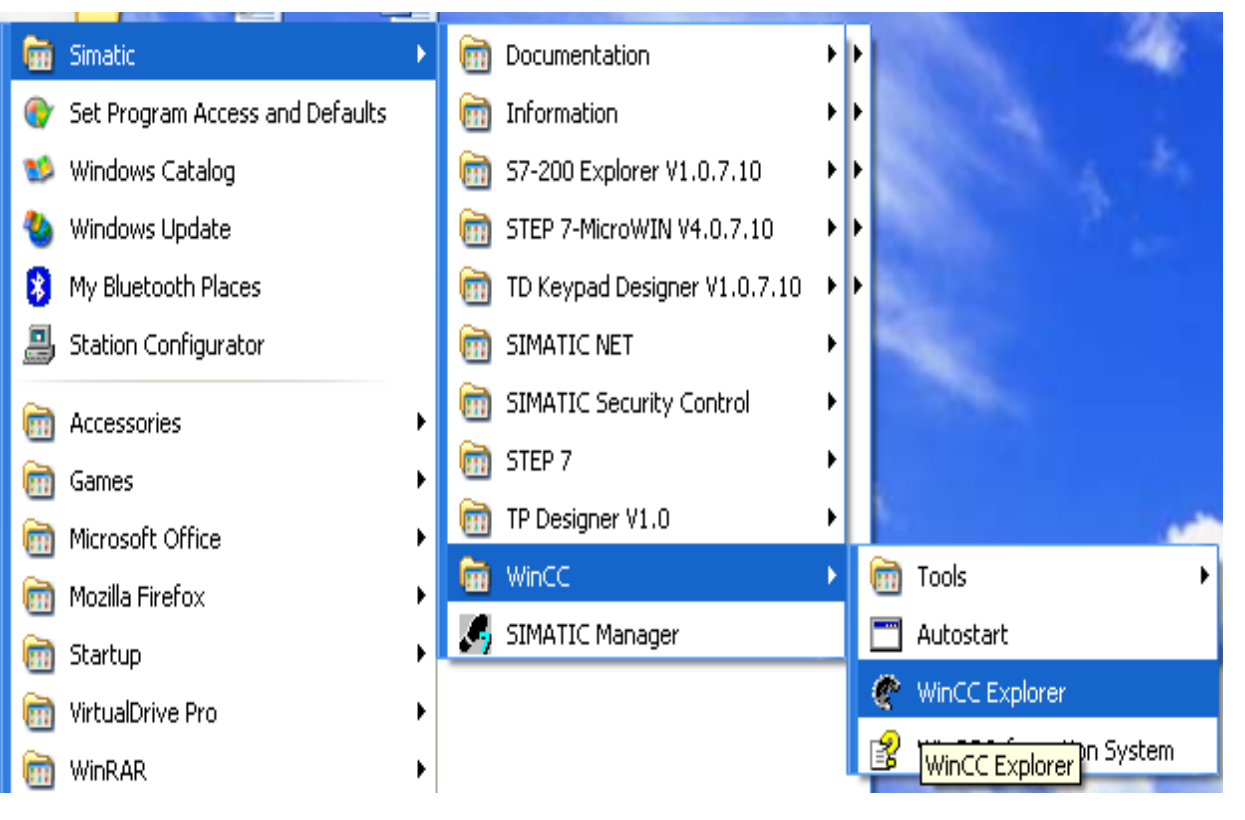

Tạo một project mới, đặt tên, chọn thư muc để lưu project.

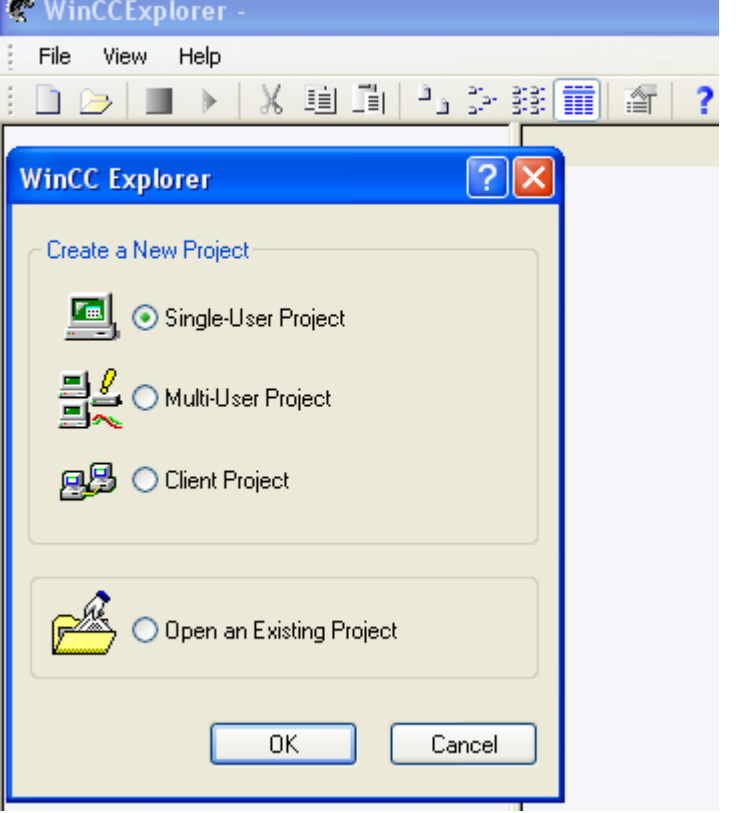

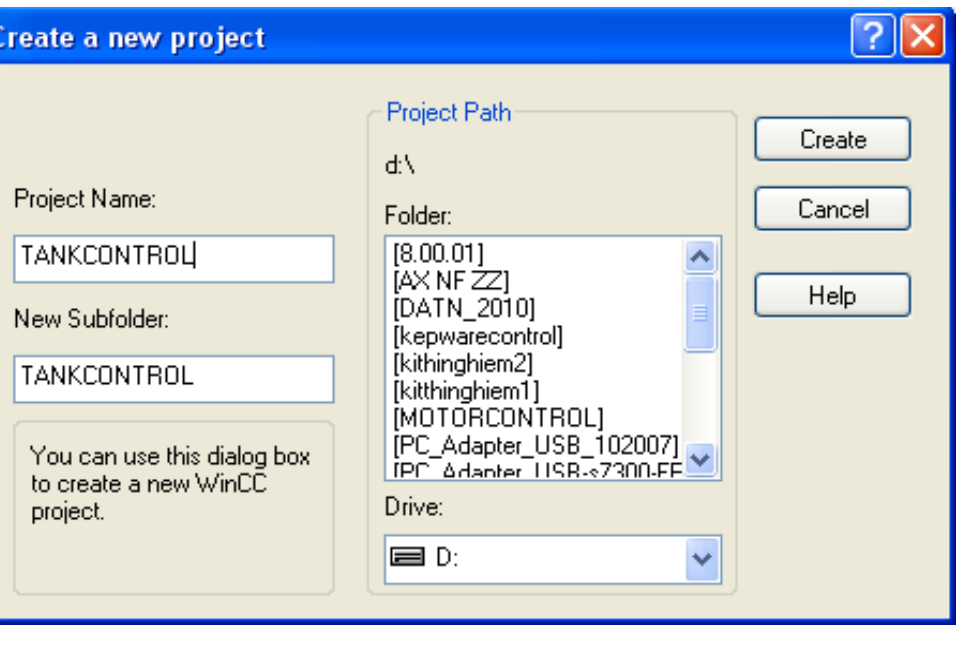

#### Tạo Tag nội (Internal Tag) trong WinCC, chọn kiểu dữ liệu

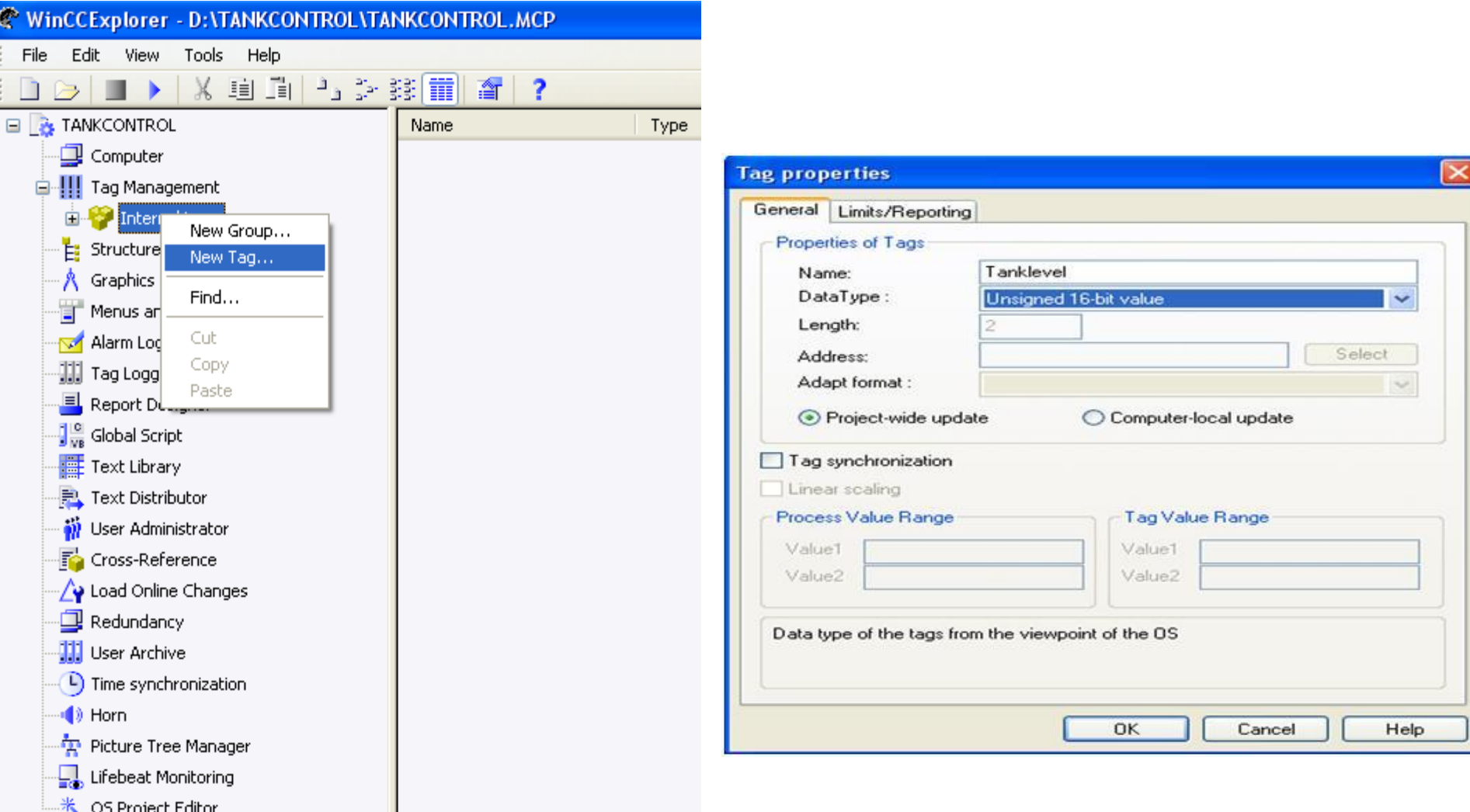

#### **UTE\_EEF\_AD 9-2014**

#### Ta Van Phuong\_phuongtv@hcmute.edu.vn\_0908248231

#### Tạo giao diện mô phỏng có tên là TANKSIMULINK

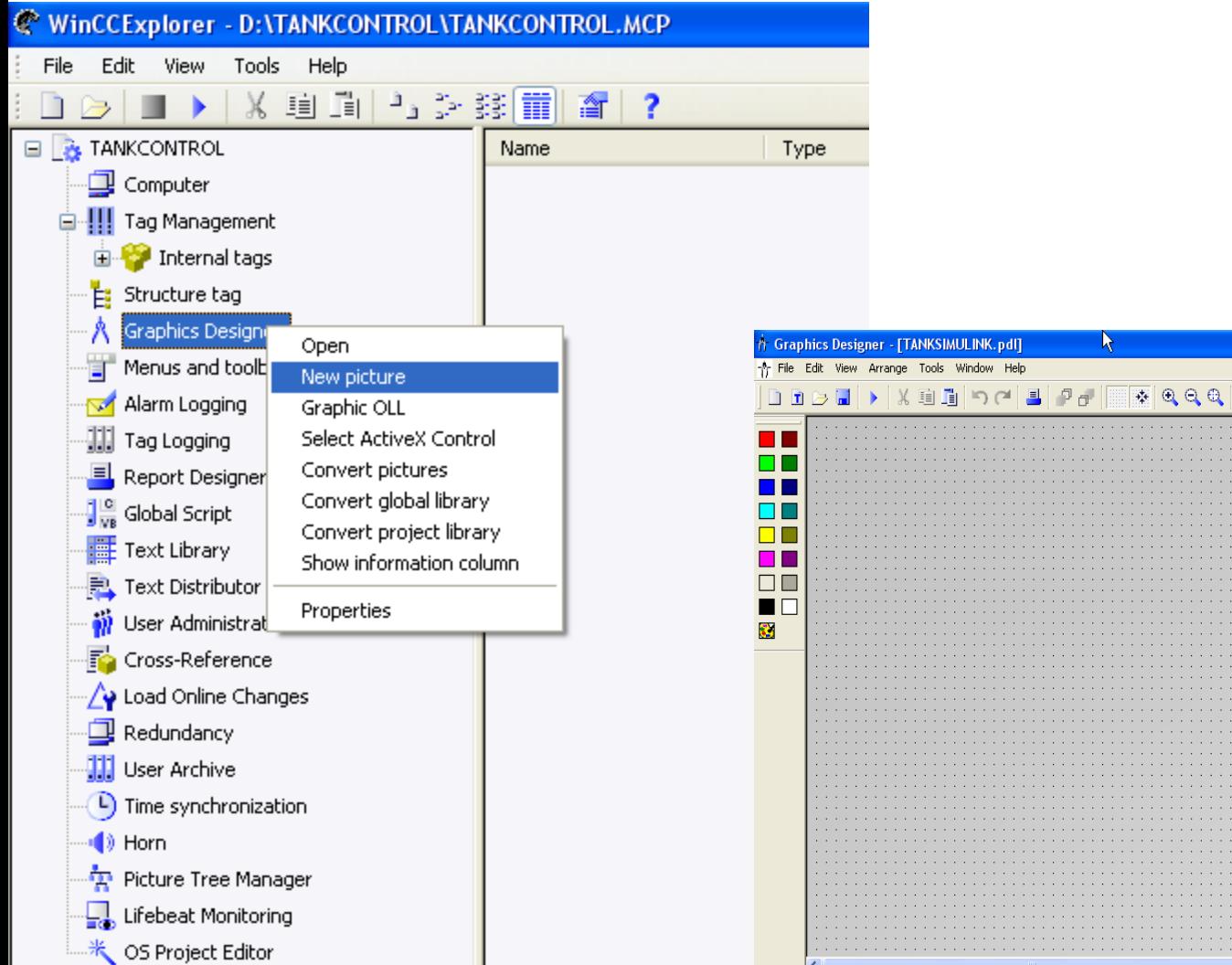

77

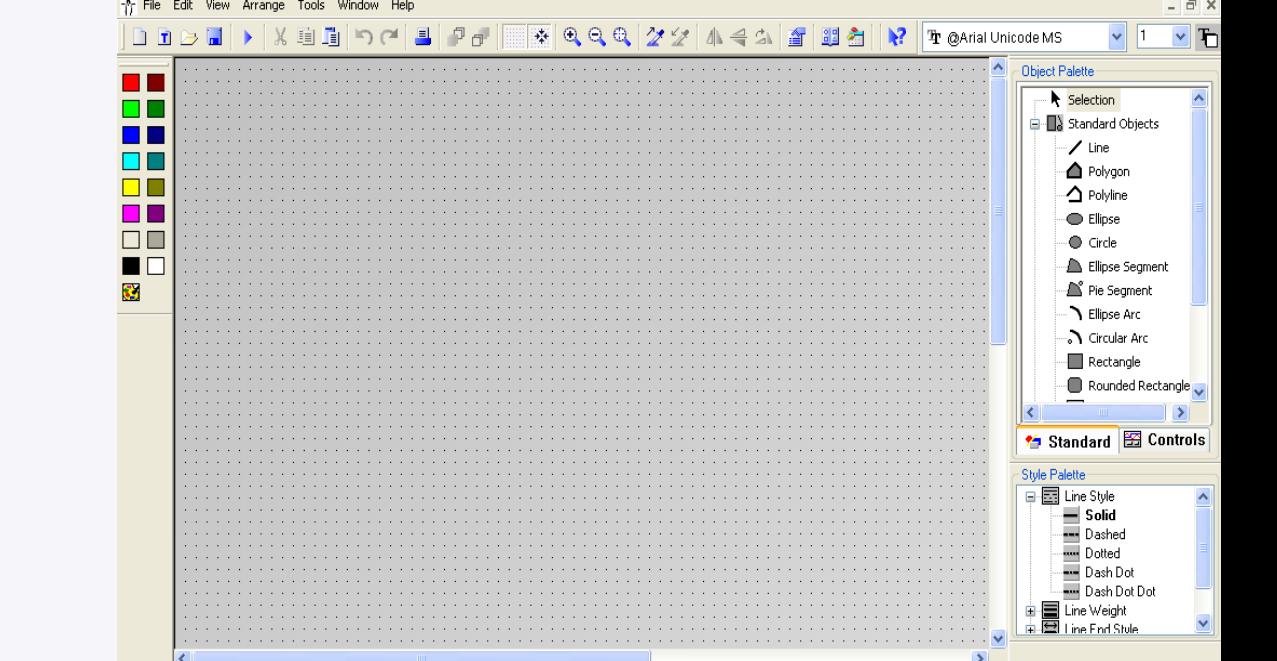

[- **[라**]>

**UTE\_EEF\_AD 9-2014** 

#### Ta Van Phuong\_phuongtv@hcmute.edu.vn\_0908248231

Tạo các đối tượng cần điều khiển và giám sát trên giao diện điều khiển

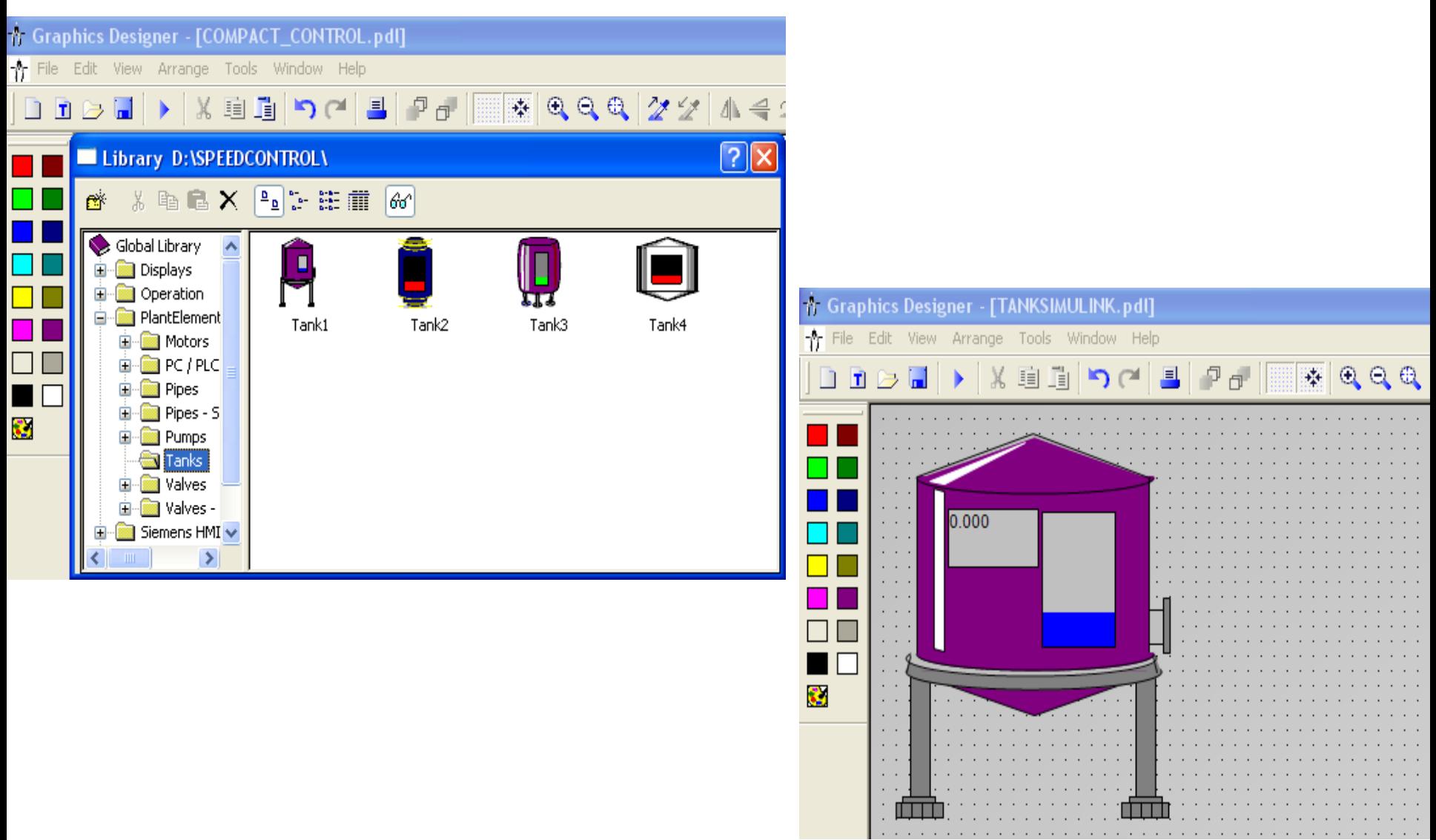

**UTE\_EEF\_AD 9-2014** 78 **Ta Van Phuong\_phuongtv@hcmute.edu.vn** 0908248231

#### Tạo đối tượng xuất nhập dữ liệu dùng I/O Field

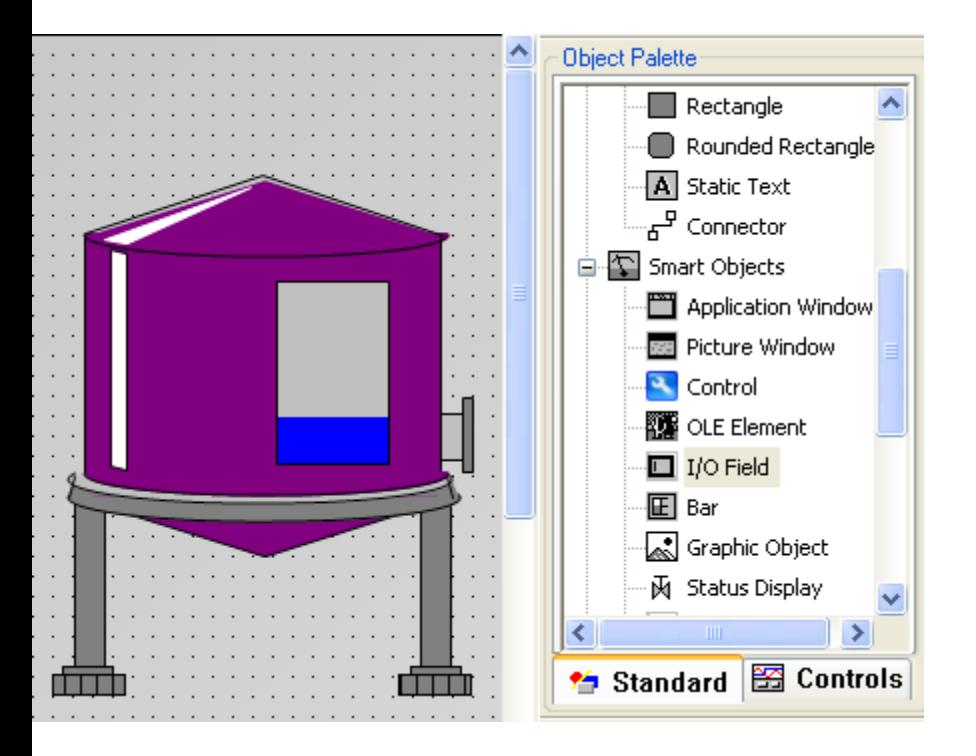

**Thieát laäp thuoäc tính cho caùc ñoái töôïng**. **Thiết lập cho Tank**: Chọn Tank/Properties/Tag assignment/Fill Level/Chon tag có tên là Tanklevel đã tạo trước đó.

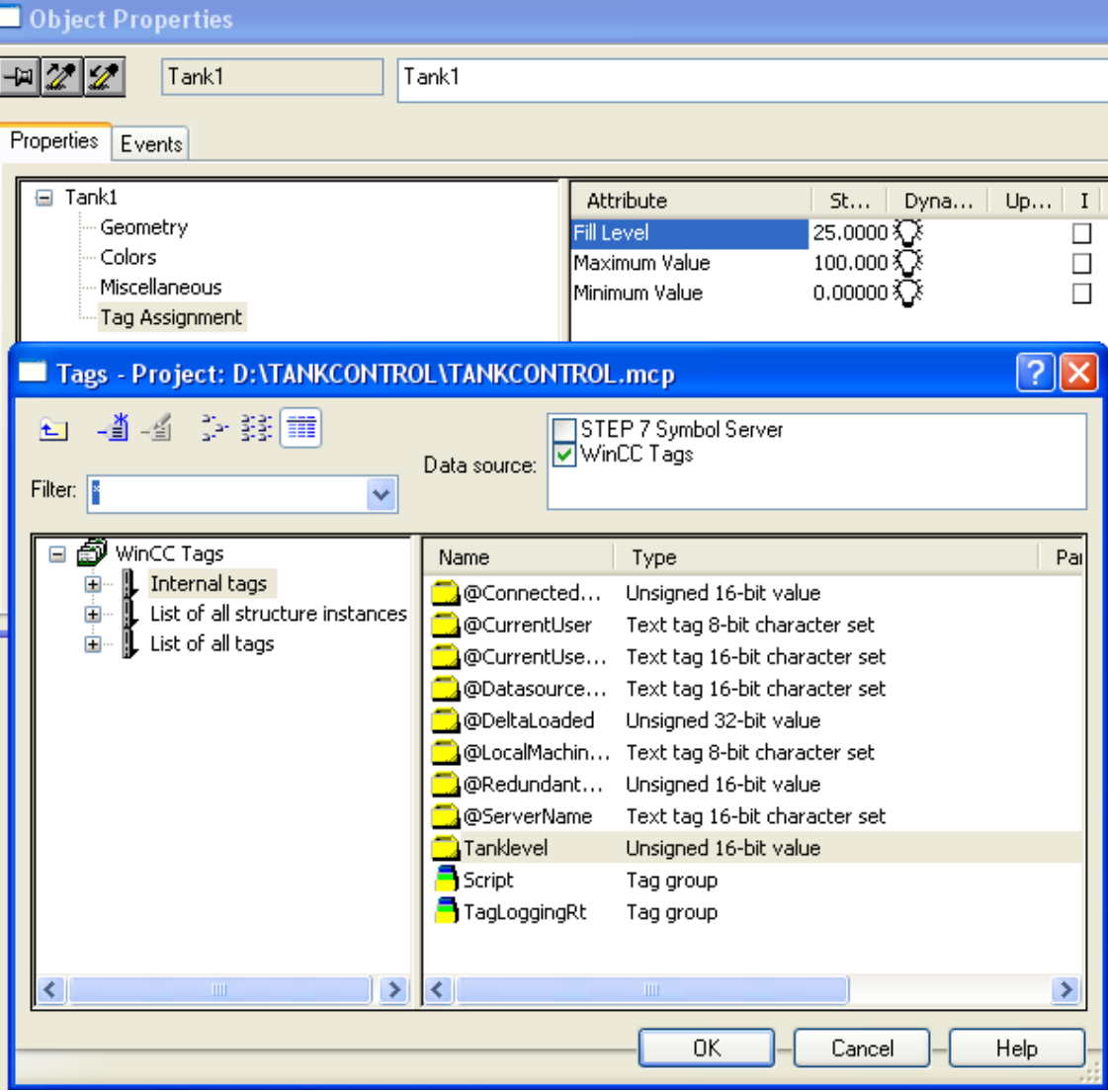

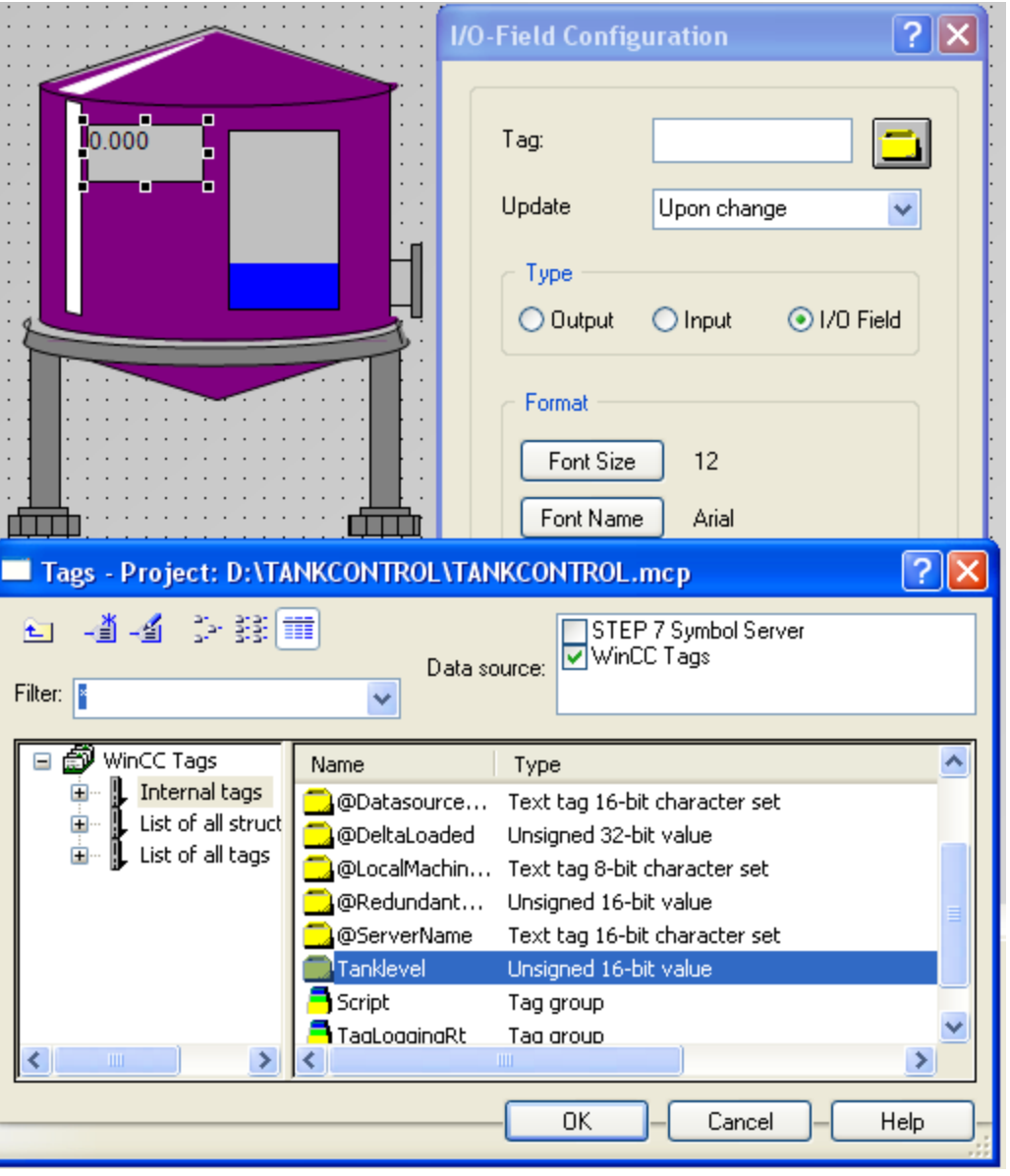

**Thieát laäp thuoäc tính cho I/O field**: Chon I/O field configuration/chon tag có tên là Tanklevel/Thời gian cập nhật là Upon Change

**UTE\_EEF\_AD 9-2014** 81 **Ta Van Phuong\_phuongtv@hcmute.edu.vn\_0908248231**

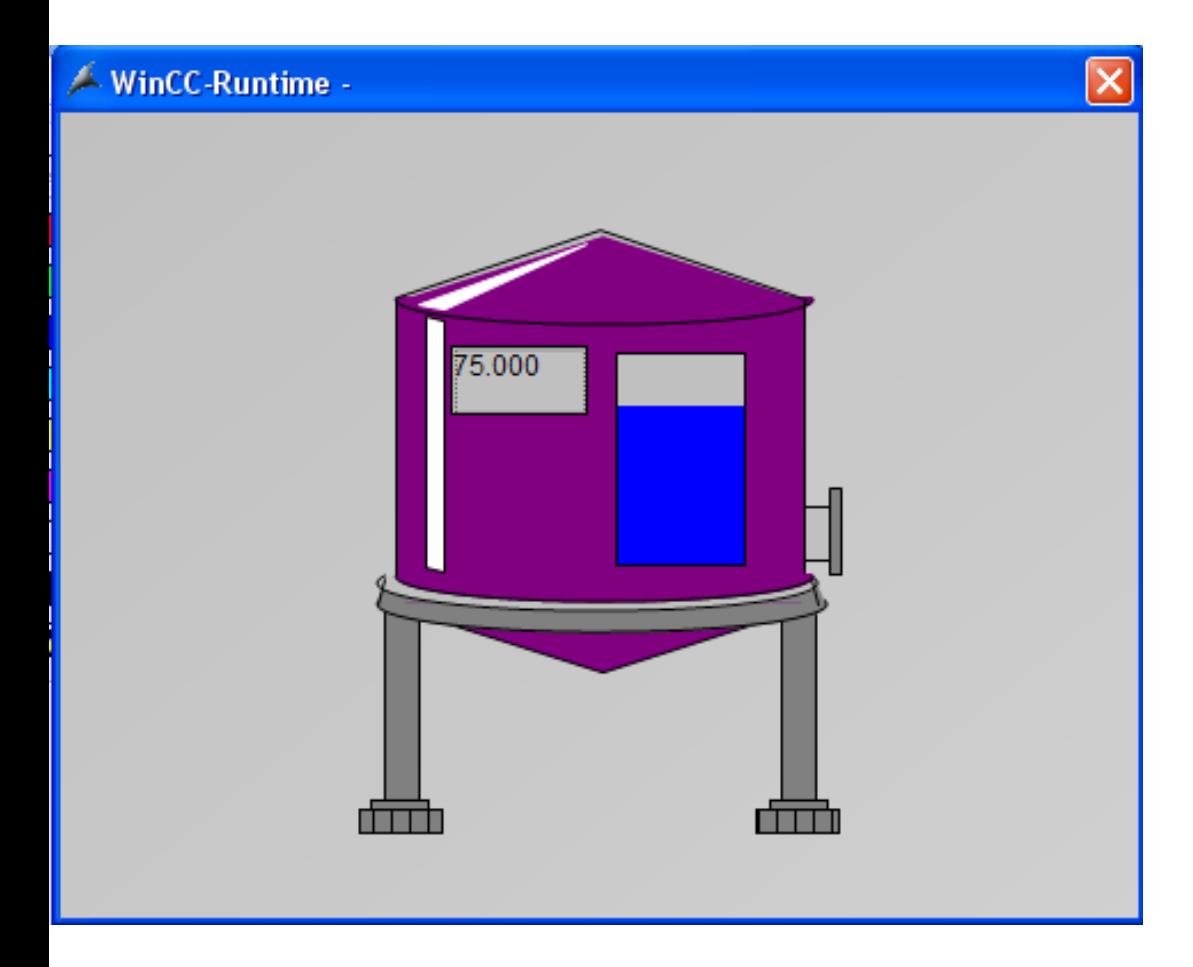

Sau khi đã thiết lập xong các thông số. Chạy giao diện có tên là TANKSIMULATION, nhập thông số vào I/O field và quan sát mức fill của Tank.

**UTE\_EEF\_AD 9-2014** 82 **Ta Van Phuong\_phuongtv@hcmute.edu.vn\_0908248231**

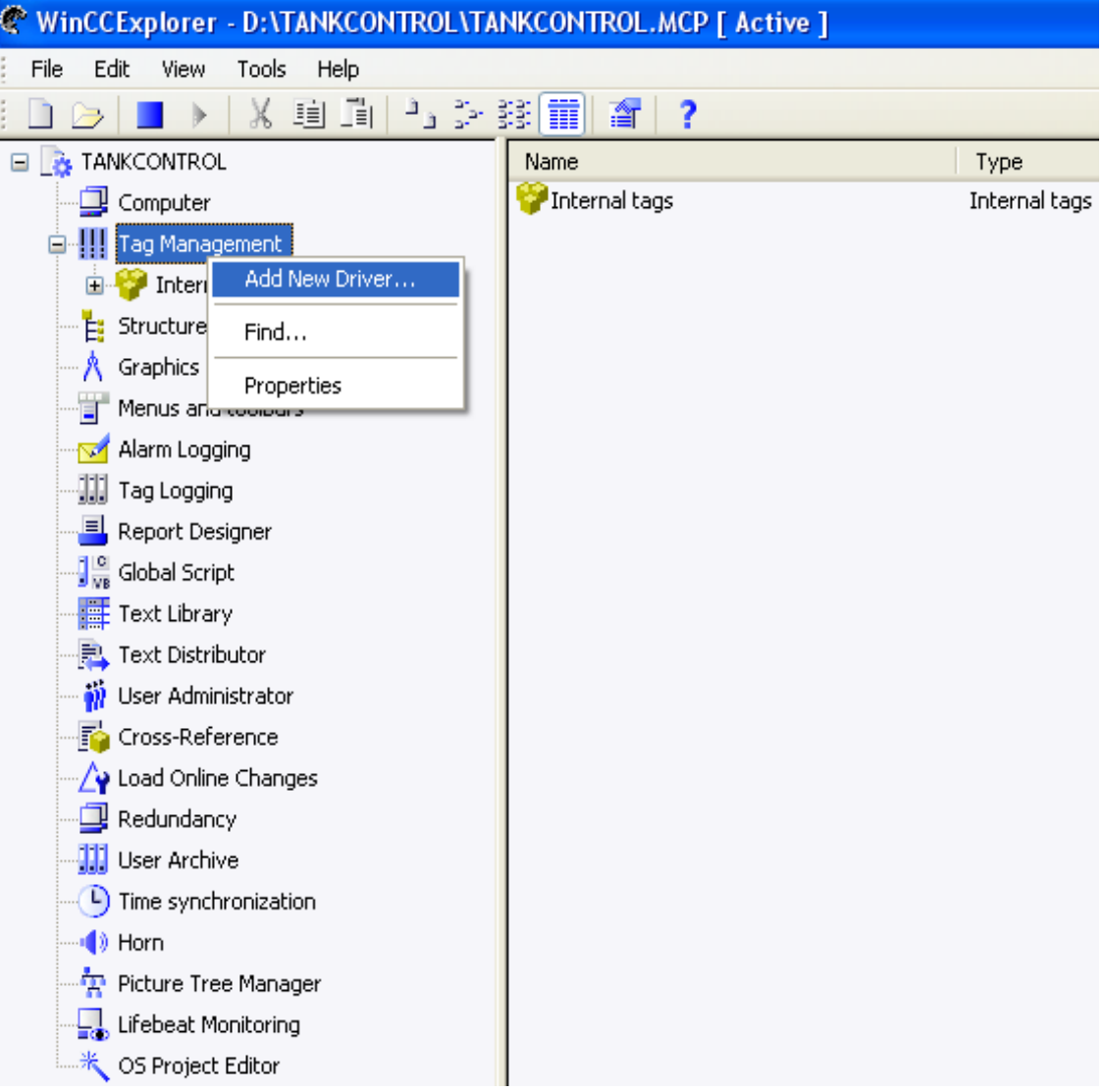

#### Tạo Driver kết nối giữa WinCC với S7

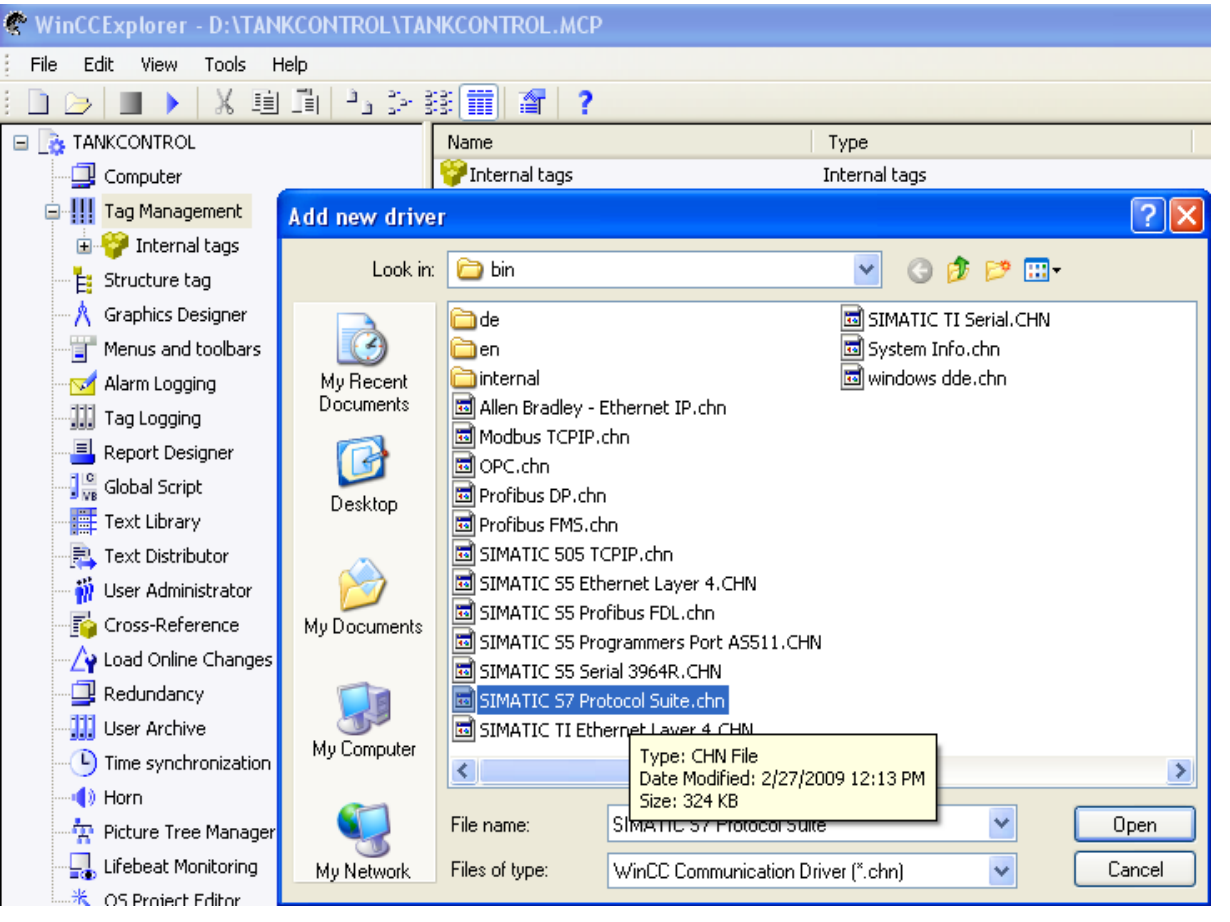

Chon Driver kết nối giữa WinCC và S7: **SIMATIC S7 Protocol** Suite.CHN

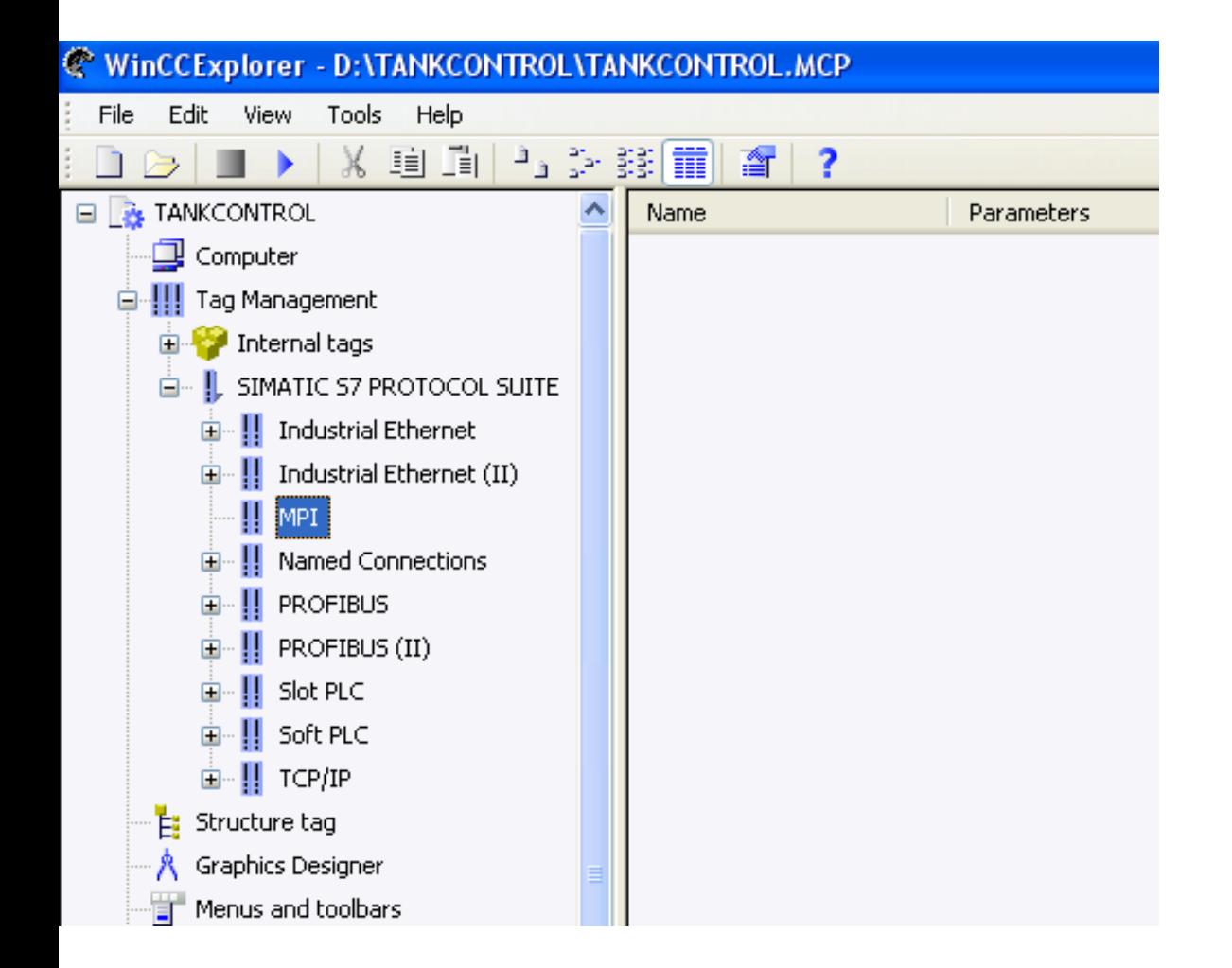

Chọn chuẩn truyền thông theo MPI, Profibus hoặc TCP/IP

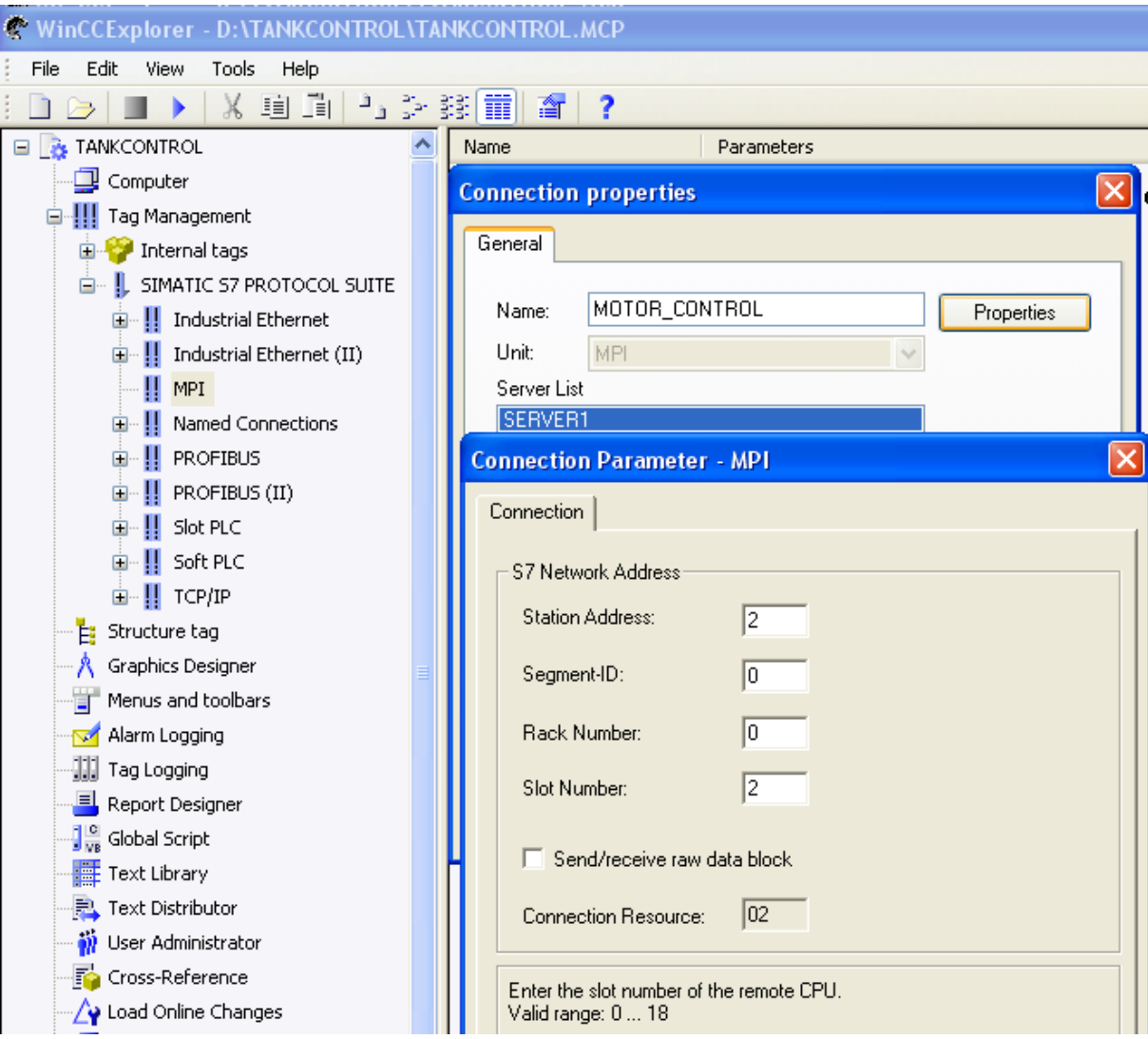

#### Đặt tên cho Driver kết nối

**UTE\_EEF\_AD 9-2014** 

Ta Van Phuong\_phuongtv@hcmute.edu.vn\_0908248231

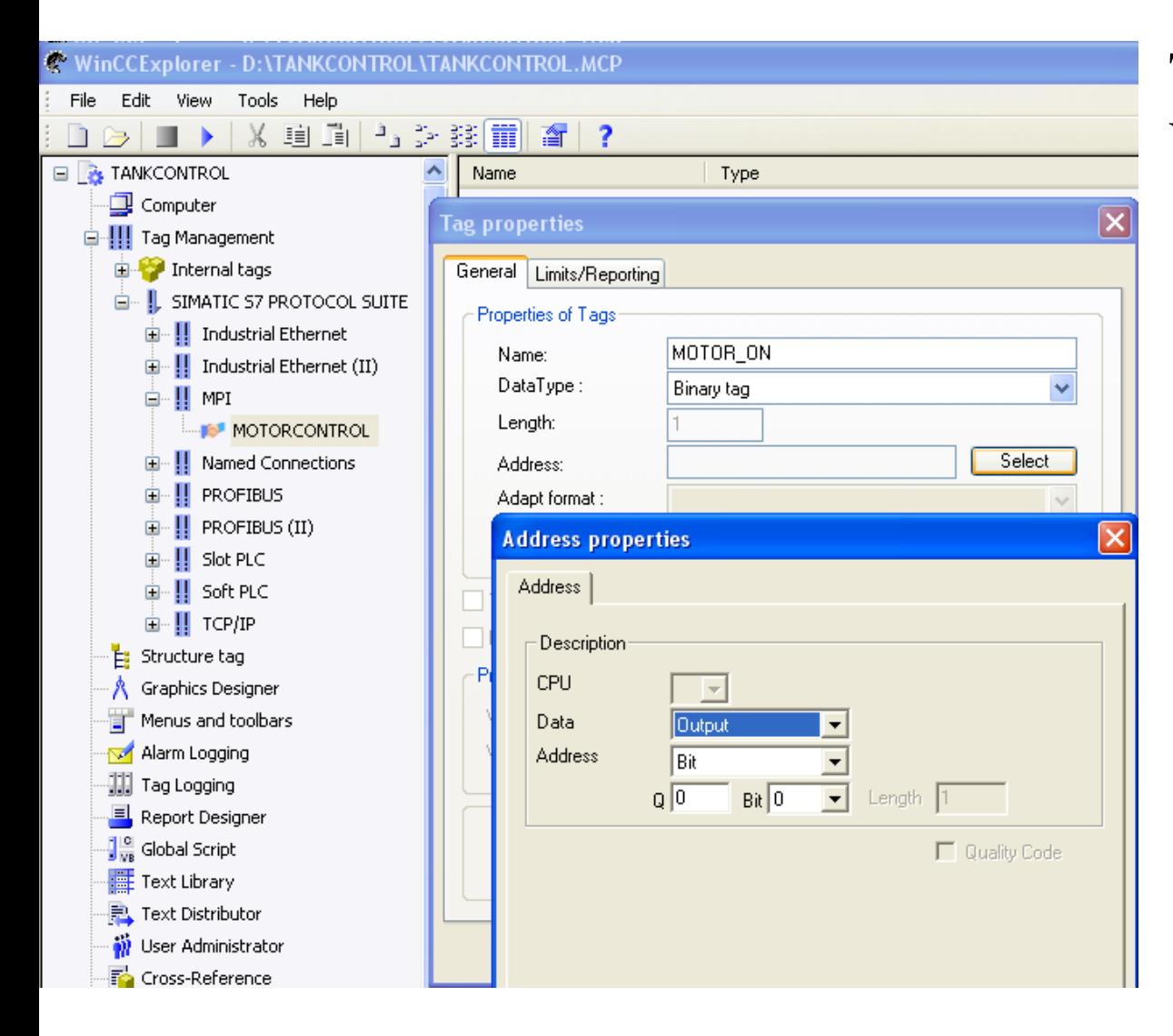

#### Tạo Tag kết nối giữa WinCC và S7

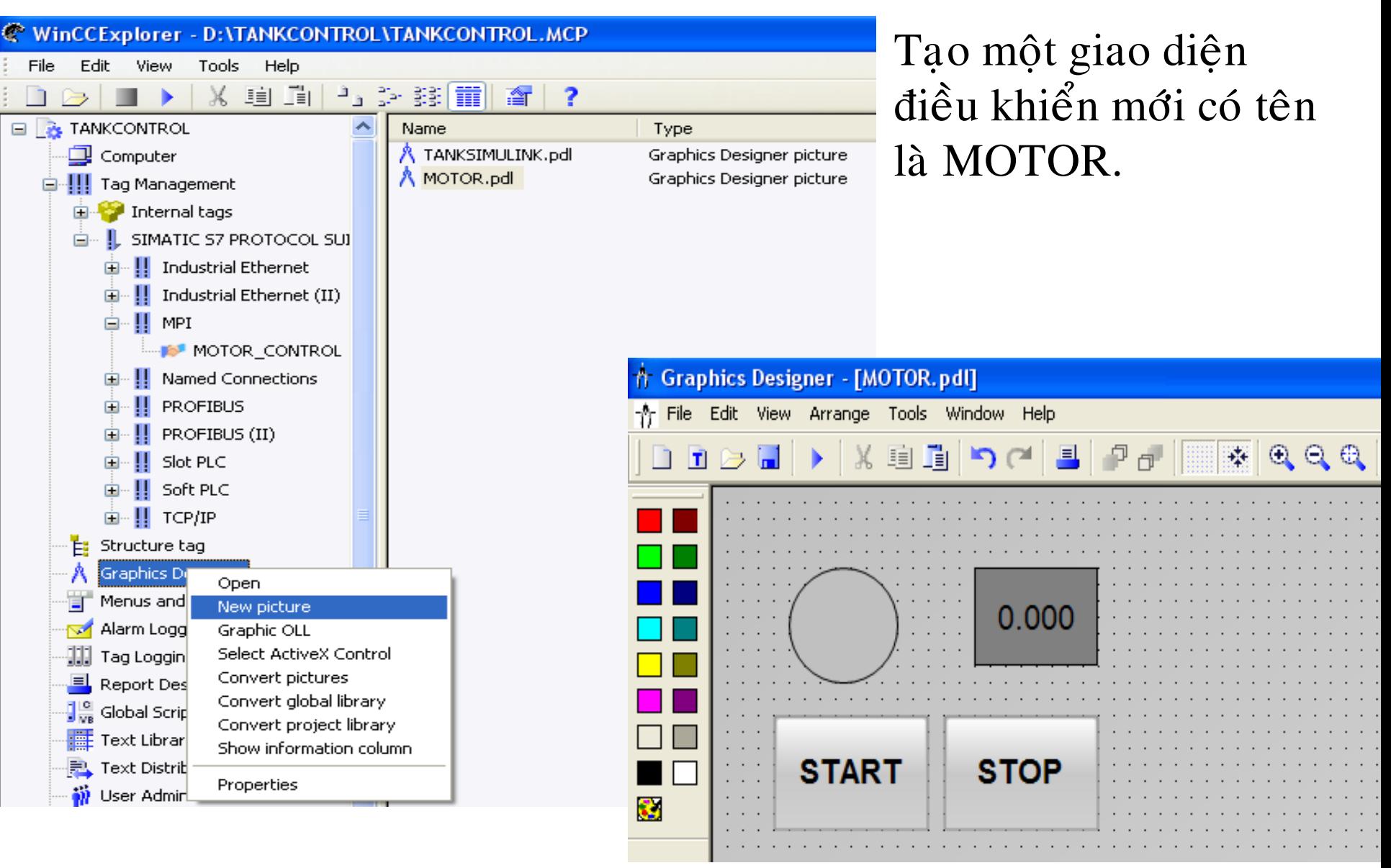

#### **UTE EEF AD 9-2014**

#### Ta Van Phuong\_phuongtv@hcmute.edu.vn\_0908248231

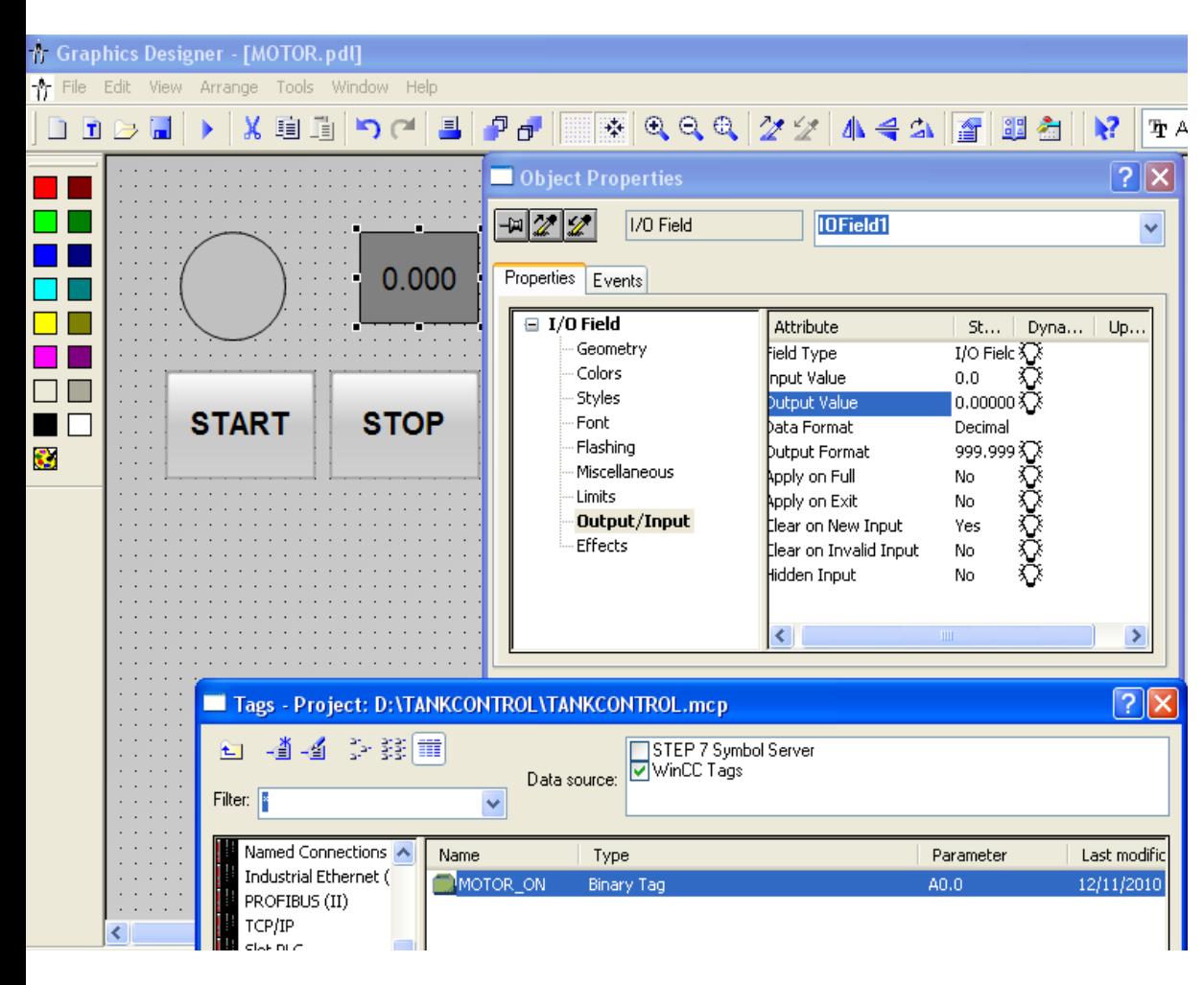

Thiết lập thuộc tính cho các đối tương. **I/O field: Chon** Properties/chon Output\_Input/ Output Value/Right Click/Chon Tag có tên là MOTOR\_ON đã tạo trước đó/Chon Ok.

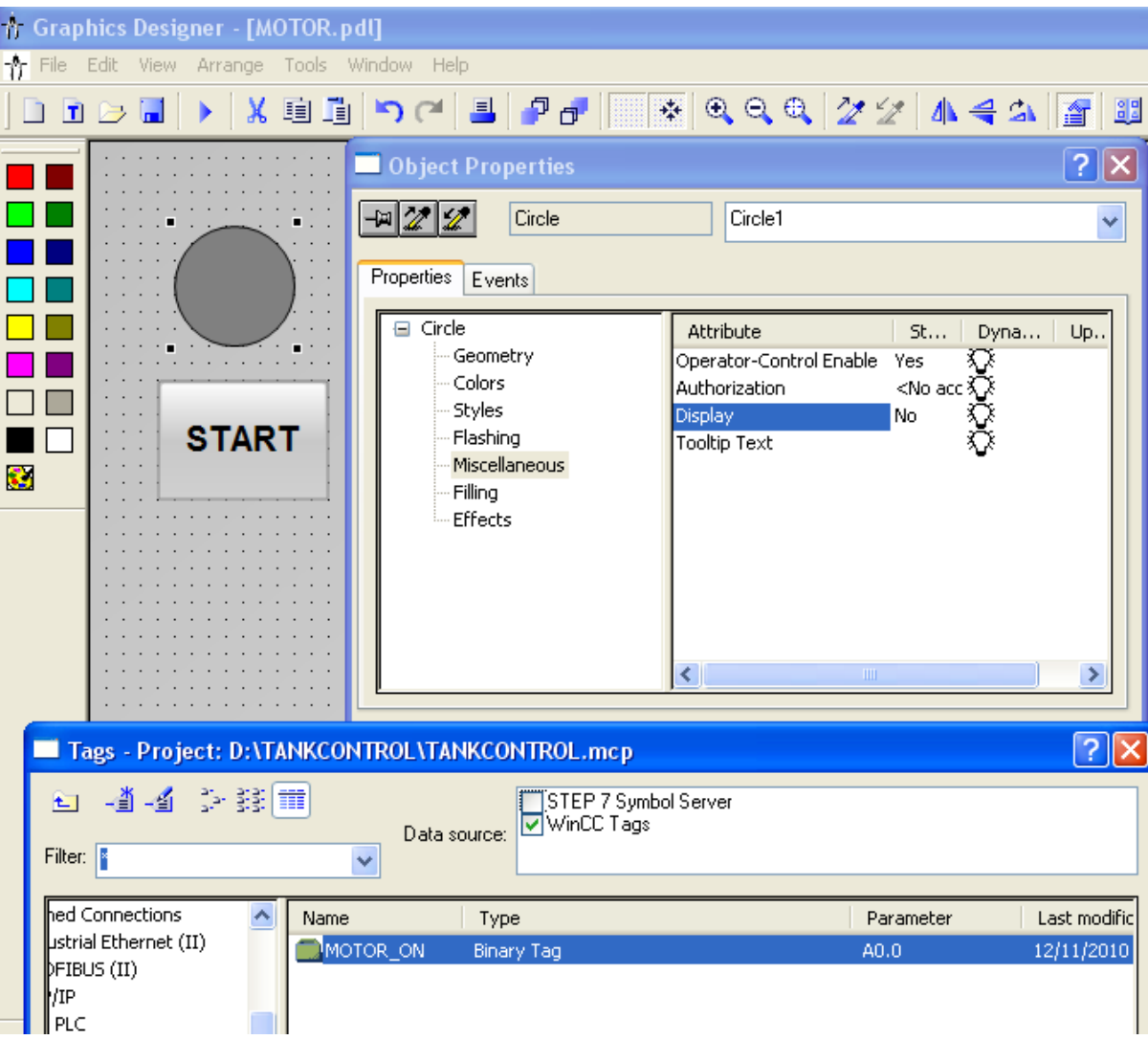

Chọn đèn hiển thị, thuộc tính Display, chọn tag để điều khiển hiển thị

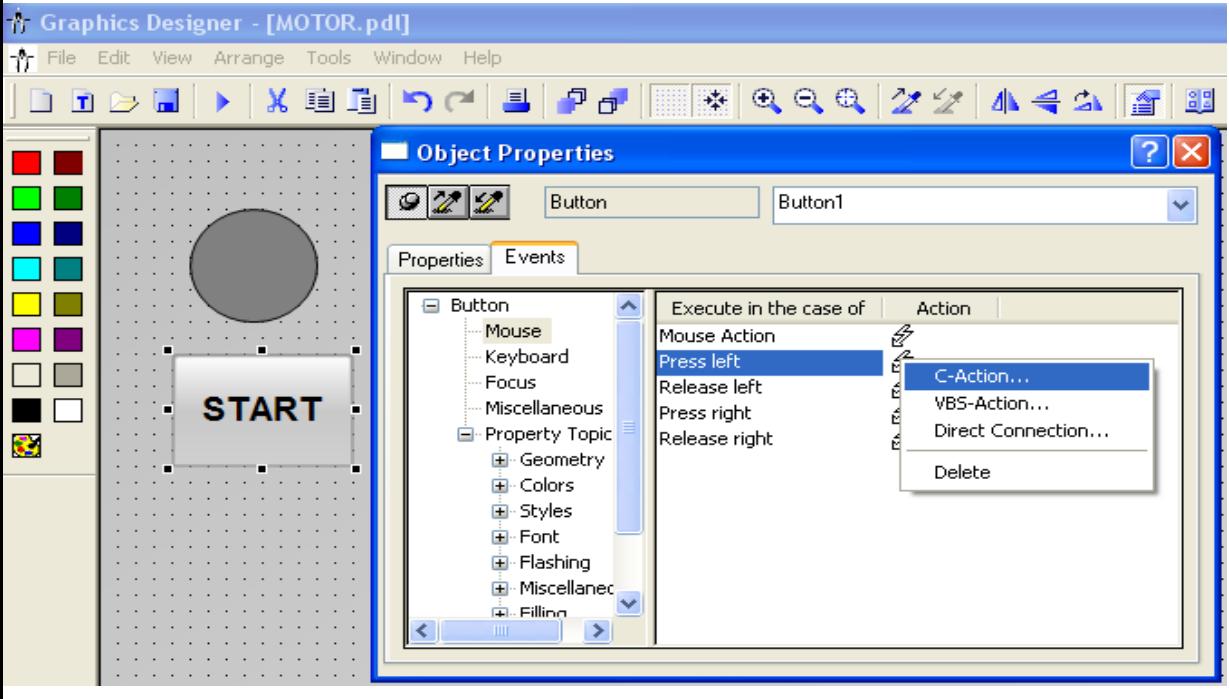

Viết chương trình cho nút nhấn START và STOP. **Nuùt START**: Double Click/ Events/Press left/C\_action/Set TagBit/Tag Name/Chon Tag MOTOR\_ON và đặt gán giá trị bằng 1.

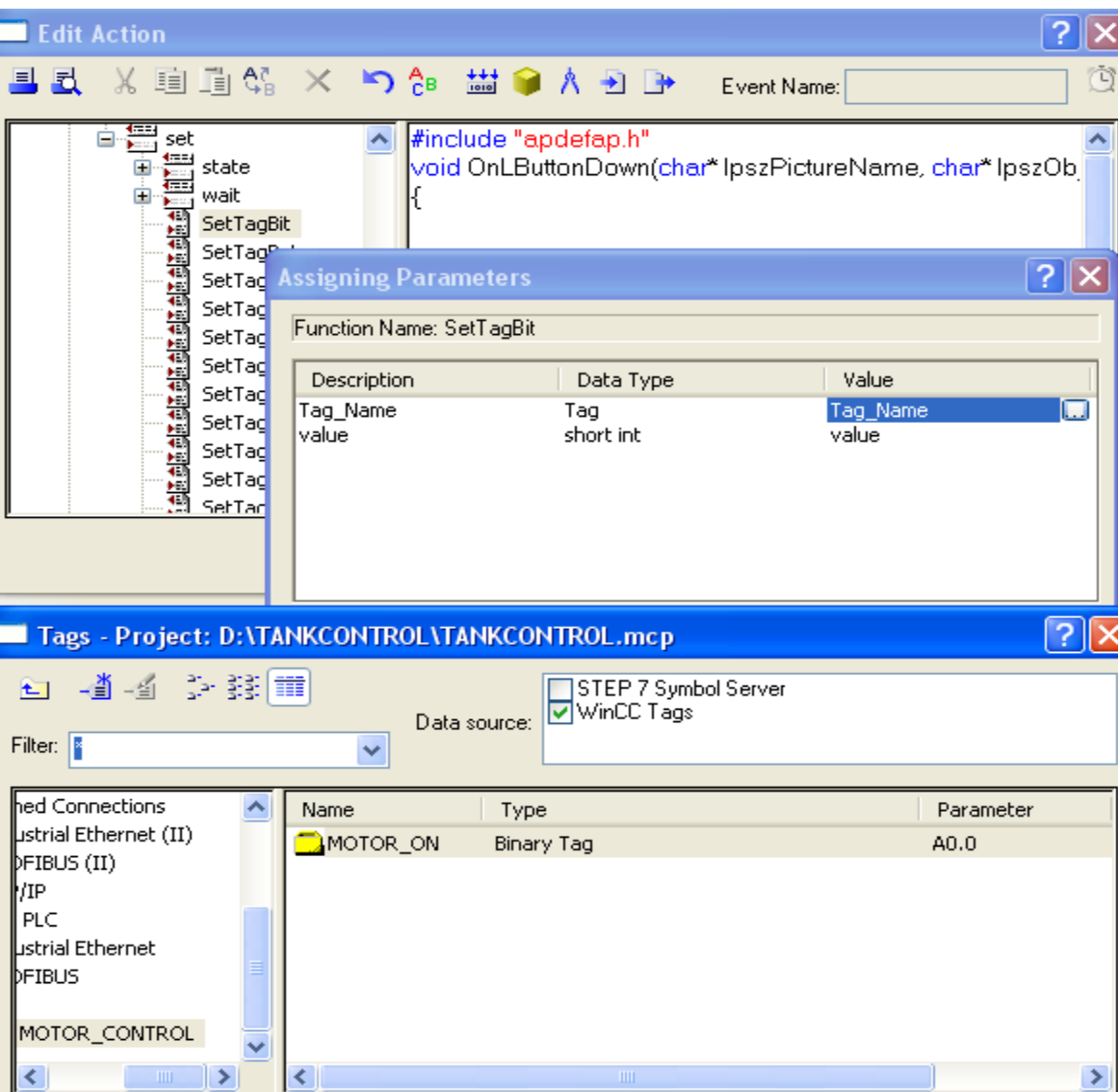

Viết chương trình cho nút nhấn START và STOP. **Nuùt START**: Double Click/ Events/Press left/C\_action/Set TagBit/Tag Name/Chon Tag MOTOR\_ON và đặt gán giá trị bằng 1. **Thöïc hieän töông töï cho nuùt Stop, nhöng gaùn giaù trò baèng 0**

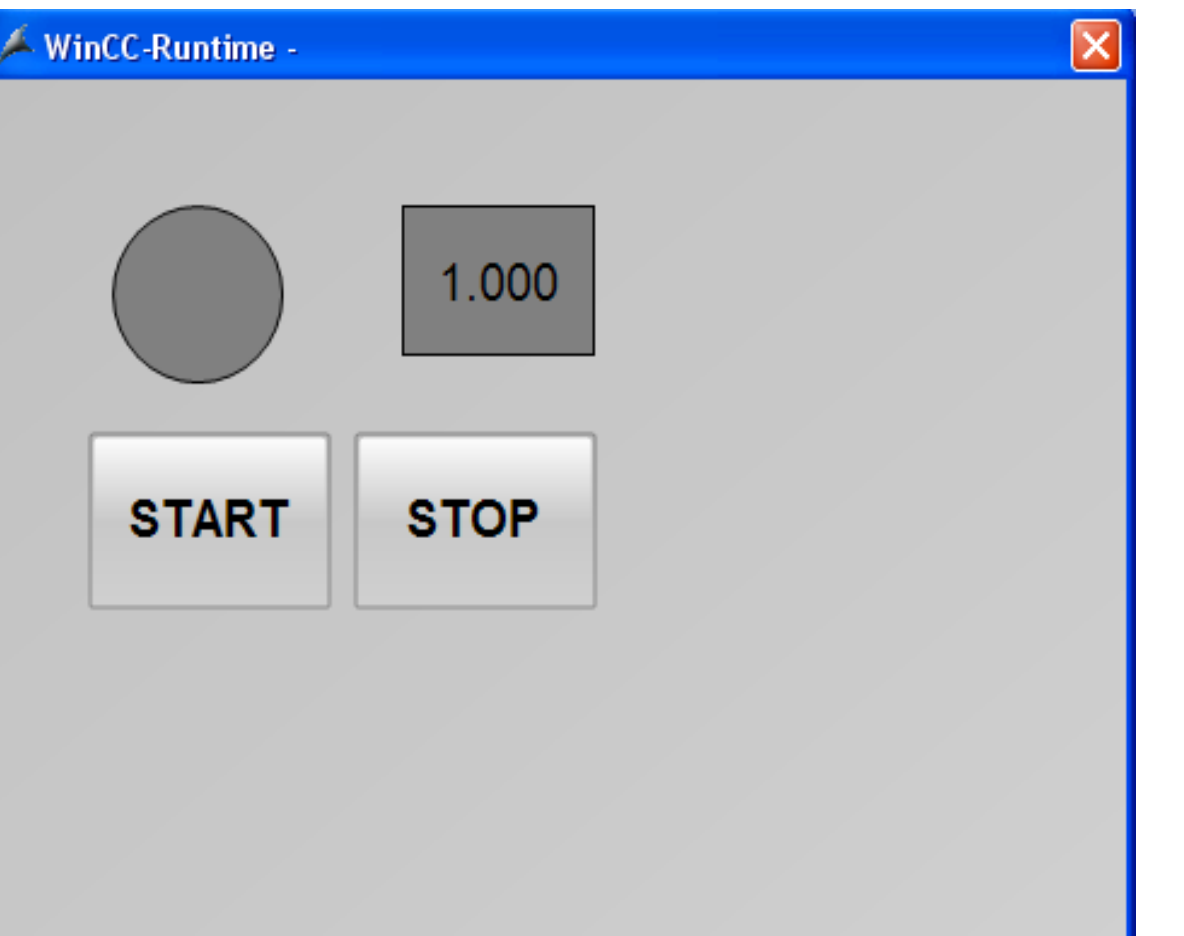

Sau khi thiết lập xong các tham số. Chay WinCC để kiểm tra kết quả. Chú ý: Để WinCC có thể liên kết với S7 trong hai trường hợp. Phần mềm Simulink của S7 đã được mở. Wincc phải được kết nối đến PLC thực.

#### **VD:Thieát keá giao dieän duøng WinCC.**

Viết chương trình điều khiển 4 động cơ hoat động như sau: Nhấn START, Các động cơ chạy tuần tự cách nhau 2 giây. Khi động cơ nào chay thì đèn tương ứng sáng màu xanh, khi động cơ Off thì các động cơ tắt lần lượt cách nhau 2 giây. Chay mô phỏng dùng SIMULINK

Liên kết WinCC với S7 300 hoặc S7 400 để điều khiển thiết bị.

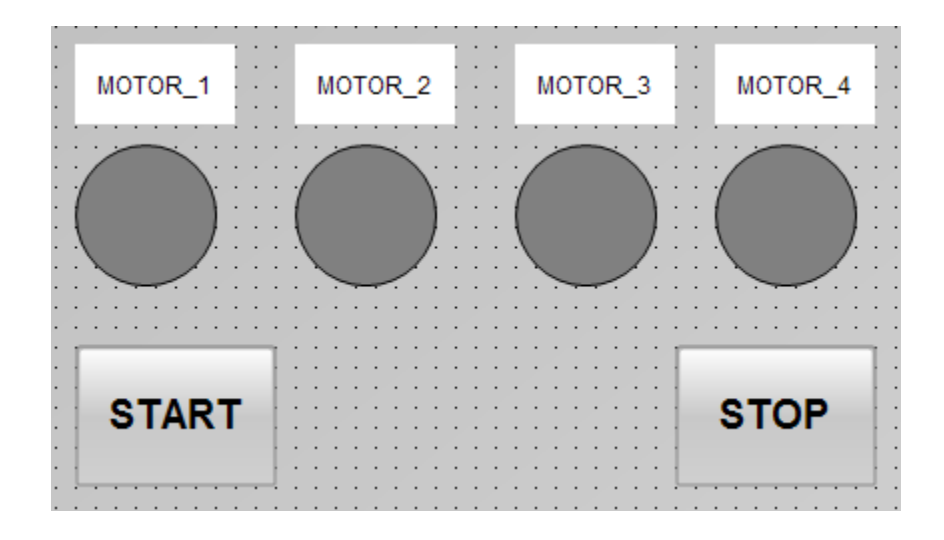

## **INTOUCH**

**InTouch Application Manager Window Maker Window Viewer Archestra (Galaxy) Thiết kế ứng dụng dùng Intouch Tạo Internal Tags Tạo I/O Tags OPC OPC RSLinx OPC KeepServer OPC LINK FactorySuit GateWay(FSGateway) Tạo hiệu ứng cho các đối tƣợng Trend Alarm**

#### **In Touch**

#### InTouch phiên bản củ **Application Manager Creates** Manages **Stand-alone Applications Builds Starts Runs Starts WindowMaker WindowViewer Starts-**

#### **InTouch**

#### **InTouch Application Manager: Quản lý tất cả các ứng dụng đã đƣợc tạo từ InTouch**

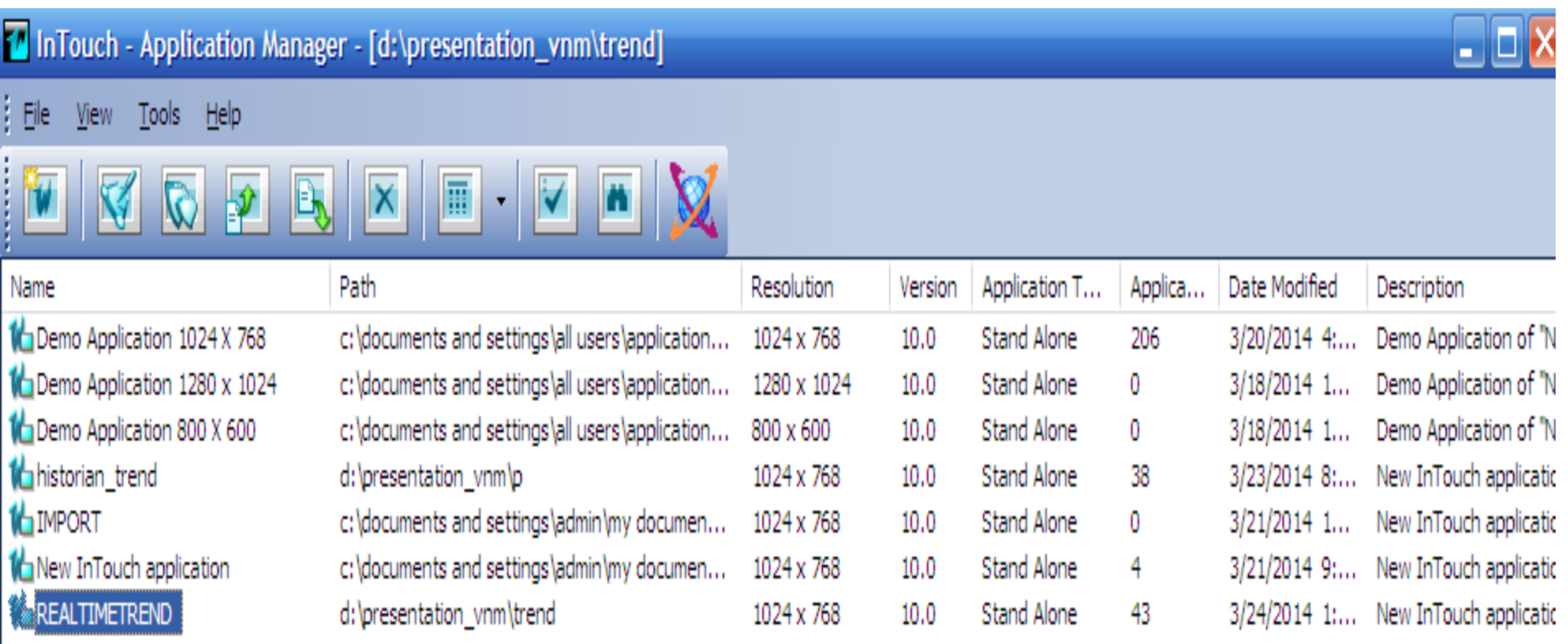

**UTE\_EEF\_AD 9-2014** 97 **Ta Van Phuong\_phuongtv@hcmute.edu.vn\_0908248231**

#### **InTouch**

#### **Window Maker: Đƣợc sử dụng để thiết kế ứng dụng cho Intouch**

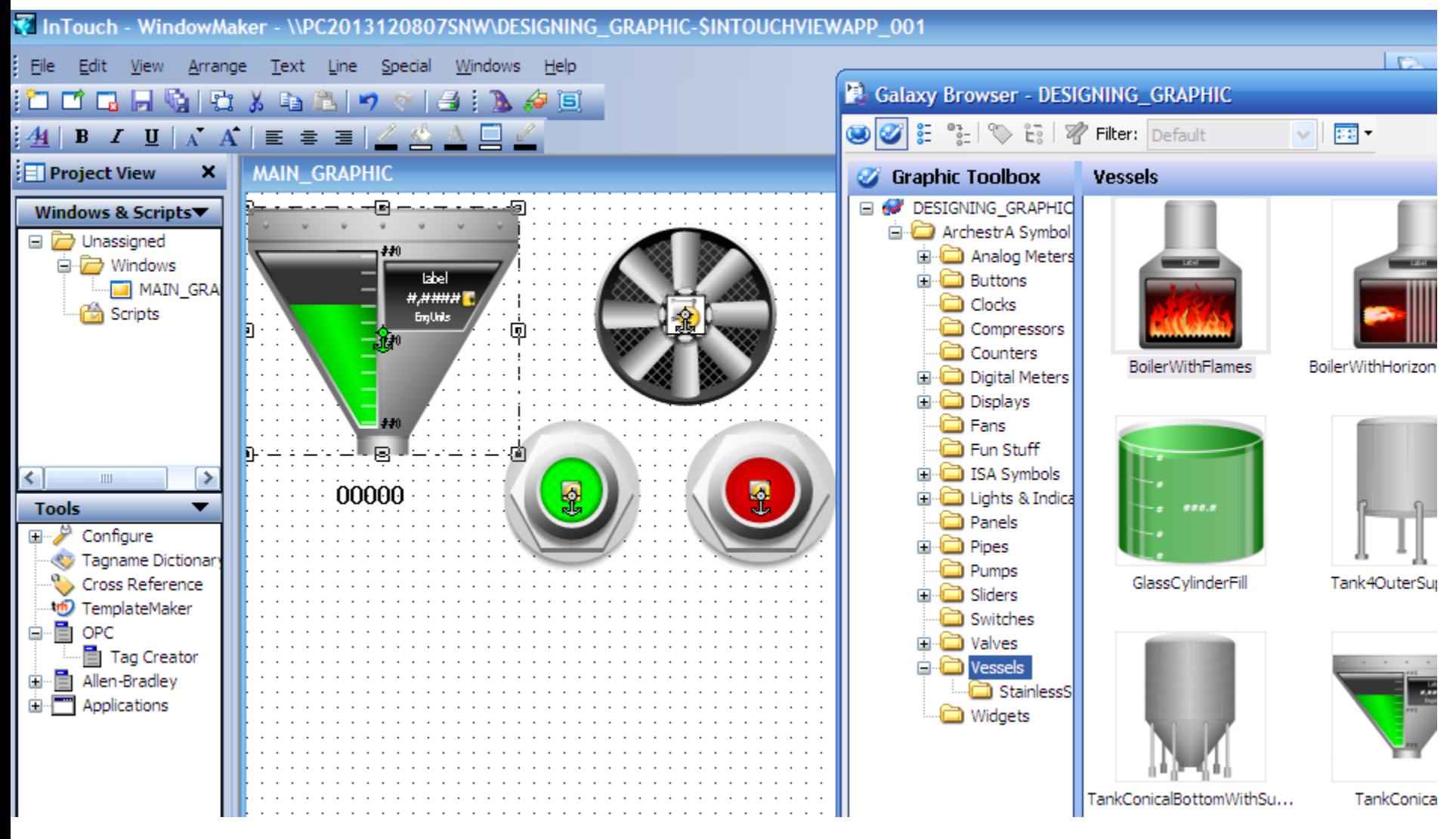

#### **InTouch**

#### **Window Viewer: Đƣợc sử dụng để chạy các ứng dụng cho Intouch**

#### MAIN\_GRAPHIC

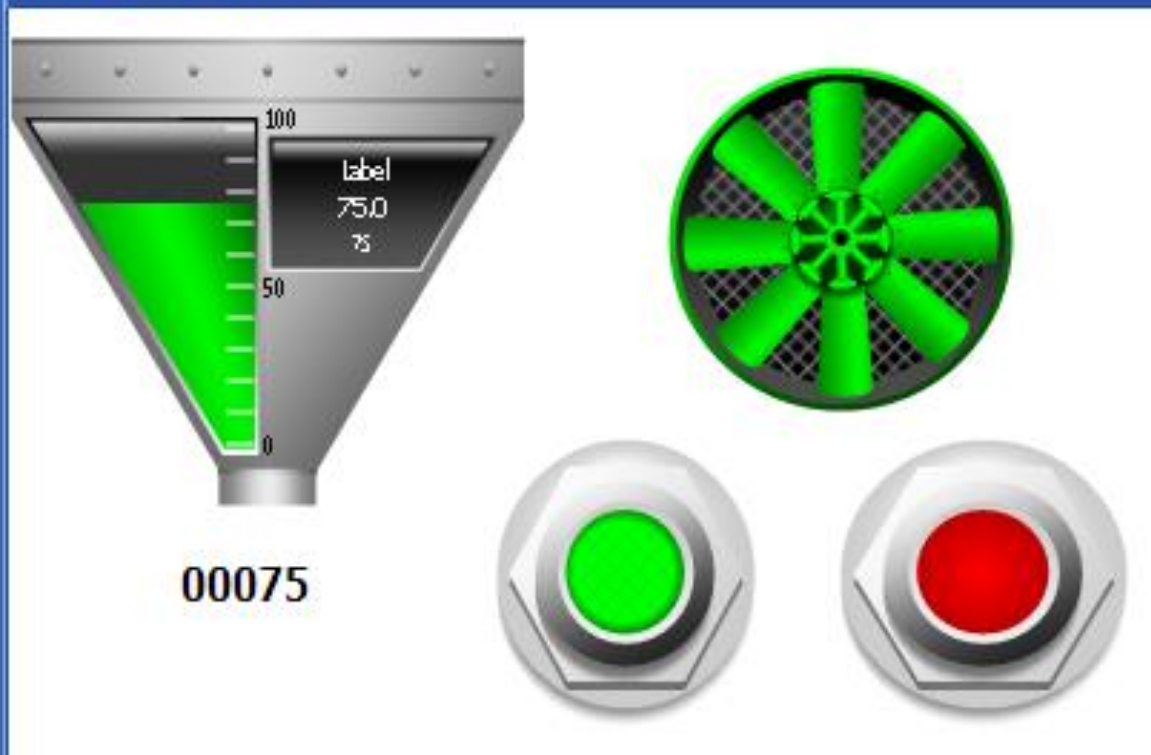

# **THIẾT KẾ ỨNG DỤNG DÙNG INTOUCH**

Thiết kế giao diện.

Tạo giao diện từ các đối tượng trong Intouch Tạo giao diện từ các đối tượng trong ArchestrA Tạo Tags

Internal Tags

I/O Tags

Gán thuộc tính của các đối tượng với Tags tương ứng Chạy ứng dụng từ Window Viewer

# **TẠO GIAO DIỆN TỪ INTOUCH**

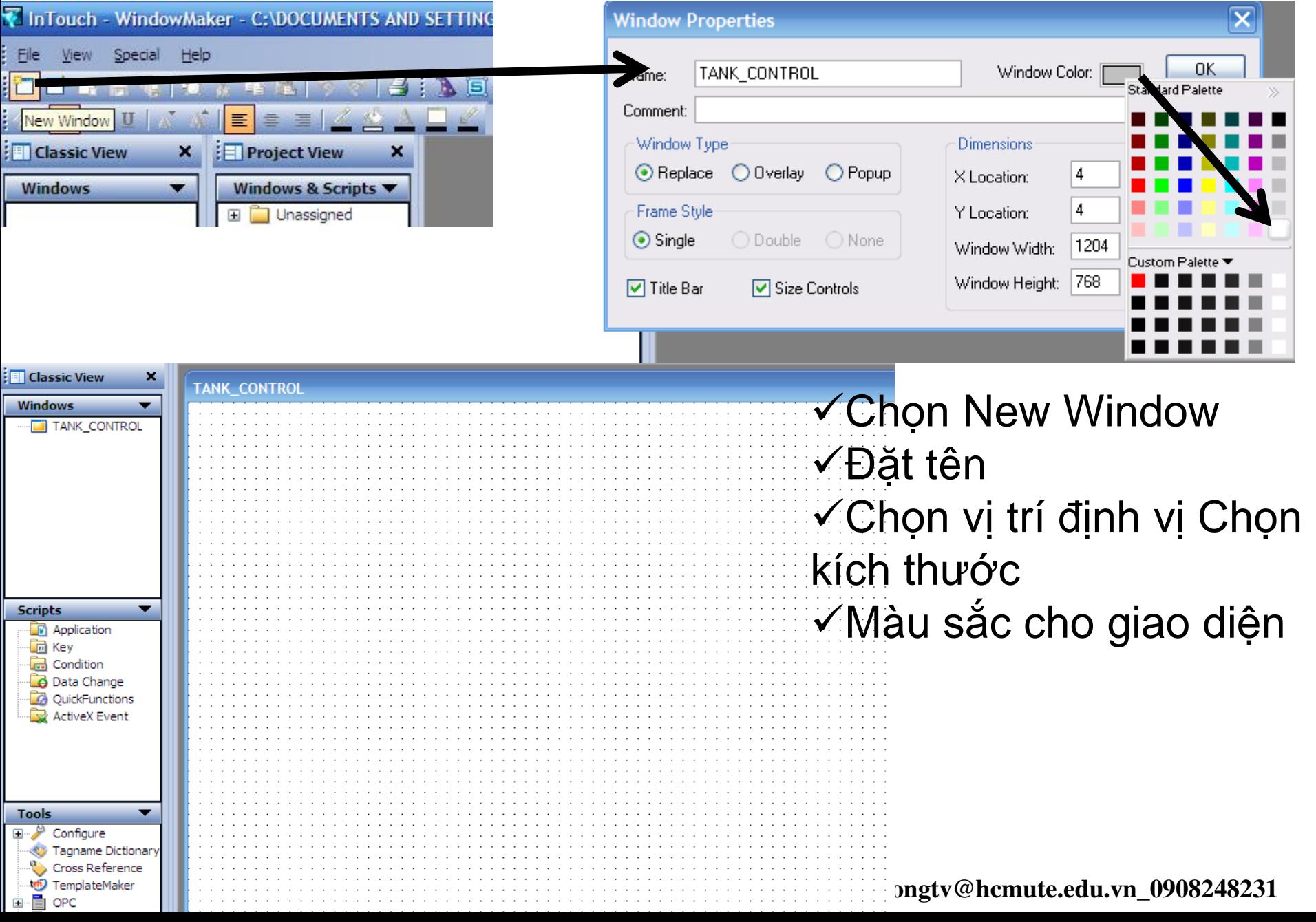

# **THIẾT KẾ GIAO DIỆN TỪ INTOUCH**

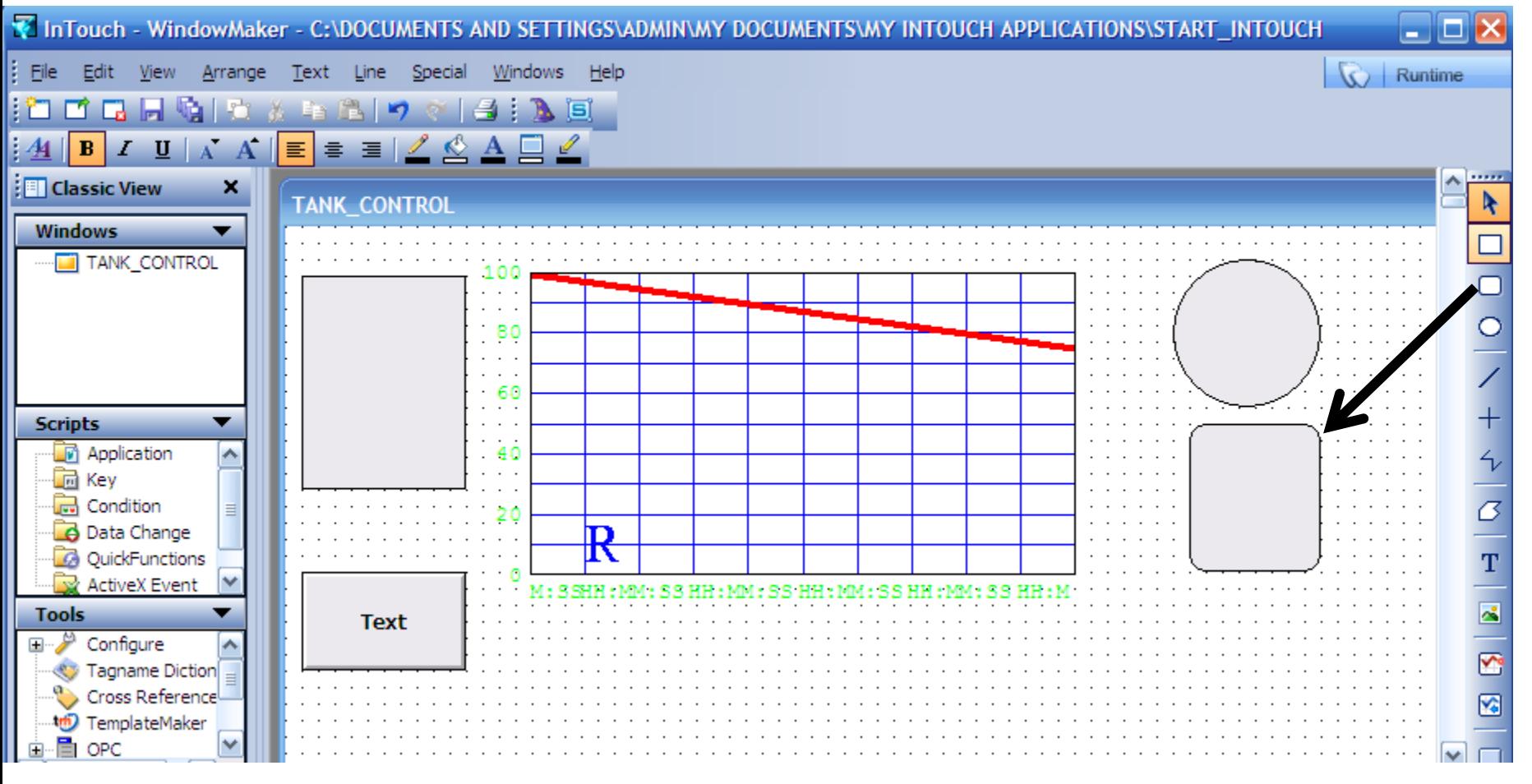

Thiết kế giao diện dùng các đối tượng cơ bản từ thanh công cụ

# **THIẾT KẾ GIAO DIỆN TỪ INTOUCH**

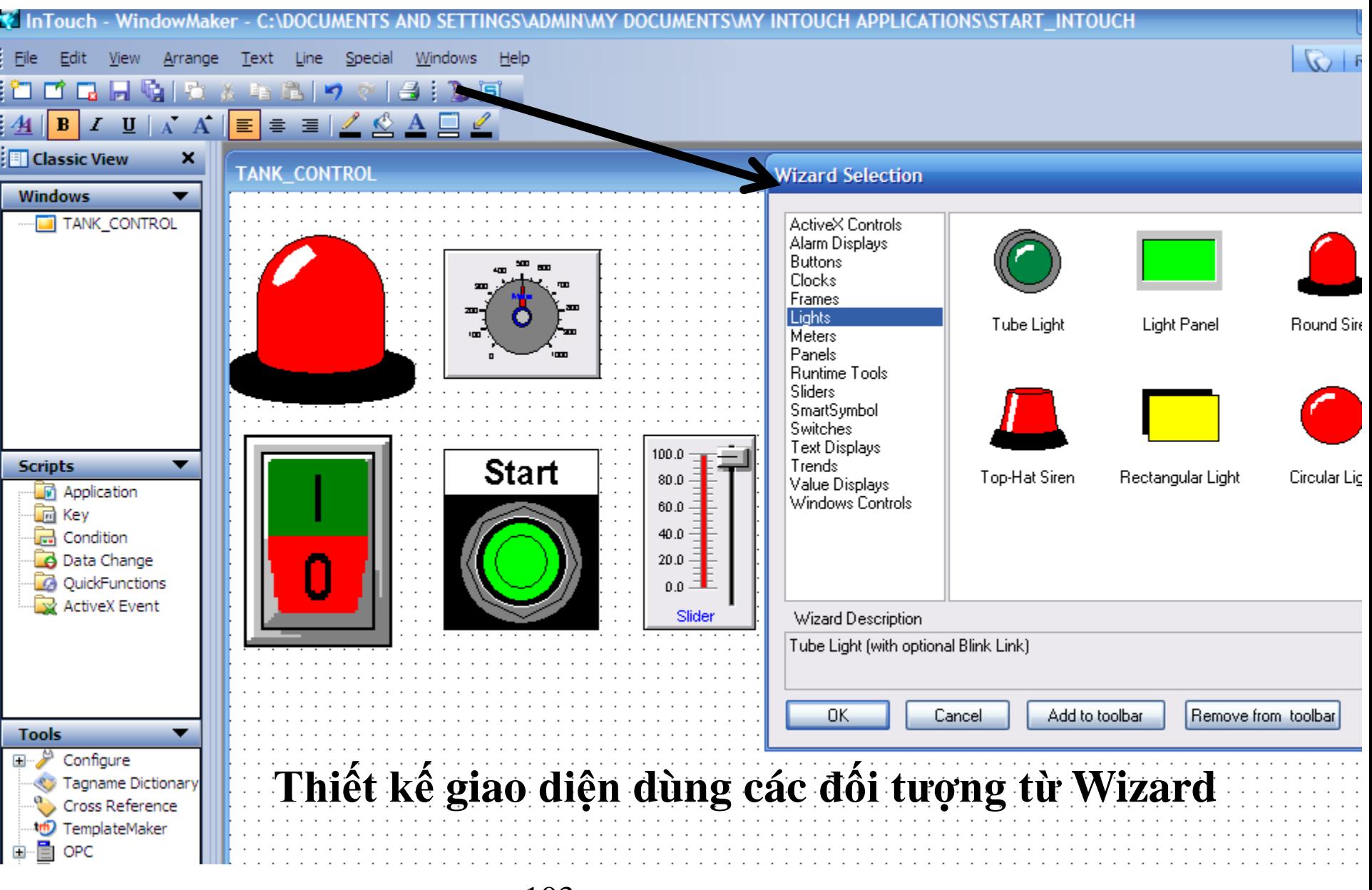

**UTE\_EEF\_AD 9-2014** 103 **Ta Van Phuong\_phuongtv@hcmute.edu.vn** 0908248231

#### **GALAXY**

#### **Tích hợp ArchestrA IDE trong InTouch**

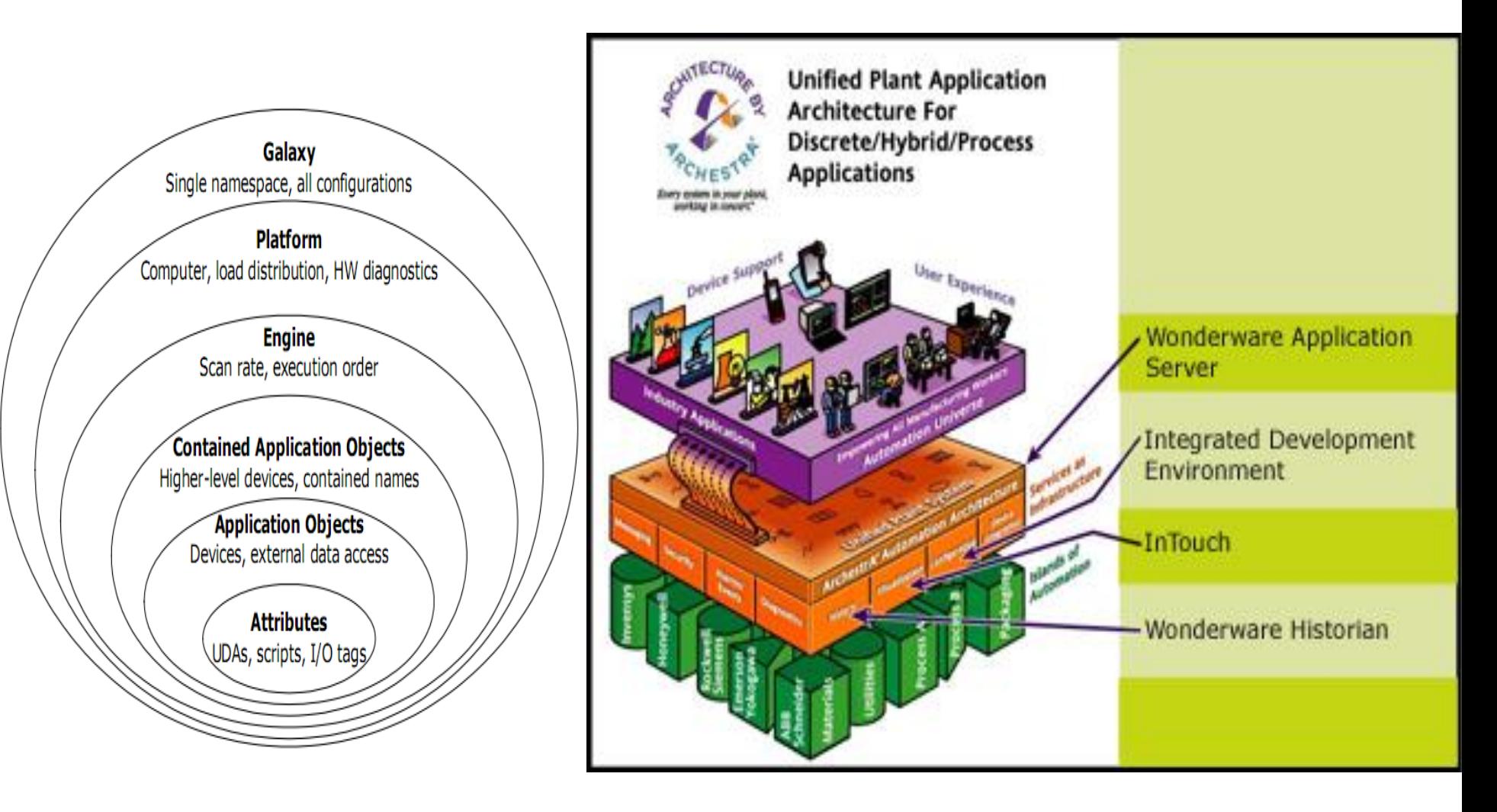

#### **GALAXY**

#### **Tích hợp ArchestrA IDE trong InTouch**

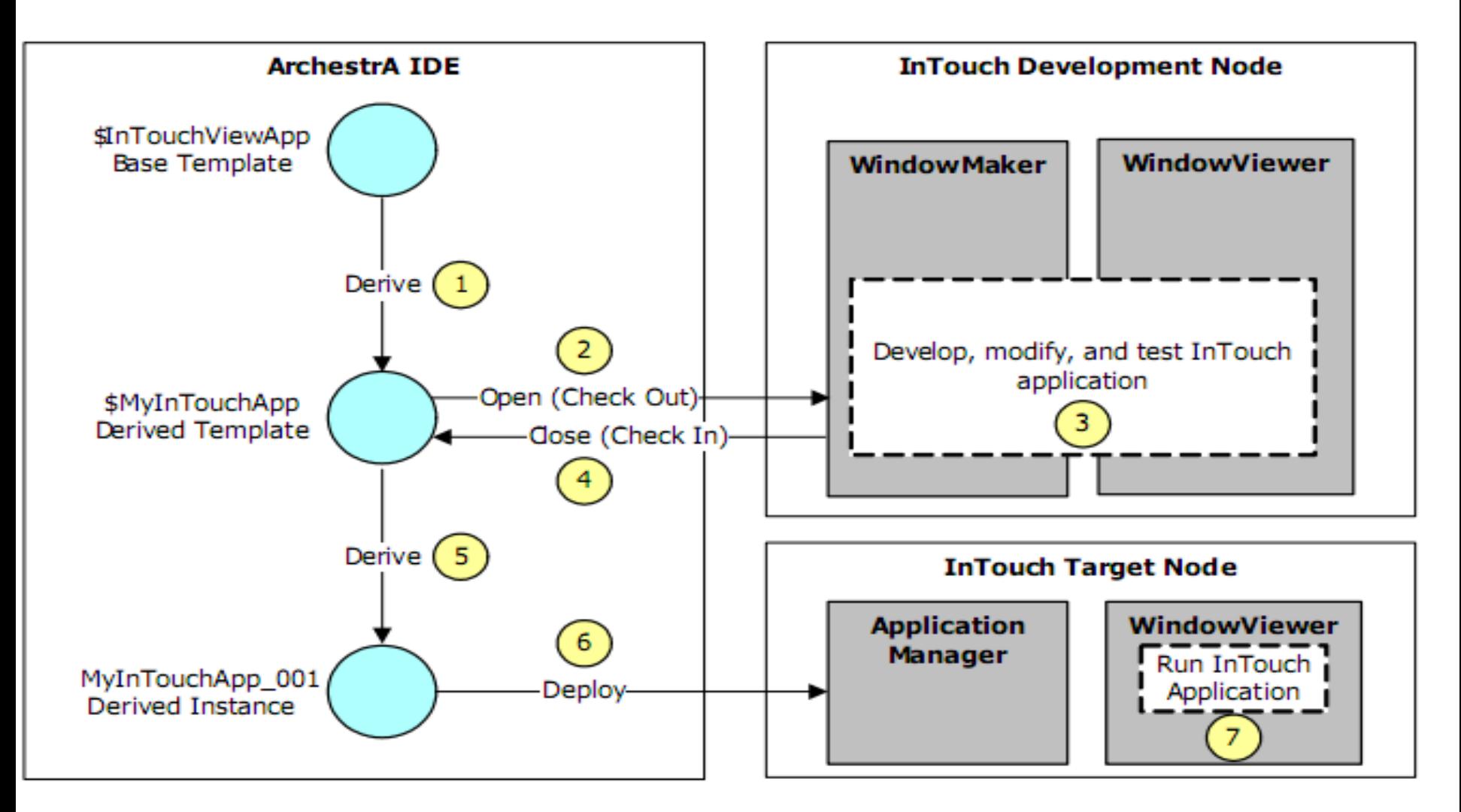

# **THIẾT KẾ GIAO DIỆN TỪ ARCHESTRA**

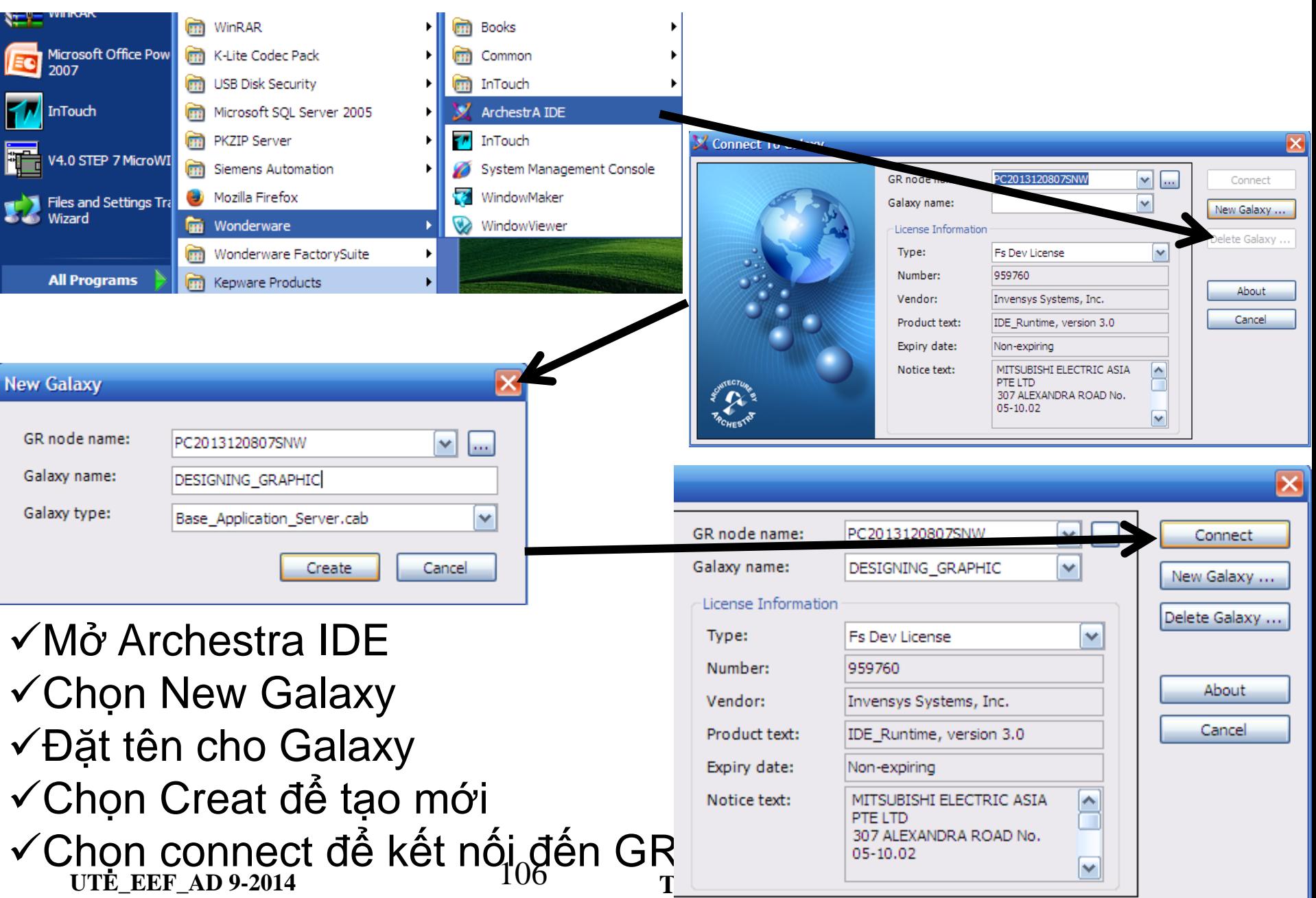

#### **TẠO ỨNG DỤNG INTOUCH TỪ ARCHESTRA**

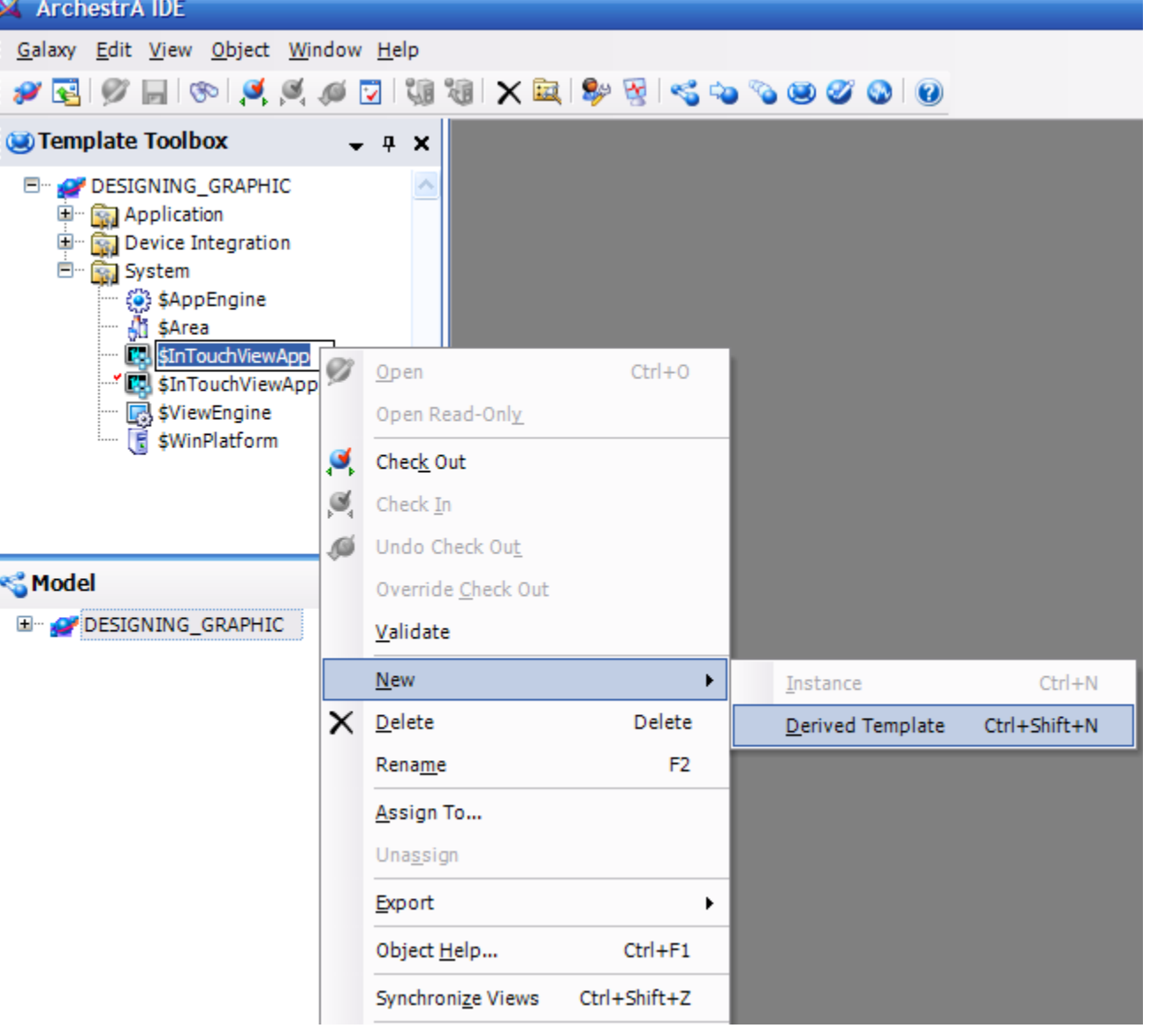

Tạo các ứng dụng để chạy trong intouch. Có thể tạo nhiều ứng dụng khác nhau

## **TẠO ỨNG DỤNG INTOUCH TỪ ARCHESTRA**

X ArchestrA IDE

Galaxy Edit View Object Window Help

#### 日の日のマジアははメロが出ていてあるの VE

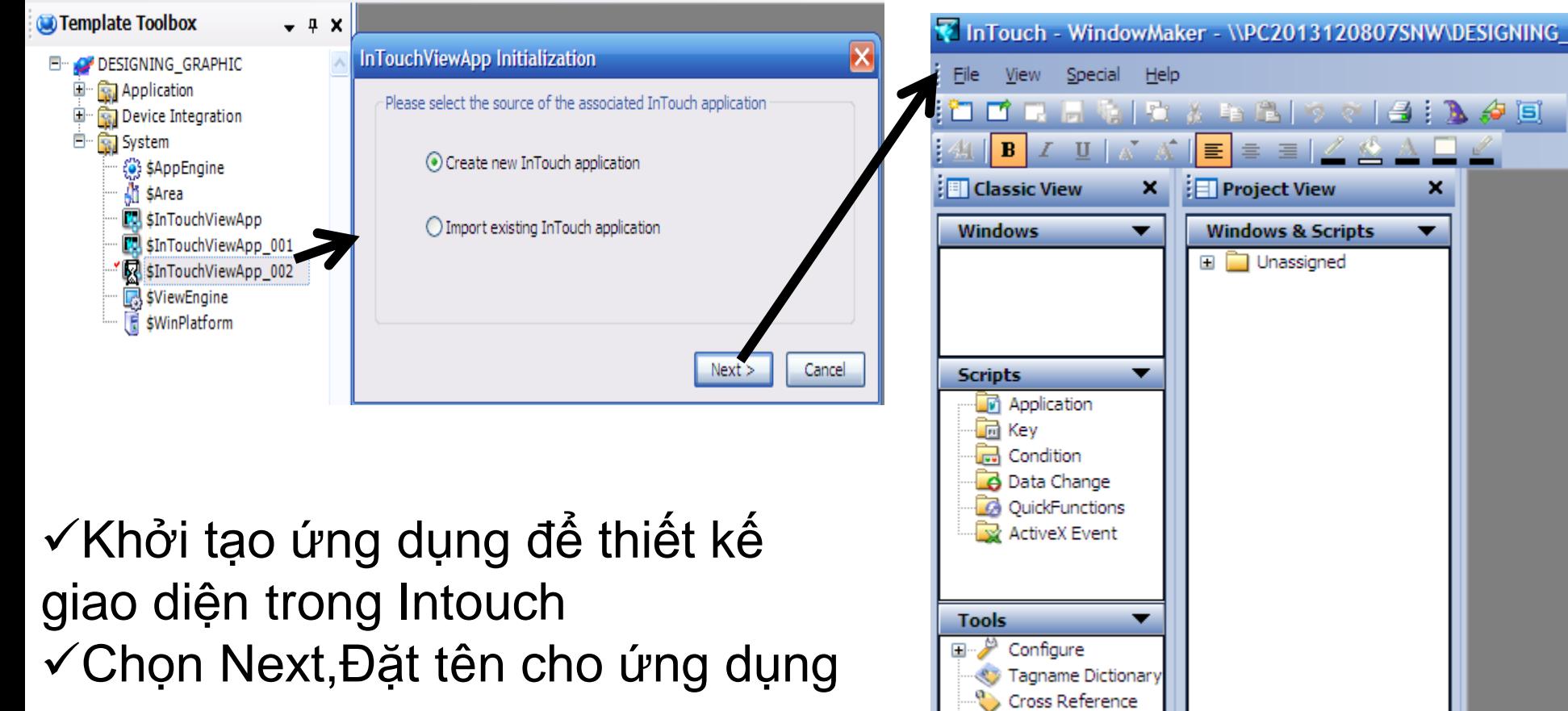

**ID** TemplateMaker OPC Allen-Bradley Applications
# **EEEF THIẾT KẾ GIAO DIỆN INTOUCH TỪ ARCHESTRA**

807SNW\DESIGNING GRAPHIC

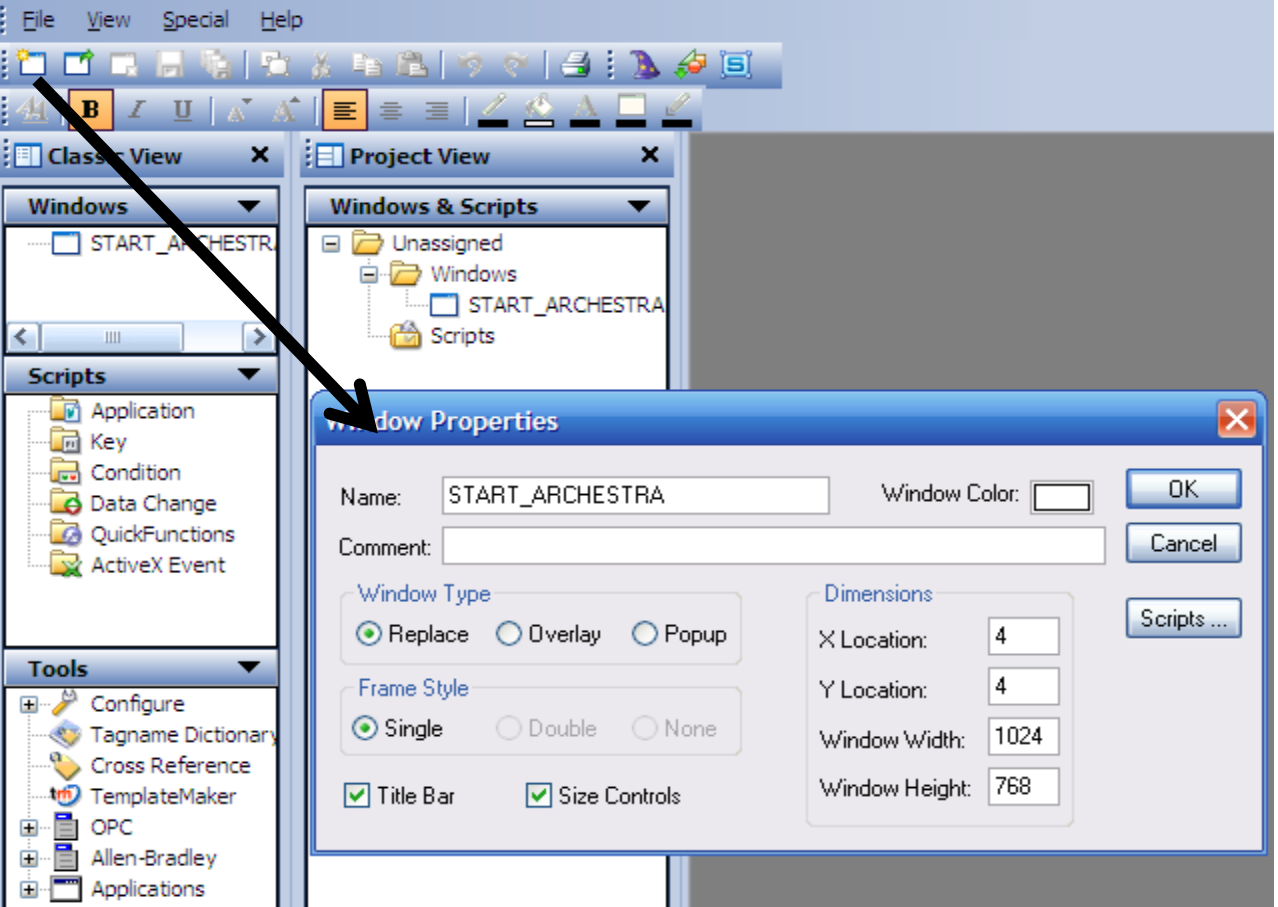

Tạo giao diện cho ứng dụng, có thể tạo nhiều giao diện để sử dụng Đặt tên, chọn vị trí, kích thước và màu sắc nền cho giao diện

**UTE\_EEF\_AD 9-2014** 109 **Ta Van Phuong\_phuongtv@hcmute.edu.vn** 0908248231

# **EEEF THIẾT KẾ GIAO DIỆN INTOUCH TỪ ARCHESTRA**

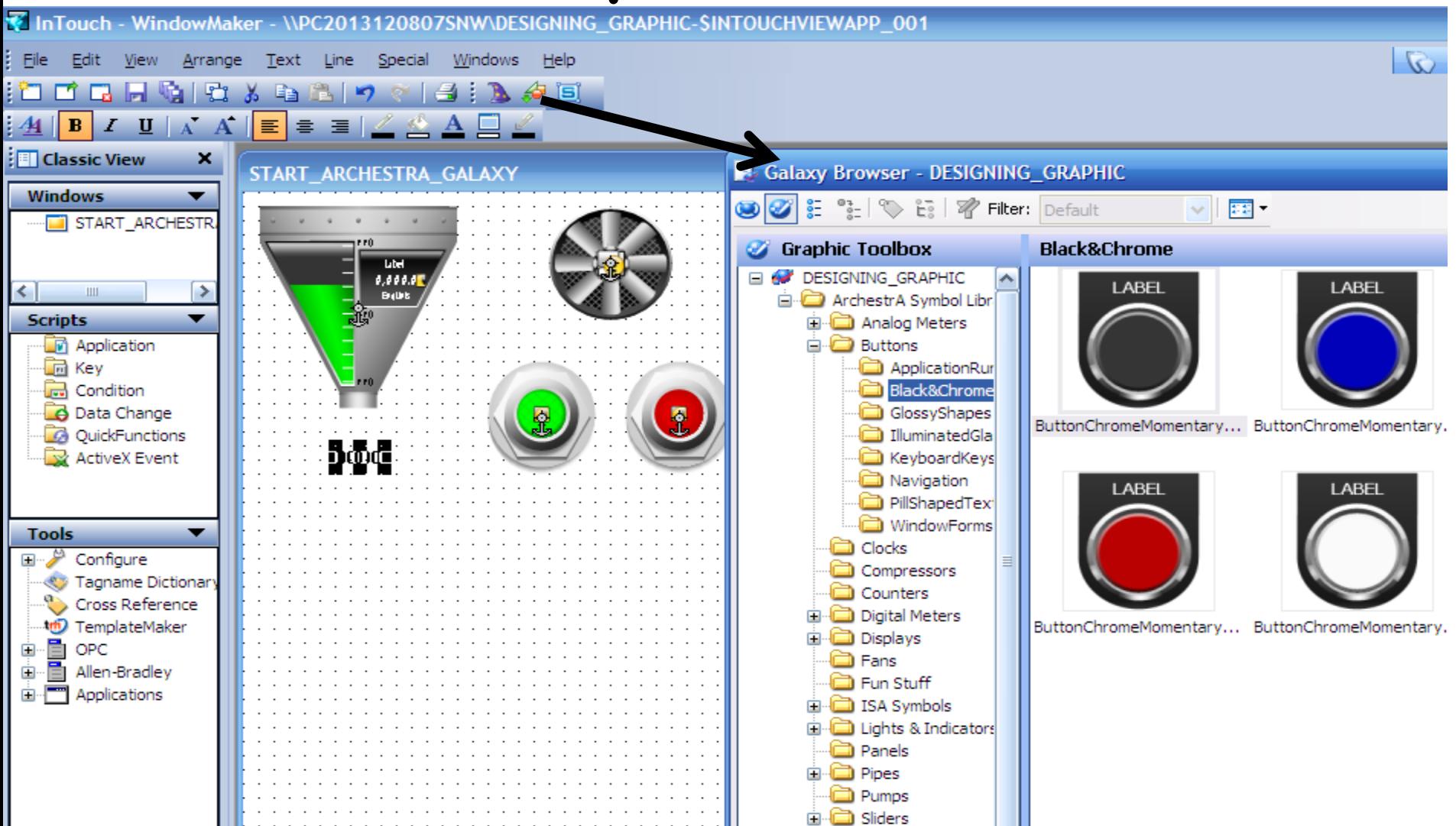

Chọn các đối tượng để thiết kế giao diện từ thư viện của **ArchestrA** 

**UTE\_EEF\_AD 9-2014** 110 **Ta Van Phuong\_phuongtv@hcmute.edu.vn\_0908248231**

# **EEEF THIẾT KẾ GIAO DIỆN INTOUCH TỪ ARCHESTRA**

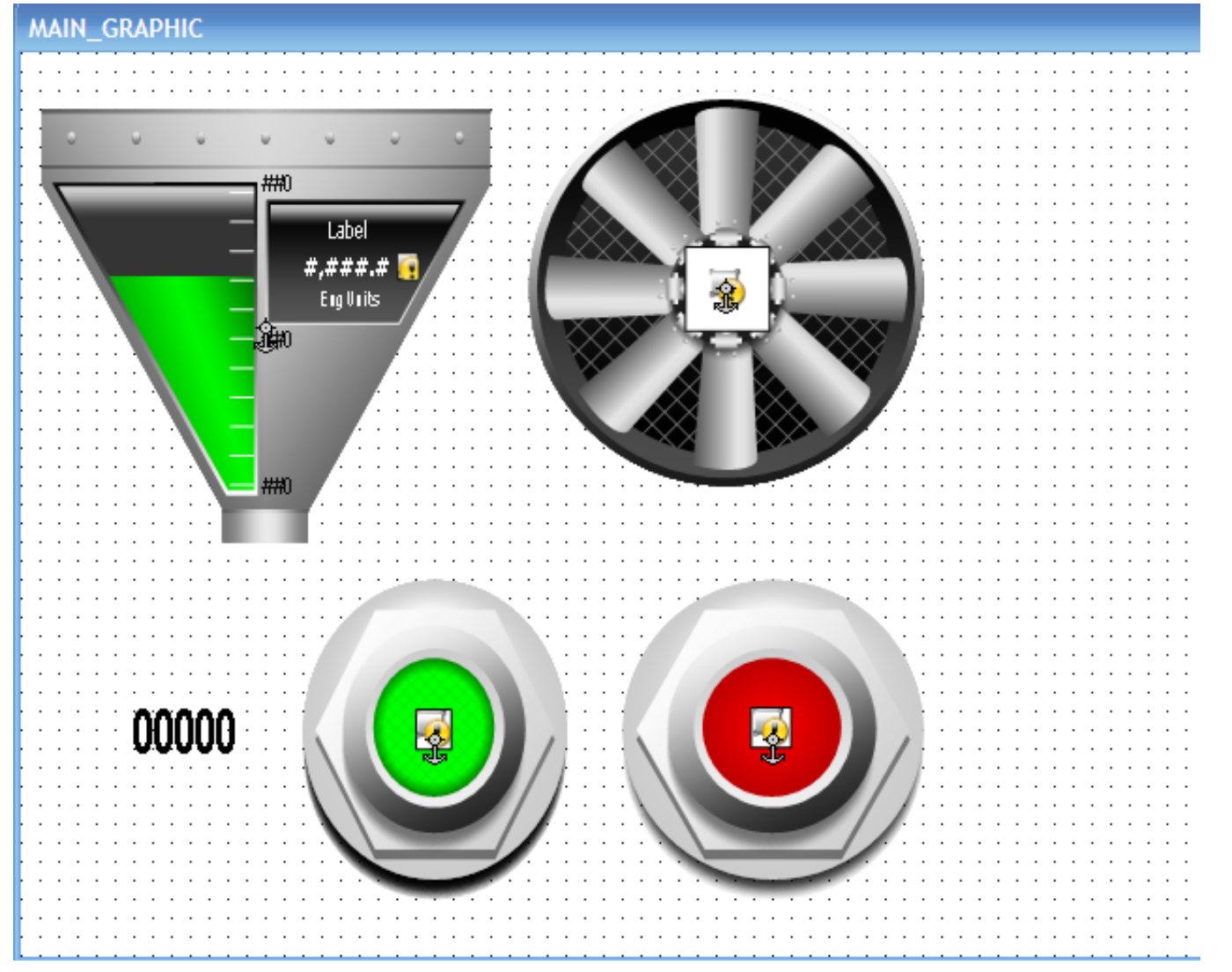

Thiết kế giao diện điều khiển và giám sát như hình vẽ

**UTE\_EEF\_AD 9-2014** 111 **Ta Van Phuong\_phuongtv@hcmute.edu.vn\_0908248231**

### **TAGS IN INTOUCH**

- **Tags trong Intouch có 2 loại**
- **Internal Tags**: Những Tags chỉ sử dụng trong InTouch, không giao tiếp với Controller.
- **I/O Tags:** Những Tags được sử dụng để giao tiếp với Controller

## **TẠO INTERNAL TAGS**

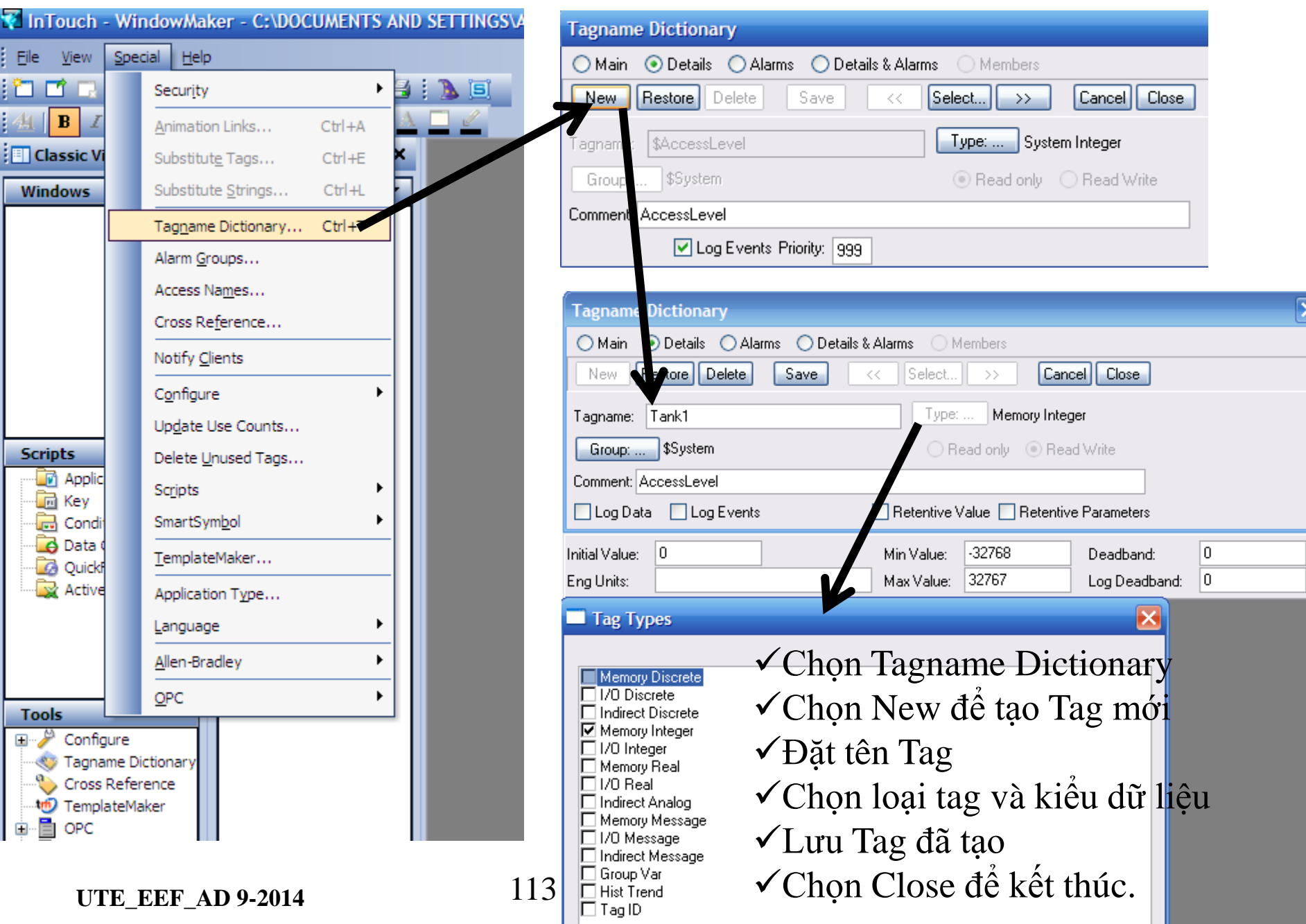

### GÁN THUỘC TÍNH CỦA ĐỐI TƯỢNG VƠT TAGS **MAIN GRAPHIC**

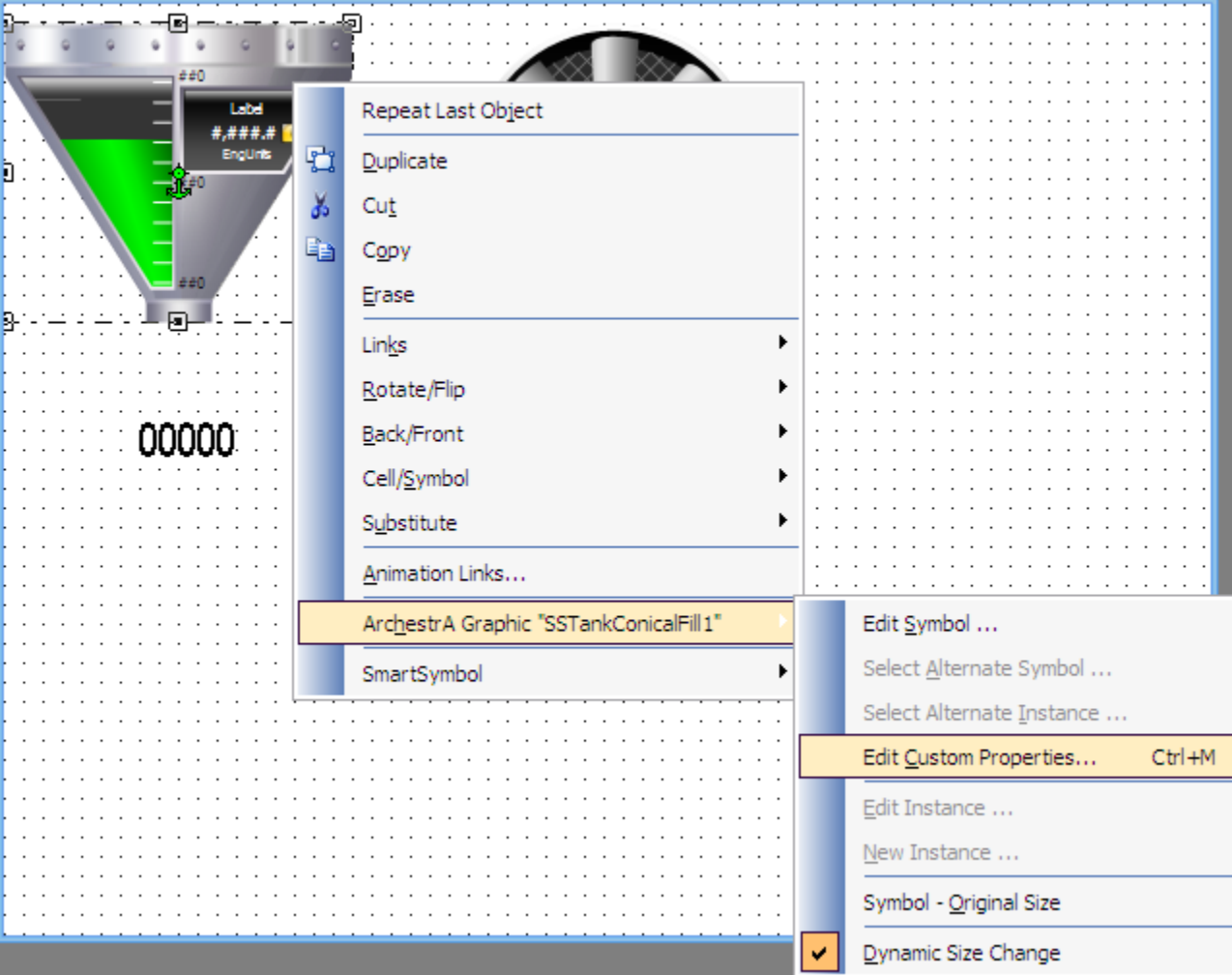

**UTE\_EEF\_AD 9-2014** 

Ta Van Phuong\_phuongtv@hcmute.edu.vn\_0908248231

# **GÁN THUỘC TÍNH CỦA ĐỐI TƯỢNG VƠI` TAGS**

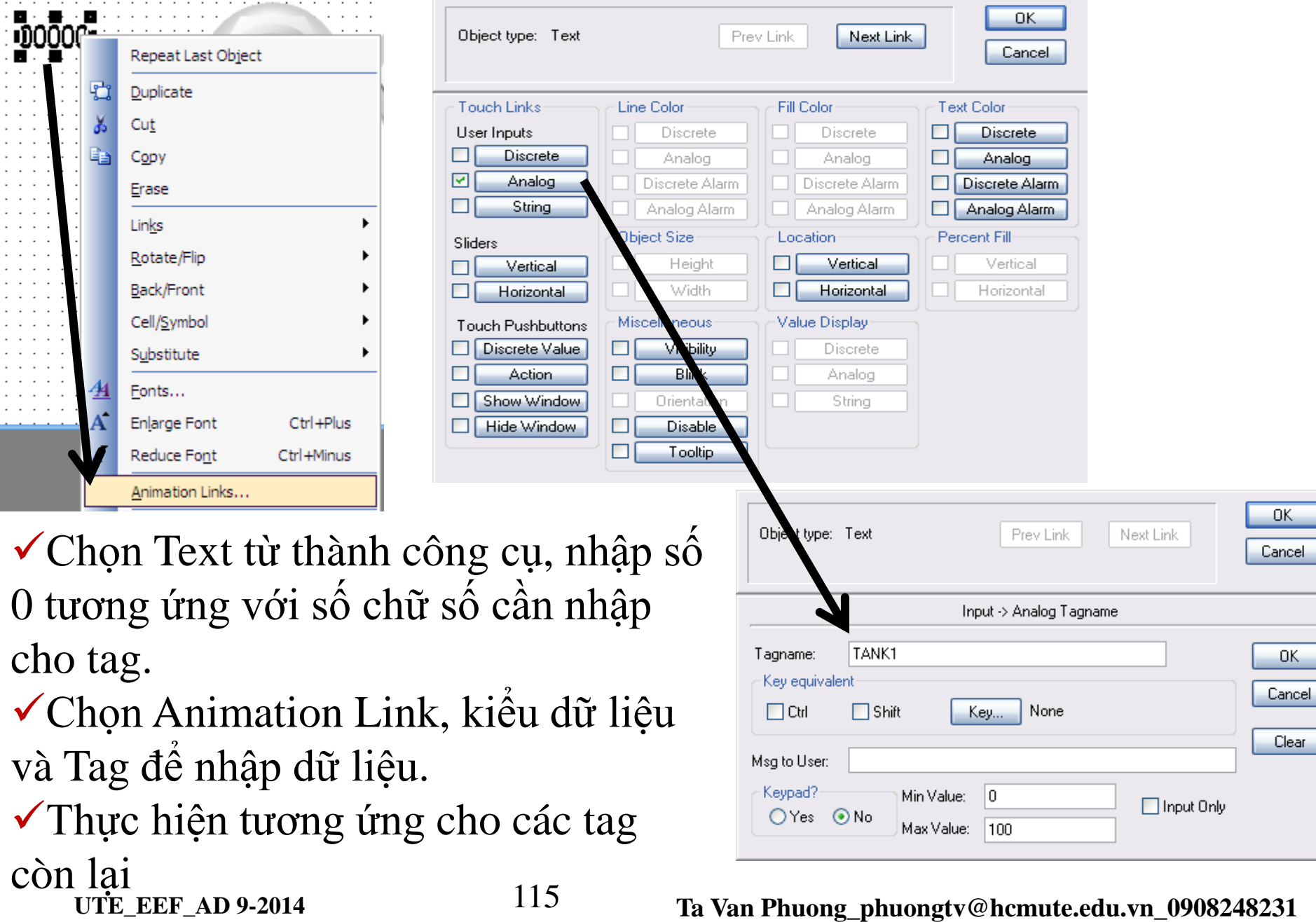

**UTE\_EEF\_AD 9-2014** 115 **Ta Van Phuong\_phuongtv@hcmute.edu.vn\_0908248231**

### **CHẠY WINDOW VIEWER**

#### MAIN\_GRAPHIC

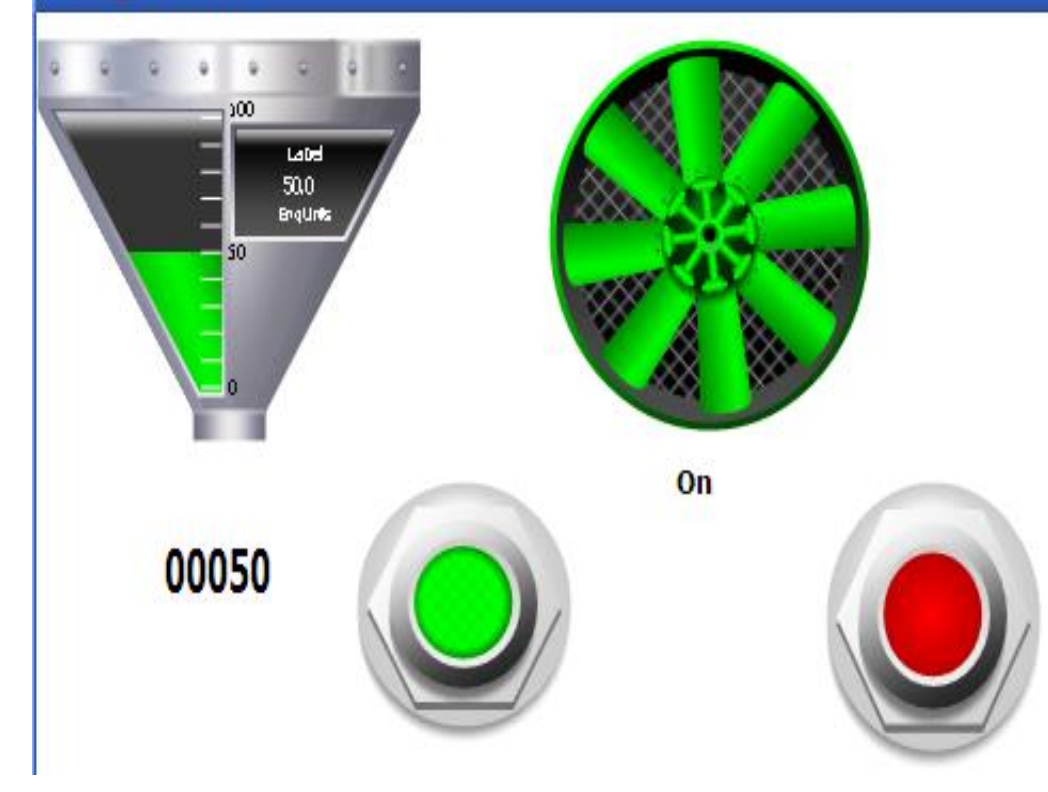

Chạy Runtime từ window viewer Nhập giá trị cho các tag TANK và FAN để kiểm tra kết quả

### **I/O TAGS**

- **I/O Tags:Những Tags đƣợc sử dụng để giao tiếp với PLC**
- **Cách tạo I/O tags sử dụng trong InTouch**
- Tạo các tag cần điều khiển trong PLC.
- Sử dụng OPC Server để cập nhật các tag đã tạo
- Dùng OPCLINK hay FSGateway đọc dữ liệu từ OPC Server
- Tạo Access name trong InTouch để liên kết với OPCLINK hay FSGateway
- Tạo các tag trong Intouch để sử dụng.

### **OPC LINK và FSGateway**

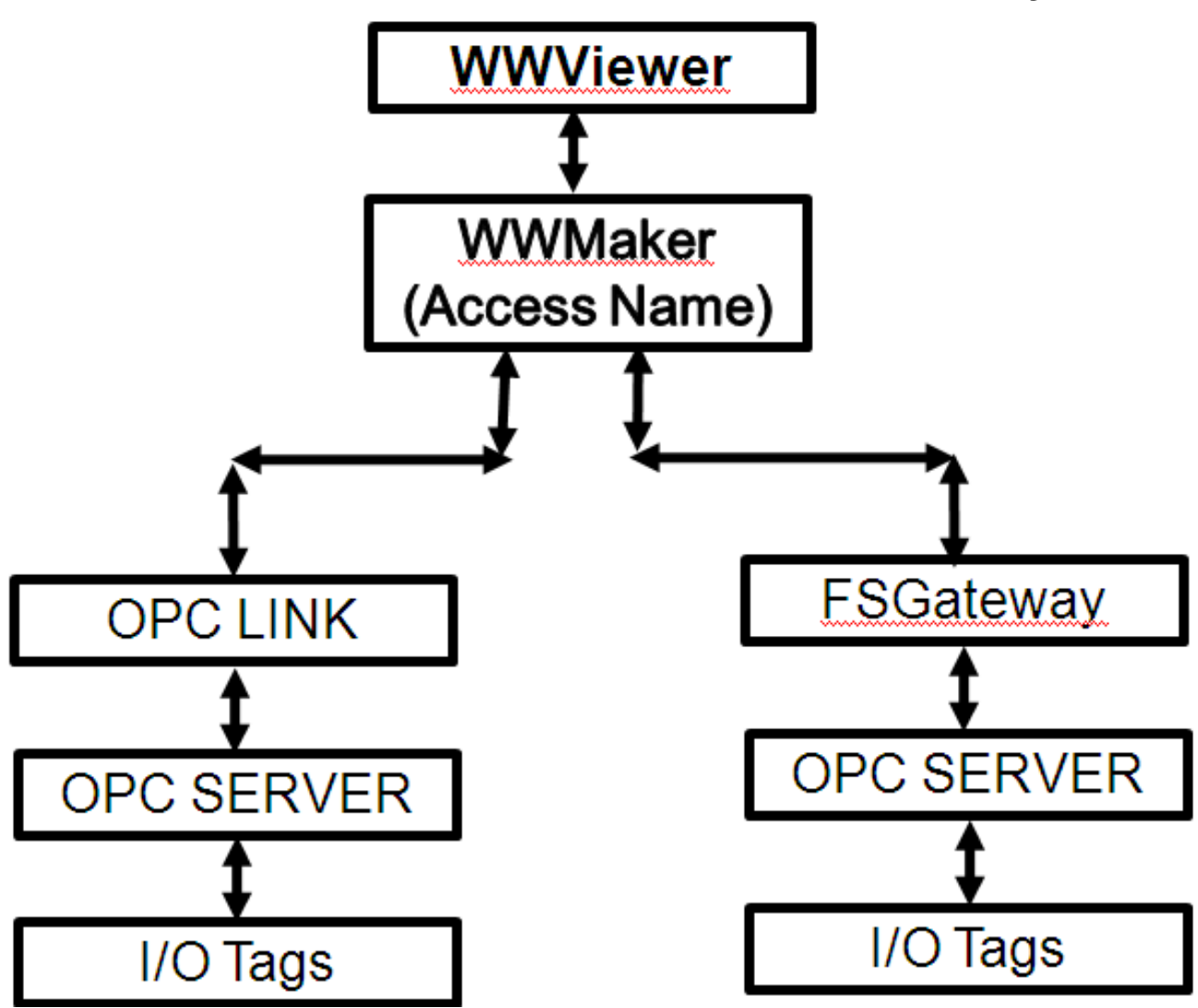

## **OPC SERVER**

**OPC Server**: Tích hợp sẳn các driver, có khả năng giao tiếp với các bộ controller và các phần mềm ứng dụng.

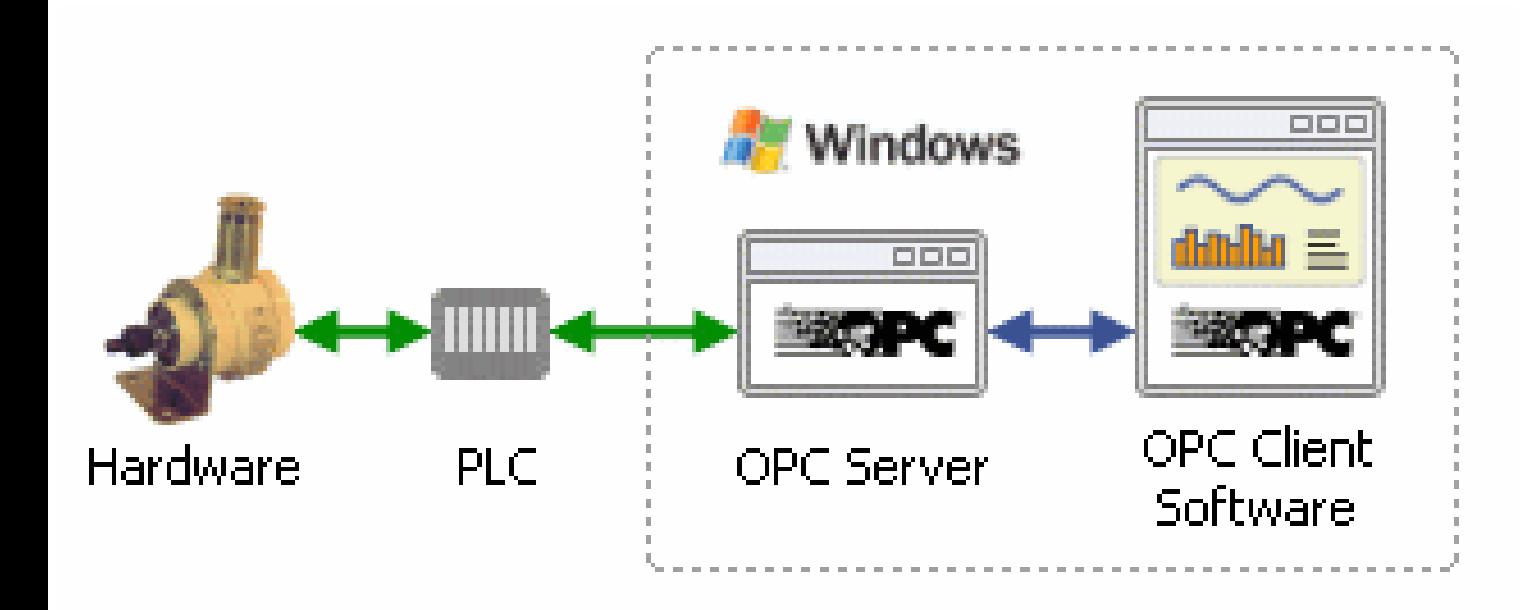

## **OPC KEEPSERVER**

### **KeepServer OPC**: Tích hợp sẳn các driver, có khả năng giao tiếp với các bộ controller và các phần mềm ứng dụng.

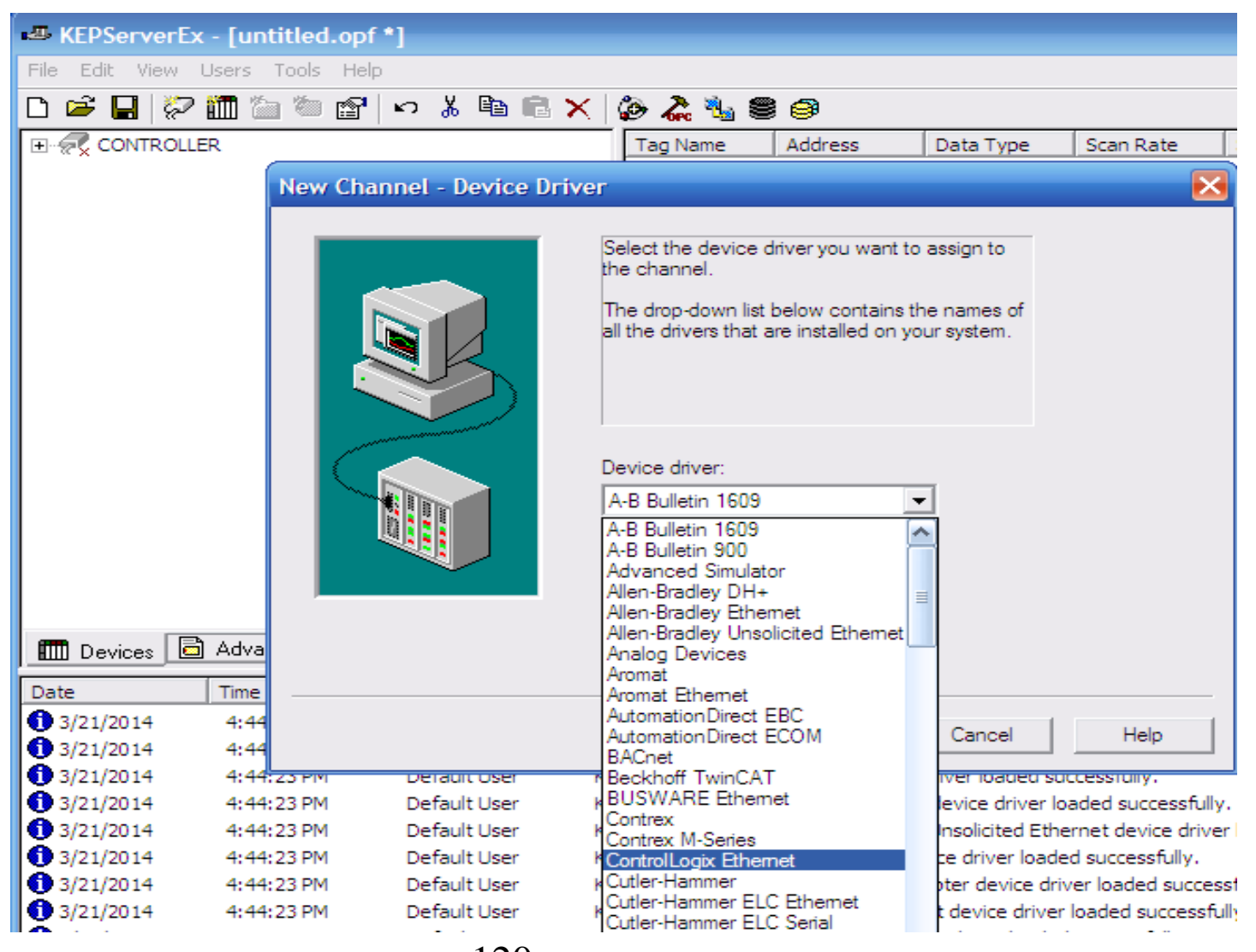

**UTE\_EEF\_AD 9-2014** 120 **Ta Van Phuong phuongtv@hcmute.edu.vn** 0908248231

# CÁC THÀNH PHẦN CỦA OPC SERVER

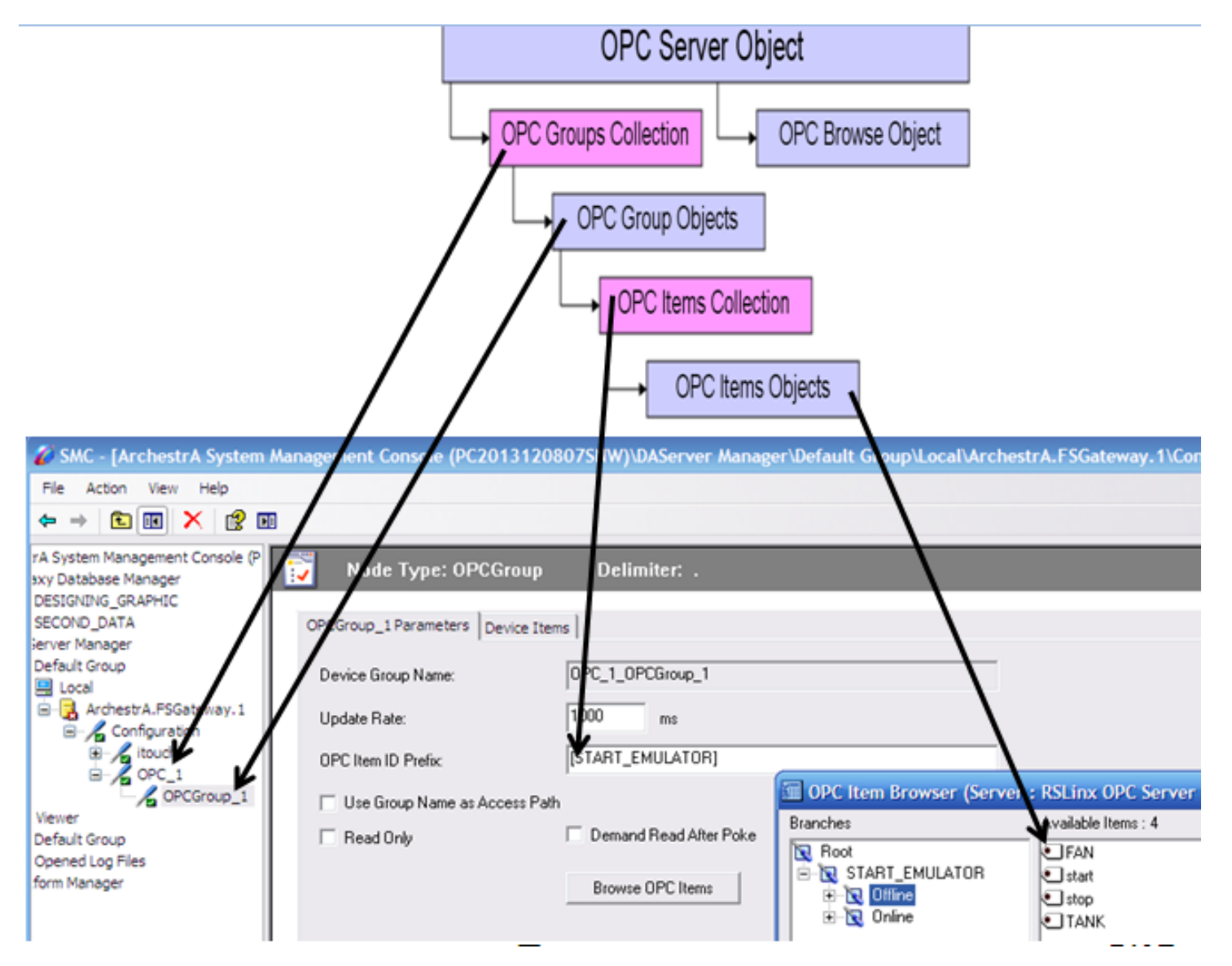

**UTE EEF AD 9-2014** 

121

#### Ta Van Phuong phuongty@hcmute.edu.vn 0908248231

# **OPC LINK**

**OPC Link**: Hoạt động như một bộ chuyển đổi giao thức cho phép

chương trình ứng dụng truy xuất dữ liệu từ các OPC Server.

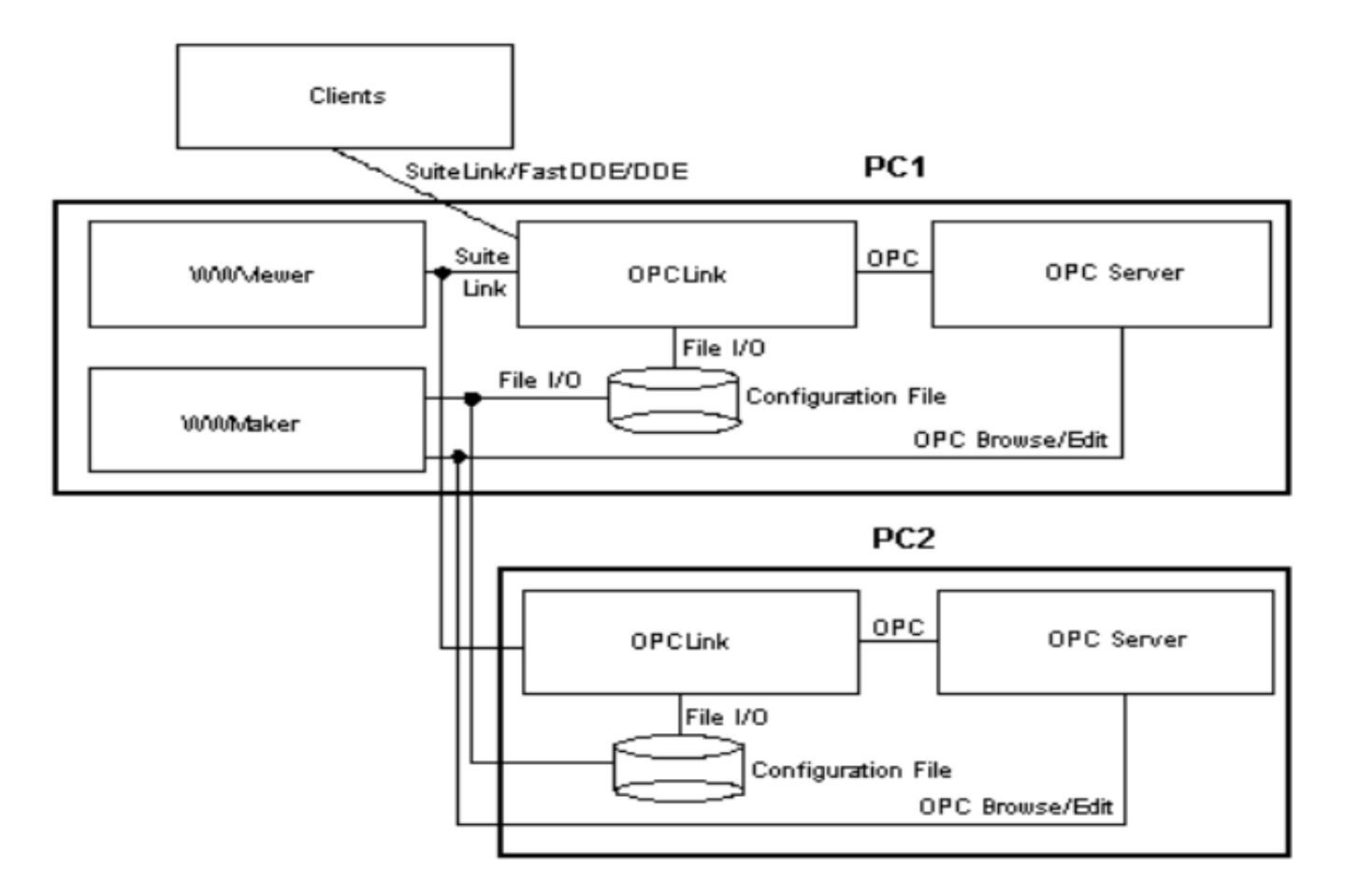

# **FACTORYSUITE GATEWAY**

### **FactorySuit Gateway(FSGateway)**: Cho phép chương trình ứng dụng của Wonderware truy xuất dữ liệu từ các OPC.

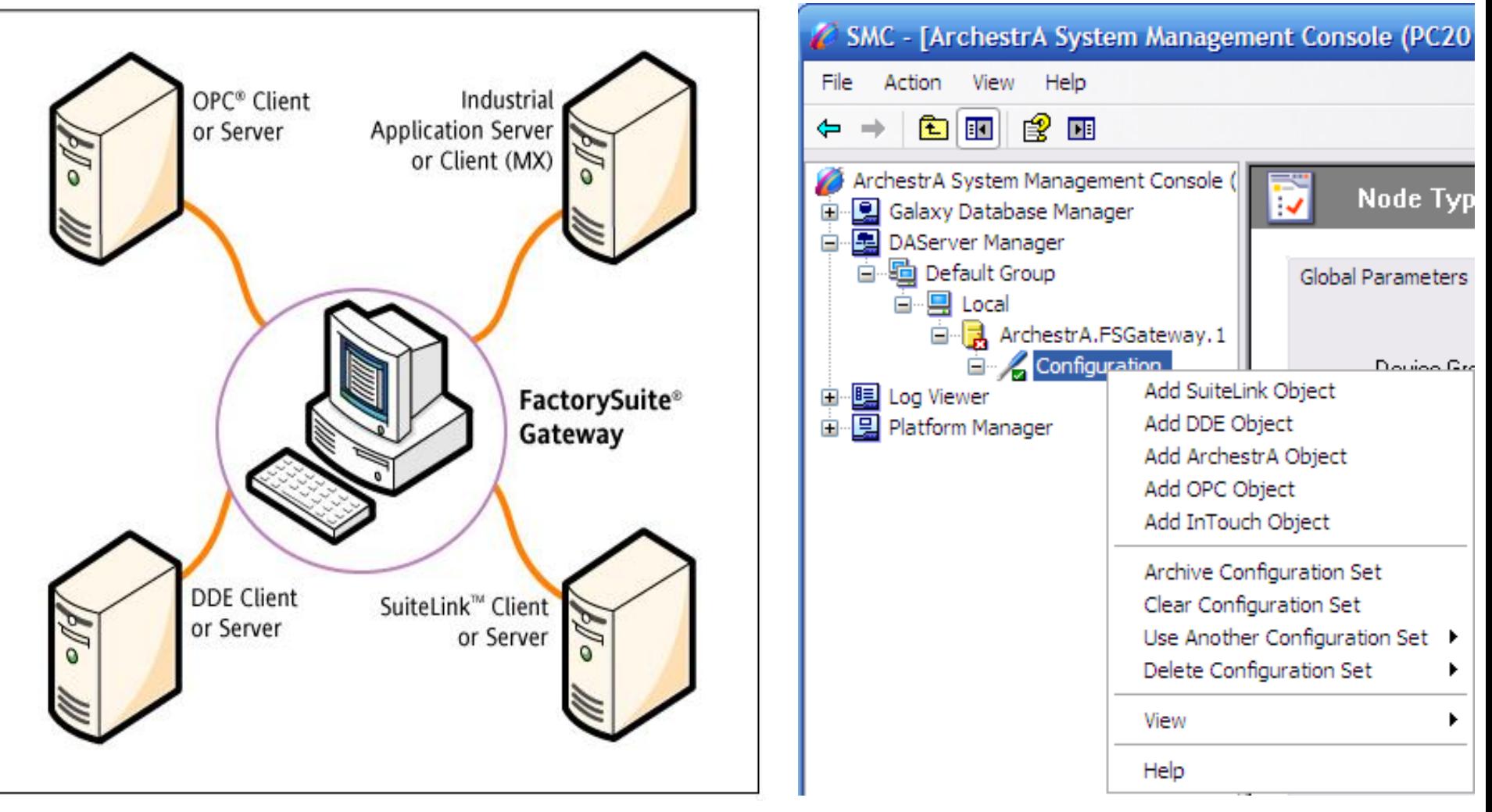

# **EEEF CẬP NHẬT DỮ LIỆU TỪ PLC DÙNG OPC SERVER Cập nhật dữ liệu dùng RSLinx OPC**

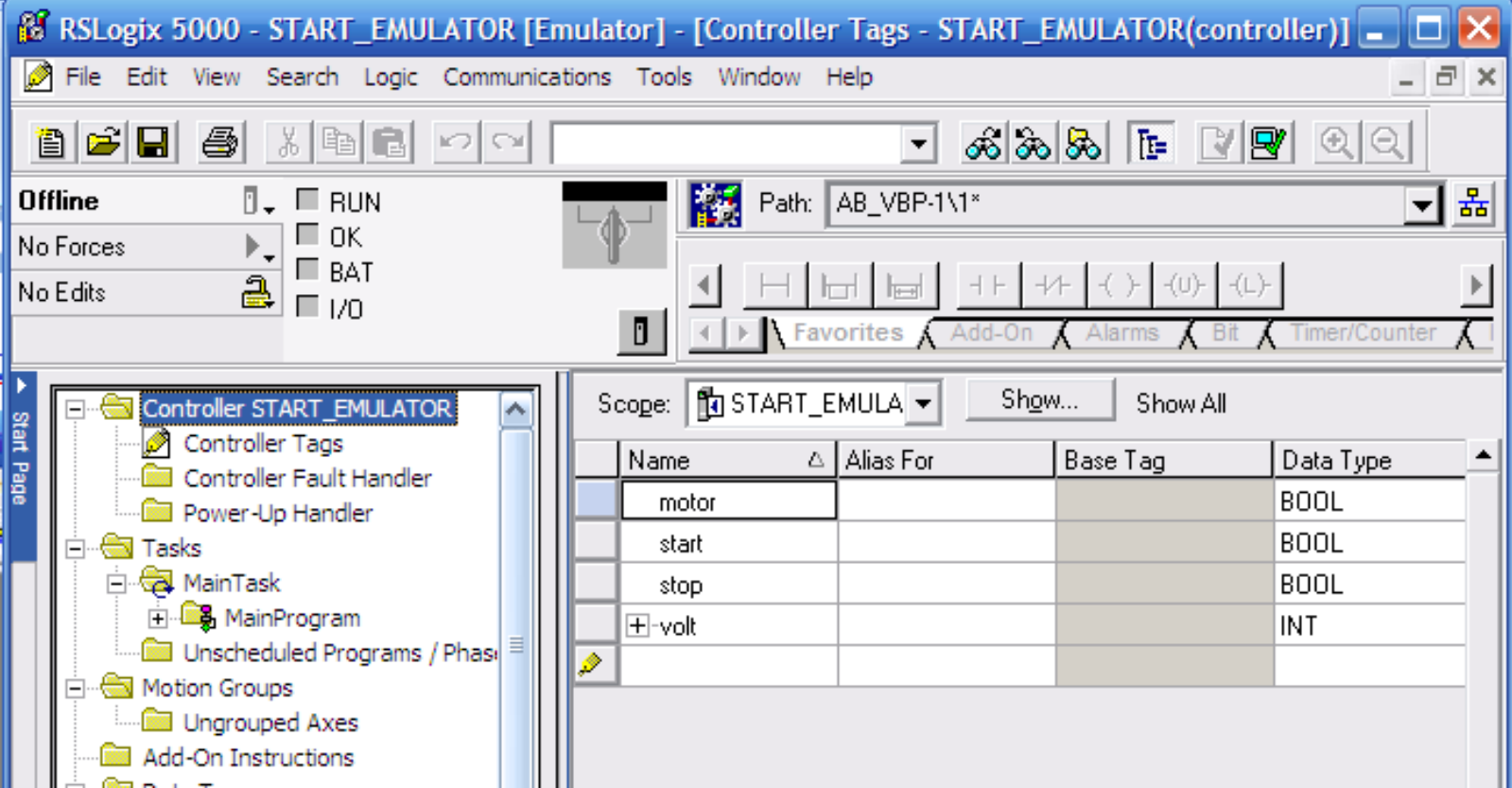

**Tạo Project trong PLC, đặt các tag cần giao tiếp với Intouch trong Controller Tag. Download Project đến PLC.**

# **CHẠY OPC DÙNG OPCLINK**

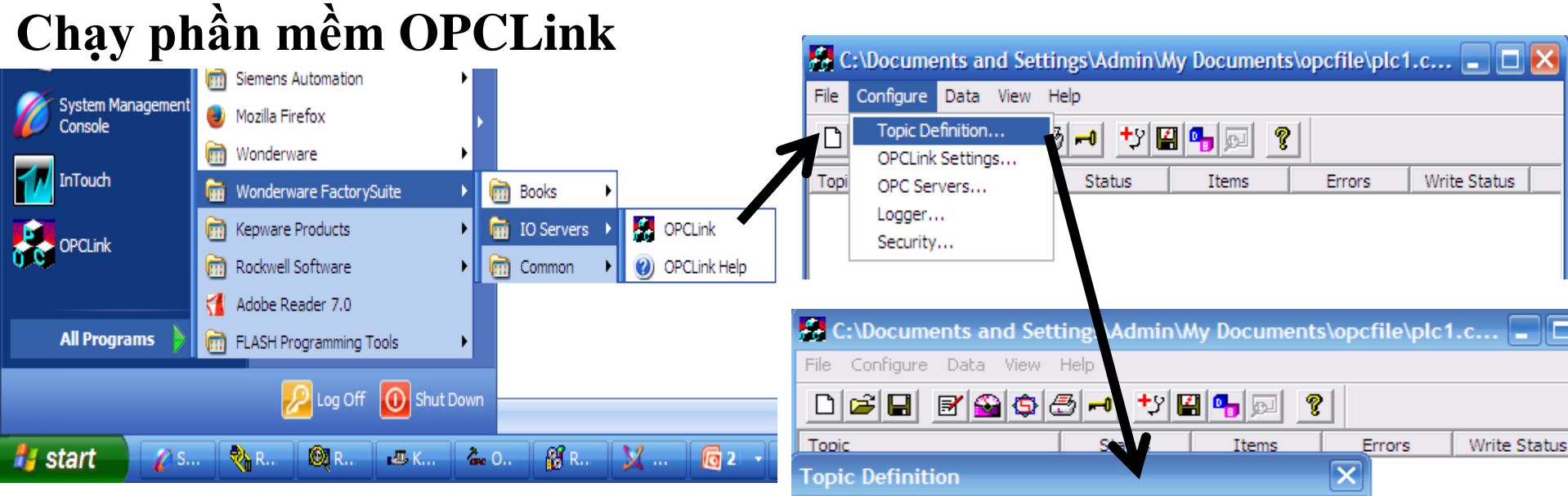

**Mở OPCLink, Tạo một**

**Topic mới.**

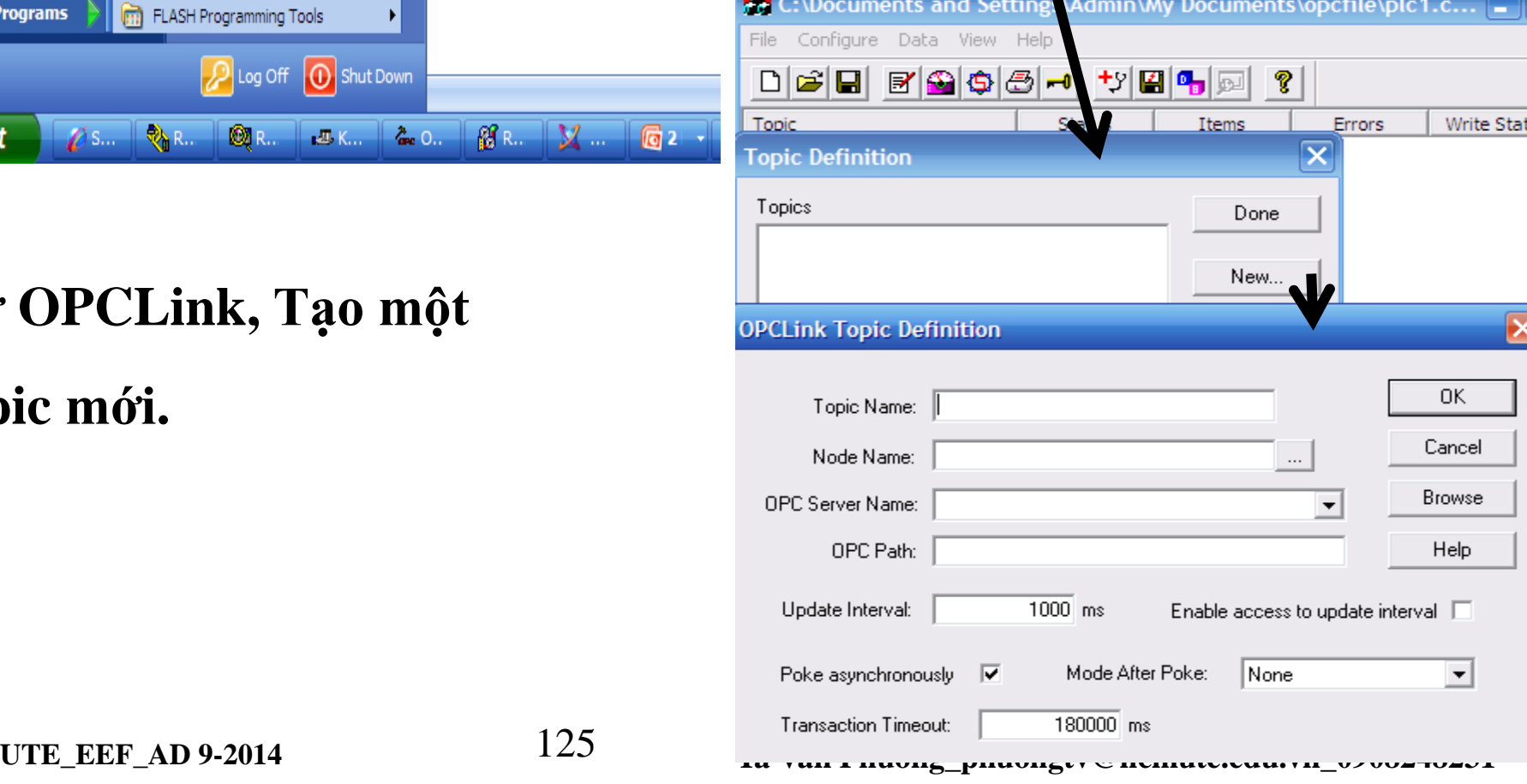

# **CHẠY OPC DÙNG OPCLINK**

### **Tạo Topic cho OPCLink**

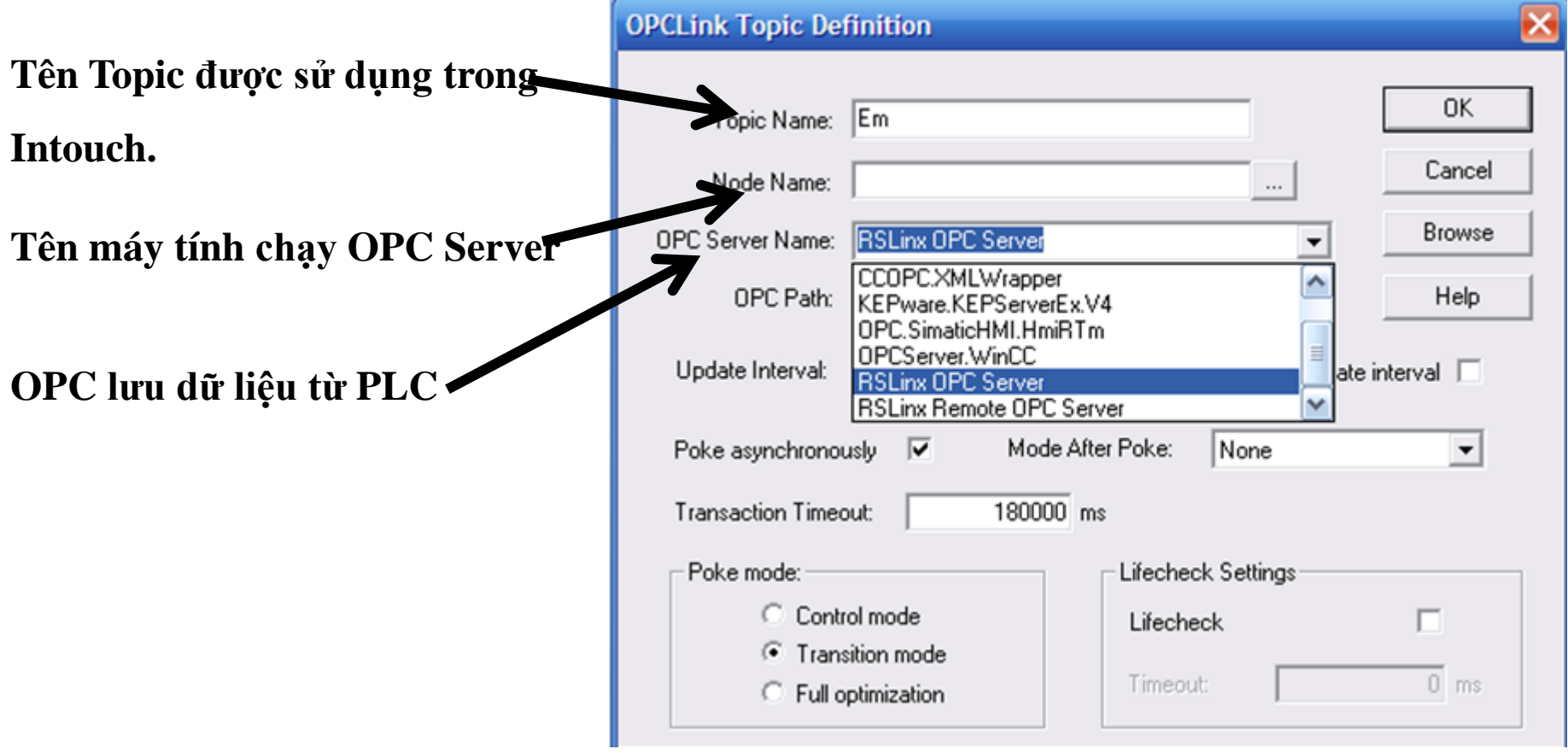

# **TẠO ACCESS NAME TRONG INTOUCH**

**Tạo Access Name sử dụng cho Intouch**

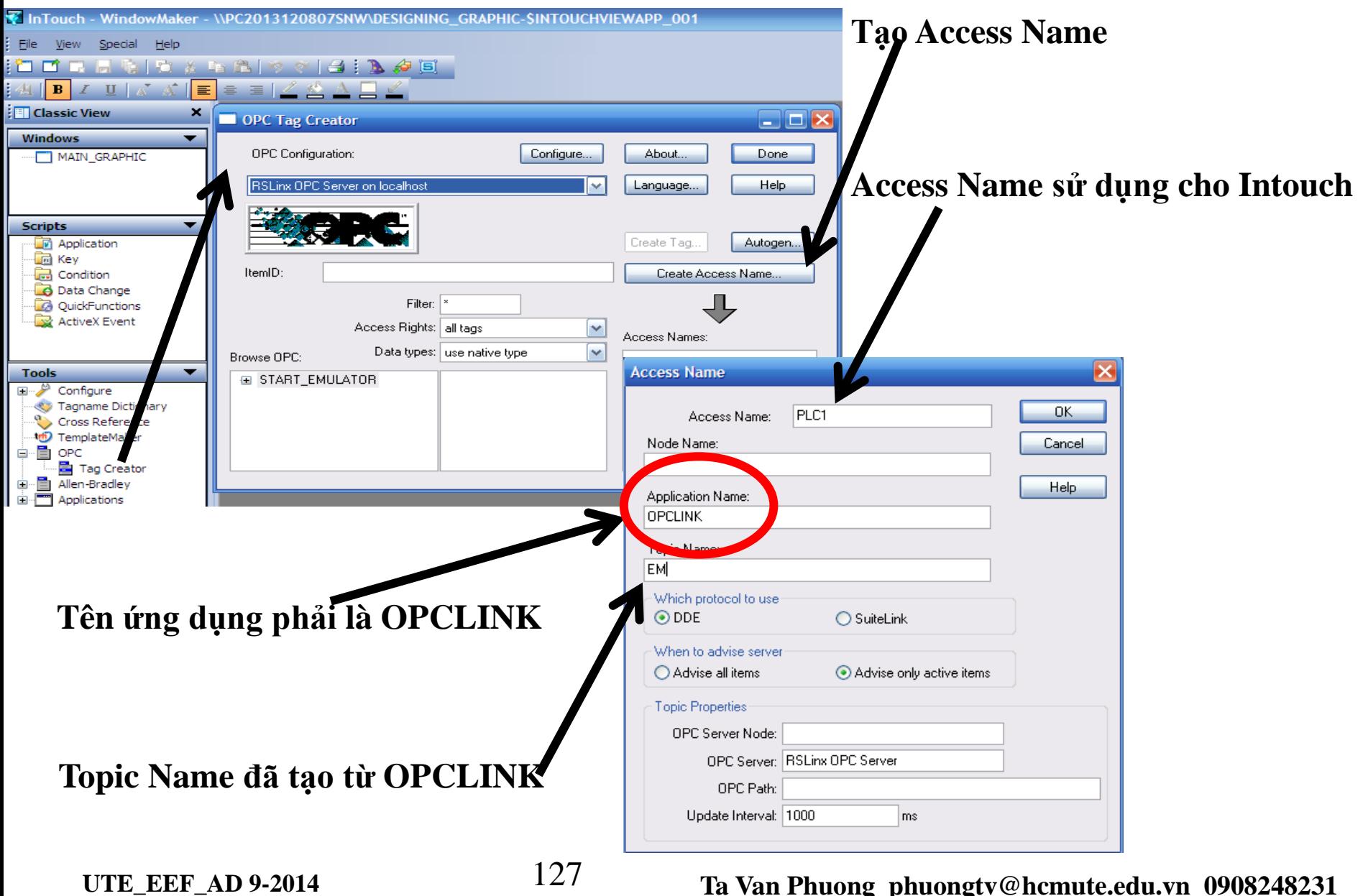

# **TẠO TAG TRONG INTOCH**

#### **Tạo tag để sử dụng cho Intouch**

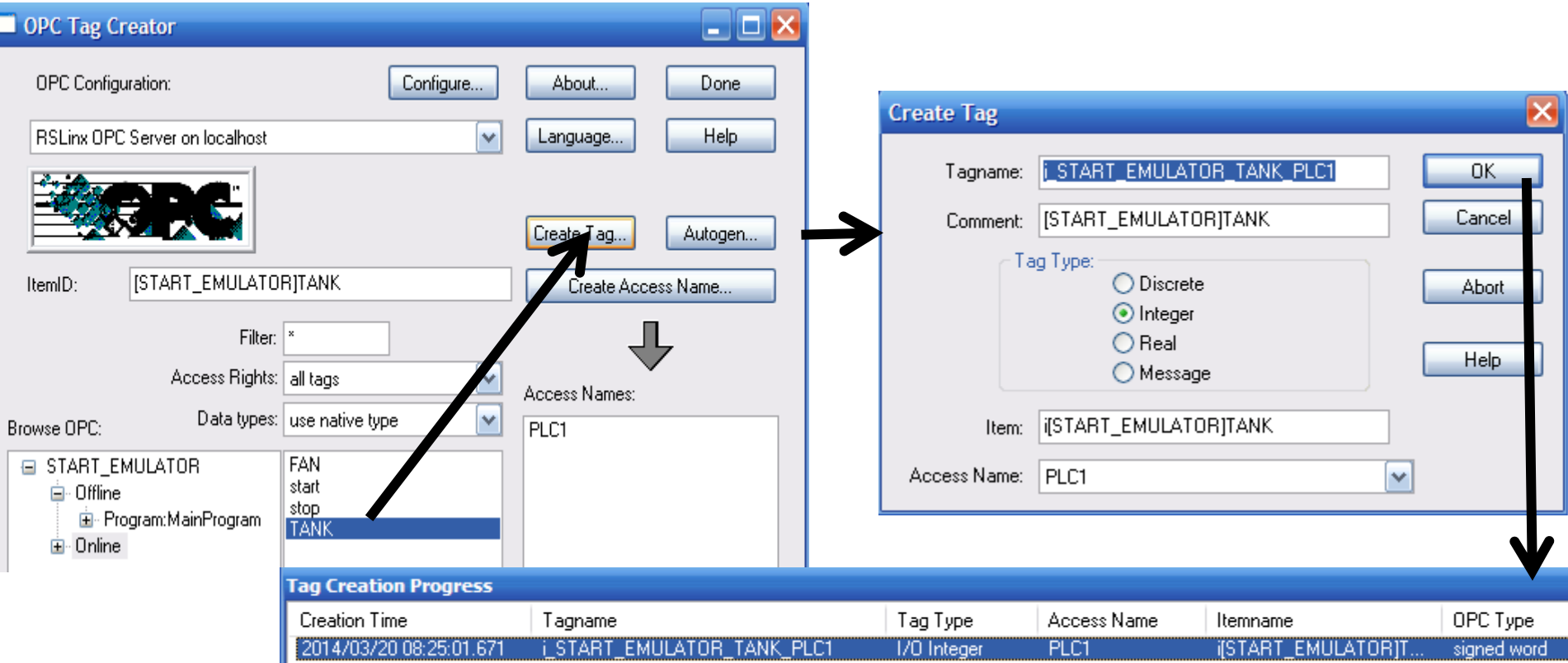

- **Chọn Tag cần sử dụng trong Intouch**
- **Chọn kiểu dữ liệu của Tag**
- **Chọn OK để tạo Tag, thực hiện tƣơng tự cho**
- **các Tag còn lại**

**UTE\_EEF\_AD 9-2014** 128 **Ta Van Phuong\_phuongtv@hcmute.edu.vn\_0908248231**

# **TẠO HIỆU ỨNG CHO CÁC ĐỐI TƢỢNG**

#### **Tạo tag để sử dụng cho Intouch**

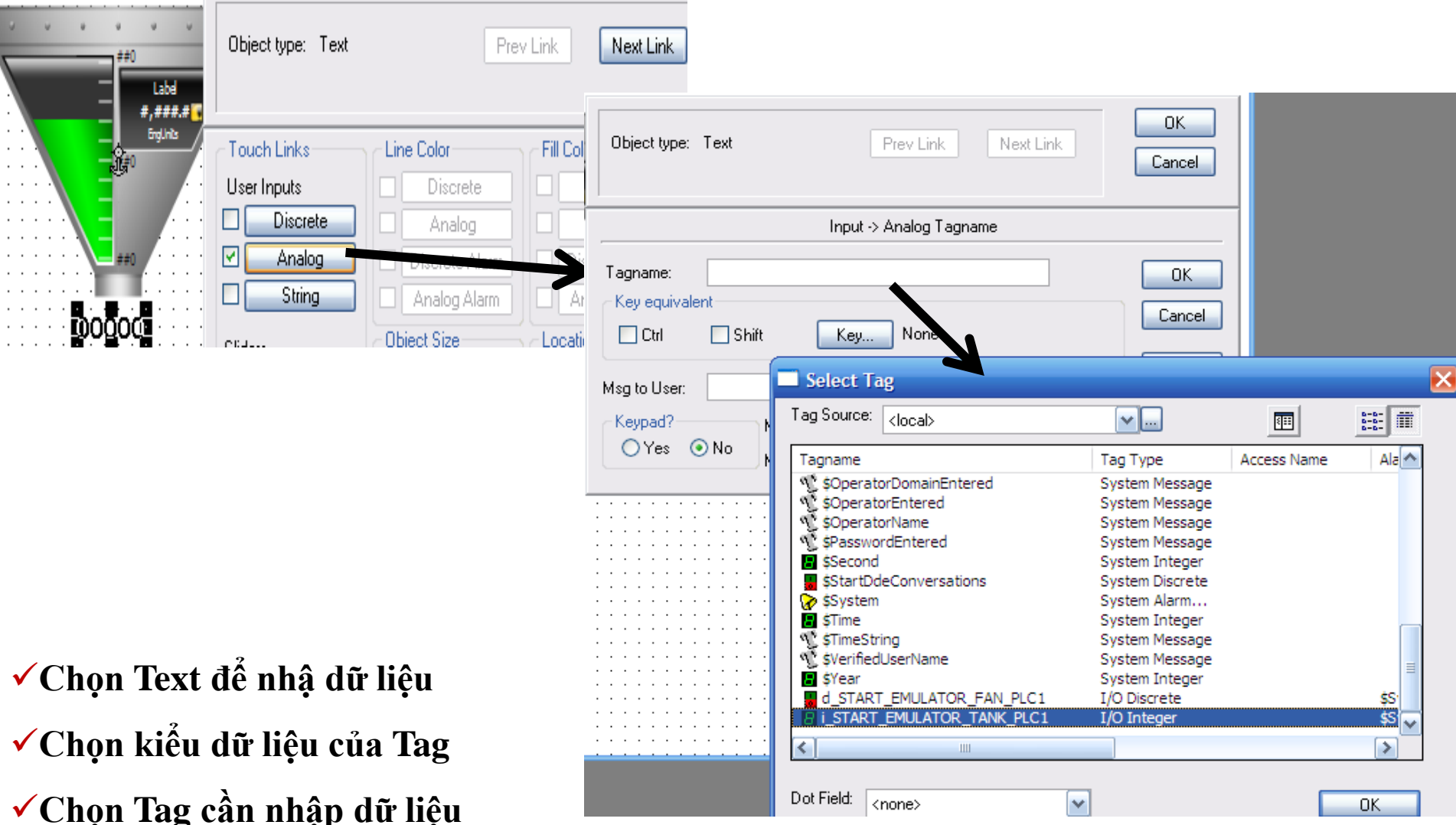

# **TẠO HIỆU ỨNG CHO CÁC ĐỐI TƢỢNG**

#### **Gán thuộc tính cho Tank**

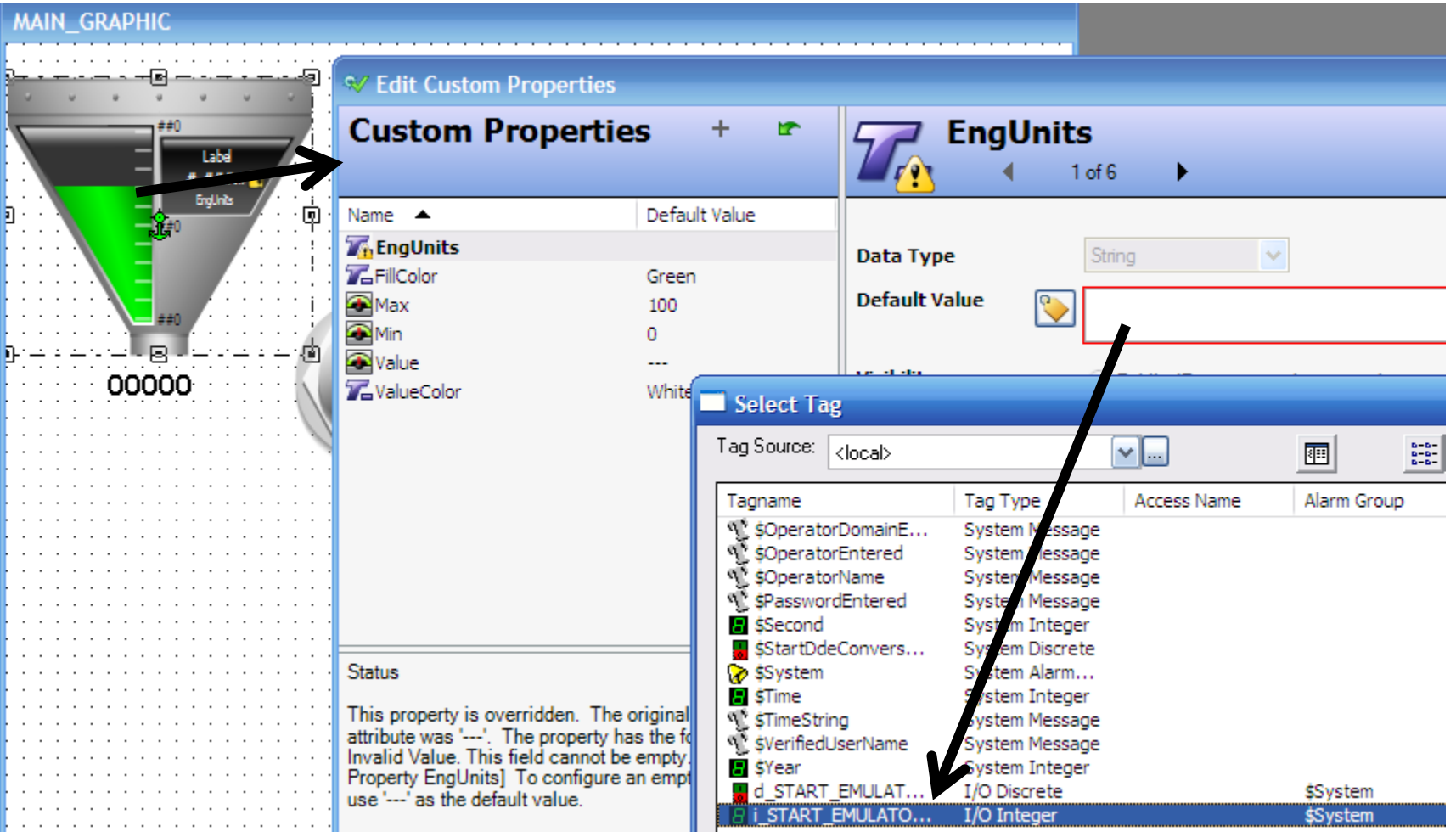

**Chọn Tank để gán thuộc tính**

**Gán thuộc tính Value đến Tag điều khiển.**

**UTE\_EEF\_AD 9-2014** 130 **Ta Van Phuong\_phuongtv@hcmute.edu.vn\_0908248231 Thực hiện tƣơng tự cho các đối tƣợng khác**

# **CHẠY RUNTIME**

**Chạy Window Viewer, nhập giá trị để kiểm tra để quả**

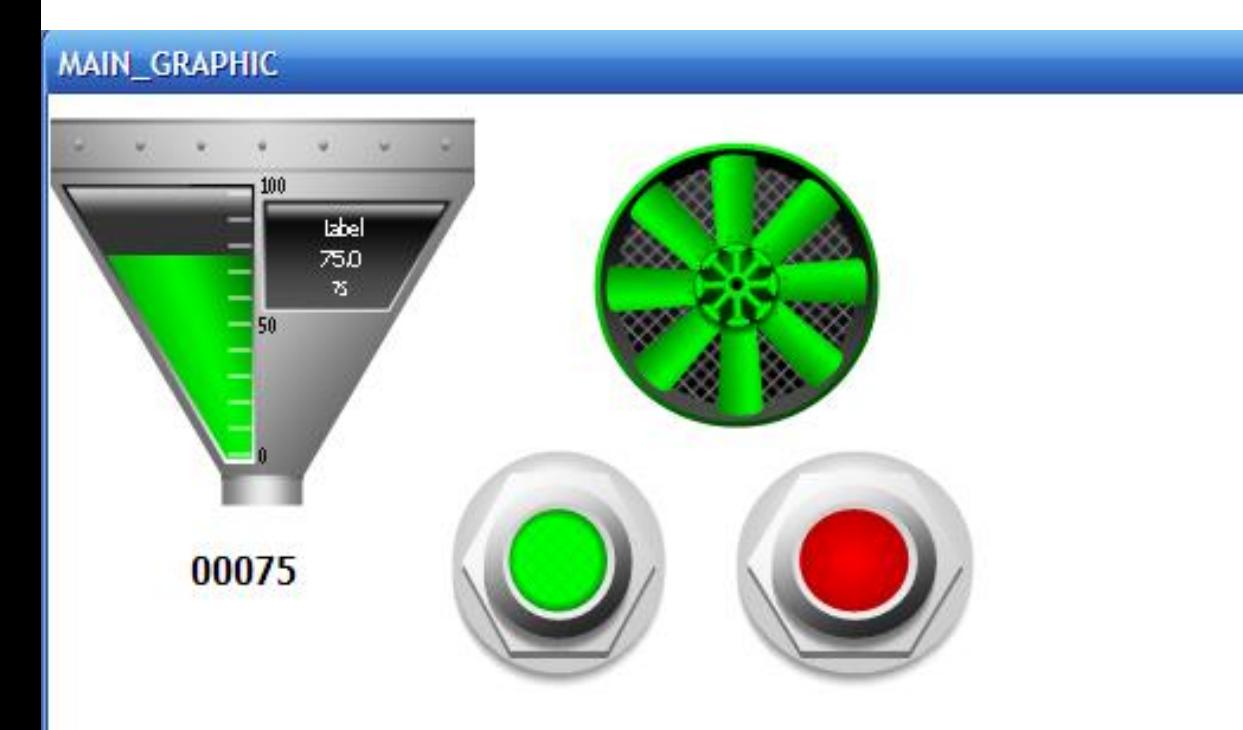

**Lƣu ý: Để chạy Runtime trong Windown Viewer, Các phần mềm Rslink, OPCLINK phải luôn đƣợc mở.**

# CẤP NHẬT DỮ LIỆU TỪ OPC SERVER

### Cập nhật dữ liệu dùng FSGateway

**2** SMC - [ArchestrA System Management Console (PC2013120807SNW)\DAServer Manager\Default

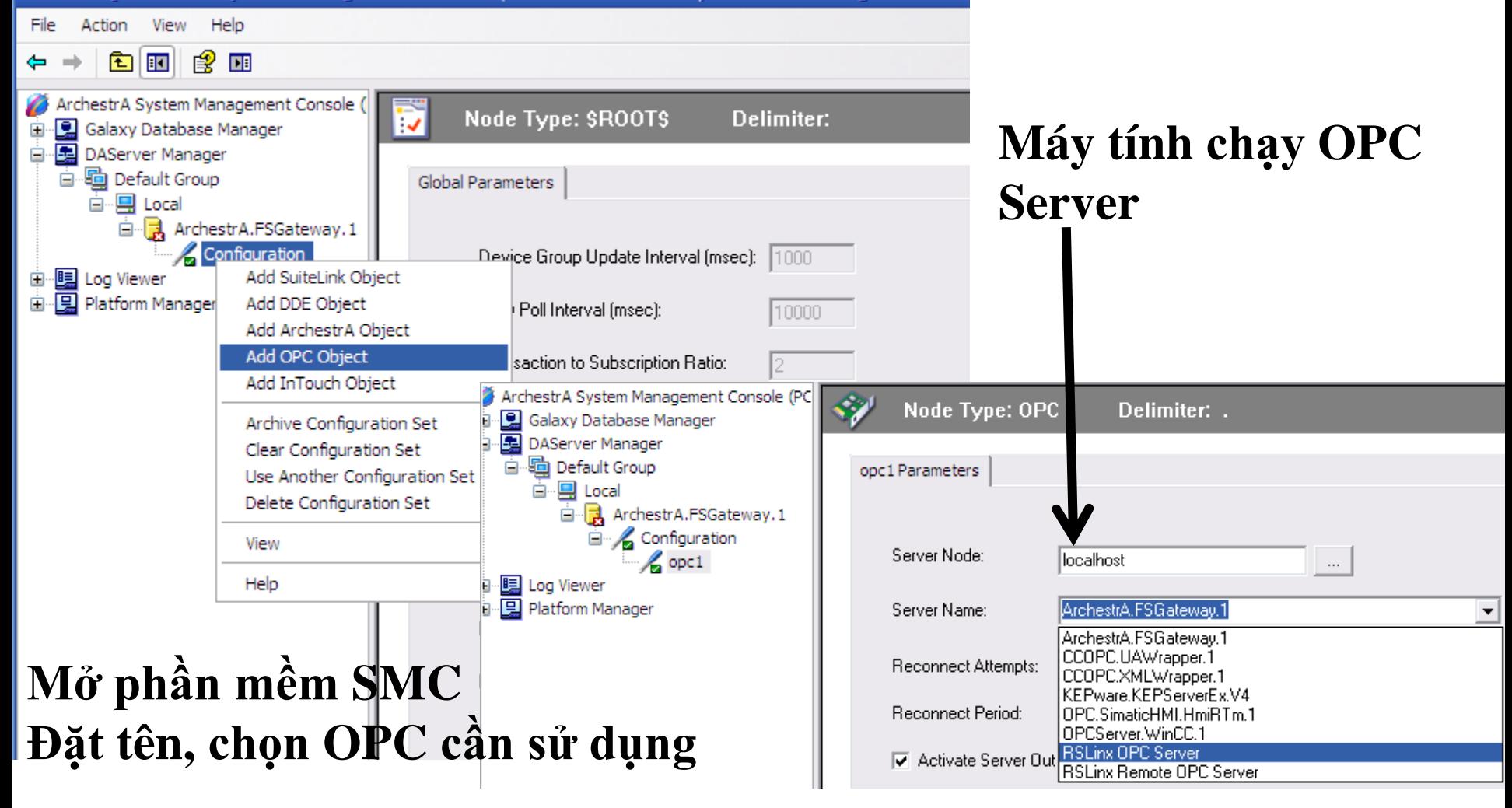

**UTE EEF AD 9-2014** 

Ta Van Phuong\_phuongtv@hcmute.edu.vn\_0908248231

# **Cập nhật dữ liệu dùng FSGateway CẬP NHẬT DỮ LIỆU TỪ OPC SERVER**

C - [ArchestrA System Management Console (PC2013120807SNW)\DAServer Manager\Default Group\Local\ArchestrA.FSGateway.1\Config... -

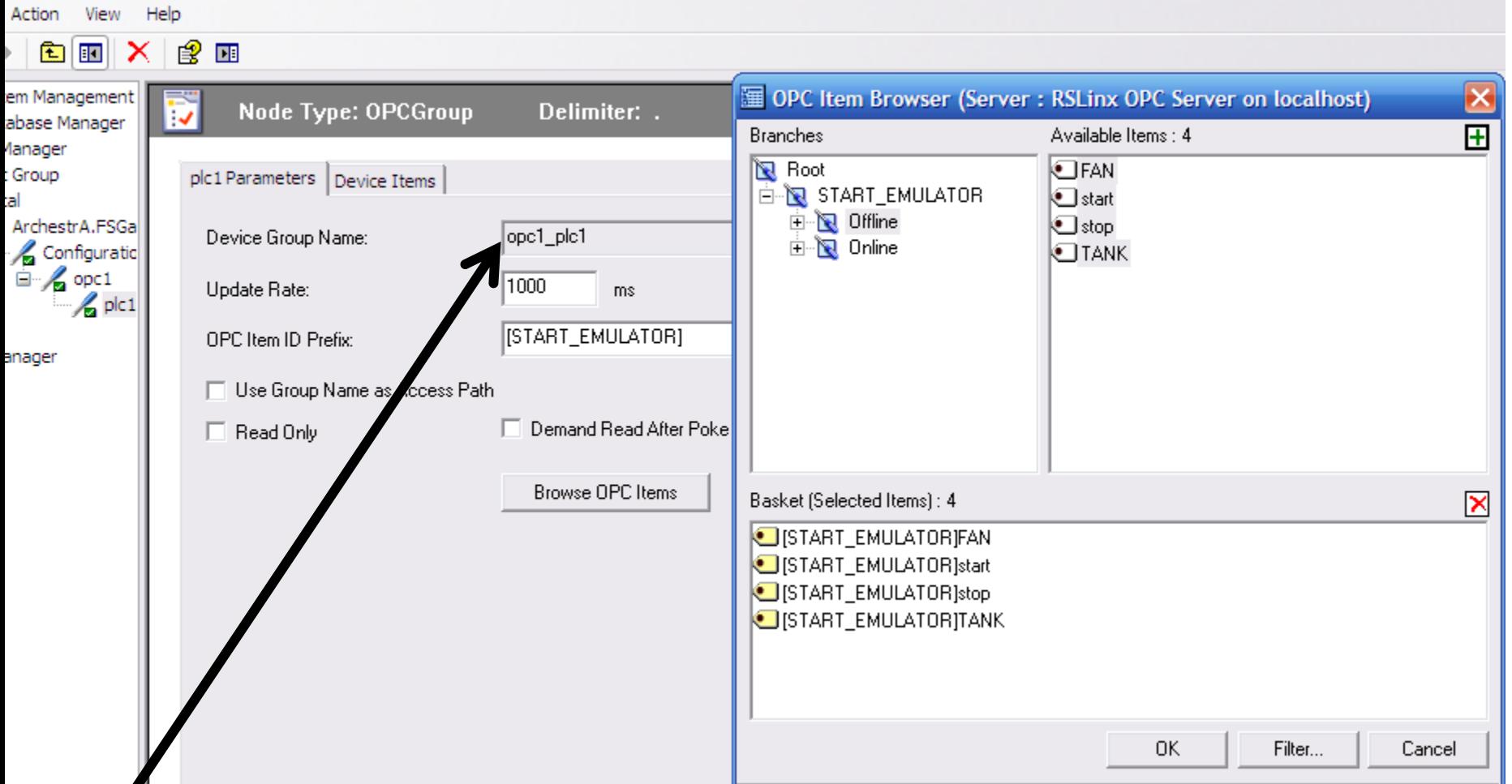

**Tên Topic sử dụng trong Access Nam trong InTouch**

## **TẠO ACCESS NAMES TRONG INTOUCH**

### **Tạo Access Names**

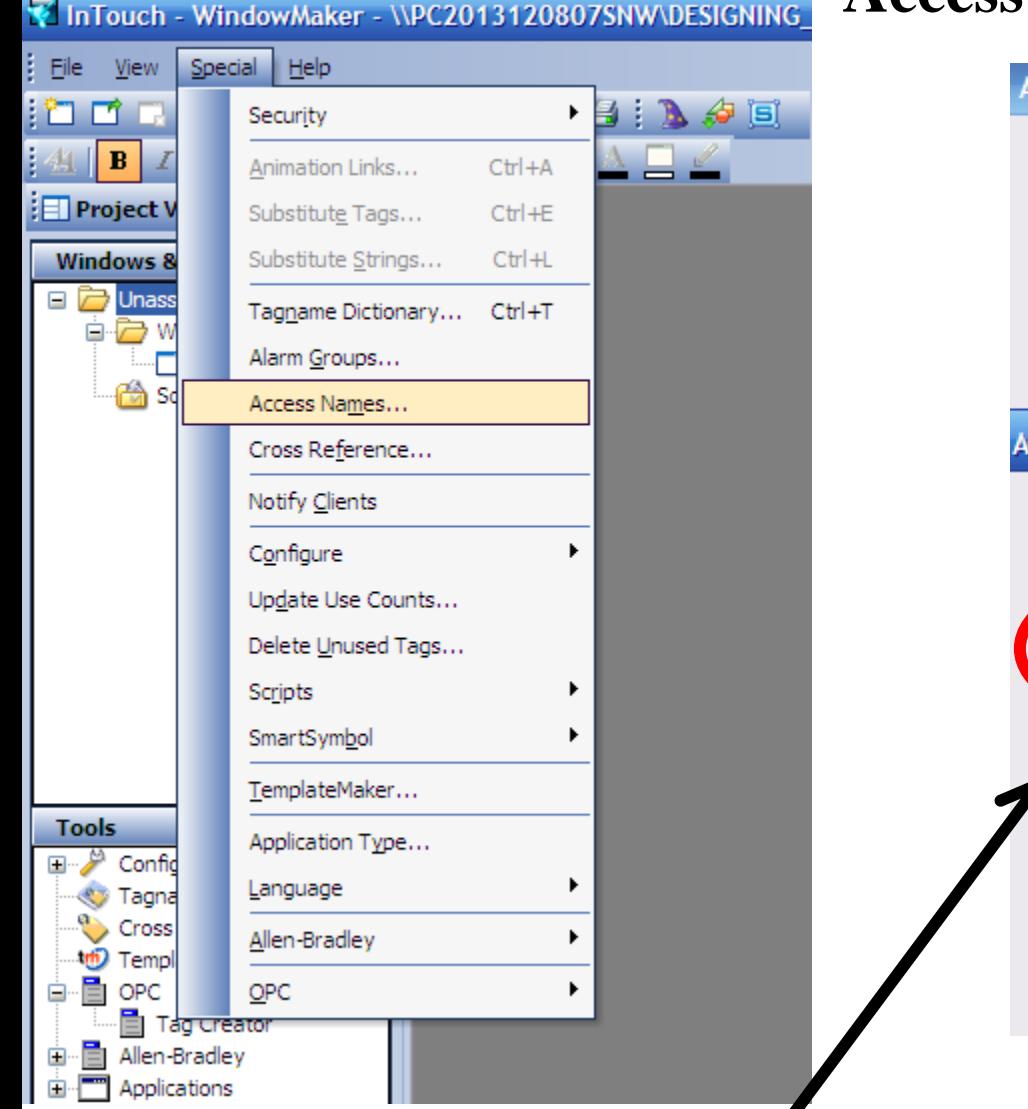

### **Access Names sử dụng trong Intouch**

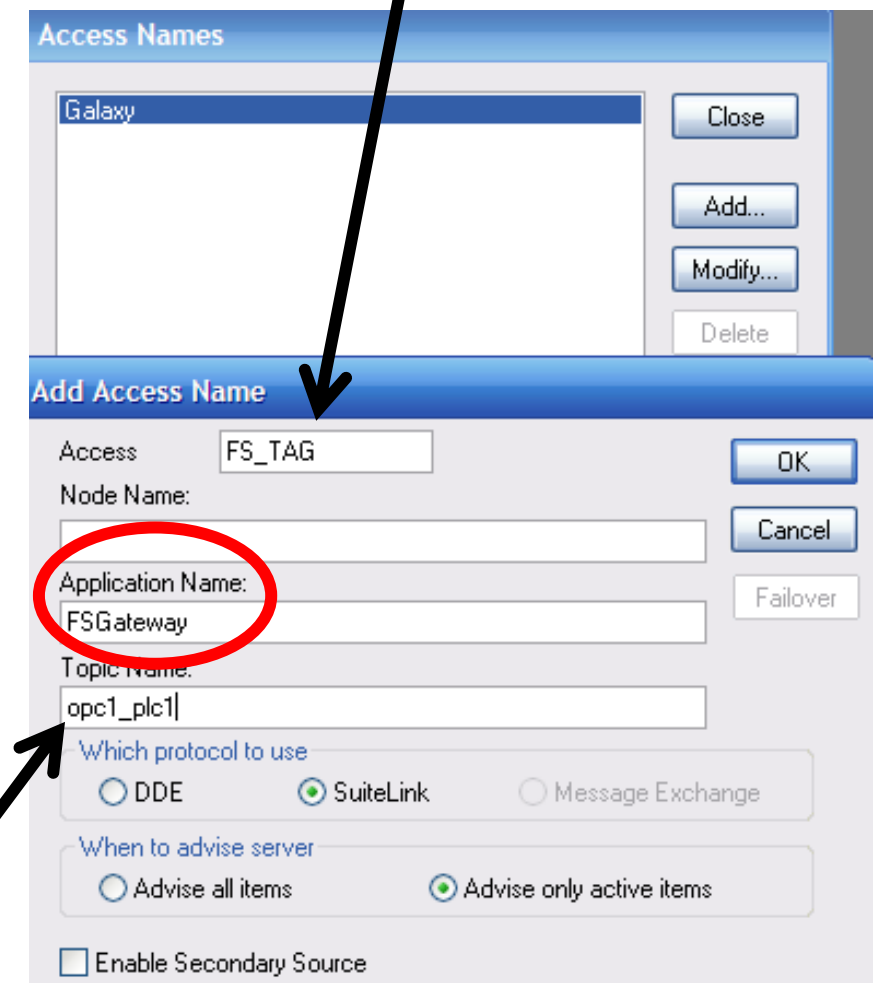

#### **UTE\_EEF\_AD 9-2014** 134 **Ta Van Phuong\_phuongtv@hcmute.edu.vn\_0908248231 Topic Names đã tạo trong FSGateway**

# TẠO TAG SỬ DỤNG TRONG INTOUCH

### Tao tag trong Intouch

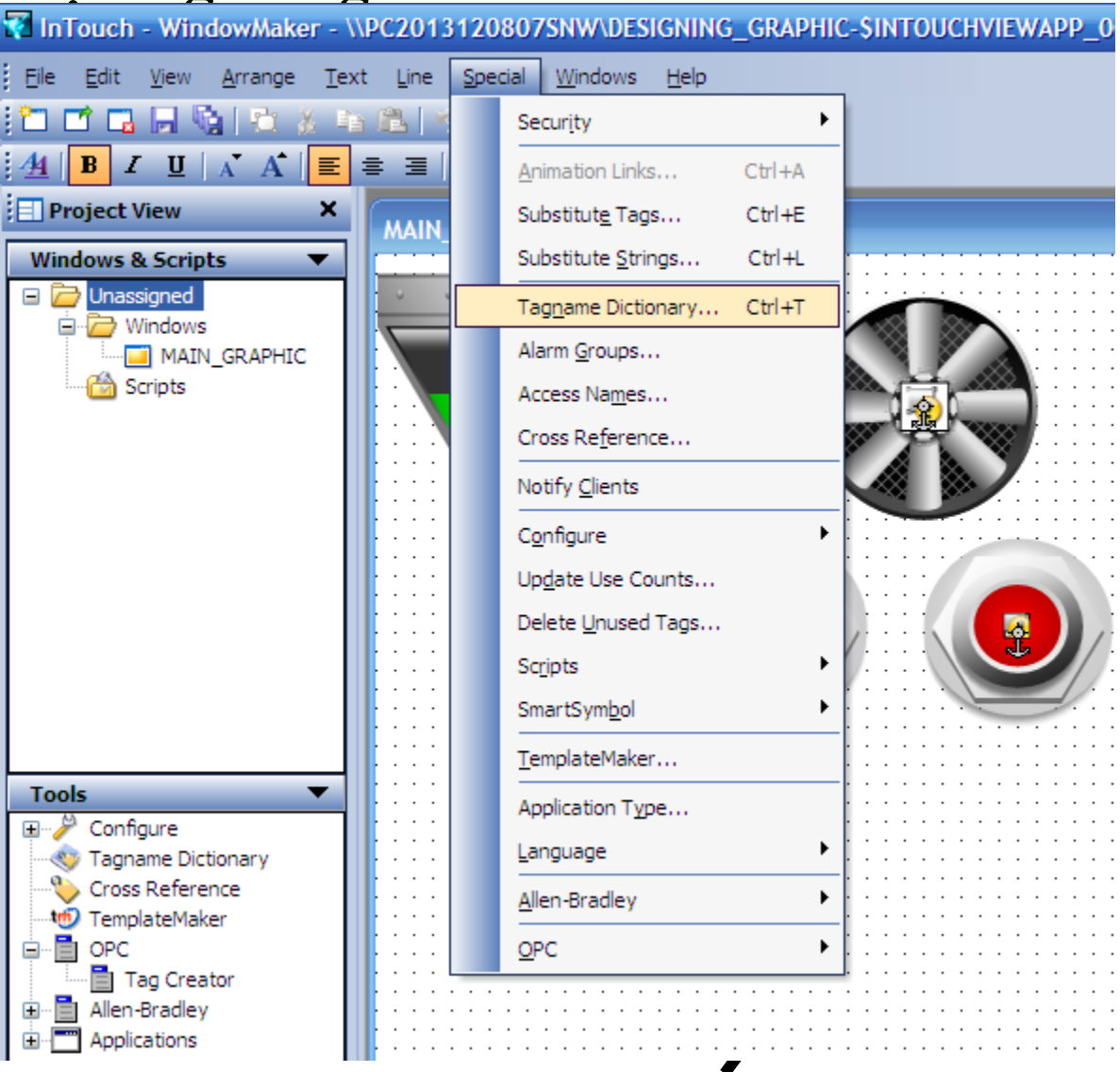

**UTE EEF AD 9-2014** 

#### TẠO TAG SỬ DỤNG TRONG INTOUCH Tên tag trong Intouch Loai Tag

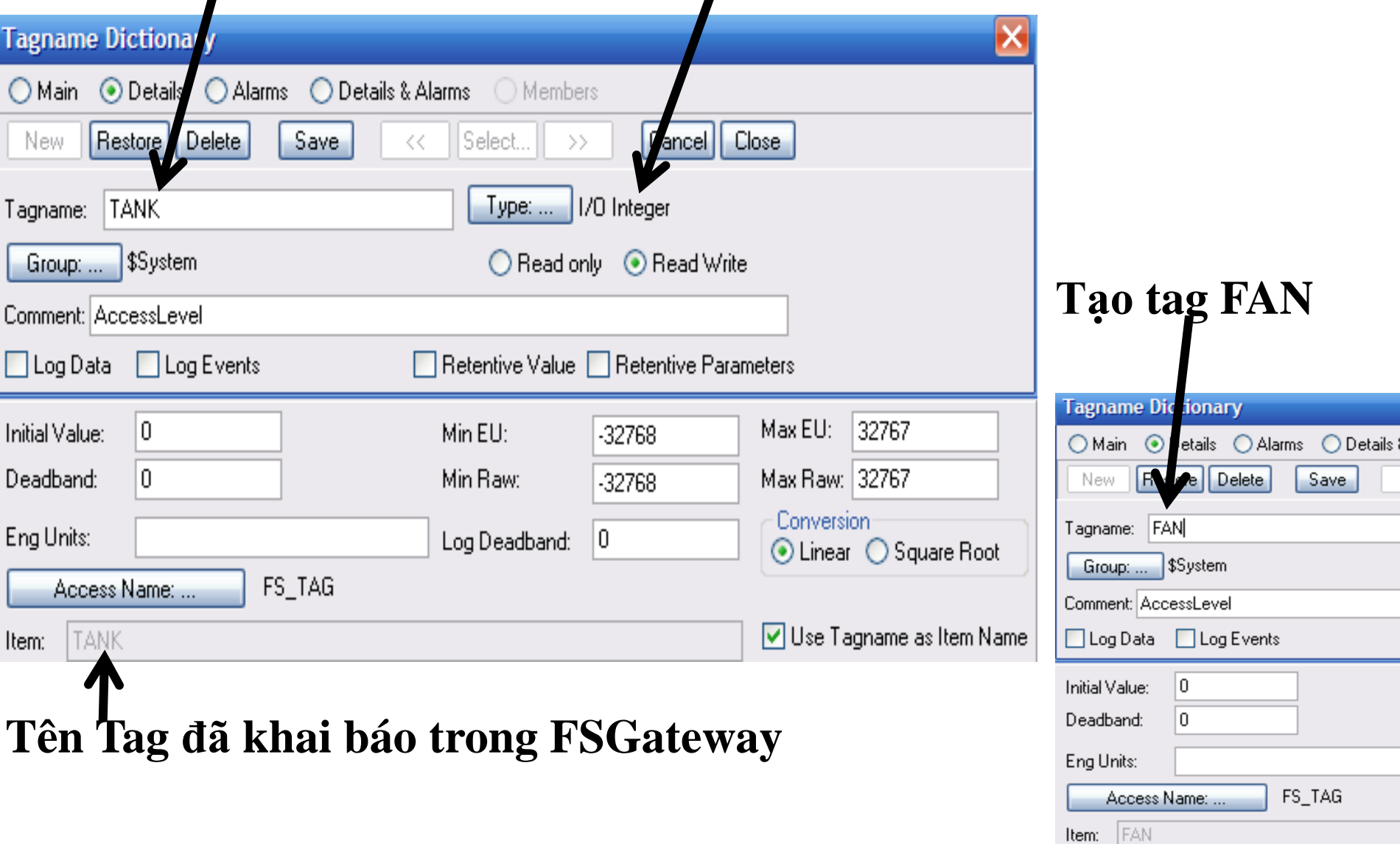

**UTE\_EEF\_AD 9-2014** 

Ta Van Phuong\_phuongtv@hcmute.edu.vn\_0908248231

# TẠO HIỆU ỨNG CHO ĐỐI TƯỢNG

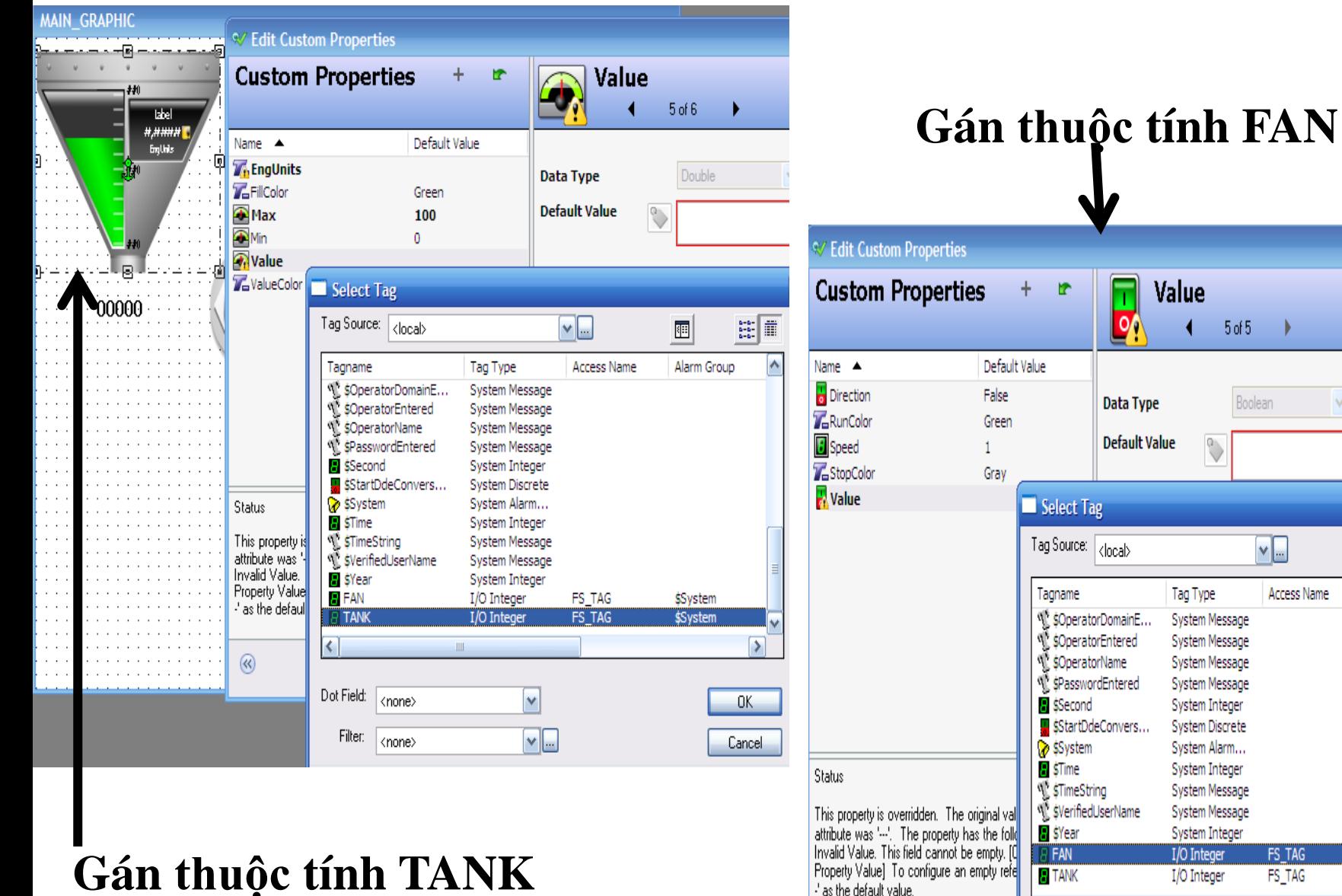

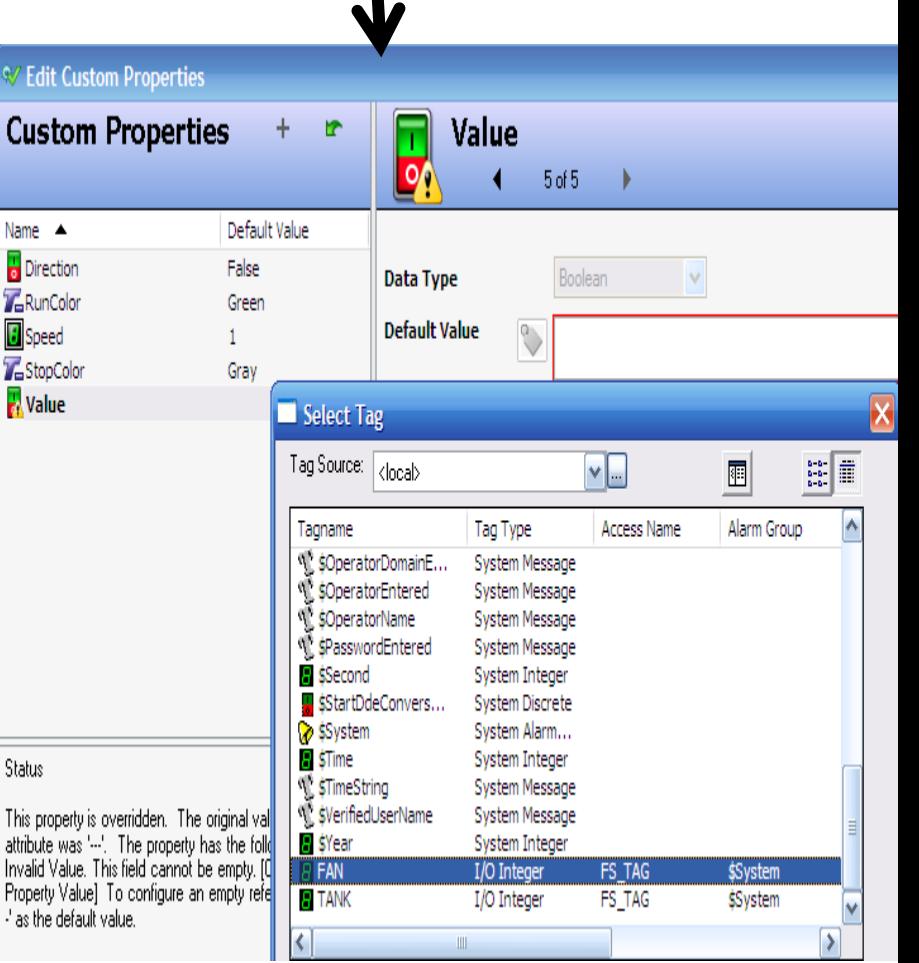

#### **UTE EEF AD 9-2014**

#### Ta Van Phuong\_phuongtv@hcmute.edu.vn\_0908248231

## **CHAY RUNTIME**

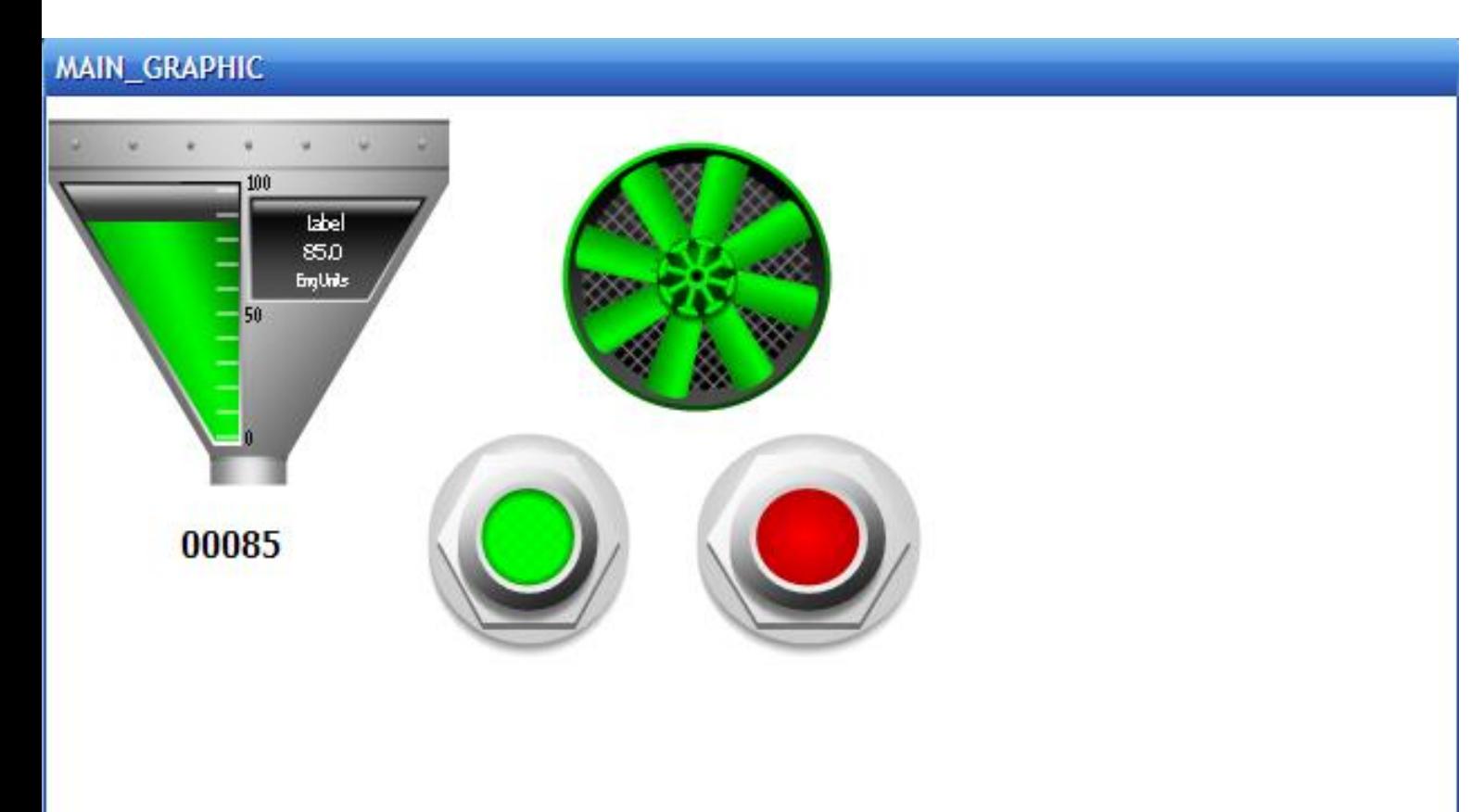

# **VẼ ĐỒ THỊ DÙNGTREND**

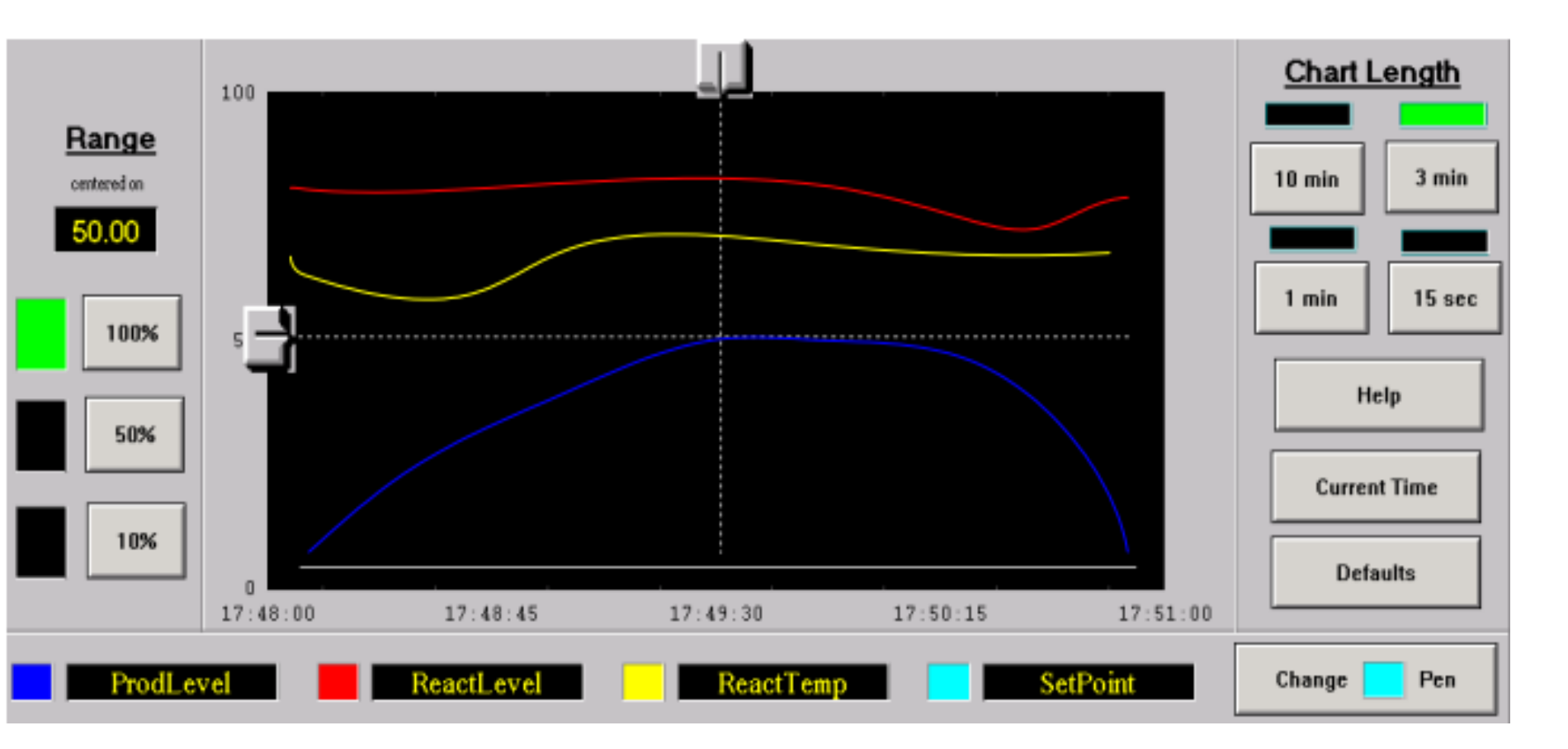

**Hiển thị đồ thị quá trình xử lý dạng đồ thị, có 2 loại**  $\sqrt{\text{RealTime Trent}}$ : Hiển thị quá trình xử lý theo thời gian thực Historical Trend: Hiển thị quá trình xử lý trong quá khứ

**UTE\_EEF\_AD 9-2014** 139 **Ta Van Phuong phuongtv@hcmute.edu.vn** 0908248231

## **REALTIME TREND**

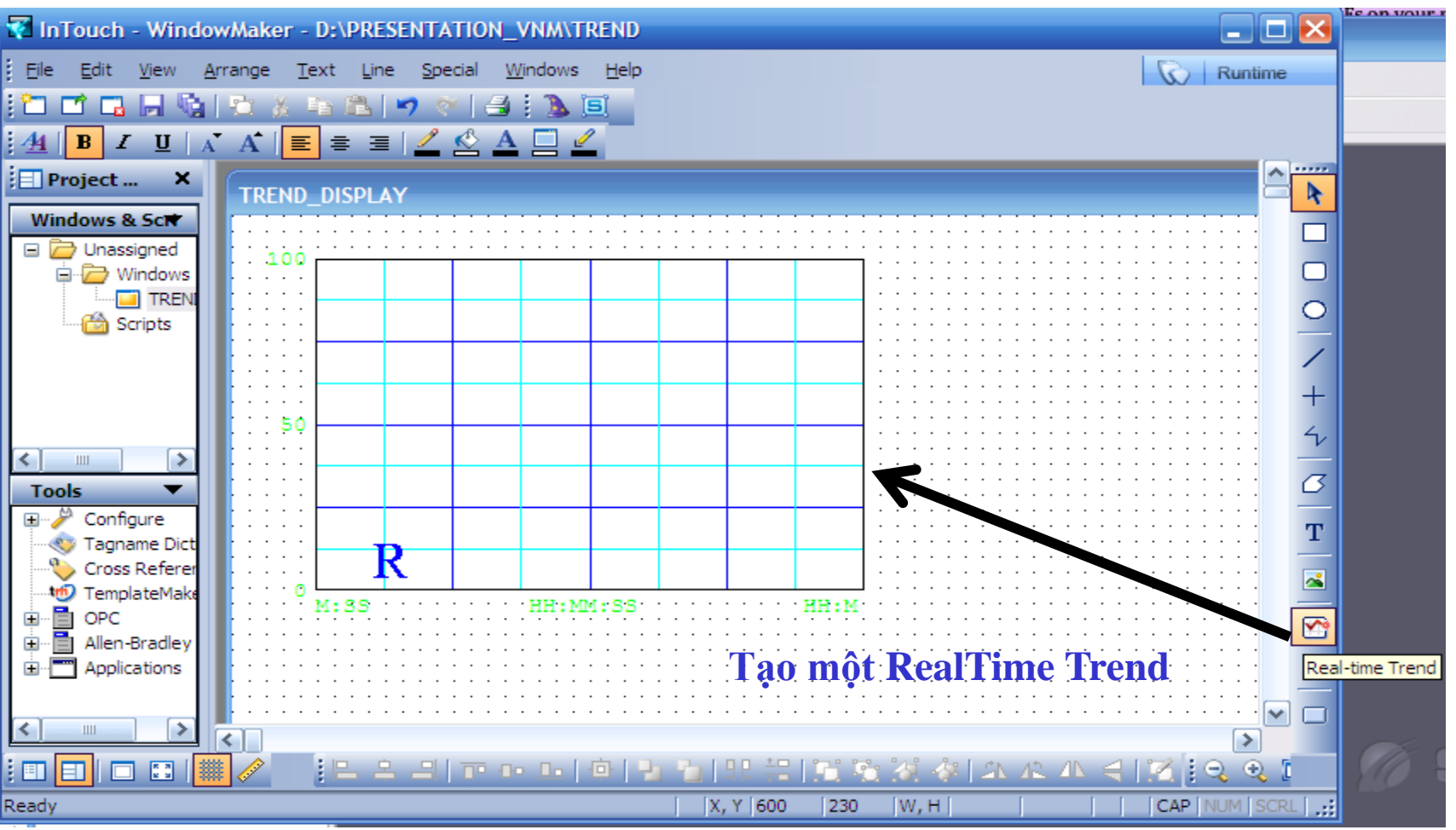

### **Cấu hình RealTime Trend**

- Tạo một RealTime Trend
- Chọn Tag để hiển thị cho Trend
- Chọn khoảng thời gian hiển thị và thời gian cập nhật cho Trend
- √Có thể chọn lựa các chức năng khác cho Trend

UTE\_EEF\_AD 9-2014 140 **Ta Van Phuong\_phuongtv@hcmute.edu.vn\_0908248231** 

### **REALTIME TREND**

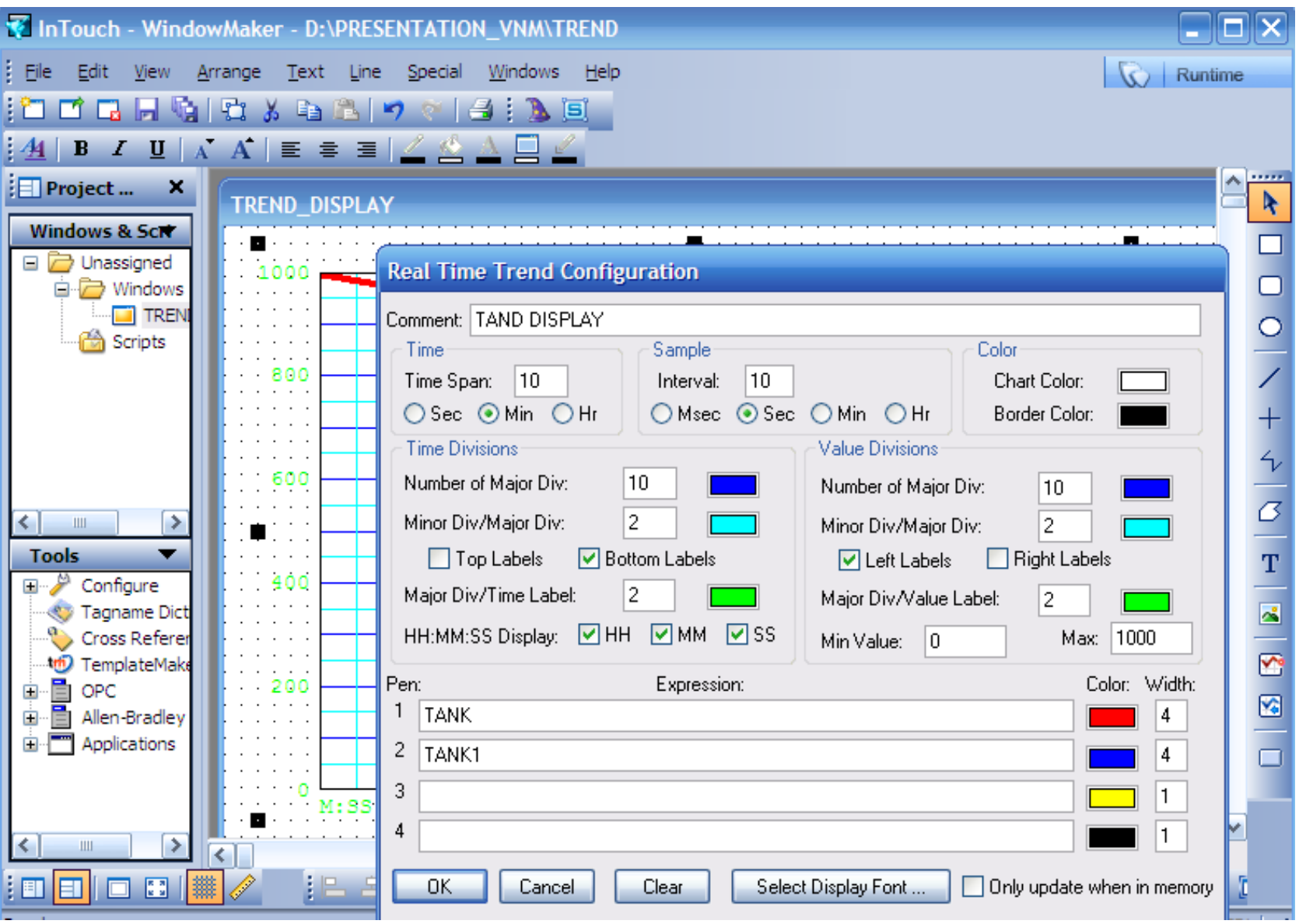

Chọn Tag để vẽ đồ thị, thiết lập các thông số khác cho Trend

**UTE\_EEF\_AD 9-2014** 141 **Ta Van Phuong\_phuongtv@hcmute.edu.vn\_0908248231**

## **REALTIME TREND**

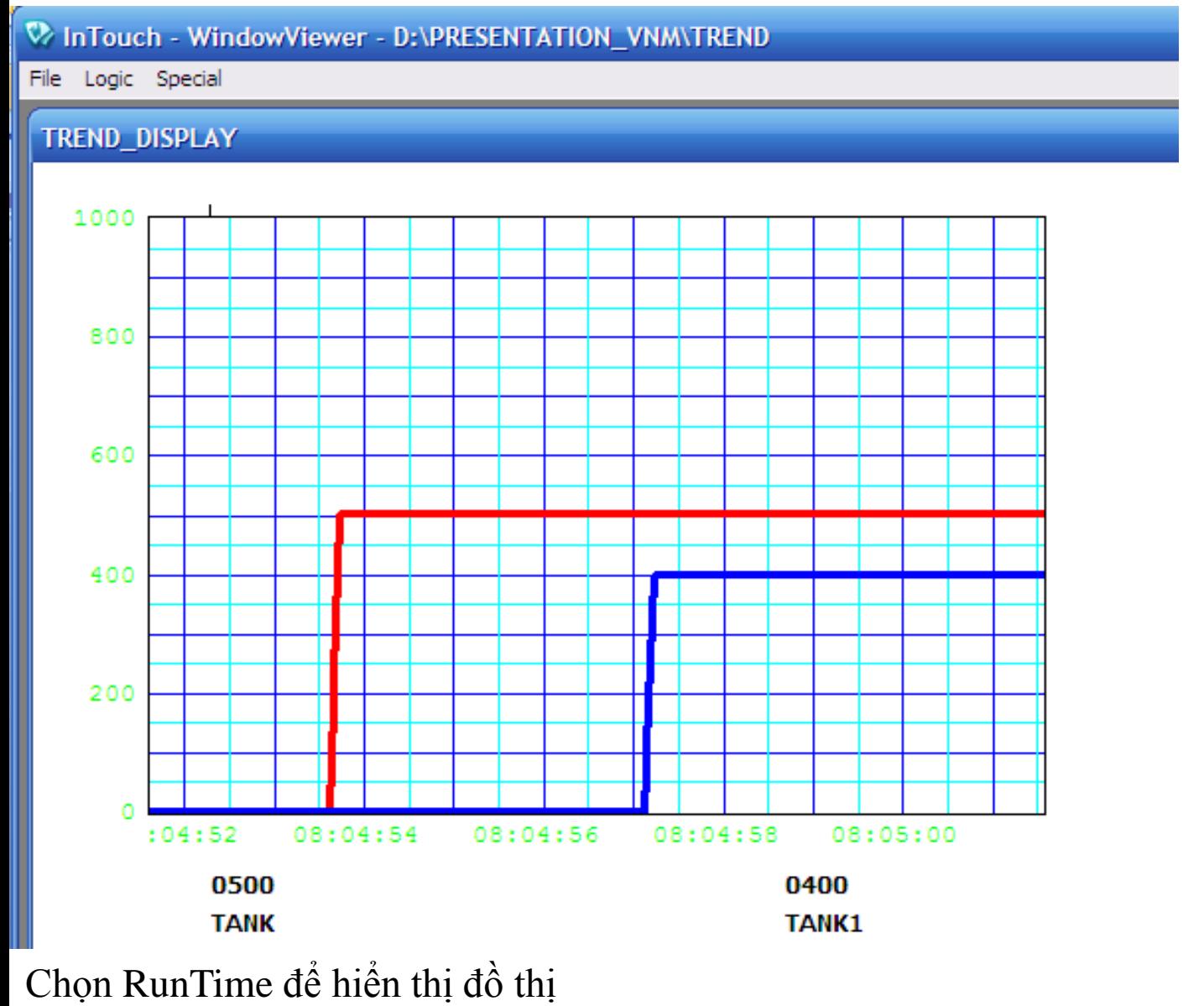

Lưu ý: Chọn Time Span và Sample Interval phù hợp để hiển thị

**UTE\_EEF\_AD 9-2014** 142 **Ta Van Phuong\_phuongtv@hcmute.edu.vn\_0908248231**

## **HISTORICAL TREND**

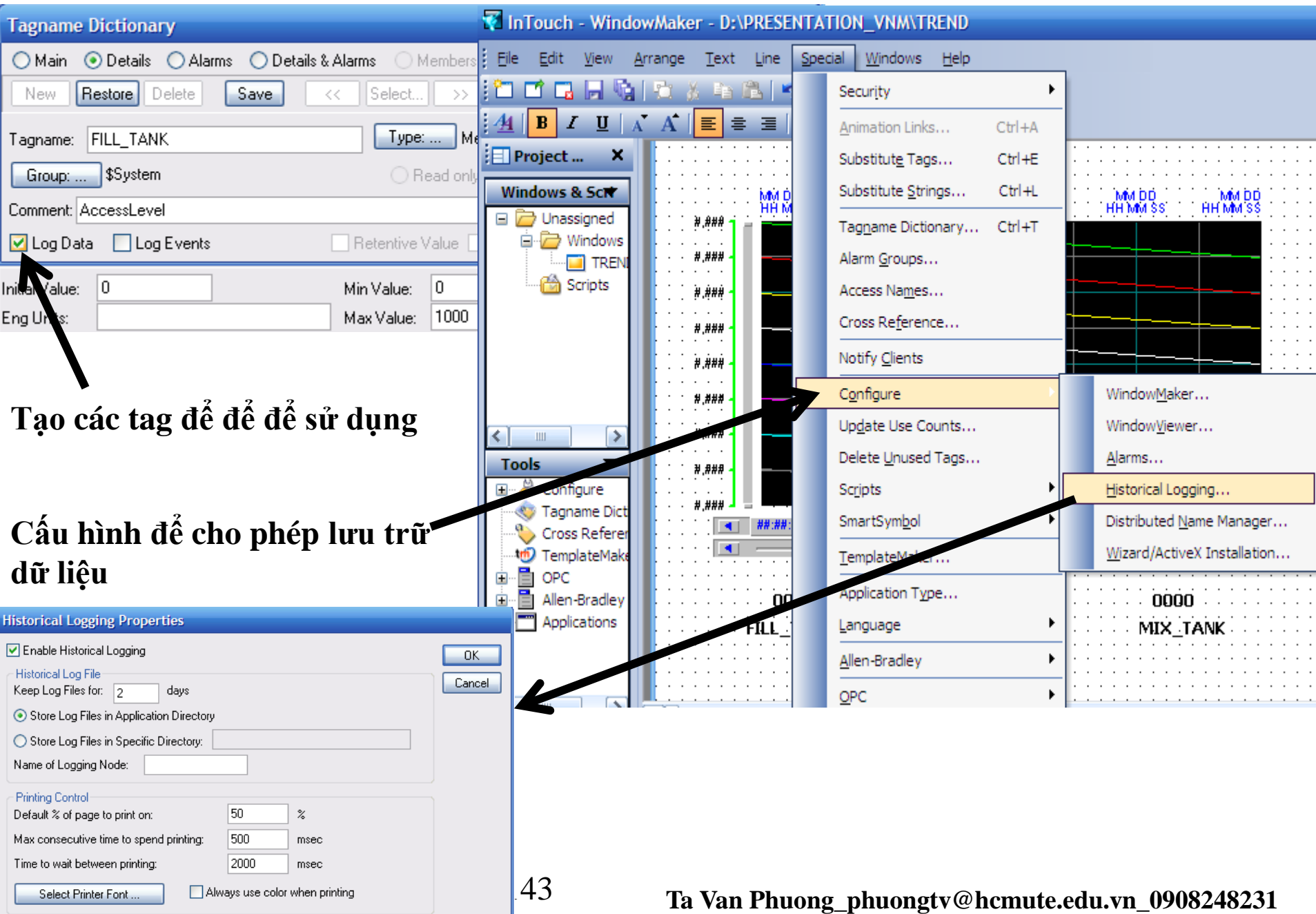

# **HISTORICAL TREND**

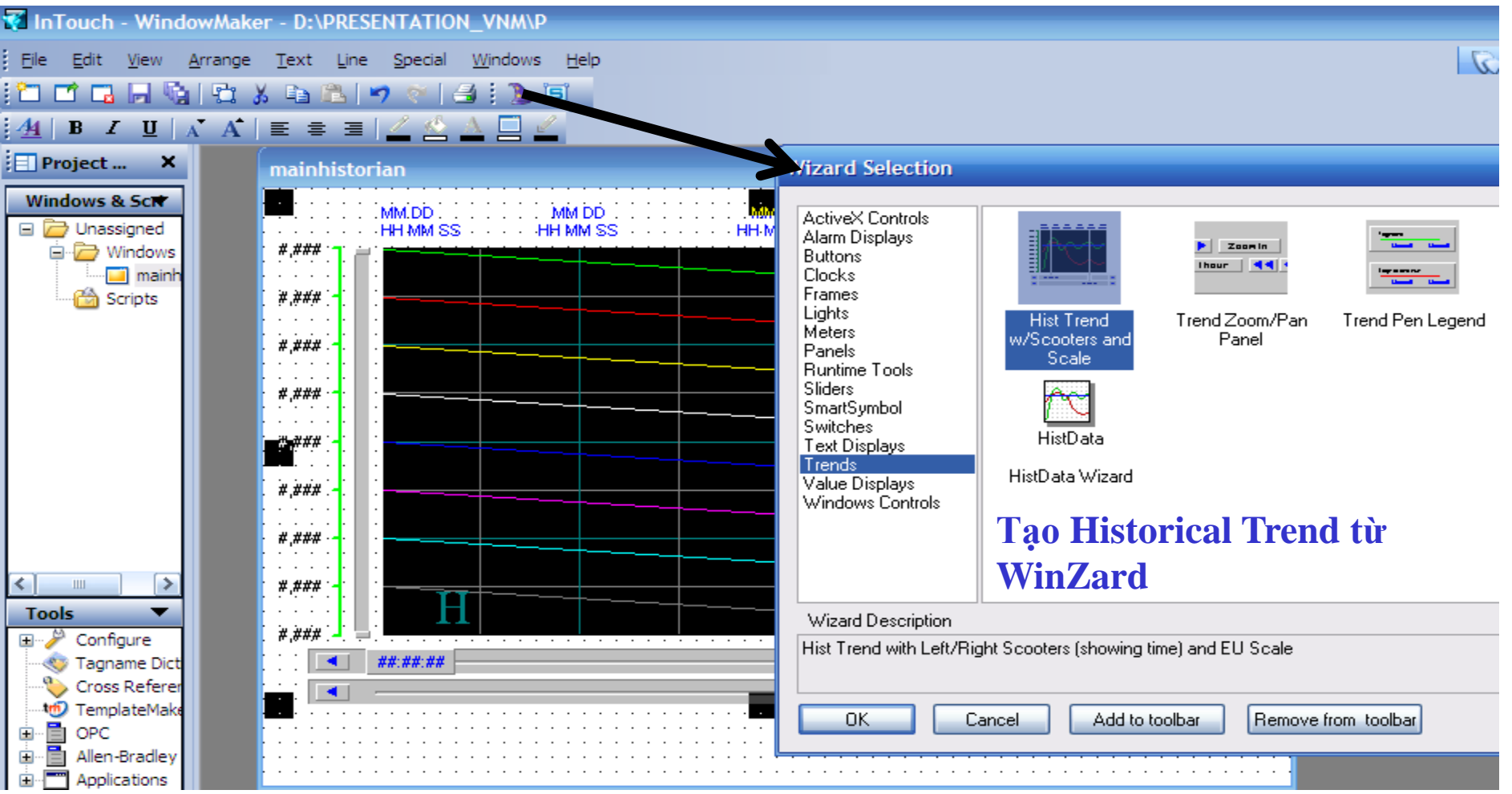

#### **Cấu hình Historical Trend dùng WinZard**

- Tạo một Historical Trend
- Chọn Tag để hiển thị cho Historical Trend
- Chọn khoảng thời gian hiển thị và thời gian cập nhật cho Trend
- **UTE\_EEF\_AD 9-2014** 144 **Ta Van Phuong\_phuongtv@hcmute.edu.vn\_0908248231**  $\checkmark$ Có thể chọn lựa các chức năng khác cho Trend
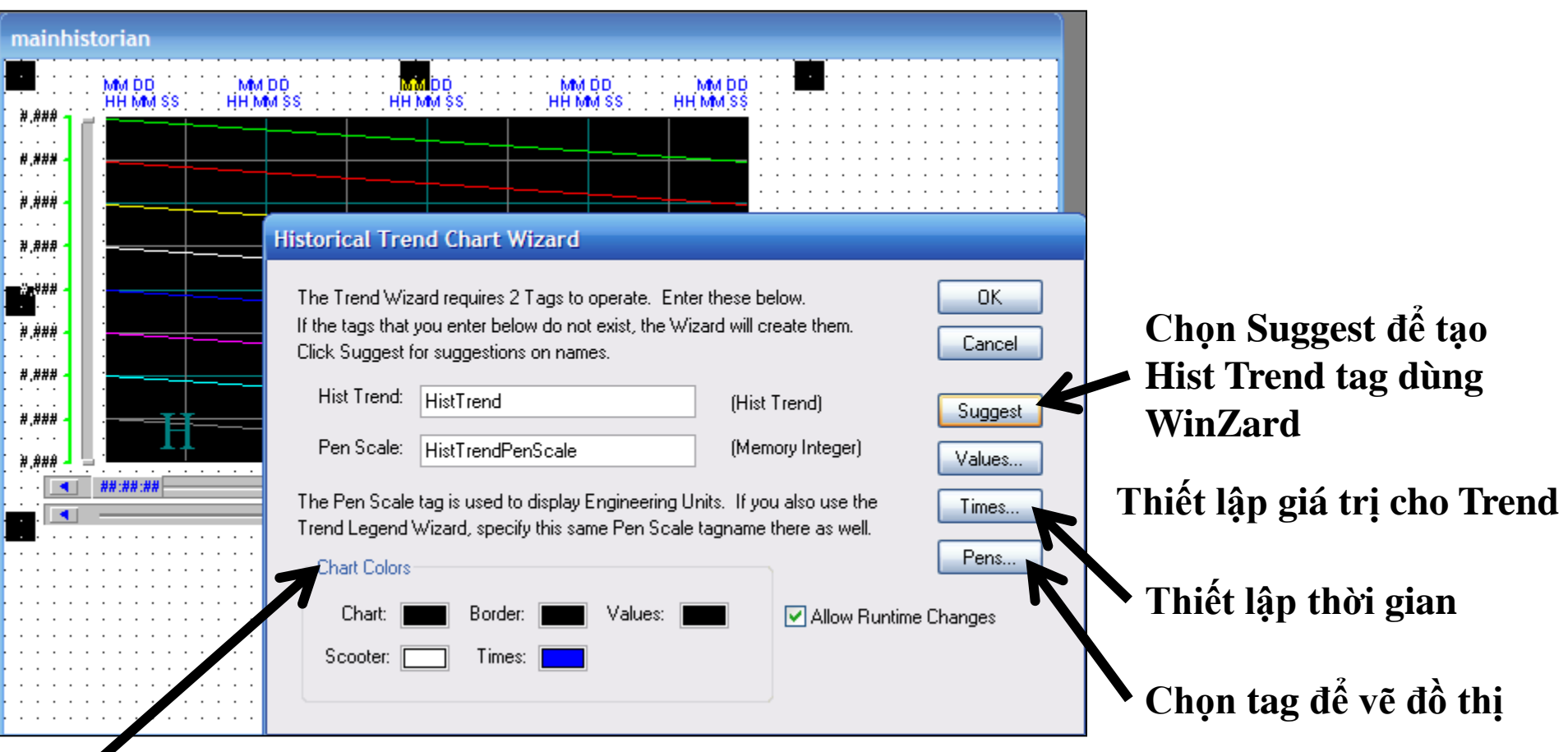

**Chọn màu sắc cho Trend**

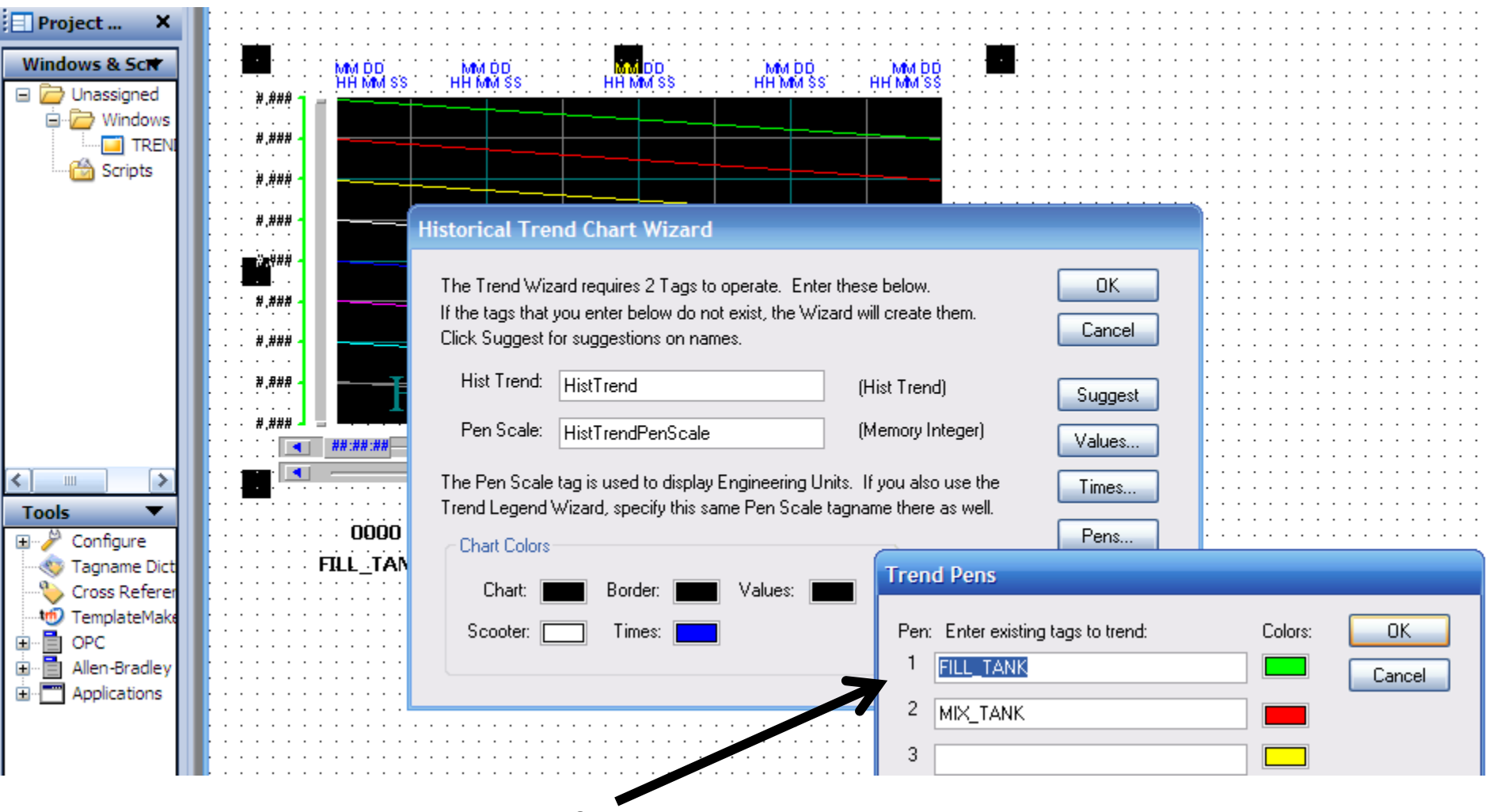

**Chọn Tag và màu sắc tƣơng ứng để vẽ đồ thị**

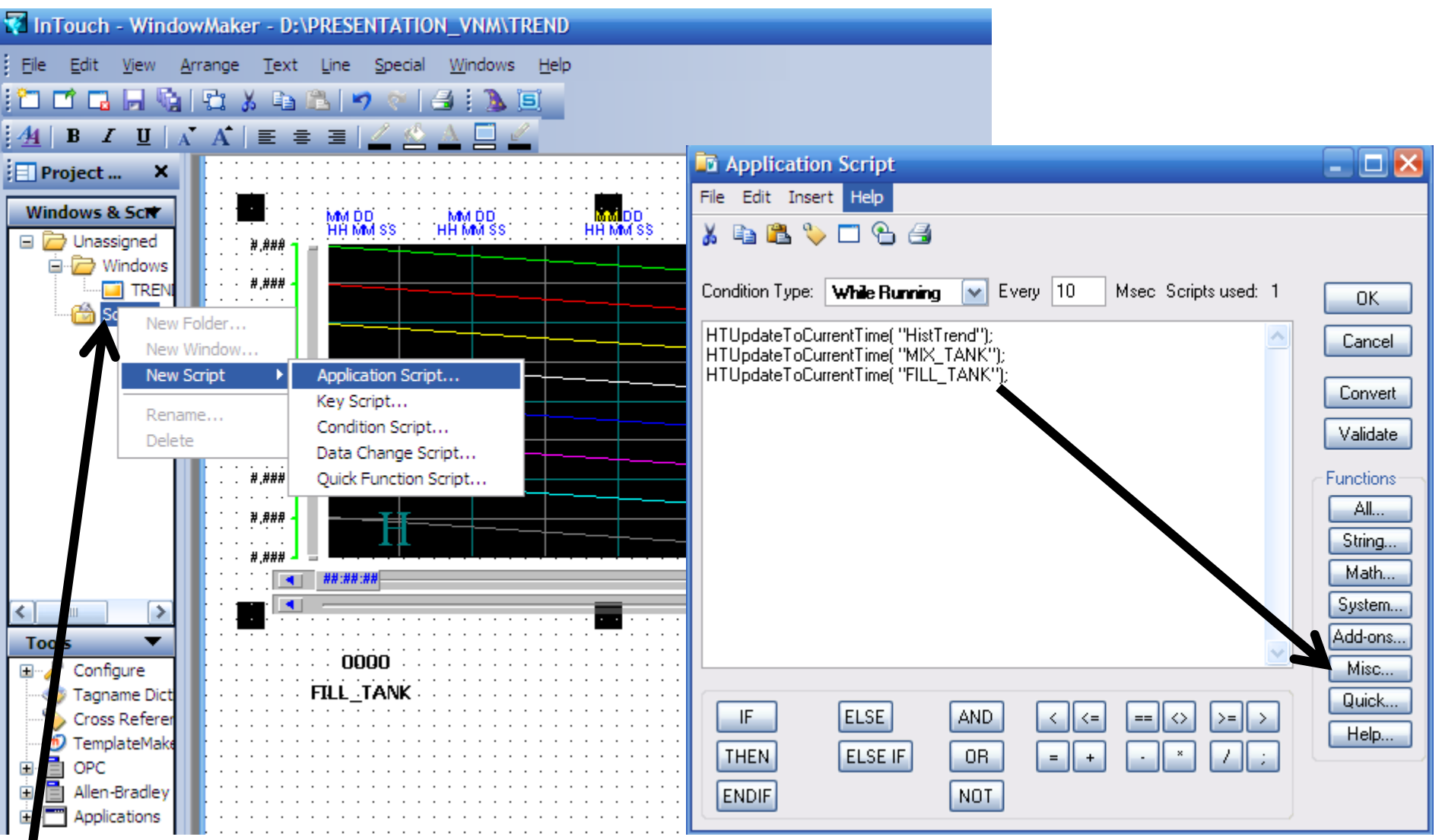

**Sử dụng Script để cập nhật dữ liệu cho Trend, chọn hàm tƣơng ứng để cập nhật dữ liệu**

### TREND\_DISPLAY

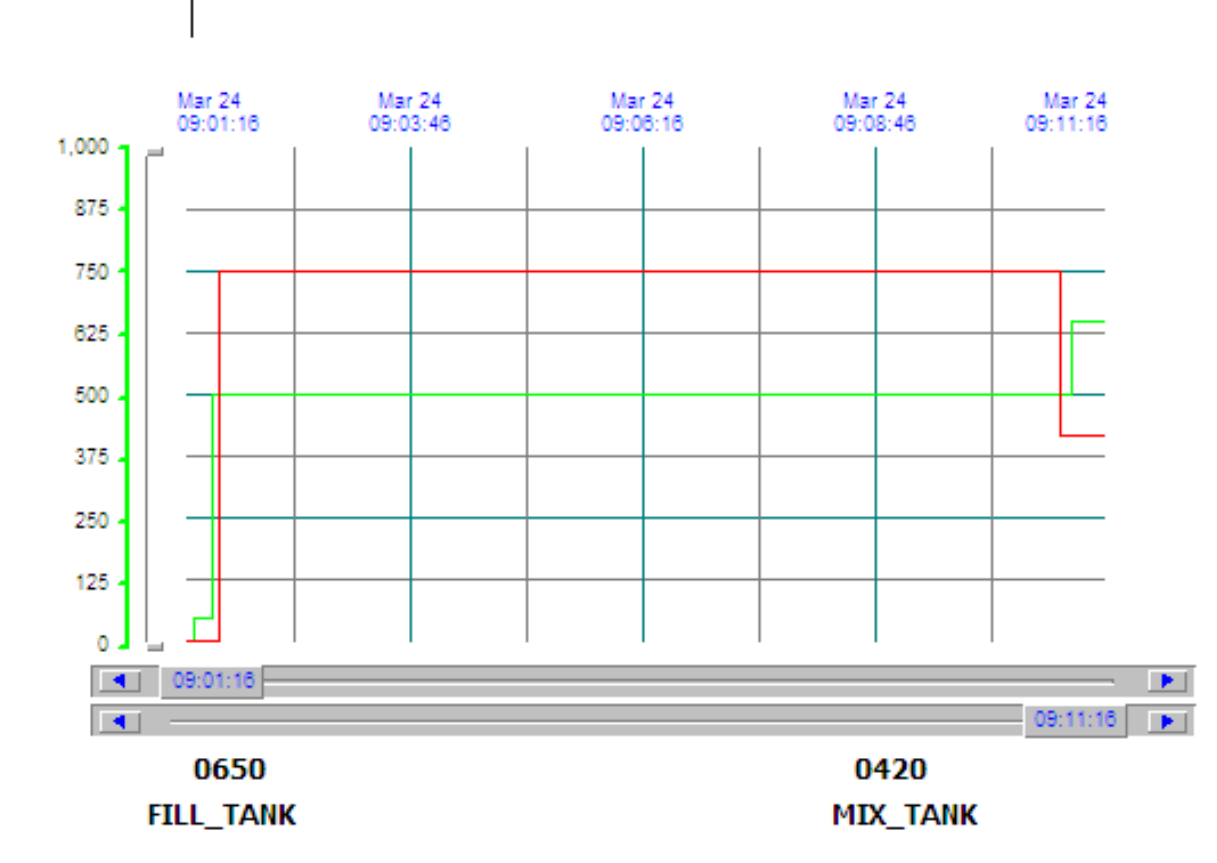

**Chạy Runtime, nhập dữ liệu cho Tag để kiểm tra kết quả**

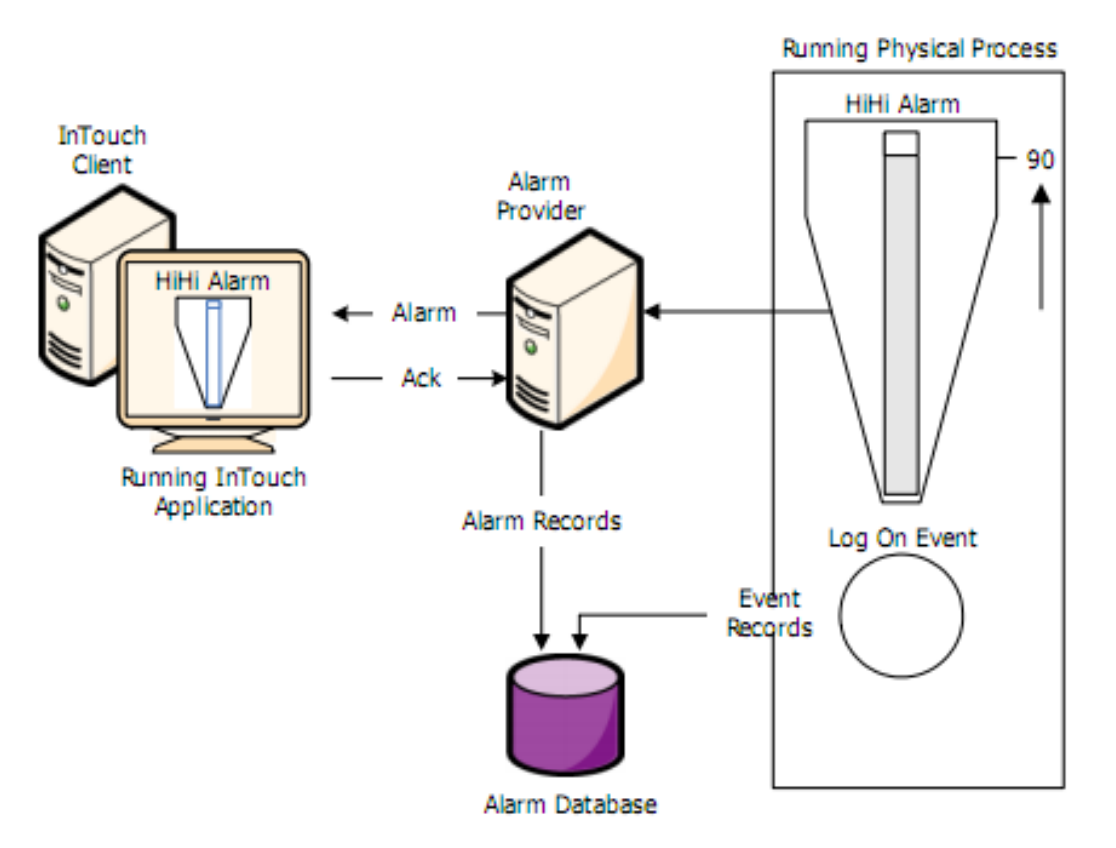

Cảnh báo khi các điều kiện xử lý của hệ thống vượt ra ngoài các thông số được cấu hình, **có hai loại Alarm**

**Alarm số: Cảnh báo khi trạng thái thay đổi từ 0 sang 1 hay ngƣợc lại Alarm analog: Cảnh báo khi giá trị xử lý vƣợt ra ngoài giới hạn đƣợc cài đặt.**

### **Khai báo Tag để phục vụ cho Alarm**

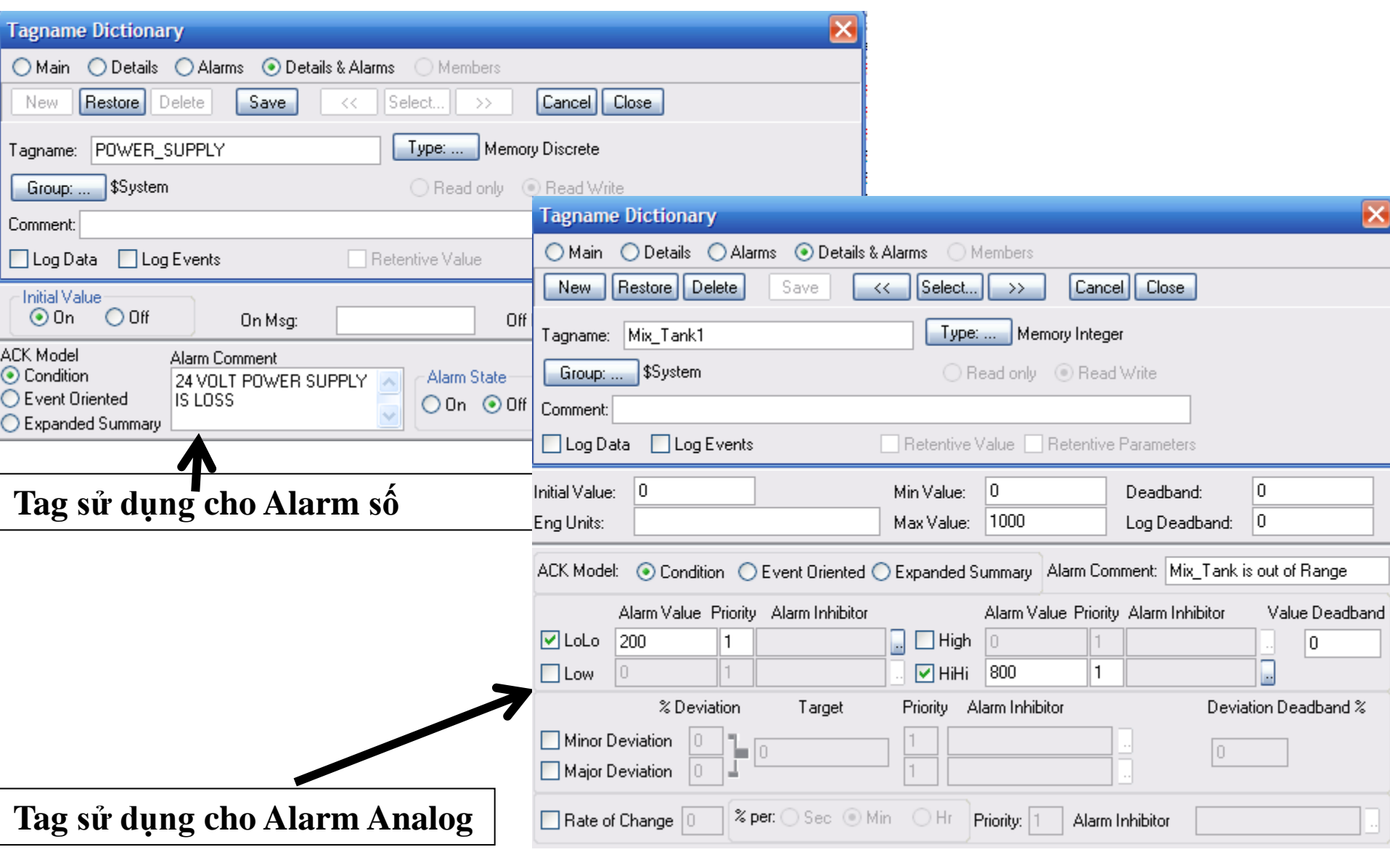

**UTE\_EEF\_AD 9-2014** 150 **Ta Van Phuong\_phuongtv@hcmute.edu.vn\_0908248231**

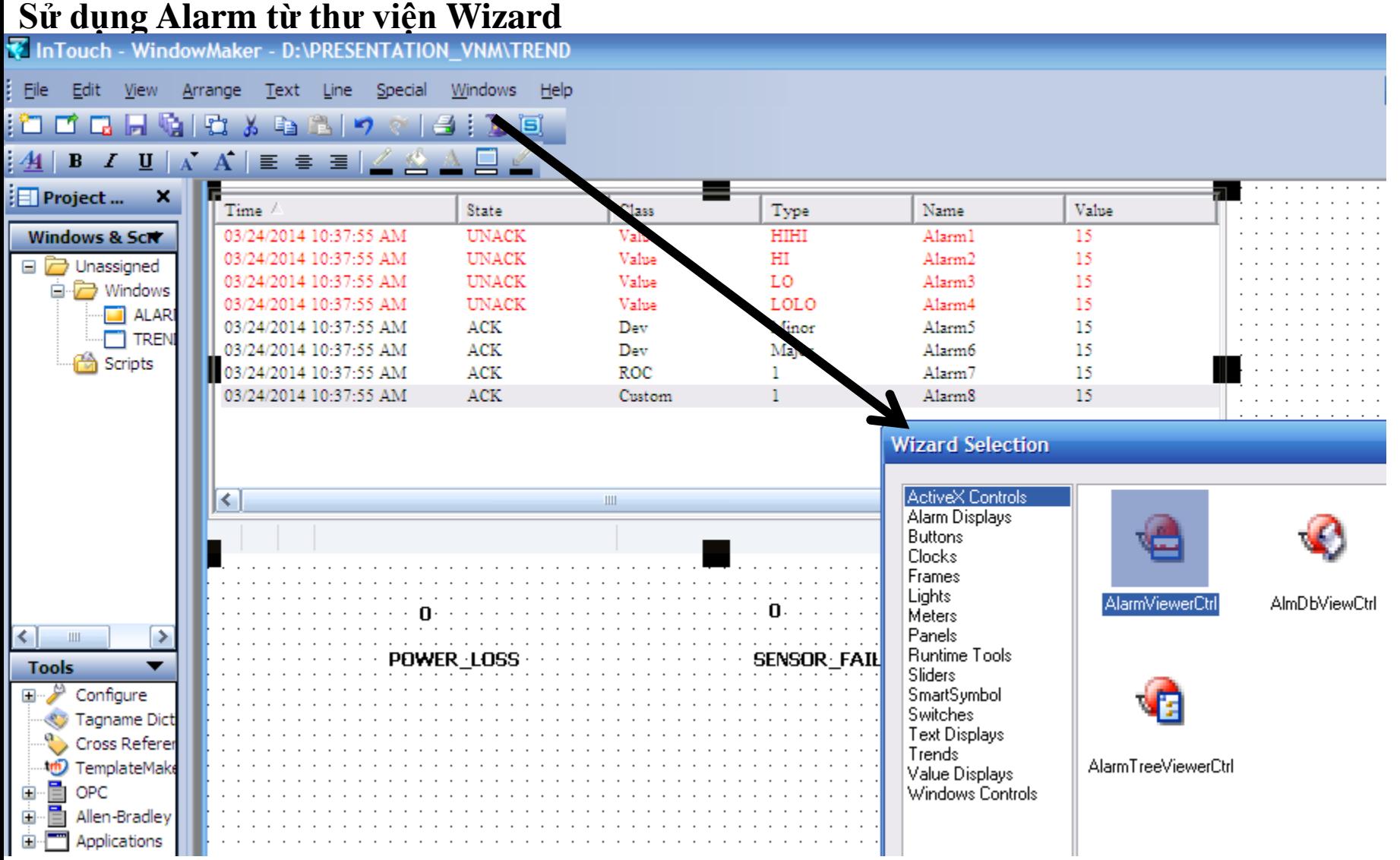

### **ALARM Thiết lập thuộc tính cho Alarm**

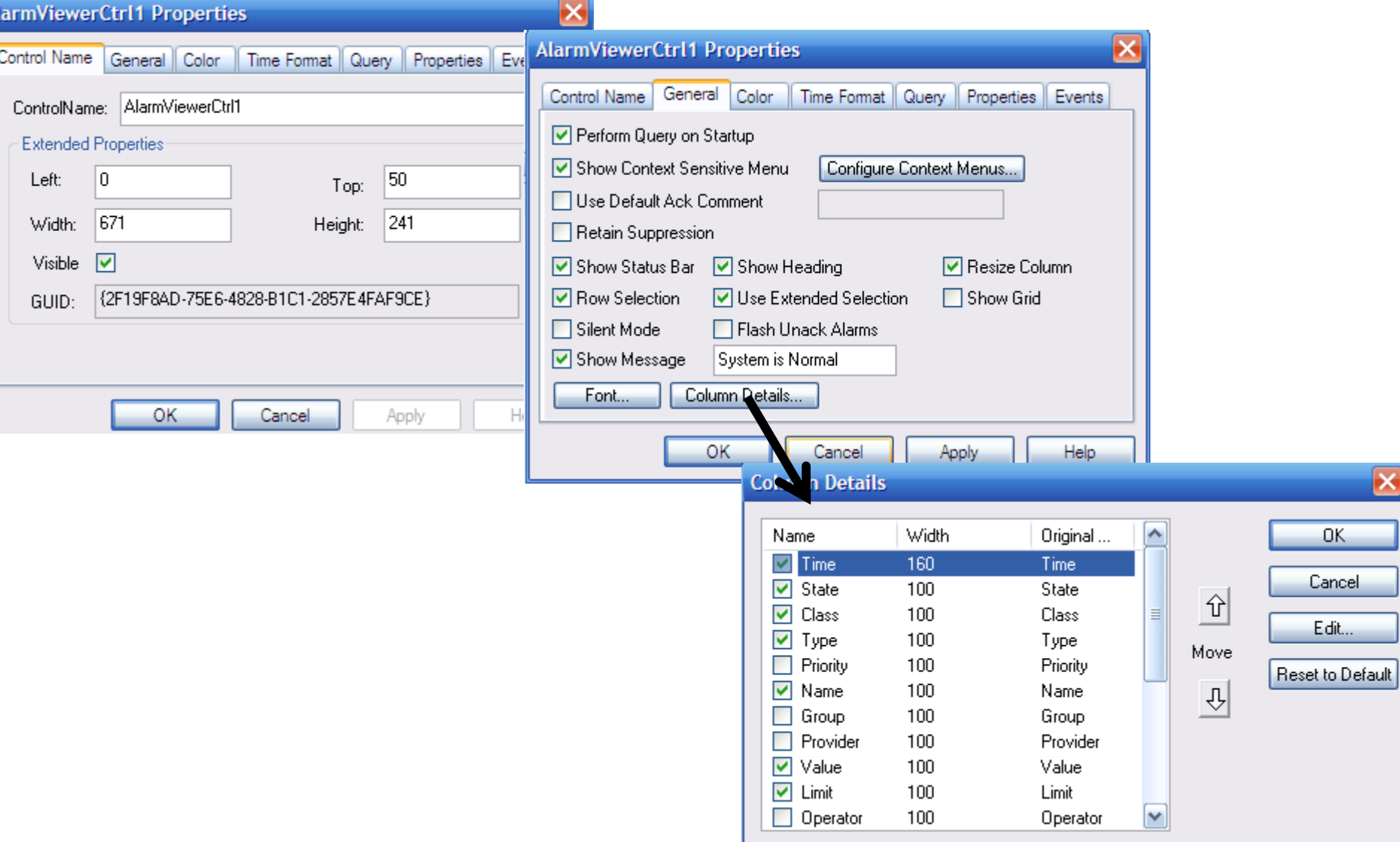

A

### **ALARM Thiết lập thuộc tính cho Alarm**

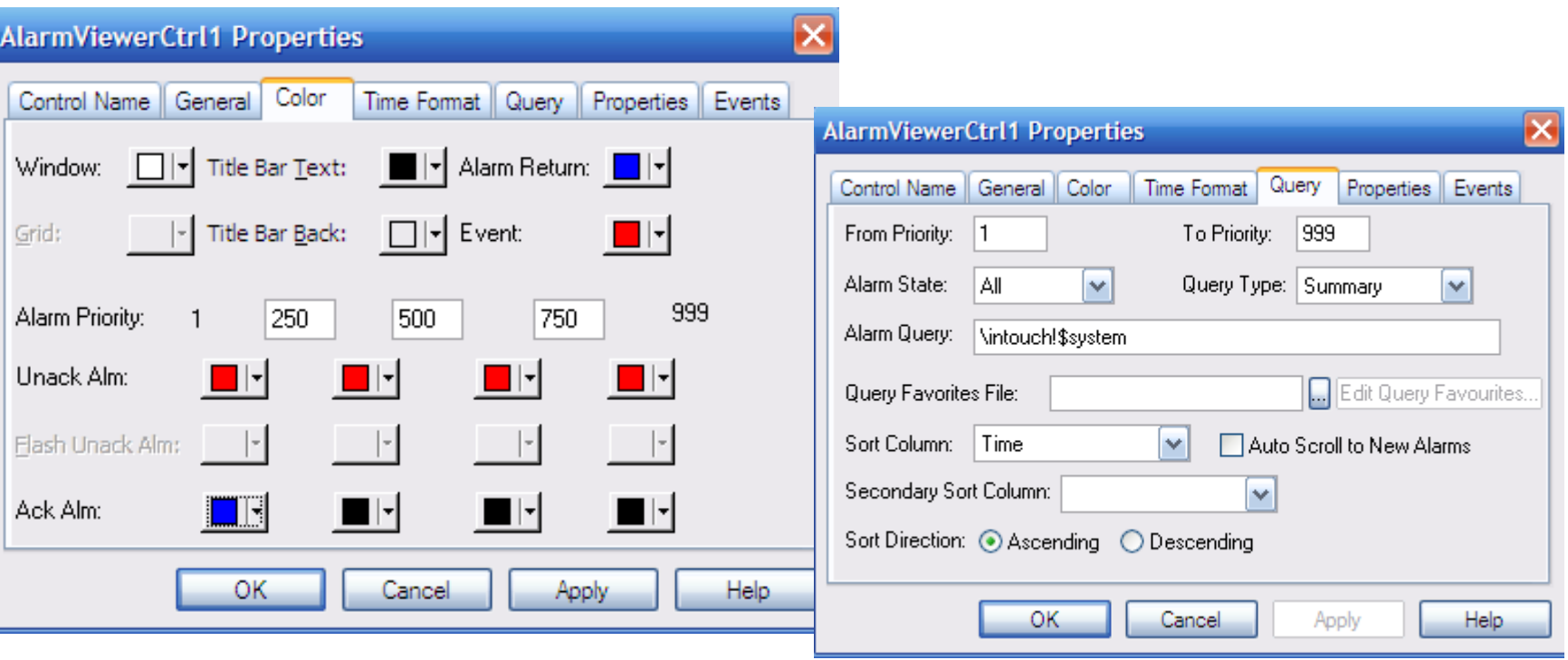

### **Kết quả Alarm sau khi thiết lập thuộc tính**

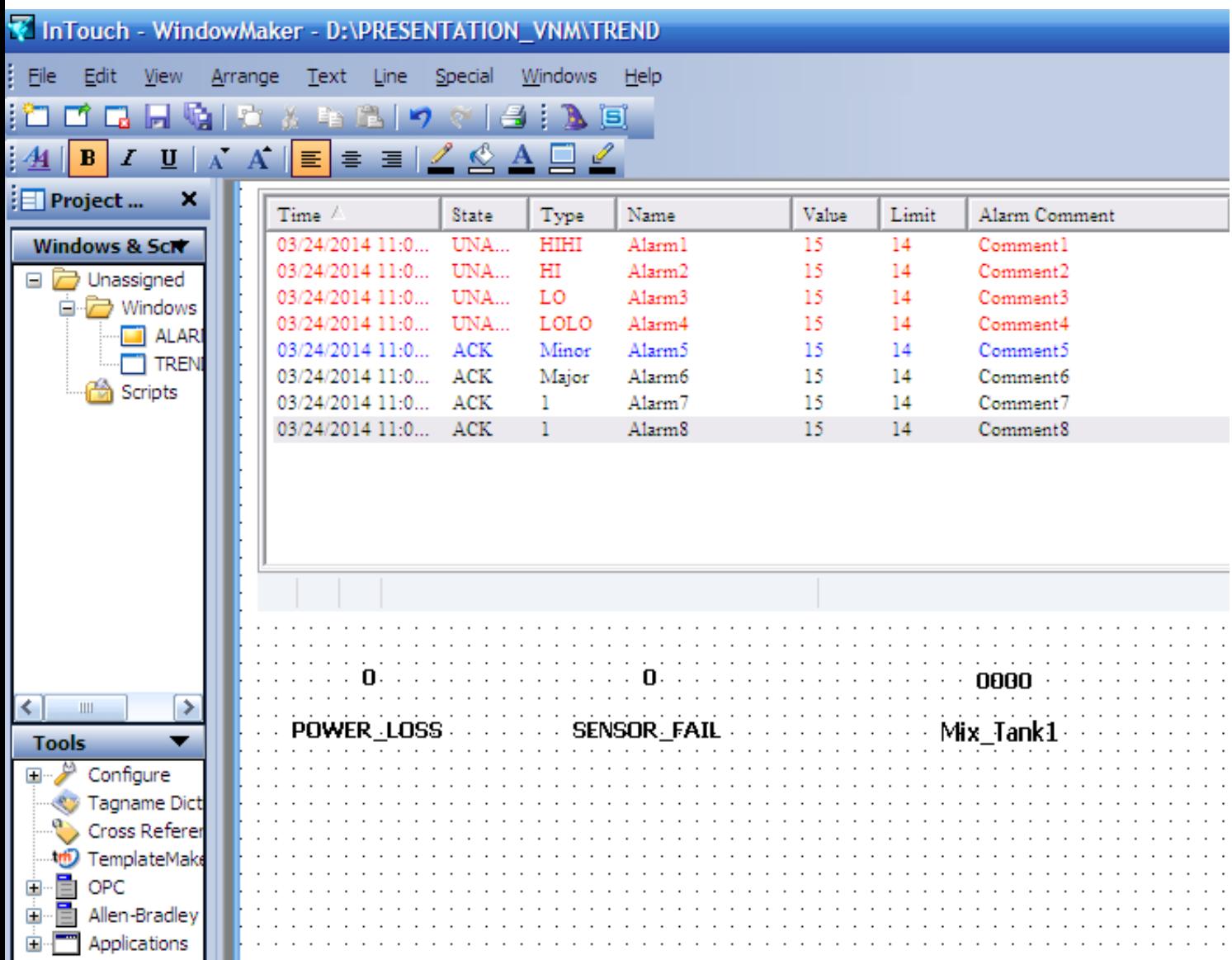

**UTE\_EEF\_AD 9-2014** 154 **Ta Van Phuong\_phuongtv@hcmute.edu.vn\_0908248231**

### **Alarm ở chế độ RunTime**

Value

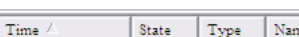

Limit

System is Normal

# **Điều kiện Alarm chƣa xuất hiện**

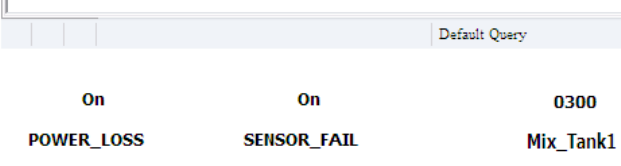

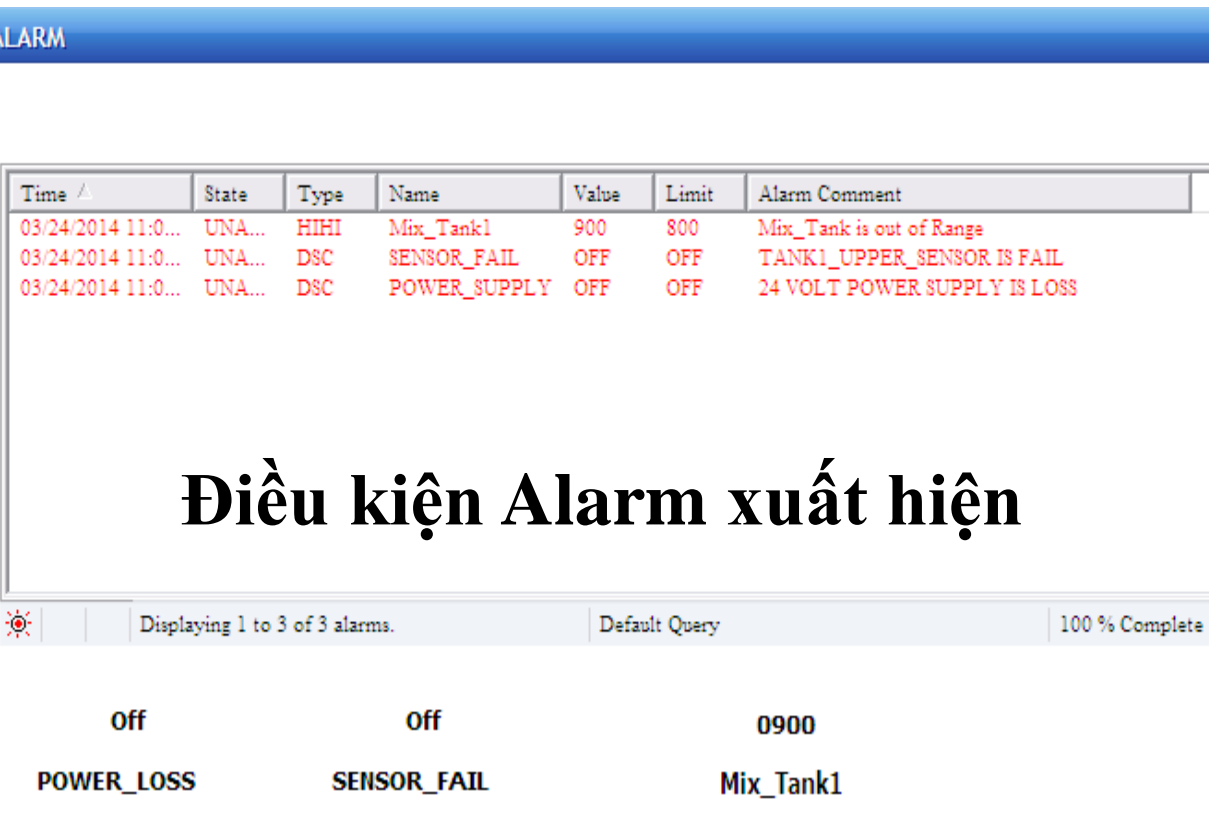

**UTE\_EEF\_AD 9-2014** 155 **Ta Van Phuong\_phuongtv@hcmute.edu.vn\_0908248231**